# **SpaceLogic KNX**

# **DALI Gateway Pro**

# **Application description**

This document describes the ETS software application used to program the device.

MTN6725-0101

Firmware Version 1.1 2021/03

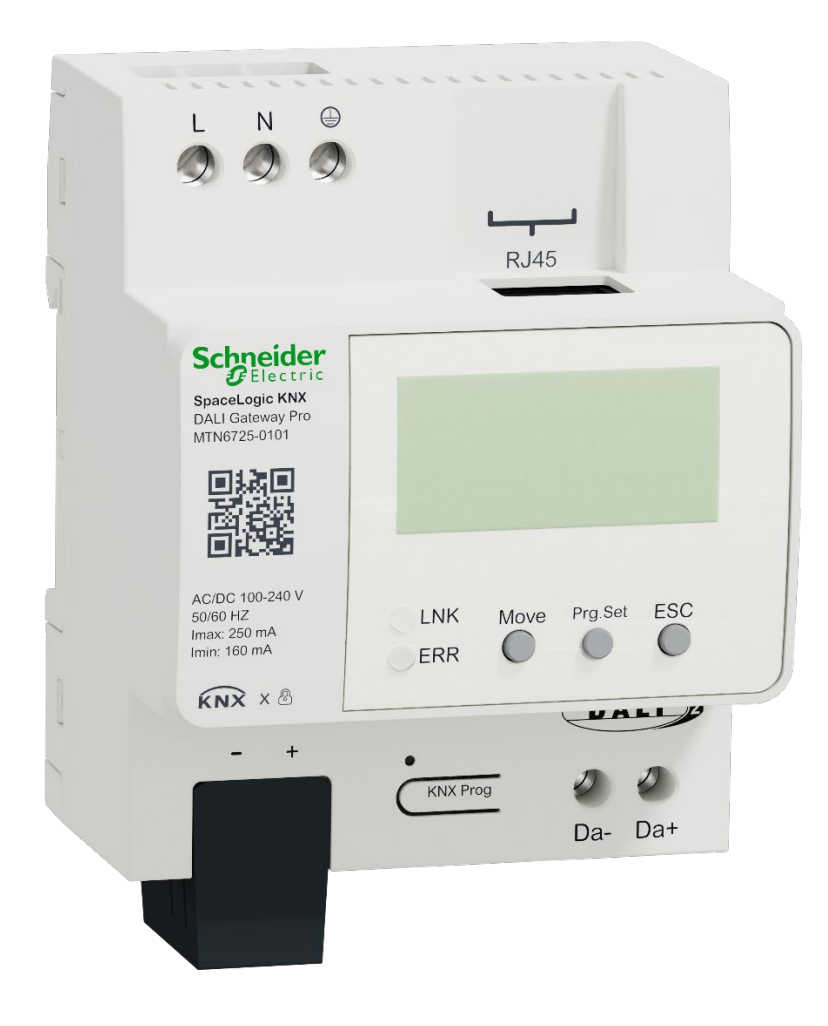

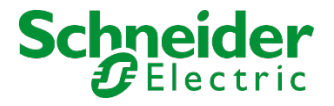

# **Legal Information**

The Schneider Electric brand and any trademarks of Schneider Electric SE and its subsidiaries referred to in this guide are the property of Schneider Electric SE or its subsidiaries. All other brands may be trademarks of their respective owners. This guide and its content are protected under applicable copyright laws and furnished for informational use only. No part of this guide may be reproduced or transmitted in any form or by any means (electronic, mechanical, photocopying, recording, or otherwise), for any purpose, without the prior written permission of Schneider Electric.

Schneider Electric does not grant any right or license for commercial use of the guide or its content, except for a non-exclusive and personal license to consult it on an "as is" basis. Schneider Electric products and equipment should be installed, operated, serviced, and maintained only by qualified personnel. As standards, specifications, and designs change from time to time, information contained in this guide may be subject to change without notice. To the extent permitted by applicable law, no responsibility or liability is assumed by Schneider Electric and its subsidiaries for any errors or omissions in the informational content of this material or consequences arising out of or resulting from the use of the information contained herein.

# **Trademarks**

Firefox® is a registered trademark of Mozilla Corporation in the USA and/or other countries.

Google ChromeTM is a trademark of Google Inc.

Wi-Fi® is a registered trademark of the Wi-Fi Alliance

Microsoft Windows®, Microsoft Edge® are trademarks or registered trademarks of Microsoft Corporation in the United States and/or other countries.

Other trademarks and registered trademarks are the property of their respective owners

# **Content**

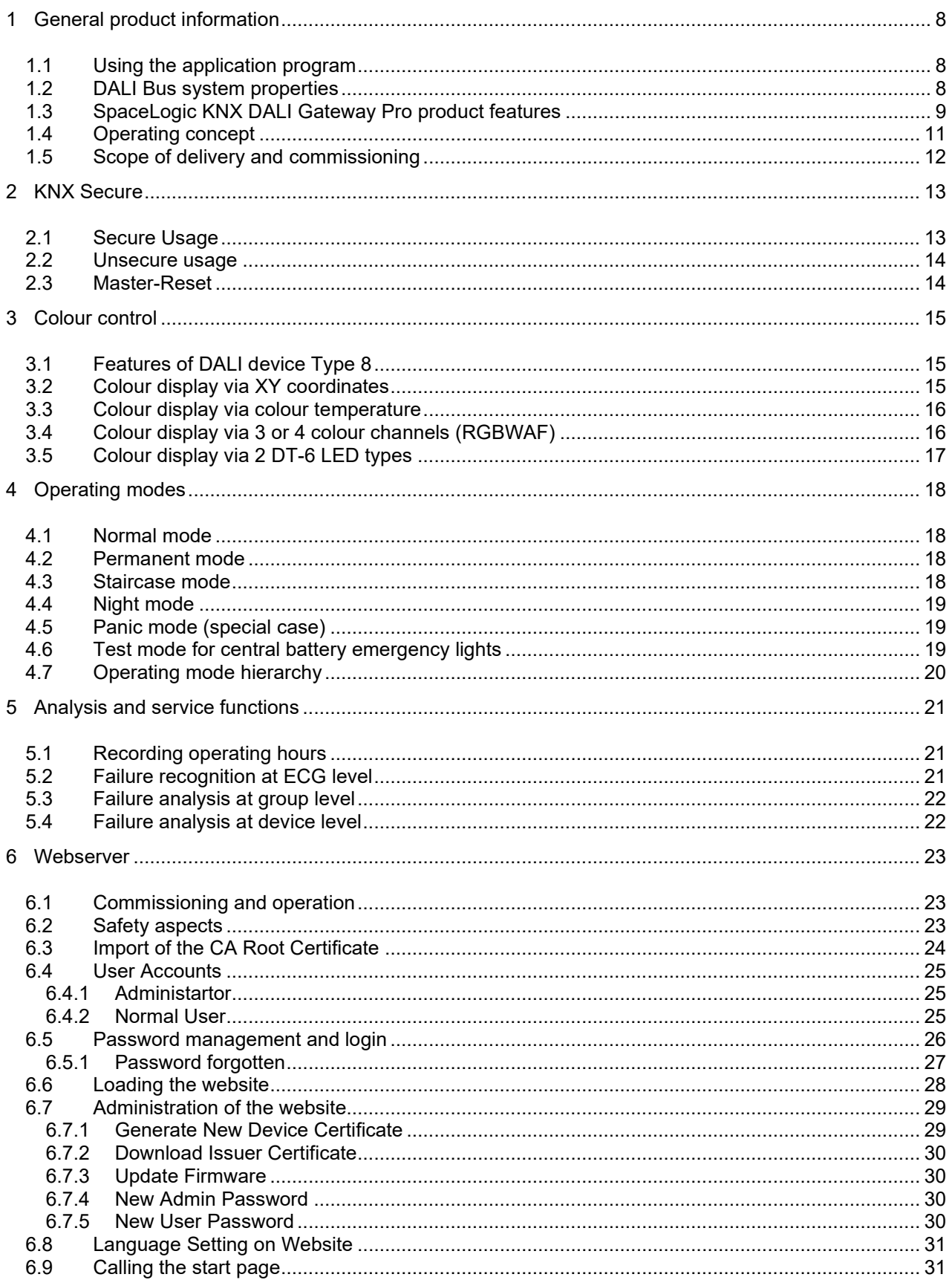

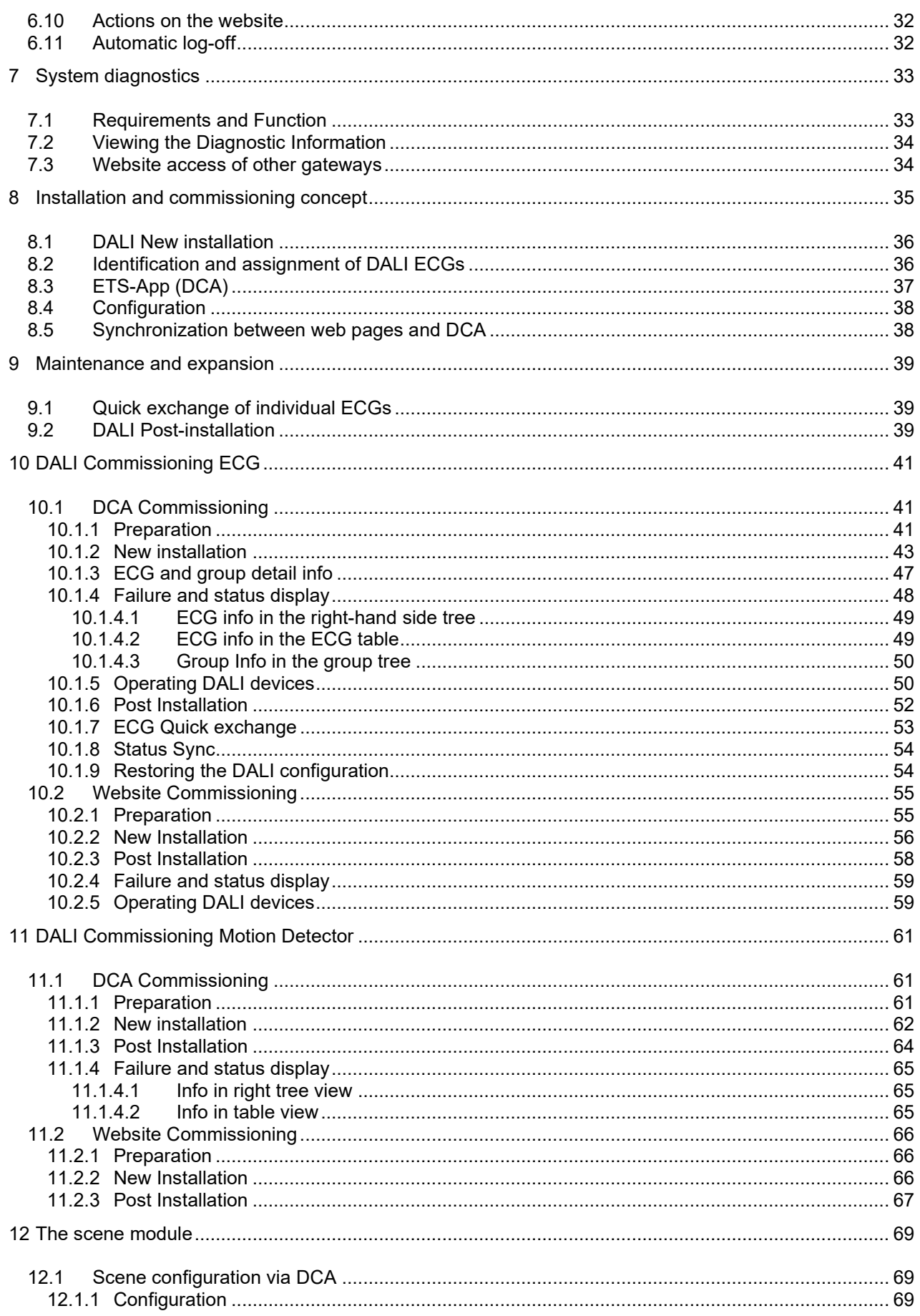

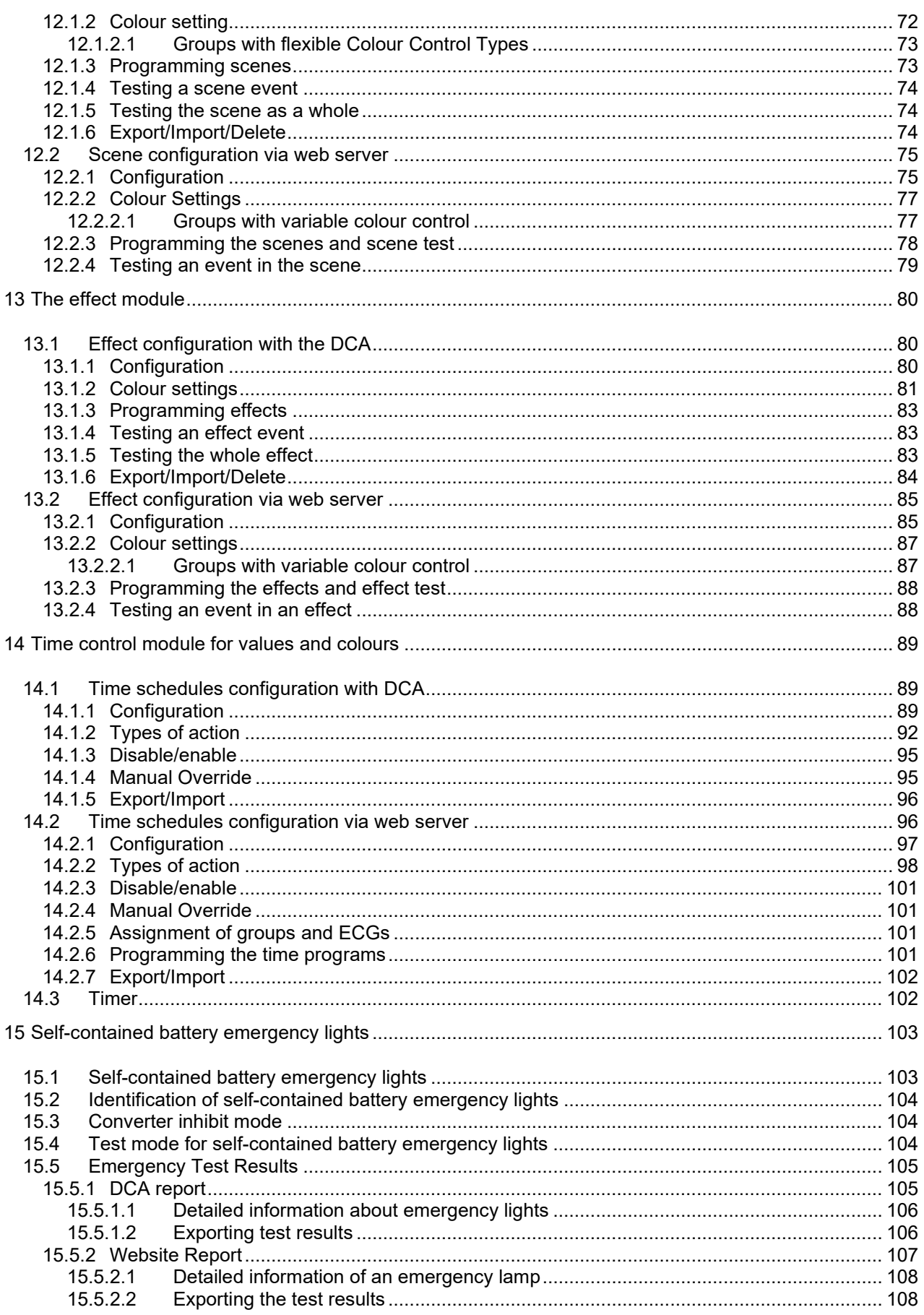

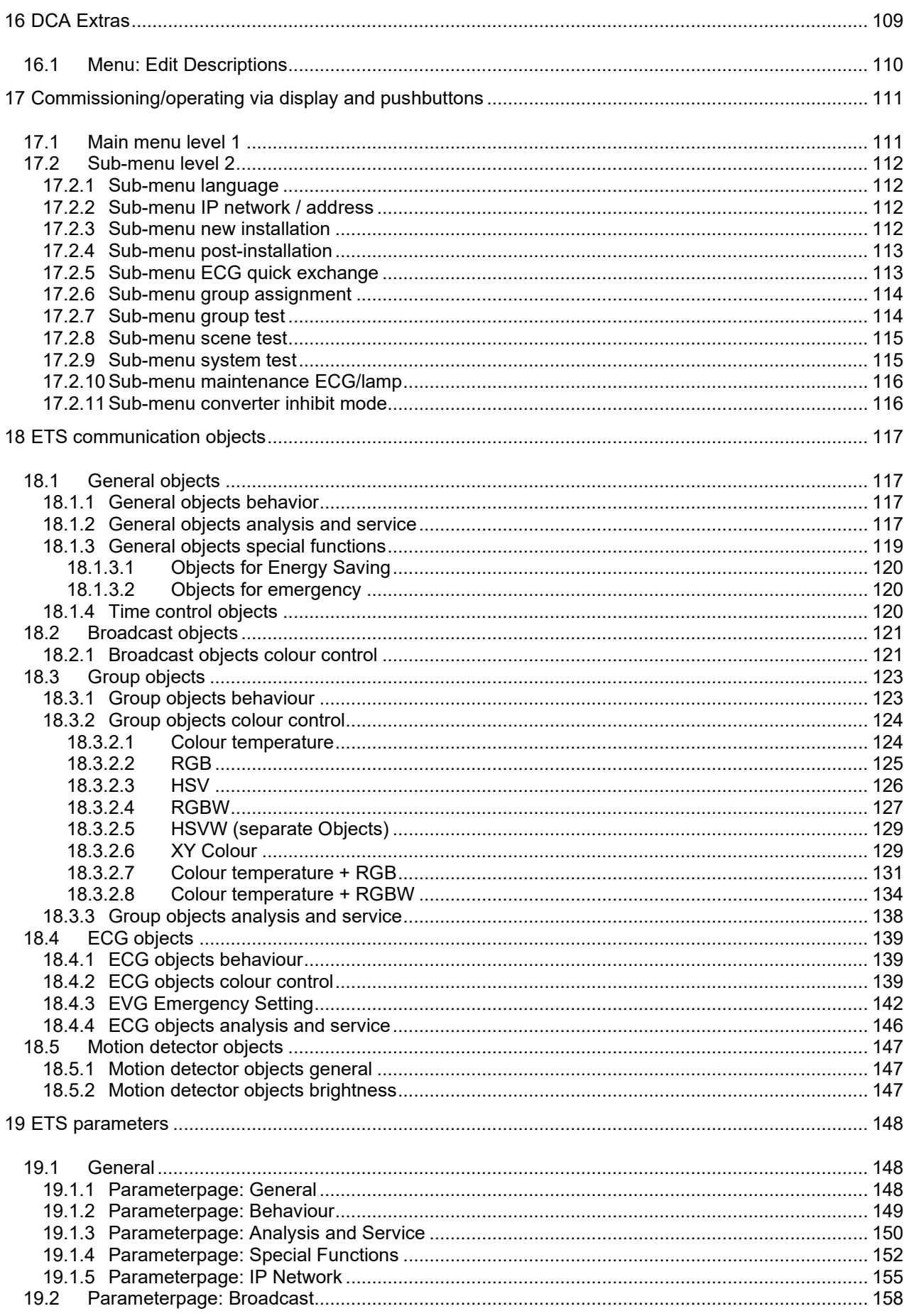

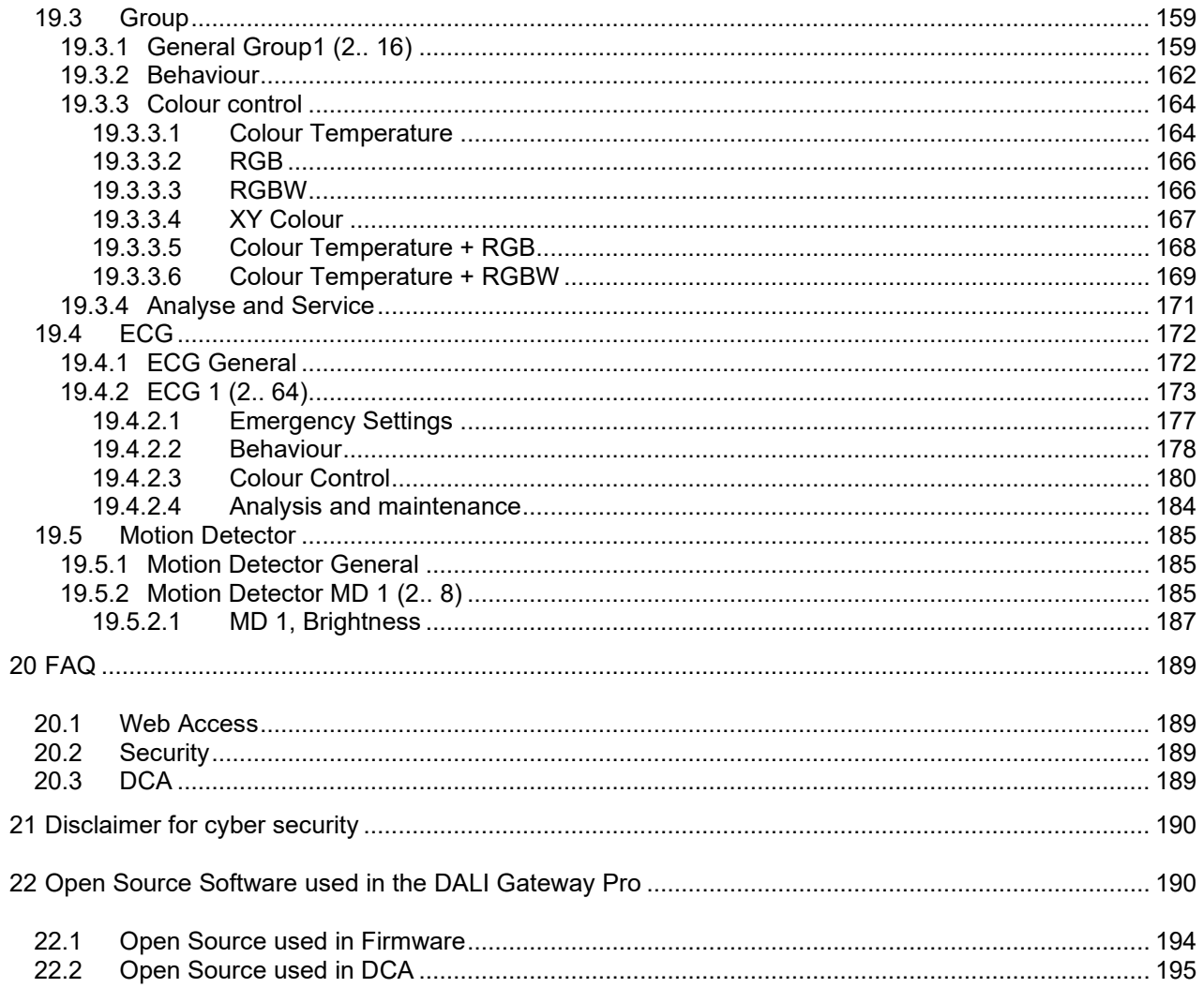

# <span id="page-7-0"></span>**1 General product information**

# <span id="page-7-1"></span>**1.1 Using the application program**

This application program description outlines the function of the SpaceLogic KNX DALI Gateway Pro software for devices equipped with firmware version 1.0.0 or higher.

Product family: Lighting Product Type: Gateway Manufacturer: Schneider Electric Name: SpaceLogic KNX DALI Gateway Pro Order number: MTN6725-0101 Number of communication objects: 2110

When using KNX Secure: Number of secure group addresses for use: 1000 Number of communication partners: 100

# <span id="page-7-2"></span>**1.2 DALI Bus system properties**

The cross-functional DALI-Bus (DALI = Digital Addressable Lighting Interface) is a system used to control electronic ballasts (ECGs) in lighting technology. The specifications of the DALI communications interface are set in the international norm EN62386.

The DALI Bus enables the receipt of switch and dim commands. In addition, the DALI can be used for the notification of an failure status such as light or ECG failures or for other light status information. In line with the latest DALI standard, devices with emergency light function (EN 62386-202) are also supported. Status and operating mode of emergency lights can be monitored and different prescribed testing procedures can be performed.

Via the connected control device / gateway (Master), up to 64 individual DALI ECGs (Slaves) can be connected in a DALI segment. When the DALI is commissioned, the ECGs receive an automatically generated 3 byte long address. Based on the long address a short address between 0 and 63 is assigned during the further commissioning process. As the address assignment is automatic, the device order is random. The individual ECGs/lights therefore need to be identified during the further commissioning process (see below).

The addressing of individual ECGs in the system is either based upon the short address (individual addressing) or upon a DALI group address (group addressing). For this purpose, any number of ECGs within a segment can be assigned to up to 16 groups. The group addressing in the DALI system guarantees that switch and dim processes of different lights within a system are performed simultaneously without imposition of time delays. In addition to short and group addresses, the light values of individual DALI ECGs can also be merged into scenes and addressed via scene addresses.

For a detailed description of the DALI system, please see the DALI handbook at *--->* [https://www.digitalilluminationinterface.org](https://www.digitalilluminationinterface.org/)

# <span id="page-8-0"></span>**1.3 SpaceLogic KNX DALI Gateway Pro product features**

The SpaceLogic KNX DALI Gateway Pro is a multi-master application controller for controlling electronic ballasts with DALI interface via the KNX installation bus. It supports ballasts according to EN 62386-102 ed1 (DALI1), devices according to EN 62386-102 ed2 (DALI2), as well as DALI2 motion sensors and light sensors according to EN 62386-303 and EN 62386-304.

The device transforms switching and dimming commands from the connected KNX system into corresponding DALI telegrams, or status and event information from the DALI bus into KNX telegrams.

The SpaceLogic KNX DALI Gateway Pro has a DALI output which can control up to 64 ECGs. In addition, up to 8 DALI2 motion detectors or light sensors can be connected. Multi-master operation according to EN 62386-103 ed2 is permitted.

The required power supply for the connected ECGs and motion sensors is provided directly from the device. Additional DALI power supplies are not required. When using sensors supplied via the DALI bus, it must be ensured that the current consumption of all connected DALI devices does not exceed the guaranteed value.

The device is available in a 4TE wide DIN rail housing for direct installation in an electrical distribution board. The bus connection is made via a standard bus connector. Mains and DALI lines are connected via screw terminals on the device. Ethernet is connected via an RJ45 socket.

Per gateway the ECGs can be controlled in 16 groups. In addition to the group control the SpaceLogic KNX DALI Gateway Pro also allows individual control of up to 64 ECGs.

In addition to the control of all standard operating devices, the SpaceLogic KNX DALI Gateway Pro also allows the operation of single battery emergency lights (EN 62386-202). Emergency lighting systems with central battery are also supported.

A maximum of 8 motion detectors with light sensors can also be controlled.

**The special interface for configuring the DALI segments is designed as a DCA (Device Control App) for the ETS5. Please make sure that the corresponding etsapp is installed in addition to the product database knxprod. This is available for download at Konnex or on the Schneider Electric website.**

In addition to the pure gateway functions, the SpaceLogic KNX DALI Gateway Pro offers numerous additional features:

- Addressing of 16 DALI groups and/or individual addressing of up to 64 individual ECGs
- Flexible DALI commissioning concept: directly on the device, via integrated web server or in the ETS5 (DCA)
- Coloured light control with the support of Device Type 8 (DT-8) ballasts and control via communication objects
- - Coloured light control depending on ballast Sub-Type: (DT-8 Sub-Type Tc)
	- XY Colour (DT-8 Sub-Type XY)<br>RGB (DT-8 Sub-Type RG
	- RGB (DT-8 Sub-Type RGBWAF)<br>HSV (DT-8 Sub-Type RGBWAF)
	- HSV (DT-8 Sub-Type RGBWAF)
	- (DT-8 Sub-Type RGBWAF)
- Automatic, time-controlled setting of light value, light colour and colour temperature (also for Human Centric Lighting applications) for groups and/or individual ECGs
- Automatic change of colour temperature depending on the light value (Dim-to-warm)
- Control of colour temperature via communication object for DT6, warm white and cool white
- Broadcast objects for controlling all connected ECGs simultaneously (also possible for color values)
- Various operating modes for groups such as continuous mode, night mode, staircase mode
- Integrated operating hours counter for each group and/or individual ECG with alarm when end of life is reached
- Individual fault detection with objects for each individual luminaire/EVG
- Complex error evaluation on group/device level with error number and error rate calculation
- Error threshold monitoring with individually adjustable threshold values
- Scene module for up to 16 scenes, which can be assigned to KNX scenes 1..64 as required
- Extensive scene programming, including the possibility of dimming scenes
- Setting of colour in DT-8 luminaires via scenes for groups and/or individual ECGs
- Effect module for sequence controls and lighting effects including colour adjustment in DT-8 luminaires
- Test mode for systems with emergency luminaires supplied by central battery
- Support of single-battery emergency lights DT-1
- Support of test procedures for emergency lights with time and date stamp
- "Quick Exchange Function" for easy replacement of individual defective ECGs
- "Energy saving function" allows the ECG power supply to be switched off when light is switched off via additional switching actuators
- Integrated web server with extensive options for commissioning and maintenance
- Integrated "Visualization" via Web browser for direct operation and display
- Cross-device summary of errors in the entire system
- Manual operation of group and broadcast telegrams via operating keys and display on the device
- Signalling of error states and status diagnosis via LEDs and display on the device

The special surface for the configuration of DALI segments is designed as a DCA (Device Control App) for the ETS5. Please remember to install the corresponding ETS App in addition to the product database .knxprod. The ETS App is available for download on the Schneider Electric website or from KONNEX.

### <span id="page-10-0"></span>**1.4 Operating concept**

The device is equipped with 3 operating interfaces:

- Keys and display on the device
- ETS + DCA
- web interface

It is recommended to select "one" operating concept for commissioning and later configuration. **Note:** The operating concepts cannot be used in parallel or simultaneously.

Any change in the ETS or DCA will only become visible when the website is called up again (renewed login). The web page already called up cannot update these changes online.

It is also important to make sure that changes made with the website are only visible in ETS after a synchronization in DCA, see chapter [8.5](#page-37-1) [Synchronization between web pages and DCA](#page-37-1)

Since an ETS download with the corresponding configuration of parameters and group assignment is necessary, the following procedure is recommended:

- Parameter setting and group assignment with ETS
- Commissioning of the ballasts and allocation to groups with the DCA
- Configuration of scenes, effects and timer commands with DCA or web interface
- Status and error diagnosis with the DCA or web interface.

# <span id="page-11-0"></span>**1.5 Scope of delivery and commissioning**

The scope of delivery of the DALI Gateway Pro consists of:

- DALI Gateway Pro with pre-installed software
- Operating and installation instructions
- 1x heat shrinkable tubing 1.2 x 2cm for additional insulation of the bus cable

The following connectors can be found at the bottom of the REG casing:

- KNX bus coupler
- DALI connector

The following connector can be found on top:

- 230VAC connector
- RJ45 plug for Ethernet

The factory setting of the DALI Gateway Pro

- IP address assignment: DHCP
- Physical address: 15.15.255

A KNX project created with the ETS programming software should be available for the initial commissioning.

#### **Error LED**

The Error LED indicates the following errors:

- KNX connection is interrupted.
- DALI failure
- Internal error

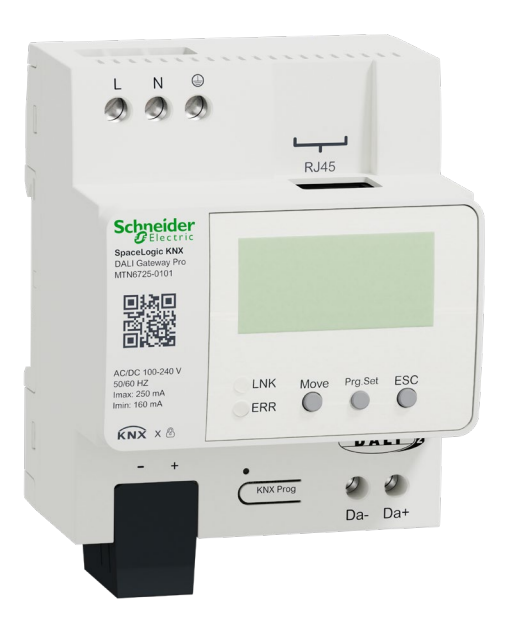

# <span id="page-12-0"></span>**2 KNX Secure**

The KNX standard has been extended by KNX Secure.

This enables the transmission of encrypted information within KNX. This allows secure encryption of ETS downloads as well as communication via objects.

**Note:** There are special conditions to be kept in mind when using secure devices in ETS. Please refer to the corresponding web pages on the KNX website [\(https://www.knx.org\)](https://www.knx.org/)

The SpaceLogic KNX DALI Gateway Pro is equipped with a KNX Secure Stack. In order to use a device "safely", the ETS project must first be protected with a password.

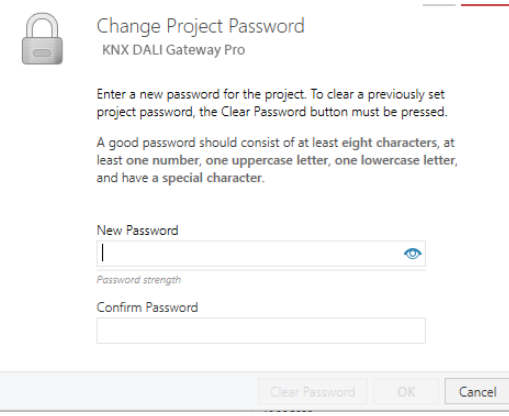

**Note:** "Safe" devices can only be downloaded with an interface that supports longer telegrams (long frames).

#### <span id="page-12-1"></span>**2.1 Secure Usage**

In the ETS the secured usage is shown in the properties as follows:

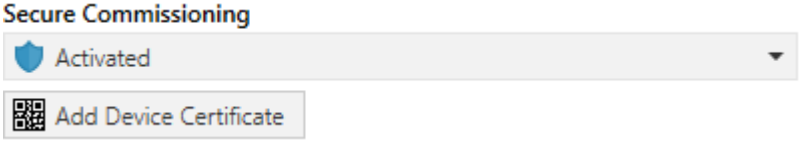

Subsequently, the device certificate must be read in for each "safe" device. For this purpose, the camera is available as a QR Code Reader or the code must be entered manually:

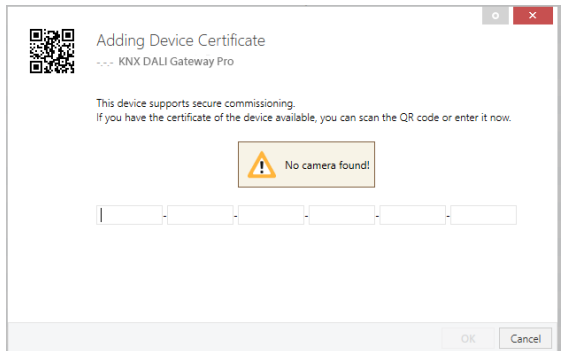

The certificate consists of the serial number and an initial key FDSK (Factory Default Setup Key). This code is only used for initial commissioning with the ETS. During the first download this key is replaced

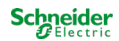

by the ETS. This prevents unauthorized persons from gaining access to the installation despite knowing the initial key.

This initial key is printed on the device label both as a QR code and in text form.

**Note:** A "removable" sticker is also supplied, which the user can place in his documentation.

**Note:** The unit is designed to use up to 1000 group addresses in secure communication. Up to 100 communication partners are possible to communicate with the DALI Gateway Pro via secured group communication.

#### <span id="page-13-0"></span>**2.2 Unsecure usage**

However, the DALI Gateway Pro can also be configured as a "traditional" device in the ETS, as was previously the case. In this case, group communication with other devices can also be carried out as usual. In this case no encrypted ETS download takes place.

**Secure Commissioning** 

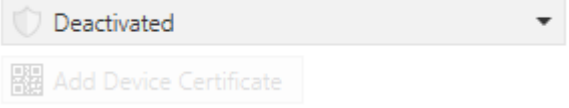

#### <span id="page-13-1"></span>**2.3 Master-Reset**

A master reset must be carried out so that the device can be returned to the manufacturing state and thus the initial key can be reactivated.

The following procedure must be followed for this:

- 1. Remove KNX connector
- 2. Press commissioning KNX push button and keep it pressed
- 3. Add KNX connector
- 4. Keep KNX push button for long time (~7sec) after KNX power supply connection.

# <span id="page-14-0"></span>**3 Colour control**

The SpaceLogic KNX DALI Gateway Pro also supports ECGs for colour control (device Type 8 according to EN 62386-209). Such devices allow for multi-channel colour control (RGB) and thereby enable the mixing of a light colour or the setting of a colour temperature via DALI.

# <span id="page-14-1"></span>**3.1 Features of DALI device Type 8**

ECGs for colour control (DT-8) are offered by a range of manufacturers. Usually these devices allow for the direct control of LED modules with multi-colour LEDs. The most common ones are modules with LEDs in the three colours red, green, blue (RGB), as well as modules with two different white tones (Tunable White).

**Attention:** DT-8 ECGs for the sub-Type PrimaryN are not supported by the DALI gateway.

Occasionally LED modules with a further integrated white channel (RGBW) are offered on the market. Whilst it is, of course, possible to control the different colour channels individually, each via a separate DALI control device for LEDs (Device Type-6), this solution has the disadvantage, that each of these devices is assigned a separate DALI short address. This means that two (tunable white), three (RGB) or even four short addresses are required to control a module. With a maximum number of 64 available short addresses per DALI segment, the number of lights that can be used would be greatly reduced. With a DT-8 device, however, only one short address is required for all colour channels and the maximum possible range of 64 lights can be controlled. The DALI standard EN 62386-209 defines different colour control methods for DT-8 devices. Normally, a certain device supports only one of these possible methods. Therefore please pay attention to the specifications of the respective device or lamp manufacturer.

#### <span id="page-14-2"></span>**3.2 Colour display via XY coordinates**

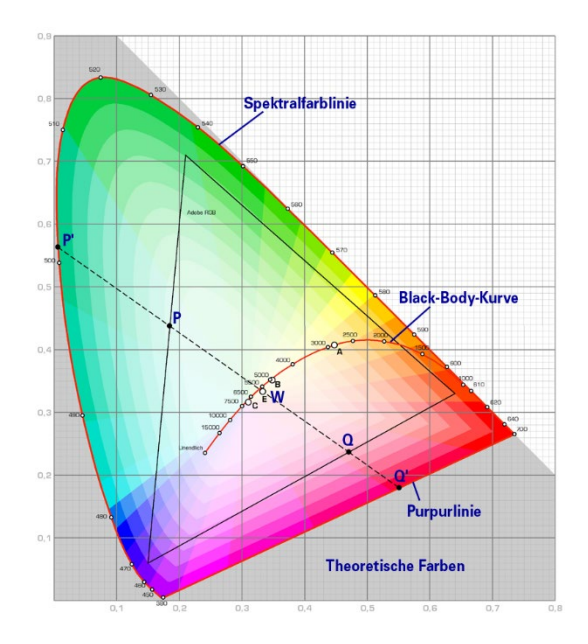

The display of a colour via two nominated coordinates in a so-called colour space is a common method. By means of the x-y coordinates any point in this space is accessible and as a result any colour can be defined. The diagram used in the DALI standard is the colour space chromaticity diagram according to the 1931 CIE standard. (Cambridge University Press) which is shown in the following graphic.

*Figure: University of Cambridge press, source Wikipedia*

In devices that support the x-y coordinates method, the colour is set via two values between 0.0 and 1.0. However, because of the physical properties of an LED, even in an RGB LED module not every colour is practically possible. In practice, it is common to set the value which is closest.

**Note:** Please pay attention to the instructions of the ECG or lamp manufacturer. Usually the xy values, which are supported by the lamp, are specified here. XY values outside of the specified range can lead to incorrect values and non-reproducible colours.

### <span id="page-15-0"></span>**3.3 Colour display via colour temperature**

One subset of all the possible colours in the colour space displayed above, are the different white tones.

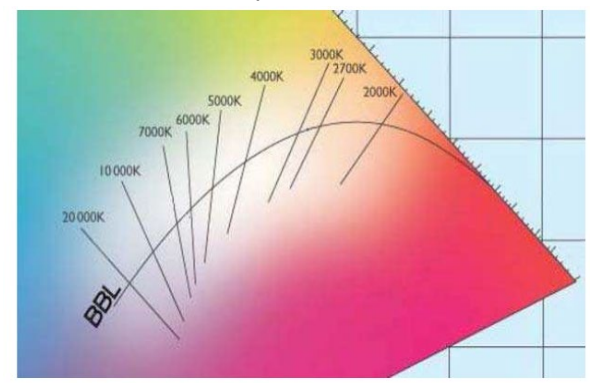

The white tones are found on one line across the whole colour space. The points on this so-called black-bodyline (BBL) are usually defined via a colour temperature in Kelvin. This makes it possible to exactly determine the white tone of a light between warm and cool with just one value. The colour temperature principle is therefore perfect for the control of white light fixtures (tunable white).

*Figure: University of Cambridge press, source Wikipedia*

DT-8 operating devices set the required colour temperature on an LED module by mixing cool and warm white LEDs. Of course, as before this is only possible within certain physical limits. With today's LED modules colour temperatures between 2000 and 8000 Kelvin are common.

# <span id="page-15-1"></span>**3.4 Colour display via 3 or 4 colour channels (RGBWAF)**

Principally, a colour is always created by mixing different individual colours (different white tones, RGB or RGBW). A colour can therefore also be displayed based on the mixing ratio of different single colours, e.g. 50% red, 0% green, 60% blue.

Unlike the methods described above, the colour definition in this case is not exact but depends greatly on the specific, physical attributes of the LEDs used to create the colour (wave length, intensity). Nonetheless, the indication of the primary colour percentages within a system is useful for the relative description of a colour. In some DT-8 ballasts, the colour is set by defining 3 (RGB) or 4 values (RGBW) between 0 and 100%.

According to DALI standard EN 62386-209, up to six colours (RGBWAF) can theoretically be drawn upon. The SpaceLogic KNX DALI Gateway Pro, however, only supports a maximum of 4 colours, in line with the ECGs that are currently available on the market.

# <span id="page-16-0"></span>**3.5 Colour display via 2 DT-6 LED types**

This allows a colour temperature to be set via 2 DT-6 groups. For example, LED strips with a warm colour (3000K) are assigned to a master group and LED strips with a cold colour (6000K) to a slave group.

With this assignment, only the master group with one colour temperature is controlled. The device automatically calculates the control of the warm and cold LED to achieve the desired colour.

# <span id="page-17-0"></span>**4 Operating modes**

Each group and individual ECG offer different operating modes that can be set individually on the parameter page.

### <span id="page-17-1"></span>**4.1 Normal mode**

In normal mode, ECGs can be dimmed and switched without restrictions both via individual and group control. The control of each ECG and each group is based on three communication objects (switching, dimming, value setting). For DT-8 ECGs numerous additional objects for light colour control are available.

An ECG can only be assigned to a single DALI group. The SpaceLogic KNX DALI Gateway Pro does not support multi-group assignments on DALI level. If such assignment is required, please use KNX communication objects for this purpose. Separate status objects inform about the switch and value status both at group and individual ECG level.

#### <span id="page-17-2"></span>**4.2 Permanent mode**

If you would like to run an individual ECG or a whole group permanently with a certain light value, (e.g. a permanently lit corridor or workshop) you can choose the permanent mode option. The ECG or group are automatically set to the required value after you program or switch on the gateway. Switch and dim objects remain hidden. Light status, failure and service functions, however, are also available in permanent mode.

**Note:** Should a device in this mode not be running at the preset light level because of a special operation (e.g. identification process on the device display) or failure (e.g. ECG was without power when the gateway was started) the light level is automatically corrected after 60 seconds.

#### <span id="page-17-3"></span>**4.3 Staircase mode**

This operating mode is supported by groups, only.

In staircase mode, the value set via a switch, dim or value telegram is automatically changed to the switch off value after a programmable time. The lights can be switched off immediately or in 2 steps (within a minute) or through dim-down (within a minute).

In staircase mode, each additionally received telegram re-starts the internal timer. The lights switch off when the timer runs out after the most recently received telegram. The staircase mode can be disabled or enabled via an additional object. If the staircase mode is disabled, the group behaves like in normal mode and does not automatically switch off. If the mode is disabled whilst the switch-off timer is already running, the timer stops and the group remains at the currently set value if the mode is enabled again, the timer starts again from the beginning.

# <span id="page-18-0"></span>**4.4 Night mode**

The night mode corresponds largely to the staircase mode. The only difference is that the automatic switchoff is dependent on the central night object of the gateway. If the night object is not set (day), the group behaves like in normal mode. If the object is set (night), the group either switches off after a programmable time or it goes into permanent mode.

# <span id="page-18-1"></span>**4.5 Panic mode (special case)**

The panic mode can be activated via a central object for the whole gateway. All groups and ECGs that have been enabled for panic mode, permanently switch to a programmable panic light value on receipt of the object. They can no longer be controlled individually. When the panic mode is switched off, the devices return to the previous light value or the switch on / switch off value and can again be controlled individually.

**Note:** When the panic mode is active, both the scene and time scheduling module are de-activated.

#### <span id="page-18-2"></span>**4.6 Test mode for central battery emergency lights**

Through its internal function the SpaceLogic KNX DALI Gateway Pro supports installations with central battery emergency luminaires. Any ECG (except for those of the self-contained battery Type) can be configured as an emergency light (even when assigned to a group). You can choose a test time between 15 minutes and 4 hours. If the gateway receives the central battery test object, the respective lights change to a programmable value for this time period. They can no longer be switched or dimmed via the corresponding objects. The discharge time and capacity of the central battery can thereby be tested under pre-defined conditions.

So that individual ECGs within a group can no longer be switched via group telegrams or scenes, the group assignment is dissolved for the duration of the test mode. When the test has finished, groups and scenes are automatically re-programmed onto the ECGs. Should the gateway lose power during the test mode, the unprogrammed devices are marked and automatically programmed on return of the power supply. The test mode, however, does not continue. It has to be re-started.

When the test mode terminates normally, the devices return to the previous light value or the switch on / switch off value and can again be controlled individually.

### <span id="page-19-0"></span>**4.7 Operating mode hierarchy**

Some of the individual operating modes described above have higher functions and roles for the operation of the system as a whole. A prioritisation or hierarchy of operating modes is therefore required. The central battery test mode has the highest priority followed by the panic mode. The permanent, normal and night modes have the same priority level in the hierarchy.

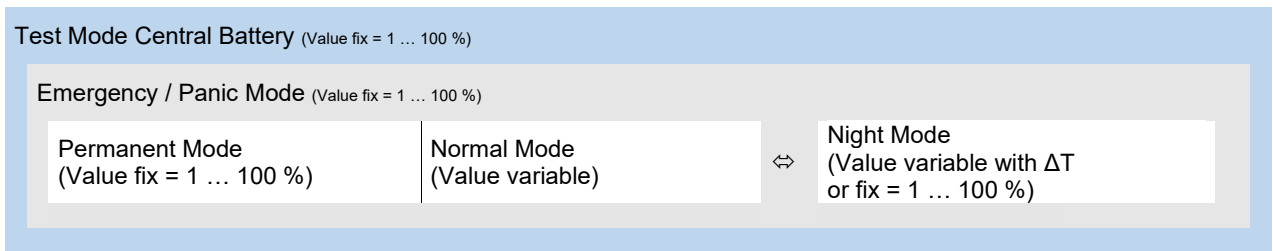

By default manual mode is enabled and can always be used for service and maintenance functions. However, it can be disabled by means of ETS parameters, see chapter: [19.1.4](#page-151-0) Parameterpage: Special **[Functions](#page-151-0)** 

# <span id="page-20-0"></span>**5 Analysis and service functions**

# <span id="page-20-1"></span>**5.1 Recording operating hours**

The SpaceLogic KNX DALI Gateway Pro allows for the operating hours (burning time) of each lamp to be individually recorded for each group and individual ECG. The internal recording is precise to the second. The value is available externally via communication objects. (DPT 13.100).

The operating hours recording is independent from the dim value. This means any light value > 0% contributes to an increase in the operating hours of a group. The counter can be reset (when a lamp is changed). To reset the counter, the value 1 is written on the communication "reset operating hours".

A maximum value can be configured for each running time counter (life span), which activates an alarm object on the KNX bus. This information can be used for maintenance purposes.

**Attention:** In accordance with KNX standards, the operating hours are sent in seconds. However, these can be changed into other units.

### <span id="page-20-2"></span>**5.2 Failure recognition at ECG level**

A major advantage of DALI technology is the individual recognition of light failures or faulty ECGs. The SpaceLogic KNX DALI Gateway Pro supports this function.

For error analysis, the DALI Gateway cyclically interrogates all connected ECGs for ECG and lamp faults. The polling cycle can be configured. If the time is 1 second (standard setting) and there are 64 connected ECGs, the complete process of scanning all ECGs for light and ECG failures takes 128 seconds (1 second per ECG and failure Type). It can therefore take up to about 2 minutes before a fault that has occurred is recognised. For each ECG, a communication object is available to send the information to the KNX bus (1Bit or 1 Byte object). In addition, the failure status can also be checked on the DCA in the ETS.

Furthermore, the error status of all TOEs is clearly displayed on the web page of the gateway.

**Attention:** If the parameter setting is "Polling cycle for failures" = "No query", all failure queries are disabled. No ECG or converter failures or lamp failures are recognised in this case. This setting is only useful for service purposes when an extreme reduction of the DALI busload is required.

#### <span id="page-21-0"></span>**5.3 Failure analysis at group level**

If ECGs and / or converters are merged into groups, numerous group-specific failure data is available in addition to the individual ECG data. For this purpose different communication objects are available for each group. In addition to general information such as whether there is an failure within a group and of what Type, the complete number of faulty devices within the group and the failure rate can be listed via a communication object. An alarm object is sent when a certain failure rate is exceeded. A complex object with a summary of the data further adds to the analysis options.

For details of group-specific communication objects, please see the communication objects description below in chapter: [18.3](#page-122-0) [Group objects](#page-122-0)

The failure information for a group is also clearly displayed on the web site of the integrated web server.

#### <span id="page-21-1"></span>**5.4 Failure analysis at device level**

Failure analysis objects similar to those at group level are also available at device level (i.e. for all ECGs connected to the gateway). The failure rate or number of faulty ECG in the whole DALI segment can be made available via communication objects. In contrast to the group level, at gateway level the percentage and number of failures can be broken down further according to failure Type. The alarm threshold for the failure rate can be individually set for ECG, light and converter failures.

For further details regarding the communication objects, please see the communication objects description in chapter: [18.1.2](#page-116-3) [General objects analysis and service.](#page-116-3)

As before, the failure information for the entire gateway is also displayed on the website.

# <span id="page-22-0"></span>**6 Webserver**

# <span id="page-22-1"></span>**6.1 Commissioning and operation**

In addition to the DCA, you can also easily commission the DALI via the integrated web server. For this purpose connect the SpaceLogic KNX DALI Gateway Pro directly to the IP network.

Use a standard patch cable to connect the device to a switch, hub or router of the IP network. You can also use a WLAN access point as network coupler. This means you can commission the DALI via a portable note book, tablet PC or mobile phone.

Once the network is physically connected, you need to assign an IP address to the SpaceLogic KNX DALI Gateway Pro to enable access via the web browser. By default, all devices with an IP interface are set to DHCP address assignment. If there is a DHCP server in the network the device automatically receives an IP address after initialisation. This address is shown on the device display. If no DHCP service is available or if you would rather use a fixed IP address, you must set the address either via ETS. You may also need to configure the sub-net mask and standard gateway (for direct access via the Internet). Those two parameters can only be configured in the ETS.

Once the IP address has been assigned correctly, load the device website via any common web browser.

**Attention**: Please, take care that you open a https connection via **https://<ip**>

HTML5 functionality is required for all browsers used. Google Chrome, Mozilla Firefox and Microsoft Edge have been tested in the current status (version of this document).

#### <span id="page-22-2"></span>**6.2 Safety aspects**

The communication with the web server in the SpaceLogic KNX DALI Gateway Pro is encrypted via HTTPS.

Each device has a self-signed SSL certificate. This certificate contains among other things the name of the owner, his public key, the period of validity and the name of the certification authority.

The SSL certificate existing in the device was signed by the certification authority and can be verified with the corresponding public key of the certification authority.

In order for the SSL certificate of the device to be considered trustworthy, the browser or PC must know the certificate of the certification authority in order to confirm the trustworthiness. The operating system manages a list of all "trusted certification authorities", so-called CA root certificates.

If a secure connection is then established in the browser, the browser first checks whether this certificate can be confirmed by a CA root certificate. If the check is positive, a closed lock is usually displayed in the browser line to confirm security.

If the device certificate cannot be confirmed, a security warning will be issued and must be accepted manually.

The Schneider Electric KNX devices have their own CA root certificate and all device certificates are derived and confirmed from this CA root certificate.

If this CA root certificate is imported on the operating system, the browser recognises all SpaceLogic KNX DALI Gateway Pro devices as "trustworthy", as the individual device certificates are confirmed by this CA root certificate.

The device makes the CA root certificate available via an administrator page. The procedure for loading this certificate and then installing it on the PC is explained in the chapter: [6.3](#page-23-0) Import of the CA Root [Certificate.](#page-23-0)

#### <span id="page-23-0"></span>**6.3 Import of the CA Root Certificate**

As already explained in the security aspects, the device enables the CA root certificate to be loaded.

To do this, please log in on the website as "Administrator" and select the menu item "ADMINISTRATOR". Below the actions is the entry "Load the root certificate". This allows the root certificate to be stored on the PC. See also chapter: [6.7.2](#page-29-0) [Download Issuer Certificate.](#page-29-0)

To import this certificate, please proceed as follows: Install security certificate:

- Right-click the exported file in the location where it was saved and select "Install Certificate".
- In the next step, the storage location is queried. Here you can select "Current User" or "Local Computer". Click on "Next".
- Here the option "**Save all certificates to the following store**" should be selected and "Browse" should be clicked.
- Select the **Trusted Root Certification Authorities** folder as the certificate store and OK.

After completion, the message "The import process was successfully completed" is displayed.

**Note:** In order for the browser to check this new issuer certificate when calling up a website, it must be restarted.

#### <span id="page-24-0"></span>**6.4 User Accounts**

Two user accounts are managed in the SpaceLogic KNX DALI Gateway Pro. A user with all rights as administrator and a normal user with restricted rights. A total of 4 sessions (login) can be managed.

#### <span id="page-24-1"></span>**6.4.1 Administartor**

This user role has all rights. In particular, commissioning, i.e. new installation or subsequent installation of the ballasts or motion detectors, is only permitted to the administrator.

**Important:** Only one administrator can be logged on at a time.

#### <span id="page-24-2"></span>**6.4.2 Normal User**

The rights of the normal user can be set in even more detail with the ETS. Basically, commissioning is blocked for the user.

By default, however, it has all operating rights to switch lights, configure scenes, effects, schedules and view status information.

Restriction of rights for the user account

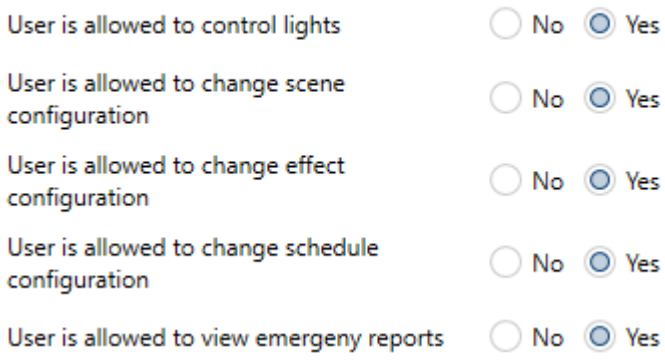

#### <span id="page-25-0"></span>**6.5 Password management and login**

For security reasons, access to the web server in the device is blocked by default. Therefore an ETS configuration and a download is necessary before using the IP interface.

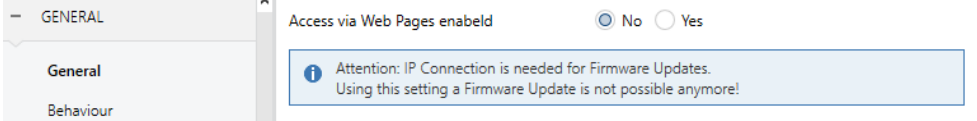

After setting the network configuration, the web server can be activated. By default, the following accesses are provided with the corresponding access data.

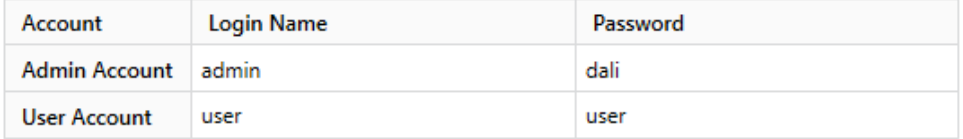

**Note:** Please note that after the download the passwords for the accesses must be changed again into secure passwords.

After that the passwords should not be reset with the ETS. It is therefore strongly recommended to set the corresponding parameter to "No" before the next ETS download:

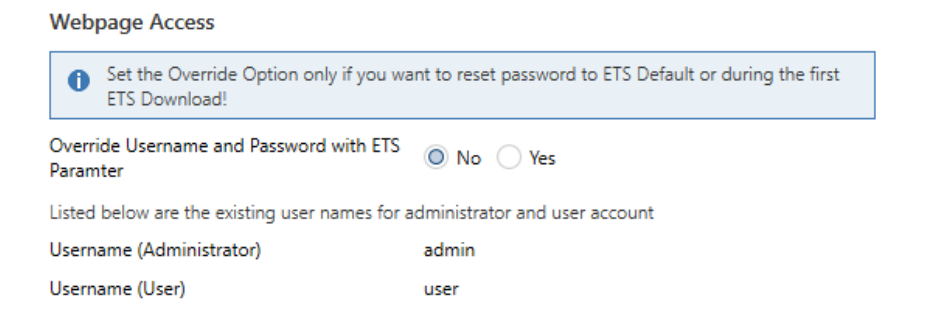

After the first ETS download and the parameter "Overwrite login name and password" set to "Yes", the authentication is carried out with these values. Afterwards a prompt appears asking you to change the password.

The following rule must be observed here:

- At least 8 characters
- Upper and lower case
- At least one digit
- At least one special character

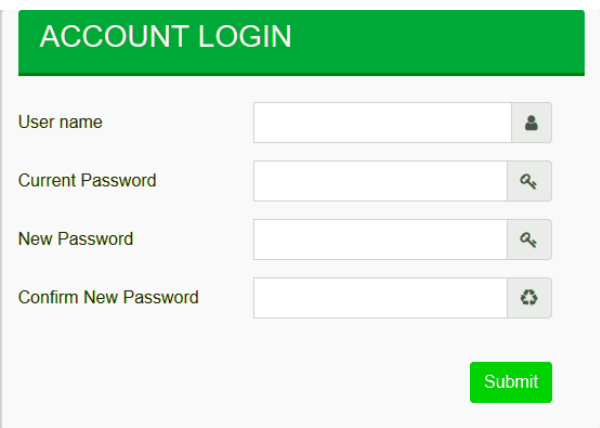

Afterwards you can log in with the changed password.

**Note:** The user name is only defined with the ETS configuration.

Accordingly, it would be possible to assign a customer-specific login name for the administrator or the standard user.

**Note:** However, it is recommended to use the default names "admin" and "user".

#### <span id="page-26-0"></span>**6.5.1 Password forgotten**

If the password is forgotten, the password can be reset via an ETS download with the ETS and the corresponding parameter, see figure.

**Webpage Access** 

```
Set the Override Option only if you want to reset password to ETS Default or during the first
A
    ETS Download!
```
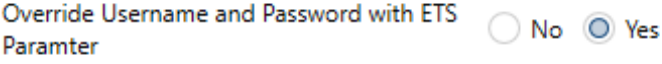

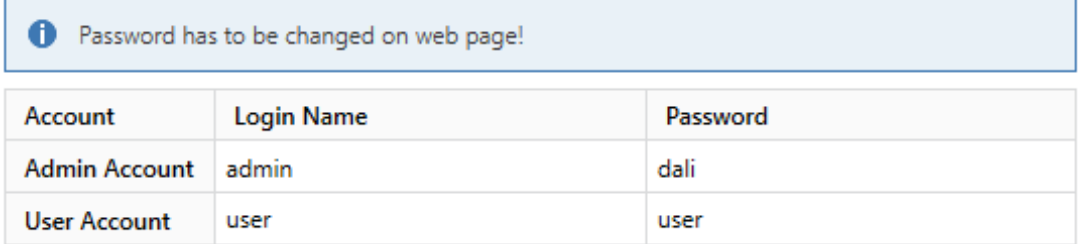

This is followed by changing the password as described in the previous chapter.

#### <span id="page-27-0"></span>**6.6 Loading the website**

Once the IP connection to the gateway is established, the website can be accessed by entering the IP address in the address field of the browser. The website can be accessed with user or administrator rights. **Attention**: Please, take care that you open a https connection via **https://<ip**>

When logging in as "user", the function of the website is restricted and configuration commands are blocked. This login should be used if the website is used for visualization and operation. If the website is also used for DALI commissioning, the login as administrator is required. All following illustrations and descriptions of the web pages refer to the administrator representation.

In the login window, the user name is used to decide whether the administrator role or the normal user role should be activated.

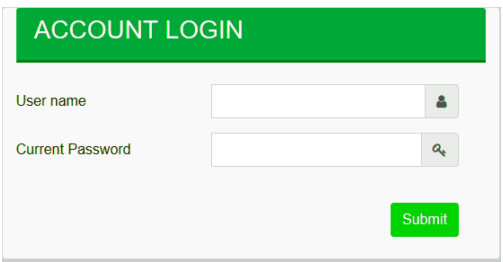

The user name is defined in the ETS. By default, "admin" and "user" are used.

**Note:** Under certain circumstances it is advisable to save the login data in the browser. You will be prompted to do so. With the next call the data are then already pre-filled.

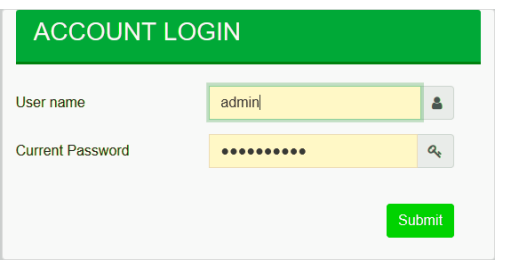

**Note:** If there is no login after 1 minute, a subsequent login is reported as a "forbidden request" for security reasons. The correct URL must then be loaded again and the user must log on again.

**Note:** For security reasons, access to the website will be blocked for 1 minute if 4 incorrect login attempts are detected.

**Important:** Up to four sessions can be managed. If all four sessions are logged in with "User", the role of "Admin" is also acknowledged with the response "No Session available". In this case the logged in "Users" must first be logged out.

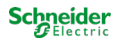

### <span id="page-28-0"></span>**6.7 Administration of the website**

For administration, please log in on the website as "Administrator" and select the menu item "ADMINISTRATOR".

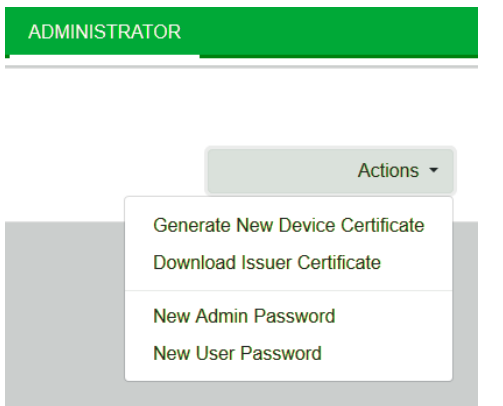

#### <span id="page-28-1"></span>**6.7.1 Generate New Device Certificate**

The device is delivered with a certificate. This certificate has a lifetime of 5 years. There are different reasons to renew the certificate:

- The IP address of the device has changed (after initial commissioning)
- The certificate is no longer valid and must be renewed

To regenerate a certificate, you must be logged in to the administrator role. Under the tab "Administration" you have the possibility to generate a new certificate.

After the certificate is created, the device must be manually restarted for the new certificate to become active.

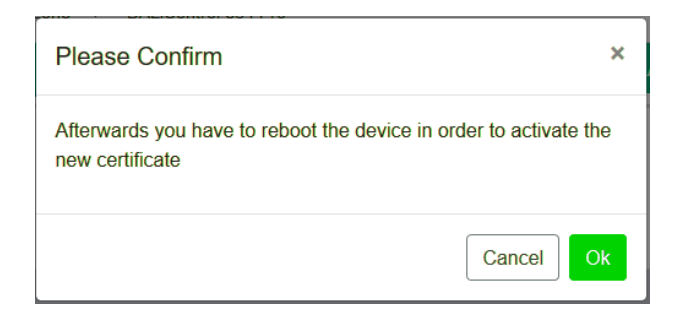

#### <span id="page-29-0"></span>**6.7.2 Download Issuer Certificate**

With this action the issuer certificate can be downloaded to the PC.

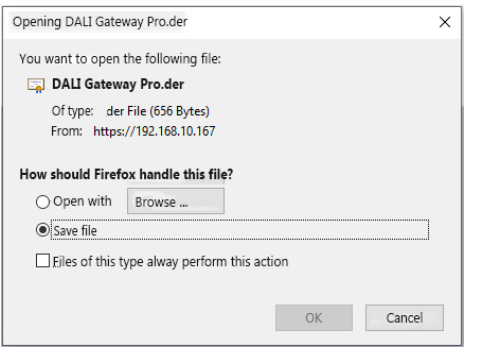

Please select a storage location in order to install the issuer certificate on the PC afterwards, see [6.3](#page-23-0) [Import of the CA Root Certificate.](#page-23-0) The certificate will be saved in a ".der" format.

#### <span id="page-29-1"></span>**6.7.3 Update Firmware**

Firmware updates are intended for security and functional updates to ensure that the devices are always up to date. With the Device Firmware Update Tool (DFU Tool) you can update the firmware of many Schneider Electric KNX devices with a single software.

• Download DFU-Tool [here](http://download.schneider-electric.com/files?p_Doc_Ref=Space_Logic_KNX_DFU_Tool) and follow the instructions.

#### <span id="page-29-2"></span>**6.7.4 New Admin Password**

In this menu item the password for the administrator can be changed.

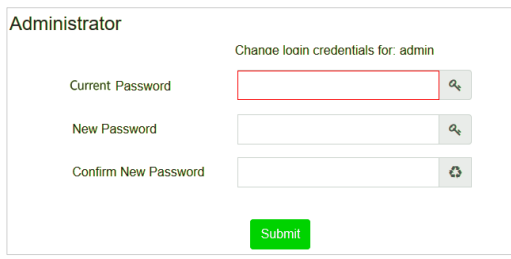

#### <span id="page-29-3"></span>**6.7.5 New User Password**

In this menu item the password for the user can be changed

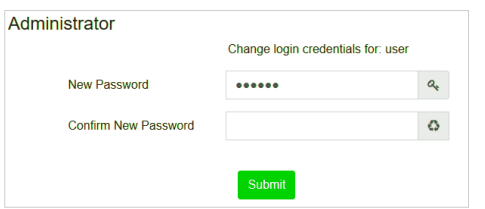

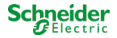

#### <span id="page-30-0"></span>**6.8 Language Setting on Website**

The language English is selected on delivery. The language can be changed directly on the device using the buttons, see submenu chapter: [17.2.1](#page-111-1) [Sub-menu language](#page-111-1) **Attention:** Only the languages English and German are provided on the website.

### <span id="page-30-1"></span>**6.9 Calling the start page**

The website consists of a header and a menu bar, which are always visible. The header displays the logo, the installation location, if defined in the ETS configuration, and the login name.

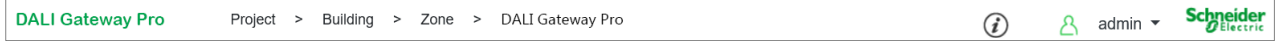

The Info button displays a popup window with the version, a link to the technical documentation and a link to use the OpenSource sources.

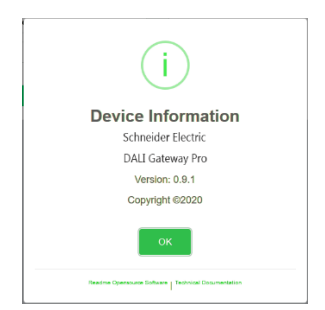

The menu line consists of the entries:

- **Information**
- Commissioning (only in the admin login)
- Settings
- Configuration
- Diagnosis
- Administrator (only in the Admin login)

Initially, the overview page with the basic information of the device is displayed:

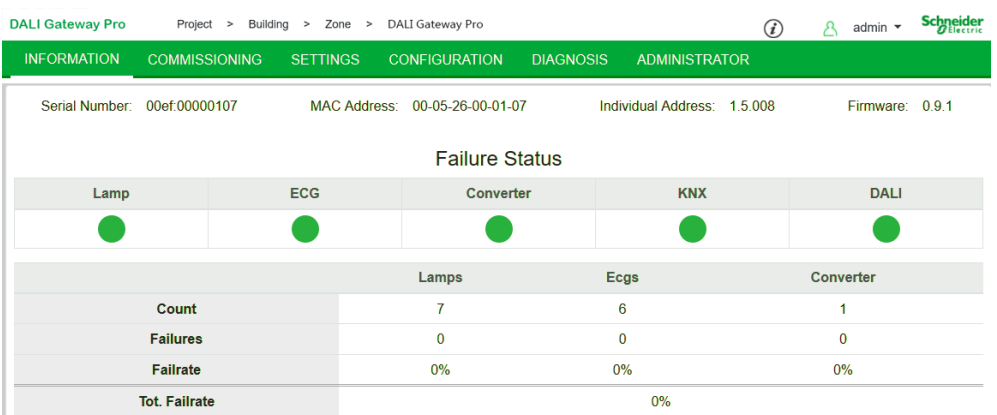

The following properties of the DALI Gateway are displayed in the upper line:

- Serial number
- Mac address
- KNX address
- Firmware version
- DNS name

The current error situation is also displayed. A distinction is made between the following types of error:

- Lamp fault
- ECG Error
- Converter error
- KNX Error
- DALI error

The table below shows the number of connected devices and their error rate.

#### <span id="page-31-0"></span>**6.10 Actions on the website**

Different actions can be performed on the website. A distinction is made between configuration commands such as new installation and switching commands.

Acknowledgement after processing is absolutely necessary for configuration commands. If this cannot be received because of errors, the process is aborted after a timeout of 5 minutes.

#### <span id="page-31-1"></span>**6.11 Automatic log-off**

An inactive session, i.e. a login as user or administrator without active operation, is automatically logged off after 5 minutes. After this time, the login window appears again. This is particularly useful for the administrator session, so that it is not blocked indefinitely.

**Note:** Mouse movements, keyboard entries and clicks are considered active operation.

# <span id="page-32-0"></span>**7 System diagnostics**

A system with several DALI gateways allows a simple automated overview of the fault status of all connected gateways. The complete overview is available in each gateway and can be displayed on the website.

When a gateway is restarted, it reports with status information and is automatically transferred to the list of other devices. The current status is automatically sent with every error status change. Further parameter settings are described in the next chapter.

# <span id="page-32-1"></span>**7.1 Requirements and Function**

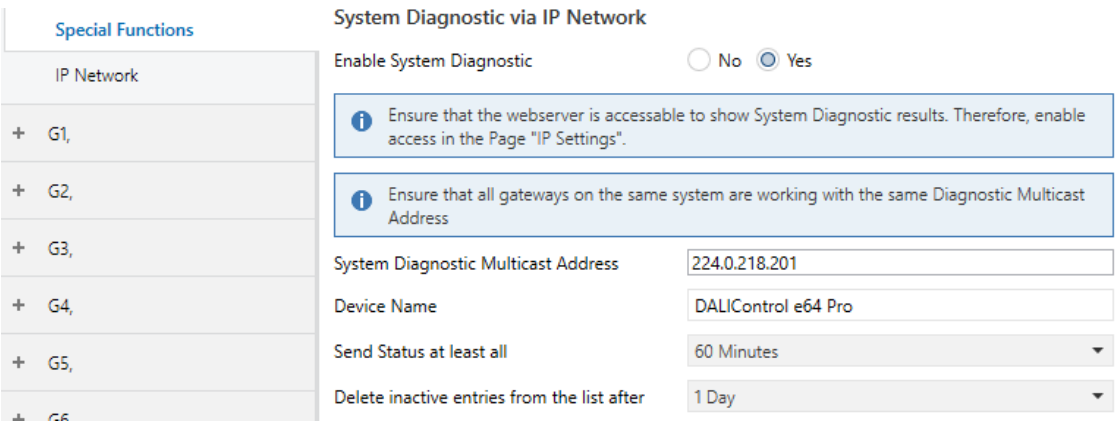

To activate the system diagnostics, the corresponding parameter must be set in the ETS.

All gateways that are to communicate with each other must be configured with the same multicast address. Each event (value change and error message) is automatically sent to the group of participating gateways. This allows each gateway to store and monitor the status of the other gateways. This data is only stored temporarily and is collected again after a restart.

Another parameter can be used to define the time after which the status should be sent if no change has occurred during this time and no automated event is reported.

The inactive entries (inactive gateways) are deleted after a predefined time, which can be set via ETS.

**Note:** After restarting a gateway, the device status is initially sent to this multicast address. Subsequently, at each change, or after the time set in the ETS. The system diagnostics broadcast service cannot be fully protected against spoofing. If in doubt about the correct device segment status, please login to the corresponding device webinterface directly.

The parameters are also described in chapter [19.1.4](#page-151-0) [Parameterpage: Special Functions.](#page-151-0)

# <span id="page-33-0"></span>**7.2 Viewing the Diagnostic Information**

The diagnostic view is displayed on the website.

To do this, select "Diagnosis" in the main menu and "System Overview" in the following submenu.

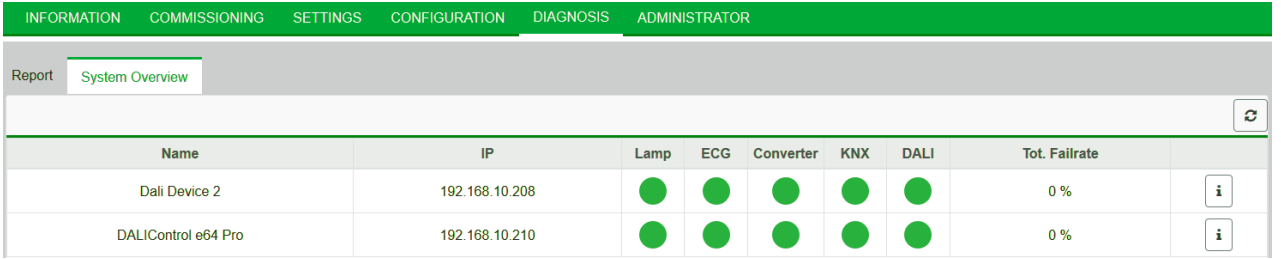

In a list all DALI Gateways that are working in the same system and are enabled according to the requirements are displayed.

The following information is displayed:

- Name of the DALI Gateway
- IP address of the DALI gateway
- Lamp Error
- ECG Error
- Converter error
- KNX Error
- DALI error
- **Failure** rate

Clicking the Info button displays further information about the status of the device in a detail window.

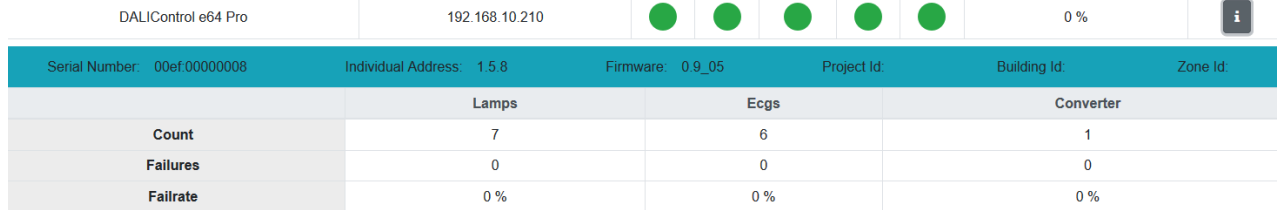

#### <span id="page-33-1"></span>**7.3 Website access of other gateways**

Each Dali Gateway in the list can be opened in a second browser tab by clicking on the IP address.

**Note:** The corresponding login data of the DALI Gateway must be available.

# <span id="page-34-0"></span>**8 Installation and commissioning concept**

The following graphic shows the steps required for the new installation and commissioning of a DALI gateway.

#### Electrical Installation

Connect device with KNX and DALI Bus

If applicable, connect device

Connect device to 230 V mains power

Iff applicable, test device via broadcast (buttons, Web)

Cabeling of DALI segment Software Preparations (offline)

Install ETS database and

Choose names for lamps and Trames for lamps and Start DALI New installlation

Configure ETS parameter and link objects **If the Contract Contract Contract Contract Contract Contract Contract Contract Contract Contr** 

ETS-DCA DALI Group assignments\* **Assign real to planned lamp** 

#### DALI Commissioning (online)

with Ethernet Planning of lighting system Download individual address and application

Webserver grous assignments\*

ETS-DCA DALI download

\* When commissioning via DCA the group assignment can already be done in the planning phase (offline). When commissioning via web server the system has to be on-line.

### <span id="page-35-0"></span>**8.1 DALI New installation**

After wiring the DALI segment (see mounting and operating instructions) and software preparations such as installation, planning and configuration (see below) which can be performed without connection to the DALI gateway (offline), you are ready to start a new DALI installation. A new installation is only possible with a connection to the DALI gateway and when the ECGs that are to be installed are connected and supplied with power.

As with every configuration process, the new installation is possible in a number of different ways:

- Configuration and execution via DCA (Device Control App) in the ETS5
- Configuration and execution via integrated web server (Ethernet network connection required)
- Configuration and execution via pushbuttons and display on the device

**Note:** Depending on the type of use, configuration data should be synchronized in the DCA, see [8.5](#page-37-1) [Synchronization between web pages and DCA](#page-37-1)

If you start a new installation, the ECGs connected to the DALI gateway are reset and automatically recognised and programmed by the DALI gateway. During the programming process each ECG is assigned a short address between 0 and 63 based on a random long address. As the long address is generated randomly, the short addresses and lights need to be assigned afterwards. The new installation makes the connected ECGs known to the gateway and enables the gateway to contact them via the short address.

**Note:** Please remember that every time a new installation is started, the ECGs are reset and thereby randomly allocated again. Any previous configuration is overwritten and deleted.

#### <span id="page-35-1"></span>**8.2 Identification and assignment of DALI ECGs**

As the ECGs are assigned randomly following the new installation, individual ECGs need to be identified and assigned as required. During the commissioning process, the ECGs are usually identified by setting an ECG / lamp to flashing mode. This means that in the installation, the lamp can be identified visually so that it can be assigned according to the user's preference. Instead of flashing, lights can also be turned on/off.

For self-contained emergency lights according to DT-1, the identification is slightly different. As not all lights support switching on/off or may only switch on in case of power loss, the EN 62386-202 enables the activation of an identification status. Whenn the gateway sets these ECGs to flashing mode, the identification status starts instead. The exact execution of this status is up to the manufacturer. Normally the control LED connected to the converter flashes red or red-green for a few seconds. Please refer to the instructions for the emergency lights or converters used.

After an ECG has been identified, it can be assigned to the previously planned ECG. Again there are different options for the assignment (DCA, web server, pushbuttons and display on the device). The different options are described in the following chapters.
## **8.3 ETS-App (DCA)**

The application for the SpaceLogic KNX DALI Gateway Pro is based on the standard surface for the configuration of communication objects and parameters as well as a special surface for commissioning the DALI bus system. This special surface is designed as a DCA (Device Control App) for the ETS5. All required program data are automatically created when the App is imported.

Click on the "App" button in the ETS5 footer and then select the "plus" button in order to add a new application to your ETS5 system:

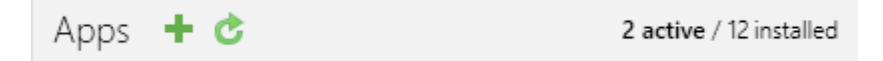

A file box will appear to select the ETS App for the SpaceLogic KNX DALI Gateway Pro:

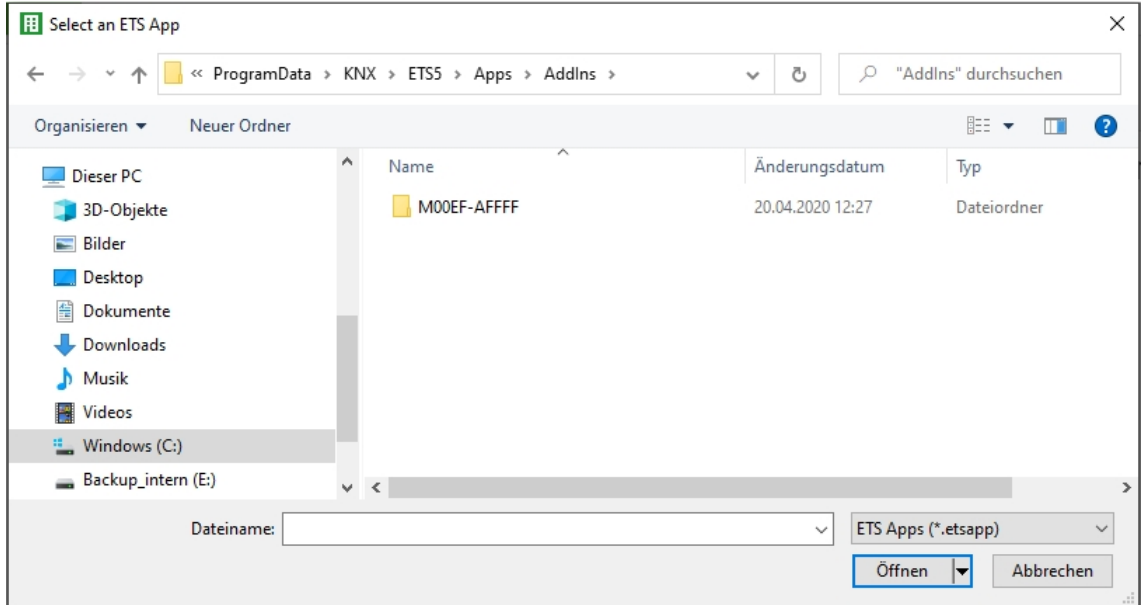

The application will now be installed and displayed in the list of all ETS5 apps.

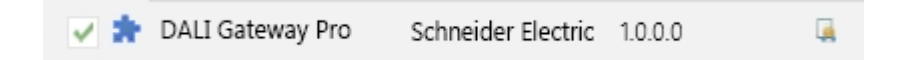

After the installation, the ETS has to be re-started. When the product is selected, an additional "DCA" tab is shown in the ETS5.

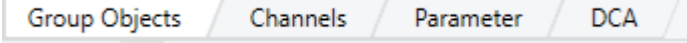

## **8.4 Configuration**

The parameters and the corresponding group addresses can now be configured as with any other KNX product. Through the parameters, various operating modes can also be configured. These are described in more detail in the chapter. [4](#page-17-0) [Operating modes](#page-17-0)

If a later use of the website is to be enabled, this must first be enabled in the ETS parameterization. As the DALI Gateway Pro also supports colour control, future ECGs or groups with the desired colour control should be configured in ETS. Only in this way can the corresponding communication objects be made available.

In order to better identify the types of ECGs or groups both in the DCA and on the website, meaningful descriptive texts should also be defined for the ECGs and groups. These texts are also displayed in the list of communication objects.

The DALI specific configuration is performed in the DCA tab or by using the web-page. You should start by planning and naming the ECGs you want to use and by assigning them to the required groups. This work can be carried out offline without connection to the KNX and without connection to the SpaceLogic KNX DALI Gateway Pro. The actual DALI commissioning is only possible online which means that a connection to the device is required. During this process the connected ECGs are recognised so that they can be assigned to the previously set up configuration.

After the assignment, the special DALI configuration has to be loaded onto the device by using the "Program" button in the DCA tab, see chapter: [10.1](#page-40-0) [DCA Commissioning](#page-40-0) or [10.2](#page-54-0) [Website Commissioning.](#page-54-0)

Finally, the parameters and links to group addresses should be loaded onto the device. The device is now ready to use.

## **8.5 Synchronization between web pages and DCA**

The web pages read the real data from the device each time they are called up and thus always display current configuration data. The DCA on the other hand works with the configuration data stored in the ETS.

If a configuration has been carried out with the web page or with the buttons directly on the device and you should continue working with the DCA later, a synchronization is necessary.

The menu items "Extras" and "Read device data" in the DCA are used for this purpose. More detailed information can be found in chapter: [16](#page-108-0) [DCA Extras](#page-108-0)

# **9 Maintenance and expansion**

## **9.1 Quick exchange of individual ECGs**

When a DALI segment is commissioned, the short address, group assignment (if applicable) and other configuration data are programmed into the ECG's internal memory. If you need to replace an ECG because of a fault, you need to program this data onto the new device.

The SpaceLogic KNX DALI Gateway Pro offers a function that makes it possible to quickly and easily replace individual ECGs. The "ECG quick exchange" can be started from the DCA, the web server (when logged in as administrator) or on the device (pushbuttons, display) itself. The gateway first checks if any of the configured ECGs that are known to it have been reported as faulty. Then the segment is searched for new, unknown devices. If a new device is found, all configuration details of the old ECG are automatically programmed onto the new one and the installation is immediately ready for use again.

However, the ECG quick exchange only workes if just one ECG within a segment is faulty and replaced by a new one. If several devices are faulty, the ECGs have to be identified and you must use the post installation function. Please also remember that the quick exchange is only possible for devices of the same Type. You cannot, for example, replace an ECG for self-contained battery emergency lights with a device for LEDs.

If a quick exchange is not possible because of any of the conditions above, the gateway terminates the process with an failure code. The different failure codes have the following meaning:

**Failure Type 7**: No ECG fault **Failure Type 8**: More than one ECG faulty **Failure Type 9**: No new ECG can be found **Failure Type 10**: ECG has wrong device Type **Failure Type 11**: More than one new ECG

## **9.2 DALI Post-installation**

If you would like to expand an already commissioned DALI segment with new ECGs or would like to replace several faulty ones in the segment, please use the "post installation" function. It is possible to activate "post-installation" on DCA or on the device itself (pushbuttons, display) and in the web browser when logging in as administrator.

When you start the post installation, the gateway first check on basis of DALI long address if all previously configured ECGs are still available in the segment. Usually ECGs that no longer exist or cannot be found are deleted from the gateway's internal memory. Should unavailable ECGs be kept (i.e. if parts of the system are not powered temporarily), the deleting can be avoided by using an additional option.

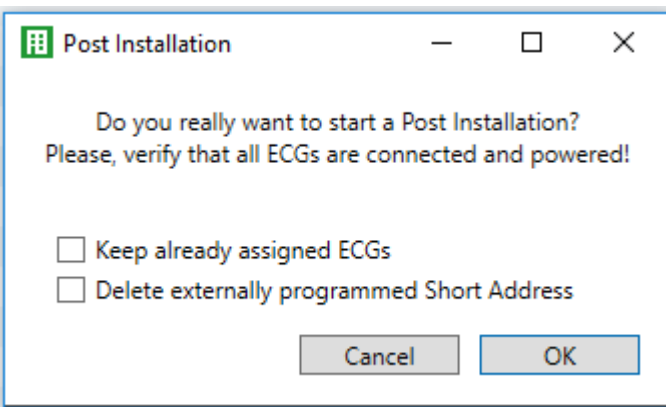

Usually ECGs have no short address and long address 0xFFFFFF on delivery by default. It might be possible, that ECGs got a short address even if long address is still 0xFFFFFF ( i.e. if an external tool was used for programming). In order to delete short address in this case please activate the control element "Delete externally programmed short address".

After verification the segment is searched for new ECGs. Newly found devices are inserted into any existing gaps or added on at the end.

**Attention:** Please remember that the maximum number of ECGs within a segment is 64

As the position (short address) of a newly found device is allocated randomly, you need to identify the lights after the installation and if required assign them to groups.

## **10 DALI Commissioning ECG**

This chapter describes the commissioning with the DCA and the website

## <span id="page-40-0"></span>**10.1 DCA Commissioning**

Following the physical installation and wiring of the DALI ECGs and lights and the electronic commissioning, the ECG configuration needs to be prepared and planned in the DCA. For this purpose, open the commissioning page in the DCA:

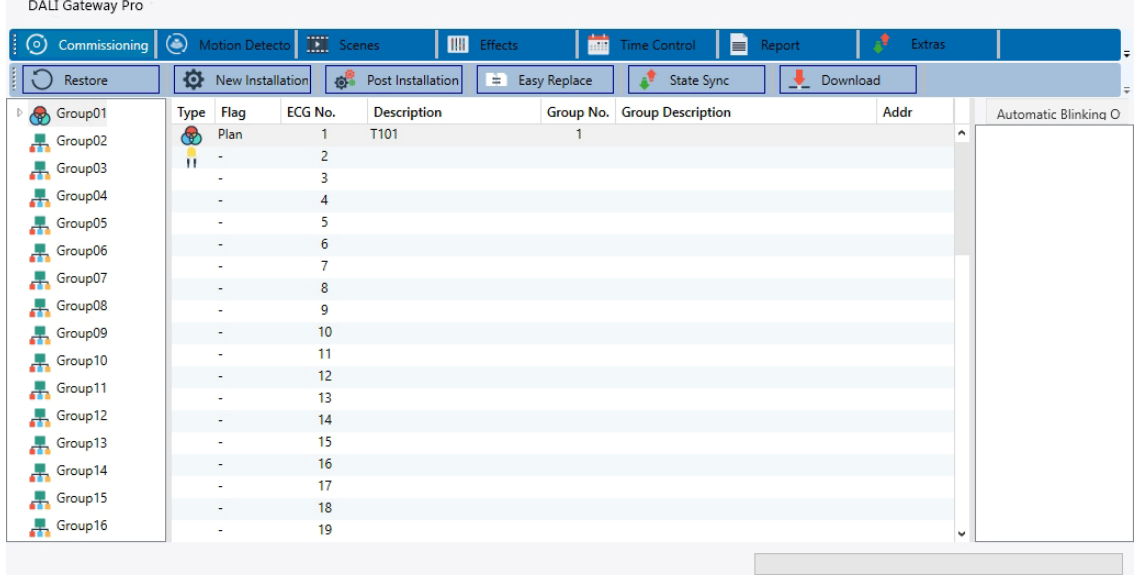

The group configuration is displayed in a tree structure on the left-hand side. The middle part shows a table for the ECG configuration and names. A list on the right-hand side shows the actual devices found in the system that have not yet been identified. During the planning phase the list is empty as the ETS is not yet connected to the system.

### **10.1.1 Preparation**

First you should plan and name the ECGs. Use the description field to enter a name (light number, room number, etc).

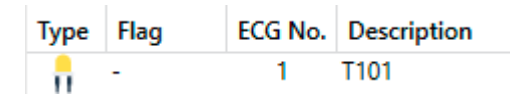

Double-click to display an editing window which will allow you to enter a maximum of 20 characters.

You should also set the correct ECG Type in the parameters (in this example LED Module is selected):

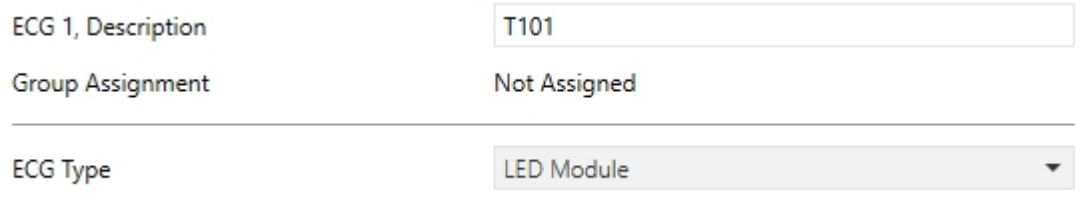

This also leads to the corresponding display in the Type field in the DCA:

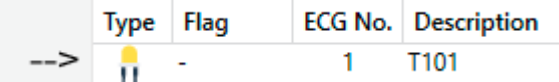

**Note:** The icon in the first column always reflects the ETS setting.

As a next step, you should define the group control Type in the parameters (in this example colour control via RGB):

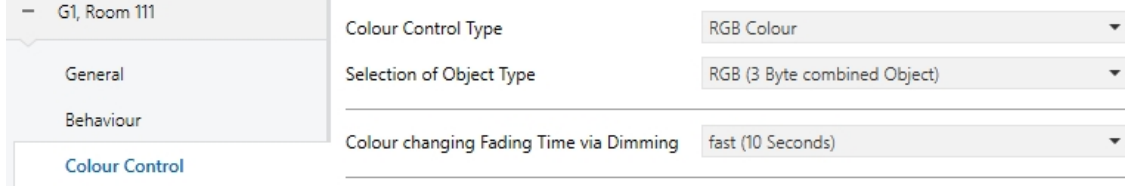

This leads to the corresponding display in the group tree in the DCA:

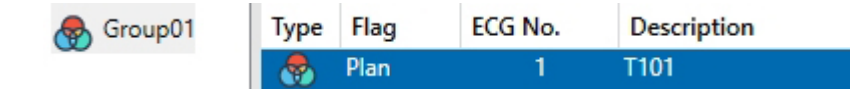

You can now assign the individual ECGs to the corresponding groups. Pull the ECGs via Drag&Drop onto the corresponding group in the tree on the left-hand side.

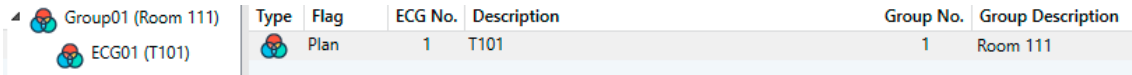

If an ECG is assigned to a group by drag & drop, the corresponding group number is automatically displayed in the "Group No." field in the ECG configuration table. The icon of the group type is also automatically displayed.

**Note:** The icon in the first column of ECGs assigned to a group always reflects the type of the group, i.e. the icon of the ECG is replaced by the icon of the group.

If a group assignment has to be removed, the command can be found in the context menu of the ECG

#### configuration table:

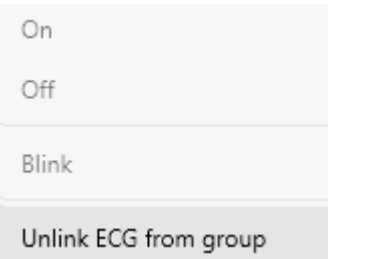

You can enter a user-friendly name in the neighbouring field "group description". ECG and group names are automatically displayed both in the group configuration tree (displayed in brackets) and in the descriptions of the ETS communication objects. Alternatively you can rename groups via the parameter page:

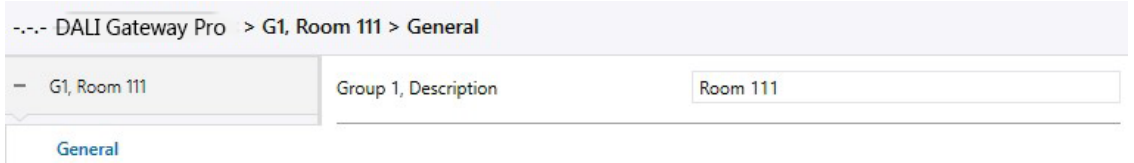

Easily recognisable names make it much easier for the system integrator when linking group addresses with communication objects.

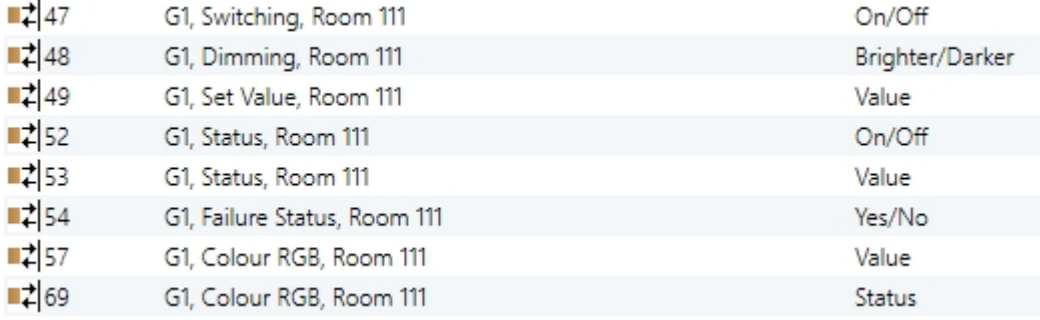

#### **10.1.2 New installation**

Once the planning, parameter setting and linking of group addresses have all been completed, the DALI segment can be commissioned. To do so, please connect the commissioning PC with the ETS to the KNX system via an interface (USB or IP). Once the connection is active, you need to program the physical address of the gateway. The communication between the plug-in and the gateway is based on the physical address.

Use the 'commissioning' page and the 'new installation' button to start the teach-in process of the connected DALI segment.

#### New Installation юı

During the teach-in process all ECGs are automatically recognised and each ECG is assigned a short address from 0 - 63. Depending on the size of the connected DALI segment the process can take up to 3 minutes.

A bar in the bottom right hand corner indicates how far this process has progressed. At the same time a display also informs about the current process and the number of ECGs that have so far been found.

$$
\text{Found ECGs...}(\text{0})
$$

Once the process is complete, all ECGs that have been found are displayed in the list of to-be identified devices on the right-hand side.

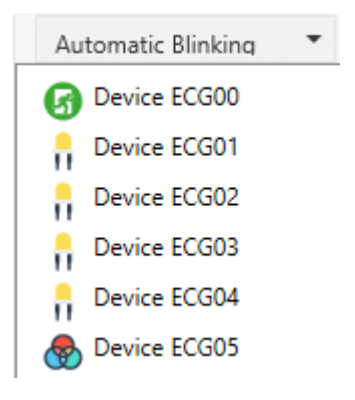

To identify the devices, switch the corresponding lamp on and off. If you select an ECG and press the right mouse button, a context menu appears from which you can select the required function.

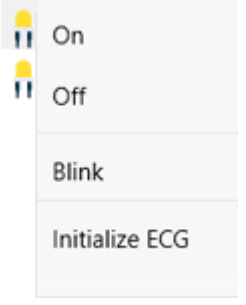

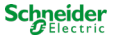

Alternatively, you can also select 'on' in the box 'Flash automatically'.

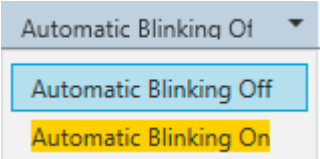

In this case, the flashing mode of an ECG starts by itself when a device is selected.

For self-contained battery emergency lights, selecting "flashing" activates the identiification process of the light. Usually the status LED of the emergency light flashes during this process. Please pay attention to the description of the lights you are using. As the status LED does not work or is not visible for some lights, you can also start a function test. During the function test, the ECG usually switches the lights on for a few seconds.

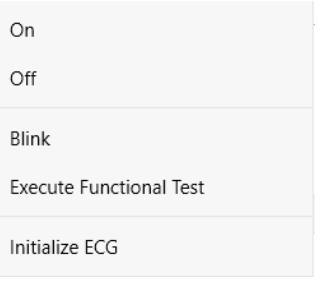

The context menu is also available at group level. During the identification process it might be useful to switch certain groups or all connected lamps on or off. You can also send broadcast commands via the context menu, in order to, for example, switch all lights on or off, see chapter: [10.1.5](#page-49-0) Operating DALI [devices](#page-49-0)

Once an ECG has been identified, you can drag and drop it onto the previously planned element in the ECG configuration table.

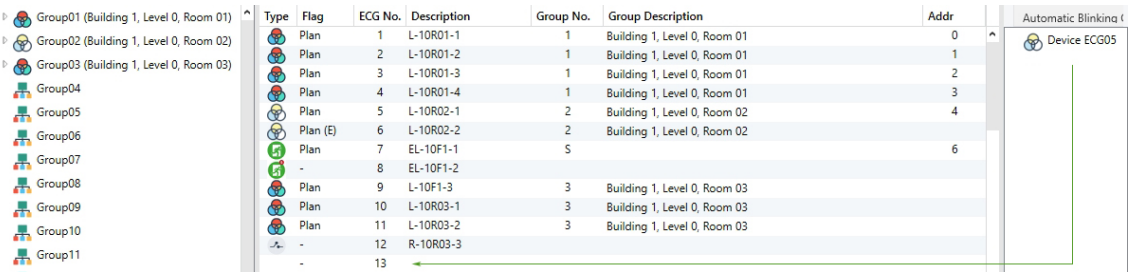

Once an ECG has been dragged into the ECG configuration table, it disappears from the list of nonidentified ECGs. At the same time the 'PLAN' flag in the configuration table shows that the ECG has been assigned to the planned element. The last colum in the table shows the real ECG short address.

**Note:** Please make sure that the short address is between 0 and 63. If an ECG has been wrongly assigned, it can be moved back to the list of non-identified devices using the same drag& drop mechanism.

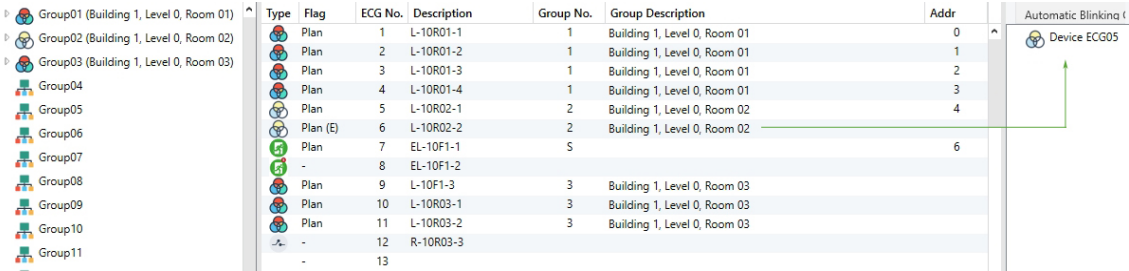

The element in the configuration table is now available again (Flag: 'PLAN (E)'  $\rightarrow$  Empty) and the ECG reappears in the list of non-identified devices from where it can now be moved to a different element if required.

**Important:** Please remember that at this point all operations that have been performed are only displayed in the work space. They are not immediately loaded onto the DALI gateway. To start the process of downloading the settings onto the gateway and the ECGs, you must press the 'Download' button.

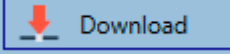

The download can take up to 1 minute. The progress bar informs about the current status. Once the download is complete, all previously planned ECGs are programmed in the system with the DALI configuration. The respective devices are marked with an "OK" flag in the ECG configuration table.

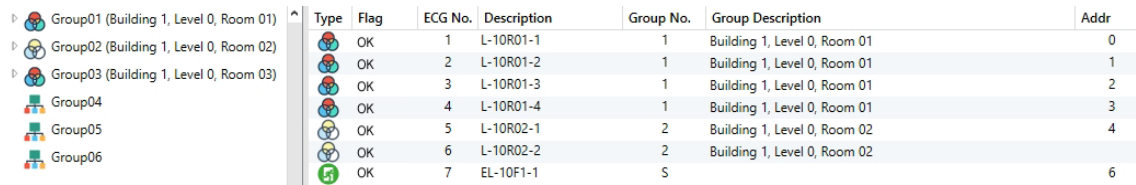

**Attention:** Please remember that the download on the 'commissioning page' only programmes the DALI configuration data onto the gateway and ECGs. The actual ETS application with parameter settings and group addresses still has to be downloaded onto the device either before or after the DALI identification and commissioning. This is done, as usual, via the normal download process in the ETS

## <span id="page-46-0"></span>**10.1.3 ECG and group detail info**

The following icons are displayed for the different ECG Types in the DCA: A green background shows that this ECG has been configured as emergency light with central battery. See below.

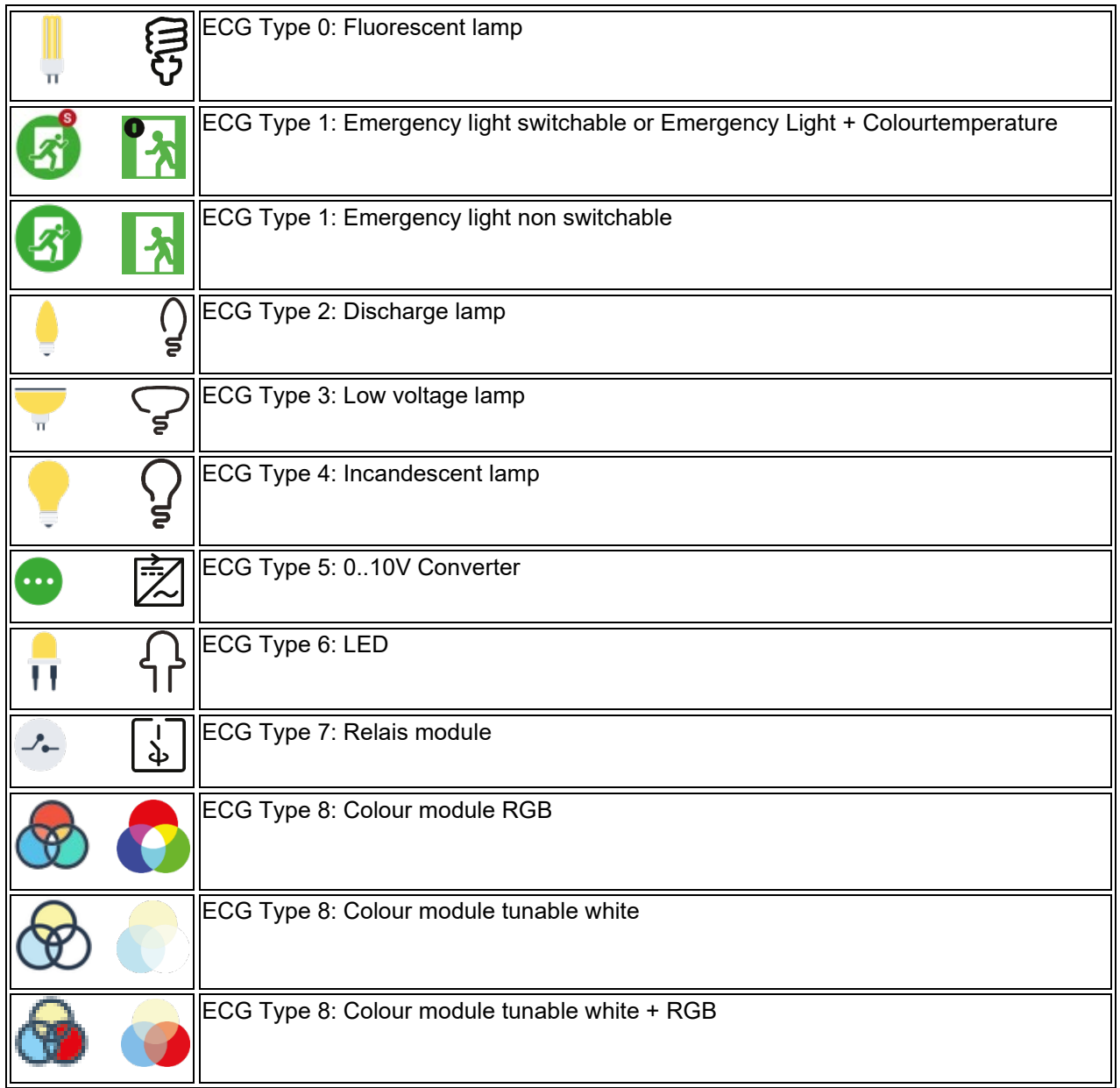

### **10.1.4 Failure and status display**

During the commissioning, lamps/ECGs are identified visually (ON, OFF, flashing). It is therefore crucial that all lamps and ECGS operate correctly. If the gateway identifies a lamp or ECG fault during the installation process, the ECG concerned is highlighted in red. Failures are displayed for non-identified devices (right tree)

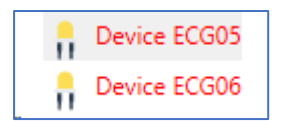

and for ECGs that have already been assigned (middle table).

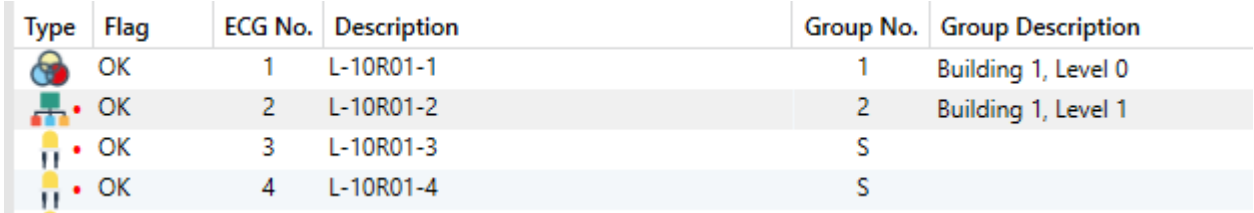

Failures are marked with a red dot. Detailed information is available via double-click (see next chapter).

**Note:** If the lifetime of a lamp, provided that a limit has been set in the ETS parameters, exceeds the value, the ECG will be marked with a blue dot.

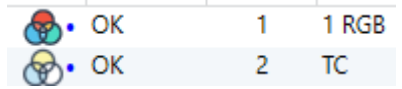

As the view is not automatically updated and as it may take a few minutes for the DALI gateway to recognise a fault, we recommend that you press the 'Status Sync' button a short while after the installation.

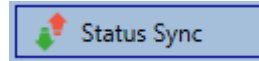

This ensures that the displayed status is updated with the actual status and any failures that may have been detected in the meantime are displayed correctly.

**Attention:** If an ECG failure already exists during the search process of the initial installation, the device is usually not detected. This means that the number of ECGs found does not correspond to the number that was expected. ECG failures are only displayed in the manner described above if the ECG concerned has been previously programmed and is known to the gateway.

In addition to ECG failures, further ECG info is exported or displayed. This information includes:

- Long address
- Short address
- Device Type
- Device subType (important for colour ECGs DT-8)
	- TC: Temperature Colour
	- XY: XY Colour
	- RGBW: RGB or HSV Colour
	- Device subType (important for emergency ECGs DT-1)
		- SW: switchable emergency lights
		- NSW: non switchable emergency lights
- Failure status

For DT-8 ECGs with colour temperature control the following are also displayed:

- Min. temperature
- Max. temperature

Press the "Status Sync" button to export and update the information.

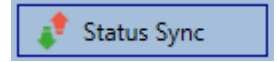

The process can take a few seconds:

Read device status data...

### **10.1.4.1 ECG info in the right-hand side tree**

Additional information for the ECGs is displayed via tooltip:

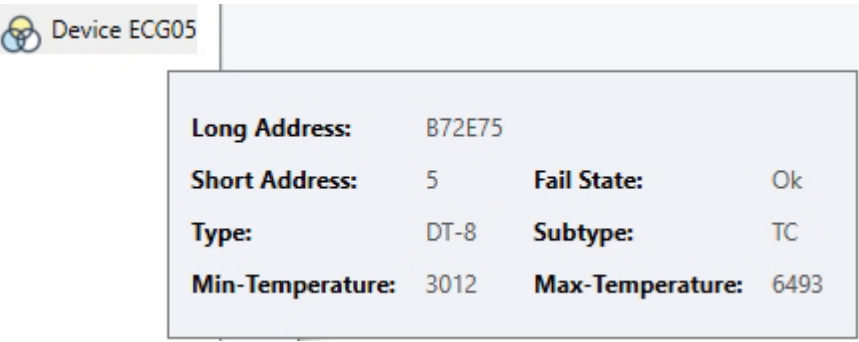

To activate the tooltip, hover over the position with the mouse.

#### **10.1.4.2 ECG info in the ECG table**

Double-click to open another window with further details:

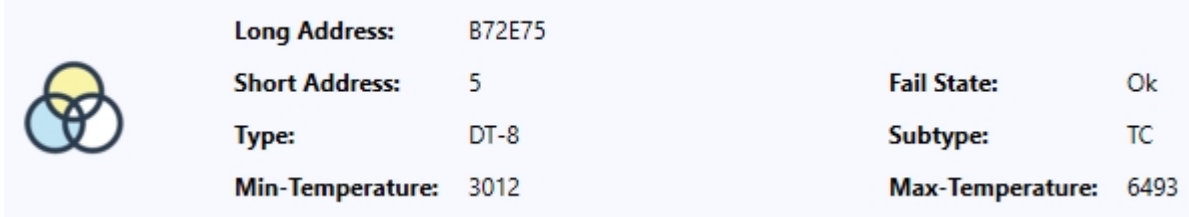

**Important:** The icon in the detail window shows the real ECG Type. Please make sure that the ETS definition is the same as the actual Type.

Further information:

- Long address
- Real short address
- **Type**
- Sub-Type
- Failure status
- Min. temperature (only for sub-Type TC)
- Max. temperature (only for sub-Type TC)

#### **10.1.4.3 Group Info in the group tree**

Additional information for the group is displayed via tooltip in the group tree.

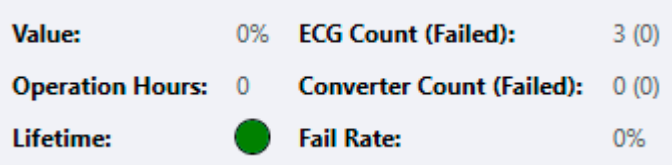

#### <span id="page-49-0"></span>**10.1.5 Operating DALI devices**

DALI devices can be directly controlled in five different ways.

#### • **Broadcast:**

In this case telegrams that all participating devices react to are sent to the DALI bus.

The commands are executed by all ECGs even if they have not yet been commissioned. Therefore these commands work independently of the status of the DALI system.

#### • **Group Control:**

In this case, group telegrams are sent to control a particular group. For this process to work correctly, the ECGs need to have been assigned to groups and the configuration has to be downloaded onto the gateway.

#### • **ECG Control:**

In this case, ECGs can be individually controlled.

#### • **Emergency (Converter) inhibit**

Use the context menu in the group tree on the left-hand side to disable converters.

If the power supply for the connected emergency lights is turned off within 15 minutes after activating the converter inhibit mode, the lights are turned off instead of changing into emergency mode. This operating mode may be necessary during the commissioning and installation process to prevent constant emergency lighting and battery discharge.

#### • **Emergency (Converter) Start Functional Test**

Use the context menu in the right-hand side tree or the list to start a function test with converters.

#### • **Initialize ECG**

This function is only available in the tree on the right. This can be used to completely delete an ECG. After this action, it is no longer present and can only be found by renewed post installation. Therefore, this action must be confirmed by the operator:

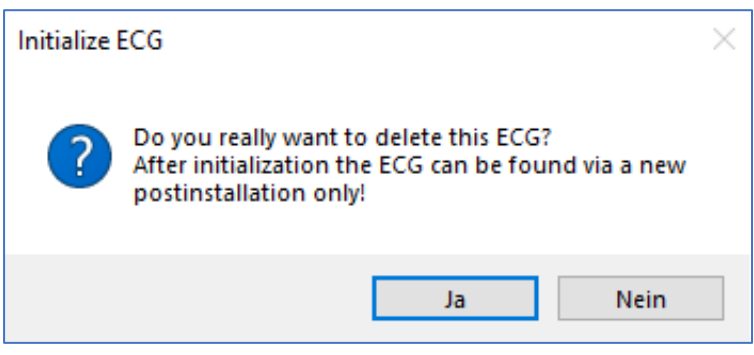

The DCA offers different options to activate these commands. The DALI must be commissioned and a connection to the gateway must be available for all of the options.

#### Group menu in the left-hand side tree:

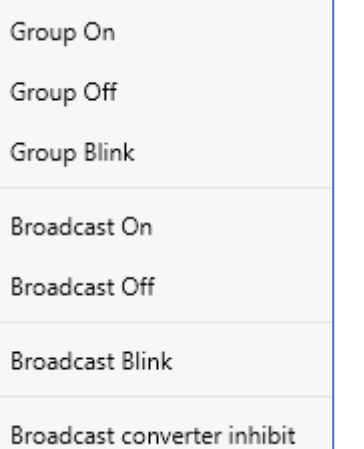

#### Context menu in the ECG table:

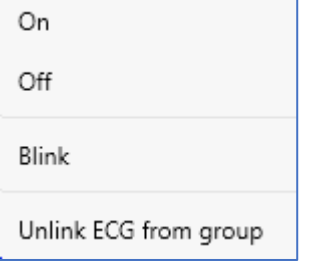

#### ECG menu in the right-hand side tree:

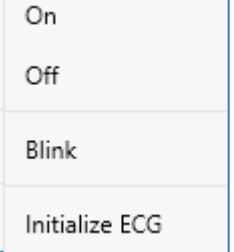

### **10.1.6 Post Installation**

If you would like to expand an already commissioned DALI segment with new ECGs or would like to replace several faulty ones in the segment, please use the "post installation" function.

**B** Post Installation

When you start the post installation in the ETS, the gateway first check if all previously configured ECGs are still available in the segment. ECGs that no longer exist or cannot be found are usually deleted from the gateway's internal memory. Should unavailable ECGs be kept (i.e. if parts of the system are not powered temporarily), the deleting can be avoided by using an additional option: "Keep already assigned ECGs"

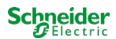

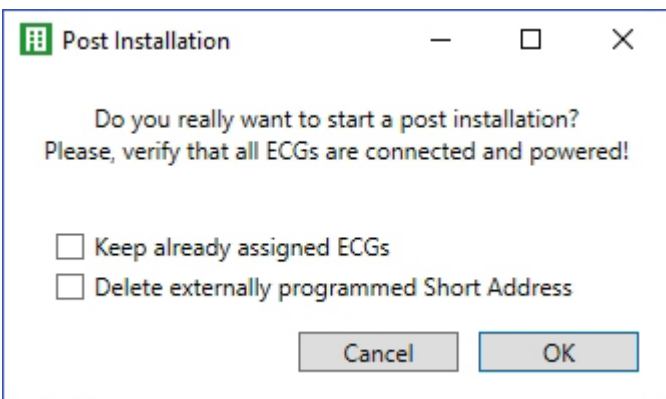

Usually ECGs have no short address and long address 0xFFFFFF on delivery by default. It might be possible, that ECGs got a short address even if long address is still 0xFFFFFF ( i.e. if an external tool was used for programming). In order to delete short address in this case please activate the control element "Delete externally programmed short address".

After verification the segment is searched for new ECGs. Newly found devices are inserted into any existing gaps or added on at the end.

**Attention:** Please remember that the maximum number of ECGs within a segment is 64.

As the position (short address) of a newly found device is allocated randomly, you need to identify the lights and if required assign them to groups.

**Note:** If you choose the setting "Switch ECG power supply via object", the corresponding objects are sent before the post installation. Afterwards the ECG can be assigned again to a group.

**Important:** Please remember that at this point all operations that have been performed are only displayed in the work space. They are not immediately loaded onto the DALI gateway. To start the process of downloading the settings onto the gateway and the ECGs, you must press the 'Download' button.

Download

### **10.1.7 ECG Quick exchange**

If you need to exchange an individual ECG because of a fault, you can also use the quick exchange function. Press the quick exchange button in the DCA.

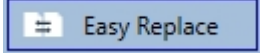

The execution of this function must be confirmed in a query window.

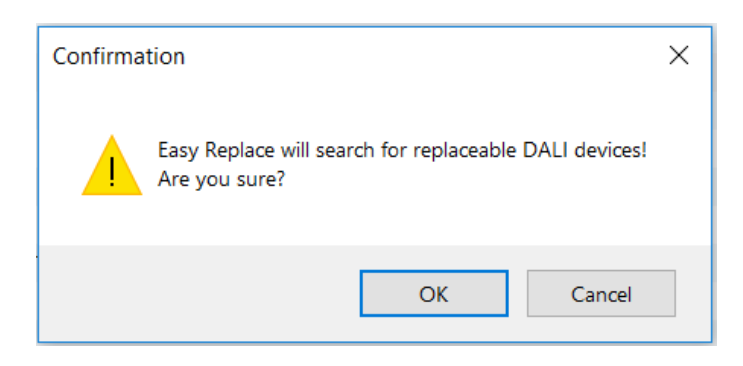

If a quick exchange is not possible because of external circumstances, the gateway terminates the process with an failure code. The different failure codes have the following meaning:

**Failure Type 7:** No ECG fault **Failure Type 8:** More than one ECG faulty **Failure Type 9:** No new ECG can be found **Failure Type 10:** ECG has wrong device Type **Failure Type 11:** More than one new ECG

#### **10.1.8 Status Sync**

Use this function to read and display the status of all ECGs, see chapter: [10.1.3](#page-46-0) [ECG and group detail info.](#page-46-0) The DALI Gateway polls the ECG status cyclically.

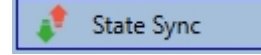

### **10.1.9 Restoring the DALI configuration**

This command is used to completely restore a SpaceLogic KNX DALI Gateway Pro, for example, by replacing it with a completely unprogrammed device.

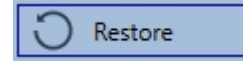

After actuation, a window appears in which the overwriting of the device configuration must be confirmed.

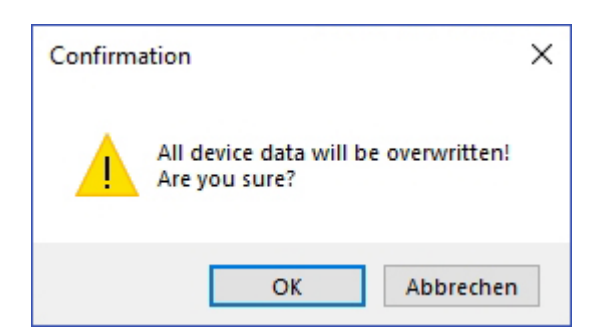

In this case all Dali relevant data from the ETS is written onto the device.

**Important:** Once this process is complete, the device must be restarted manually. This function only applies to the DALI configuration. It is therefore essential to carry out a normal ETS download for the ETS parameters and communication objects.

**Important:** We recommend you do an ETS back-up after you have completed the configuration.

## <span id="page-54-0"></span>**10.2 Website Commissioning**

After the physical installation and wiring of the DALI ECGs and luminaires and the electrical commissioning, the ECG configuration must first be prepared and planned on the website. For this purpose, the commissioning page is opened:

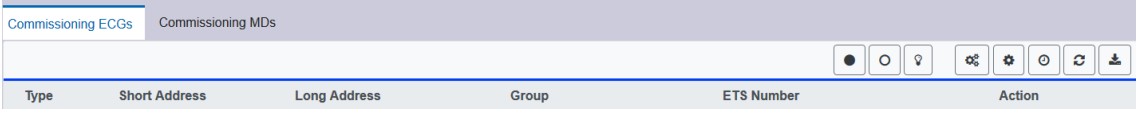

Important for commissioning via web is the correct ETS configuration of the groups and ECG settings. Here the group type (normal or colour control) and also the individual ECG types should already be correctly defined.

### **10.2.1 Preparation**

The first step should be to plan and designate the ECGs and groups. For this purpose, a name (luminaire number, room number and group designation or similar) can be entered in the description field on the "Settings" page.

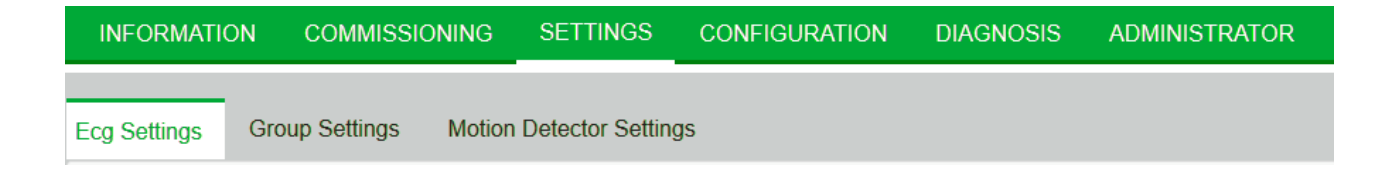

**Attention:** It is useful to assign plausible descriptive texts for the groups and for the ECGs which are to be used later as individual ECGs.

**Note:** The view under ECG settings is sorted by the ETS ECG number. These ECG numbers must then also receive the corresponding planned settings and object assignments in ETS.

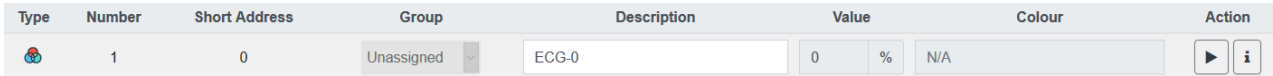

**Important:** Please note that all performed operations are initially only displayed within the user interface but are not directly loaded into the DALI Gateway. To start the save operation the save button in the upper right corner must be pressed:

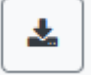

### **10.2.2 New Installation**

After planning, setting the parameters and linking the group addresses, the actual commissioning of the DALI segment takes place. The teach-in process of the connected DALI segment can then be started via the "Commissioning" page and the "New installation" button.

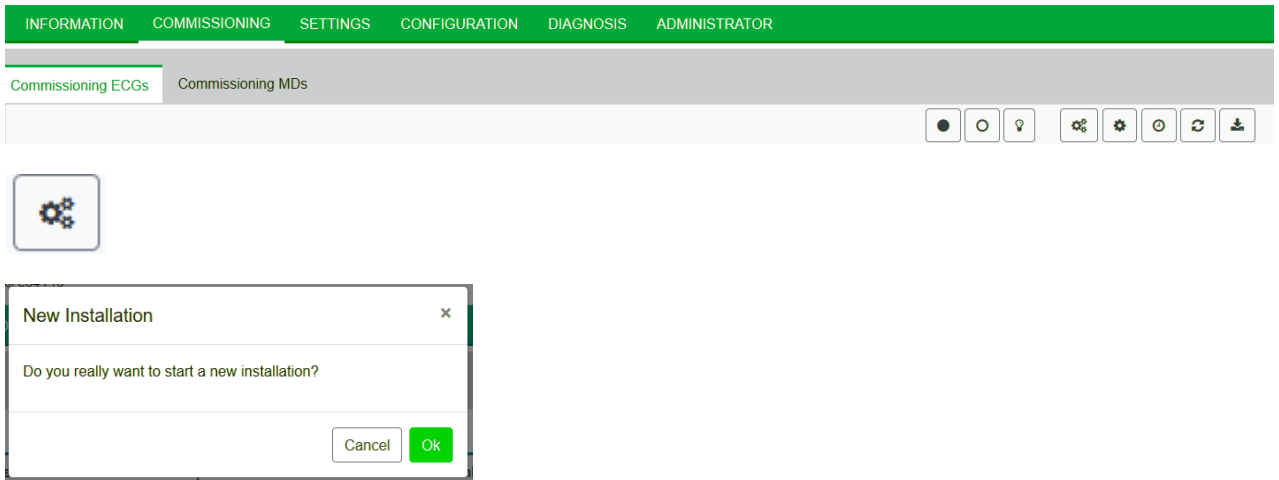

During teach-in, all ECGs are automatically detected and each ECG is assigned a short address from 0..63. The teach-in process can take up to 3 minutes, depending on the size of the connected DALI segment. The progress is shown in the popup window.

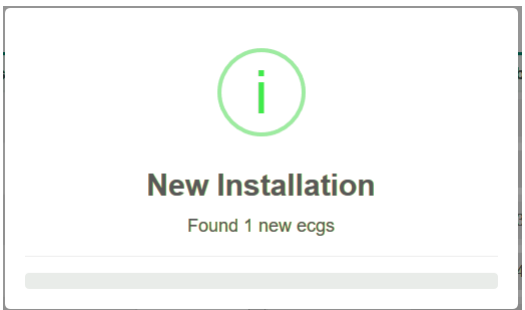

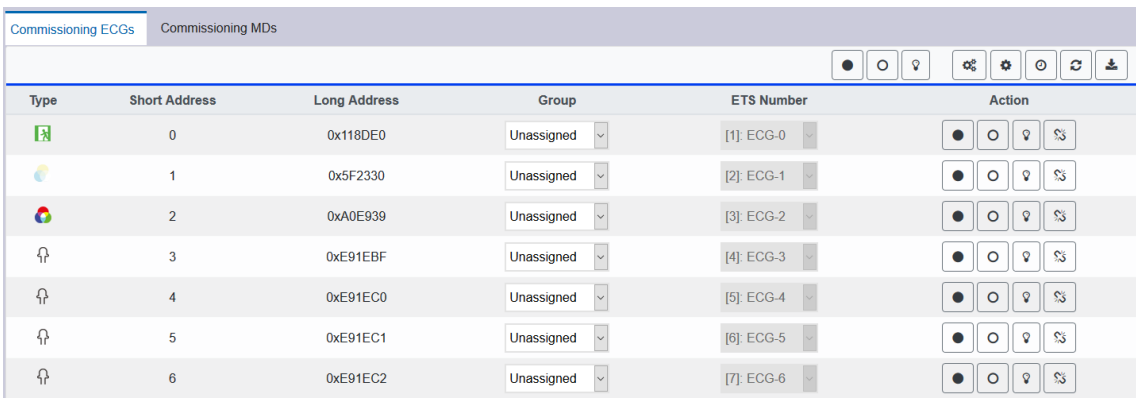

After completion of the teach-in process, all found ECGs are included in the table.

The identification is now carried out by switching the respective light on and off.

Once an ECG has been identified, it can be assigned as an individual ECG or to a group in the drop-down menu:

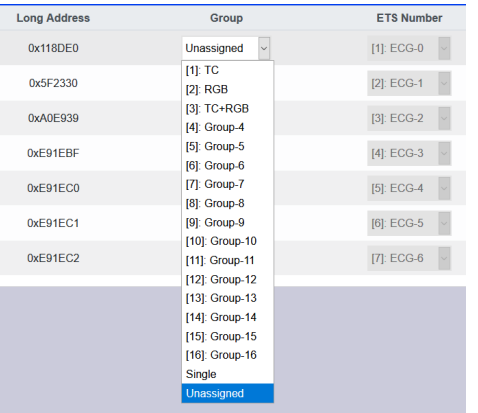

The desired assignment to the ETS ECG number can then be selected.

Example: ECG with control of colour temperature with short address 1 is assigned to group 1 (TC) and ETS ECG number 2:

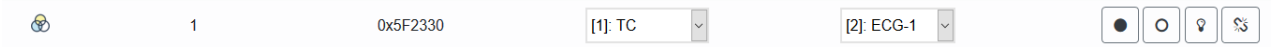

With this procedure all found ECGs can be assigned.

**Note:** Please note that the real short address is between 0 and 63.

**Important:** Please remember that at this point all operations that have been performed are only displayed in the work space. They are not immediately loaded onto the DALI gateway. To start the process of downloading the settings onto the gateway and the ECGs, you must press the 'Download' button.

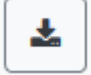

The programming process can take up to 1 minute.

**Important:** It is important to note that the programming process on the "commissioning side" only programs the DALI configuration data in gateway and ECGs. In addition, the actual ETS application with the parameter settings and group addresses must be loaded into the device before or after the DALI identification and commissioning. This is done as usual via the normal loading process in the ETS.

### **10.2.3 Post Installation**

If an already commissioned DALI segment is to be extended by additional ECGs, or if several defective ECGs in the segment are to be replaced, the "post installation" function must be used.

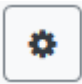

When you start the post installation in the ETS, the gateway first check if all previously configured ECGs are still available in the segment. ECGs that no longer exist or cannot be found are usually deleted from the gateway's internal memory. Should unavailable ECGs be kept (i.e. if parts of the system are not powered temporarily), the deleting can be avoided by using an additional option: "*Keep already configured ECGs*"

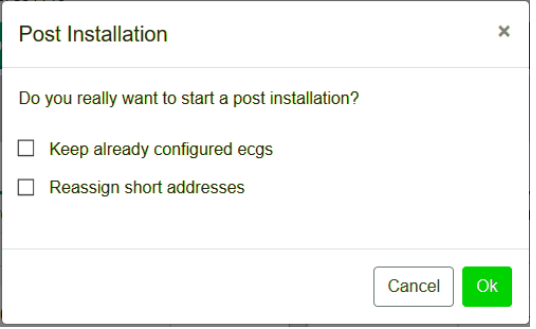

Usually ECGs have no short address and long address 0xFFFFFF on delivery by default. It might be possible, that ECGs got a short address even if long address is still 0xFFFFFF ( i.e. if an external tool was used for programming). In order to delete short address in this case please activate the control element "*Reassign short address*".

After verification the segment is searched for new ECGs. Newly found devices are inserted into any existing gaps or added on at the end.

**Attention:** Please remember that the maximum number of ECGs within a segment is 64.

Since the position (short address) of the newly found devices was assigned randomly, an identification of the luminaires and, if necessary, a group assignment must be carried out after the subsequent installation, as with the new installation.

**Note:** If you choose the setting "Switch ECG power supply via object", the corresponding objects are sent before the post installation. Afterwards the ECG can be assigned again to a group.

### **10.2.4 Failure and status display**

The identification of the luminaires/ECGs during commissioning is carried out visually (switch on, switch off, flashing) and is therefore only possible if the lamps and ECGs are working without errors. If a lamp or ECG fault is identified by the gateway during the installation process, the corresponding ECG is highlighted in red.

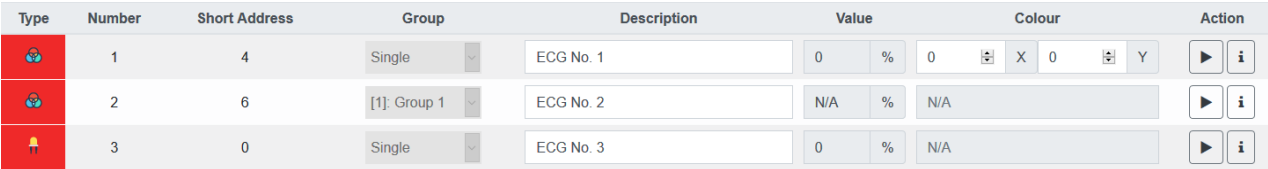

**Note:** If the lifetime of a lamp, provided that a limit has been set in the ETS parameters, exceeds the value, the ECG will be highlighted in blue.

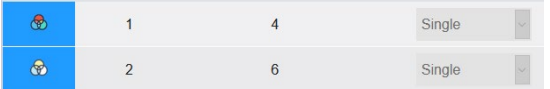

By pressing the Info button detailed information will be shown:

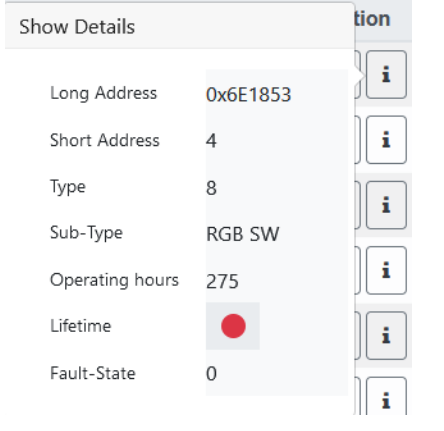

### **10.2.5 Operating DALI devices**

The DALI devices can be controlled directly in various ways.

In the menu bar is available:

• **Broadcast :**

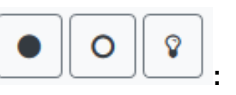

In this case telegrams that all participating devices react to are sent to the DALI bus.

The commands are executed by all ECGs even if they have not yet been commissioned. Therefore these commands work independently of the status of the DALI system.

#### • **Emergency (Converter) inhibit**

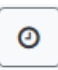

Use the context menu in the group tree on the left-hand side to disable converters. If the power supply for the connected emergency lights is turned off within 15 minutes after activating the converter inhibit mode, the lights are turned off instead of changing into emergency mode. This operating mode may be necessary during the commissioning and installation process to prevent constant emergency lighting and battery discharge.

#### • **Easy Replace**

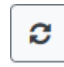

If you need to exchange an individual ECG because of a fault, you can also use the quick exchange function. This action must be confirmed by the operator:

If a quick exchange is not possible because of external circumstances, the gateway terminates the process with an failure code. The different failure codes have the following meaning:

**Failure Type 7:** No ECG fault **Failure Type 8:** More than one ECG faulty **Failure Type 9:** No new ECG can be found **Failure Type 10:** ECG has wrong device Type **Failure Type 11:** More than one new ECG

In the table for each individual ECG:

• **ECG Control:**

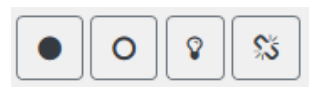

Single ECGs can be controlled directly.

This can be used to completely delete an ECG. After this action, it is no longer present and can only found by renewed post installation. Therefore, this action must be confirmed by the operator.

# **11 DALI Commissioning Motion Detector**

The DALI Gateway Pro allows the configuration of input devices.

**Note:** Only motion detectors that comply with the IEC 62386 part 303/304 standard are supported.

Each input device is identified by a short address, as with ECGs. This address is assigned during the new installation.

The DALI Gateway Pro supports up to 8 motion sensors.

Each input device can contain one or more instances. With motion sensors it is common that one instance represents the "motion" and another instance represents the "brightness".

This type of motion detector is preset in DALI Gateway Pro.

## **11.1 DCA Commissioning**

The assignment settings and programming of motion sensors can be done in the DCA. For this purpose, switch from the commissioning page to the Motion Detector page.

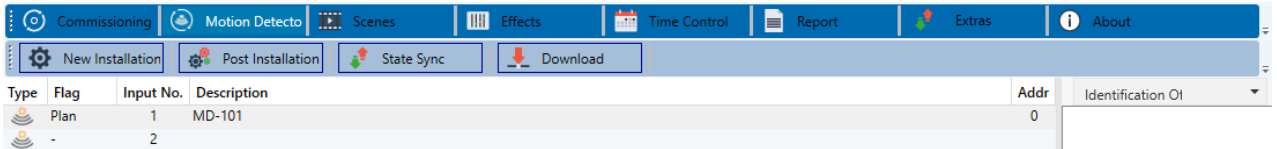

### **11.1.1 Preparation**

The first step should be to plan and name the motion sensors. For this purpose a name (room number or similar) can be entered in the description field.

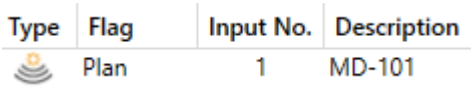

By double-clicking, an editing window appears for entering a text. A maximum of 20 characters can be entered. In addition, the correct motion detector type should also be set in the parameters.

The ETS parameters provide for a built-in brightness sensor for each motion detector, see parameter "Additional brightness sensor available".

If motion detectors without brightness measurement are used, this can be set via this ETS parameter.

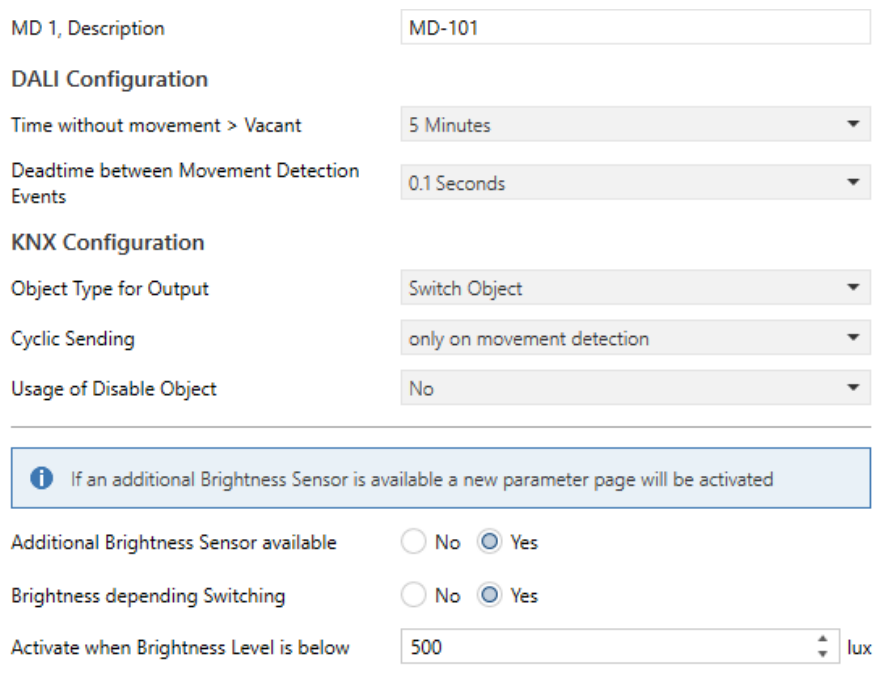

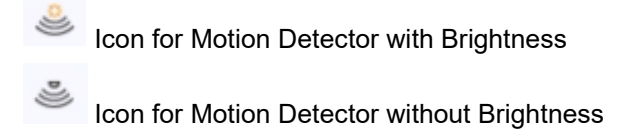

### **11.1.2 New installation**

The teach-in process of the connected DALI segment can then be started via the "Commissioning" page and the "New installation" button.

#### **る** New Installation

During teach-in, all motion detectors are automatically detected and each motion detector is assigned a short address from 0..63. The teach-in process can take up to 3 minutes, depending on the size of the connected DALI segment. The progress is shown in the progress bar at the bottom right of the window. At the same time a display informs about the number of motion detectors found so far, or about the current process.

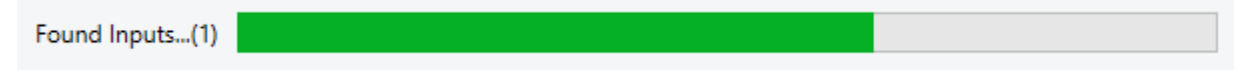

When the teach-in process is complete, all motion detectors found are entered in the list of devices still to be identified on the right-hand side.

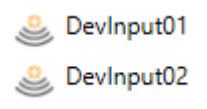

The identification is now carried out by an identity process of the motion detectors. When activated, an LED usually flashes in the identified motion detector.

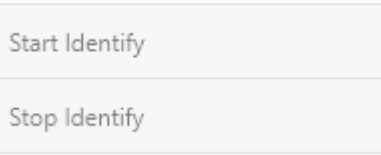

**Note:** The way in which the connected motion sensor displays its identification may be different for different manufacturers. Please read the manufacturer's instructions.

Once a motion sensor has been identified, it can be dragged and dropped to the corresponding ETS entry in the table.

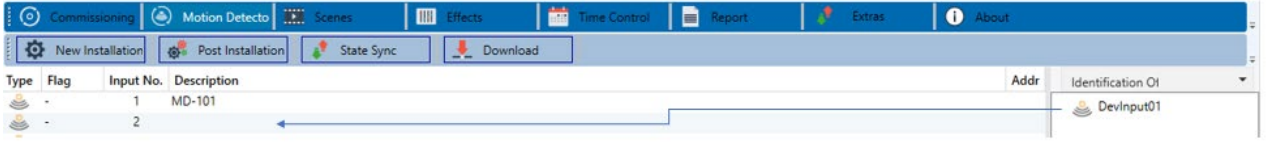

To delete an assignment, this entry can also be dragged back into the right-hand tree.

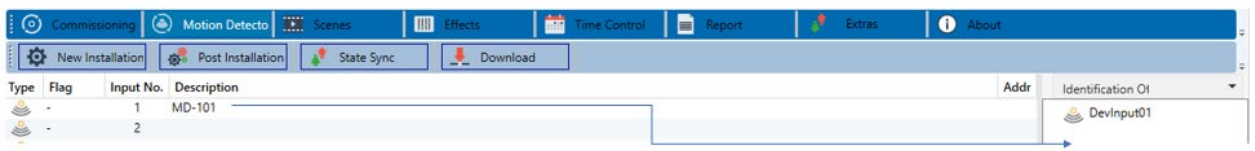

**Important:** Please note that all performed operations are initially only displayed within the user interface but are not directly loaded into the DALI Gateway. To start the loading process of the settings into the Gateway and into the motion detectors, it is absolutely necessary to press the "Download" button.

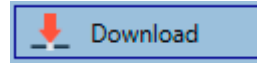

The programming process can take up to 1 minute. The progress bar provides information about the current status. When the loading process is complete, all previously planned motion sensors in the real system have been programmed with the DALI configuration. In the motion detector configuration table, the corresponding devices are marked with the "OK" flag.

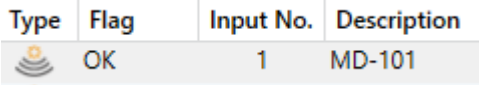

**Important:** It is important to note that the programming process on the "commissioning side" only programs the DALI configuration data into the gateway and into the ECGs/movement sensors. In addition, the actual ETS application with the parameter settings and group addresses must be loaded into the device before or after the DALI identification and commissioning. This is done as usual via the normal loading process in the ETS.

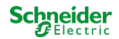

### **11.1.3 Post Installation**

If an already commissioned DALI segment is to be extended by additional motion detectors, or if one or more defective motion detectors in the segment are to be replaced, the "Post installation" function must be used.

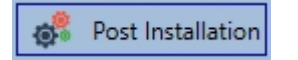

If a subsequent installation is started, the gateway first checks on the basis of the DALI long address whether all previously configured motion sensors are still present in the segment. Normally, motion sensors that are no longer present or cannot be found are deleted from the internal memory of the gateway during the subsequent installation.

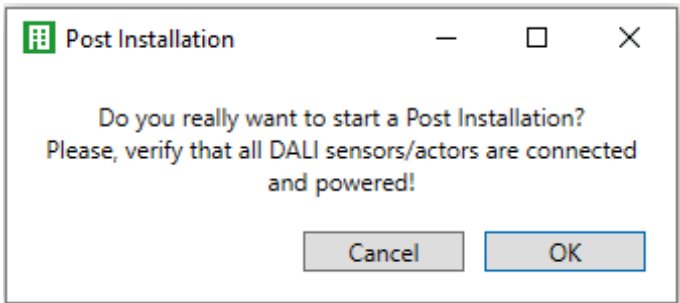

**Attention:** Please note the maximum number of 8 motion detectors in one segment.

Since the position (short address) of the newly found devices was assigned randomly, the motion detectors must be identified after the subsequent installation in the same way as for the new installation.

**Important:** Please note that all performed operations are initially only displayed within the user interface but are not directly loaded into the DALI Gateway. To start the loading process of the settings into the Gateway and into the motion detectors, it is absolutely necessary to press the "Download" button.

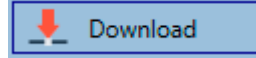

### **11.1.4 Failure and status display**

#### **11.1.4.1 Info in right tree view**

DevInput01

Here the additional information is displayed as tooltip of the respective Motion Detector:

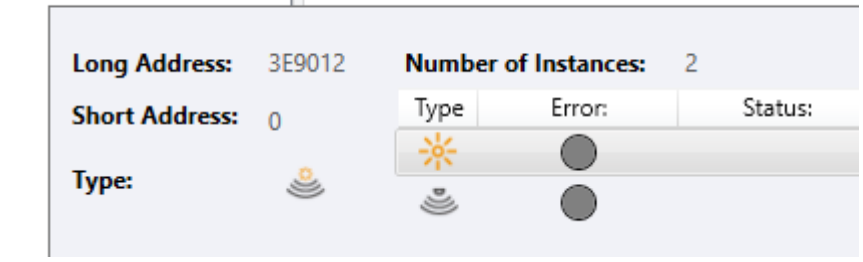

To activate the tooltip, the mouse pointer must remain in this position a little longer.

#### **11.1.4.2 Info in table view**

A double click opens an additional window with further details:

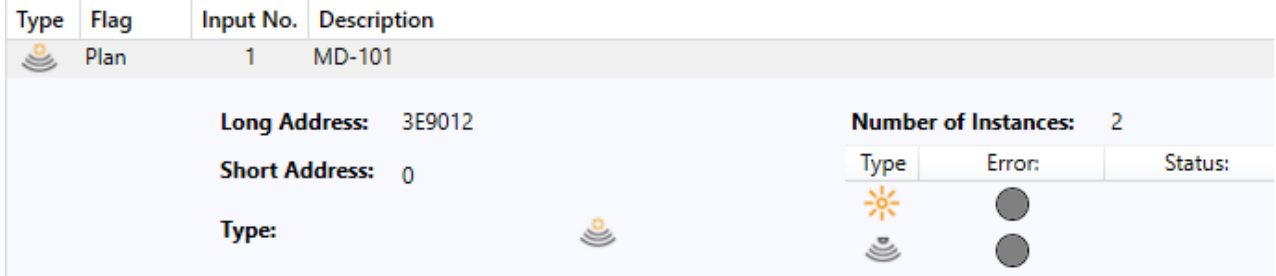

**Important:** The icon in the details window indicates the real motion detector type that was read out via DALI. Please make sure that the ETS definition matches the real type.

Further information:

- Long address
- Real short address
- Type
- Number of instances
- Sub-type
- Error status

## **11.2 Website Commissioning**

The assignment settings and programming of motion sensors can be done on the web page.

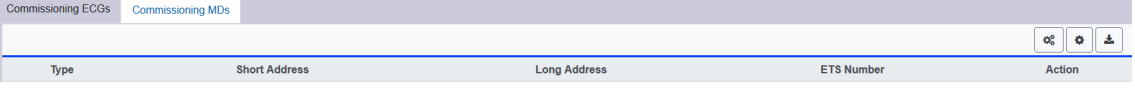

#### **11.2.1 Preparation**

The first step should be to plan and name the motion sensors. For this purpose, a text can be entered in the description field on the "Settings" page.

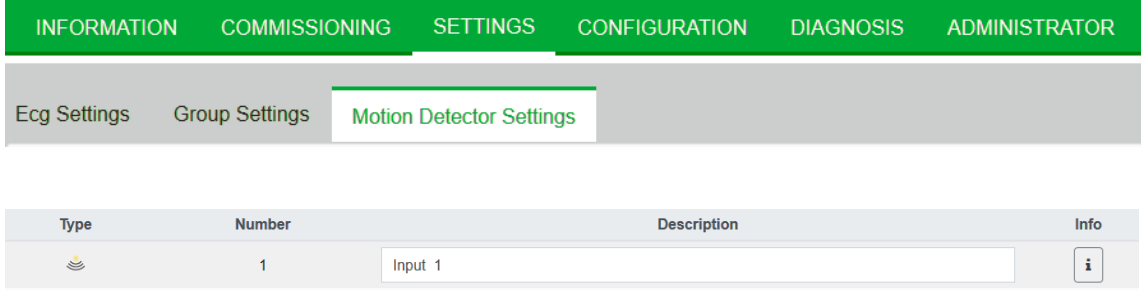

**Important:** Please note that all operations performed are initially only displayed within the user interface but are not directly loaded into the DALI Gateway. To start the save operation the save button in the upper right corner must be pressed:

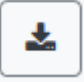

### **11.2.2 New Installation**

After planning, setting the parameters and linking the group addresses, the actual commissioning of the DALI segment takes place. The teach-in process of the connected DALI segment can then be started via the "Commissioning" page and the "New installation" button.

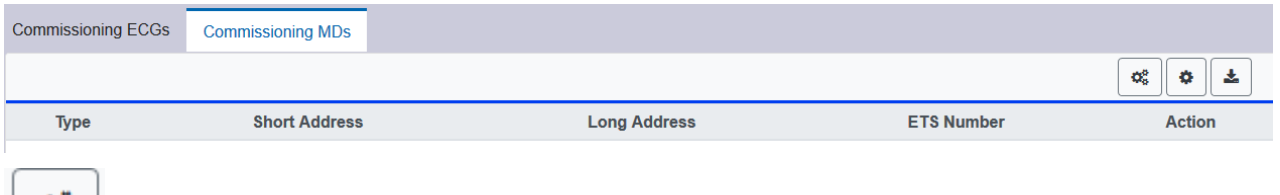

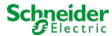

œ

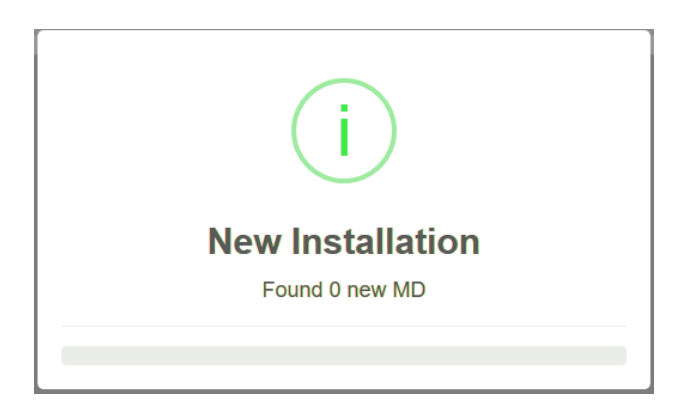

After installation, all motion detectors found are displayed in the list and can be identified with the action button.

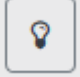

After identification, they can be assigned to the motion detectors preconfigured in the ETS.

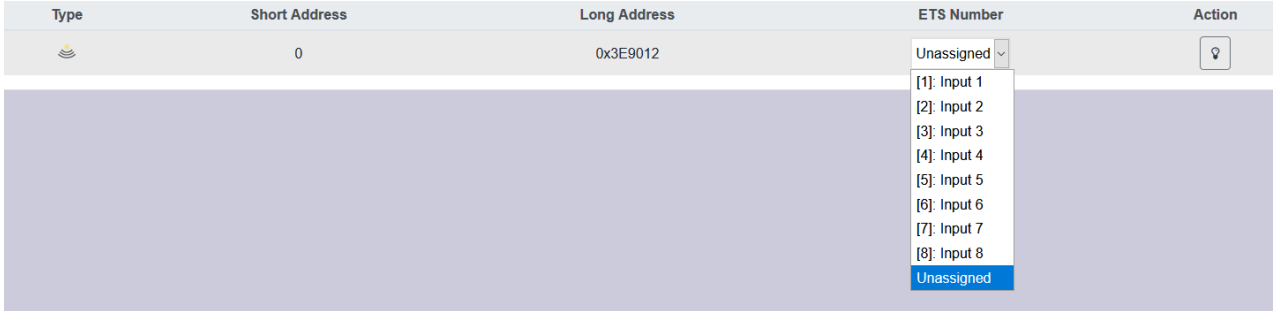

**Important:** Please note that all performed operations are initially only displayed within the user interface but are not directly loaded into the DALI Gateway. To start the loading process of the settings into the Gateway and into the motion detectors it is absolutely necessary to press the "Program" button.

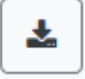

### **11.2.3 Post Installation**

If an already commissioned DALI segment is to be extended by additional motion detectors, or if one or more defective motion detectors in the segment are to be replaced, the "Post-installation" function must be used.

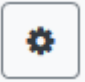

If a subsequent installation is started, the gateway first checks on the basis of the DALI long address whether all previously configured motion sensors are still present in the segment. Normally, motion sensors that are no longer present or cannot be found are then deleted from the internal memory of the gateway during the subsequent installation.

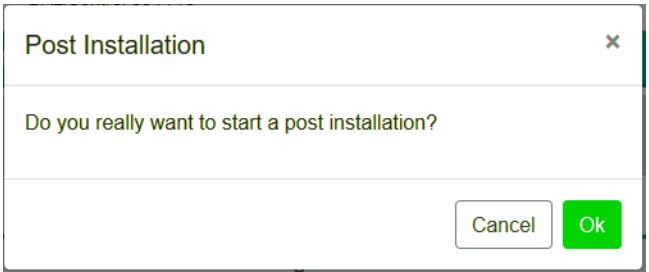

**Attention:** Please note the maximum number of 8 motion detectors in one segment.

Newly found motion detectors can be assigned according to the previous chapter of the ETS configuration.

**Important:** Please note that all performed operations are initially only displayed within the user interface but are not directly loaded into the DALI Gateway. To start the loading process of the settings into the Gateway and into the motion detectors, it is absolutely necessary to press the "Program" button.

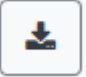

## **12 The scene module**

The SpaceLogic KNX DALI Gateway Pro enables the programming and invoking of up to 16 internal light scenes. A scene is invoked via a 1Byte scene object. It can be adjusted by which KNX scene 1..64 (value 0..63) which of the 1..16 DALI scenes is invoked. This object can also be used to save scenes (Bit 7 set). The currently set value is saved as scene value. In case of DALI DT-8 devices, the currently set light colour or colour temperature also becomes part of the scene and is automatically adjusted when a scene is invoked.

General, a scene can consist of groups and individual ECGs (as long as these have not been assigned to a group).

To assign a group to a scene or to delete a group from a scene and to assign the KNX scene number to the DALI scene, use the DCA or the website. Both configuration methods can be used to set values and colours for invoking a scene.

By default, when a scene is called up, the programmed scene is jumped to immediately without dimming time. If a scene is to be dimmed, a dimming time can also be set for each scene. If a scene is in the process of dimming, switching an individual group (or an ECG) from the scene does not cause the entire scene to be stopped, but only the group addressed is affected. All other groups continue the dimming process started by the scene call.

For each scene a 4 Bit dim object is available. This makes it possible to dim all the lights in a scene together.

## **12.1 Scene configuration via DCA**

Scenes can be programmed and assigned in the DCA. For this purpose change from the commissioning to the scene page.

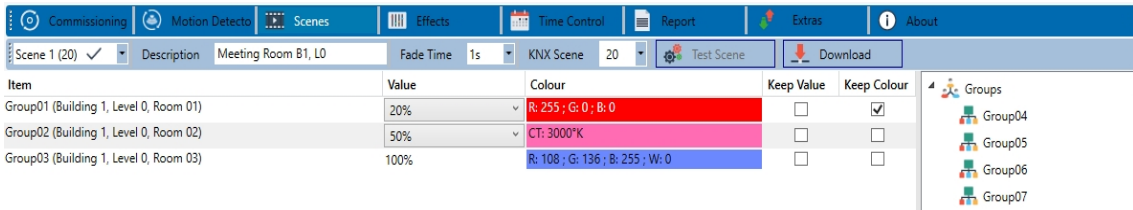

## **12.1.1 Configuration**

You can enter a user-friendly name for each scene in the description field. The name can be up to 20 characters long.

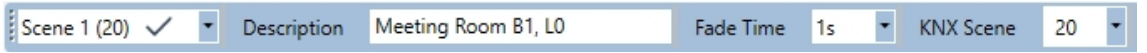

If you do not want a scene to start immediately but would prefer dimming it up to its final value, you can set the dimming time individually for each scene.

Please remember that the dim time always refers to the full value range. Accordingly a dim time of 30 s means a value change of 100% within 30 s. If the value within a scene is only changed by 50%, the change is performed within 15 s.

Select the required scene from the dropdown on the left-hand side.

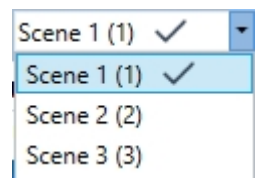

A "tick" means that the scene has already been defined.

A scene is activated by a 1 Byte scene object according DPT 18.001. In the KNX standard you are able to address up to 64 scenes by this datapoint. In the DALI gateway there are only 16 scenes available. By default DALI scenes are assigned one to one to the KNX scenes, what means scene 1 of the DALI gateway is usually invoked by object value 0 (KNX scene 1) respectively by object value 128 it is programmed. In the DCA it is now possible to change this assignment. This adjustment can be done in the headline of the scene editor.

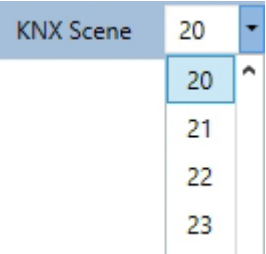

In the example above, the selected DALI scene can be invoked object value 19 (KNX scene 20), respectively programmed by value 147. Please note that the assignment hast o be unique. If different DALI scenes are assigned to the same KNX scene only the first DALI scene is activated / programmed.

The groups which you would like to use for this scene can be moved from the tree on the right-hand side into the field in the middle using drag-and-drop.

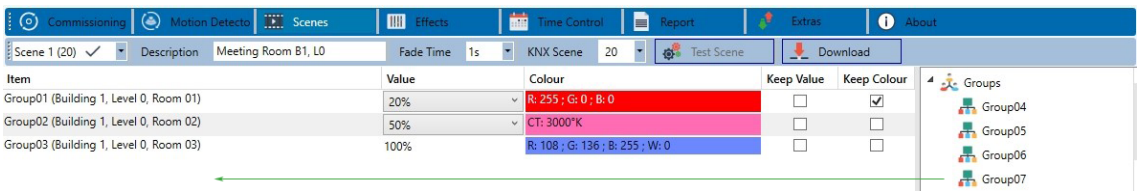

Use the entry fields to enter the required values for this scene.

#### • **Value**

A brightness level between 0 and 100% can be selected via a drop down field.

#### • **Colour**

Defines the colour according to Type of colour control for this group. Use the context menu or simply double-click to open a window to select the colour from a colour picker.

#### • **Keep value**

In this case the current value remains unchanged when the scene is invoked. The entry field for the value is disabled. Any entry in the value field is ignored.

#### • **Keep colour**

In this case the current colour remains unchanged when the scene is invoked. The entry field for the colour is disabled. Any entry in the colour field is ignored.

To delete an entry, select a group and use drag and drop to move it back to the tree on the right-hand side.

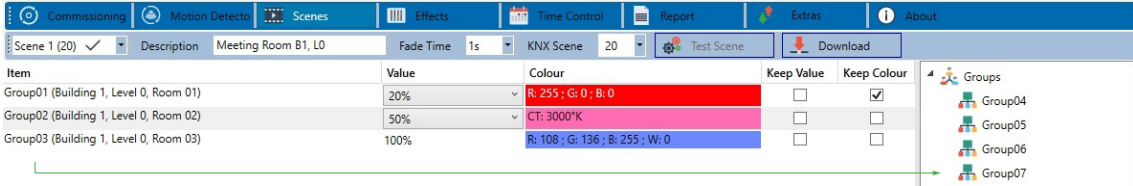

You can also delete an entry via the context menu (right click on a line):

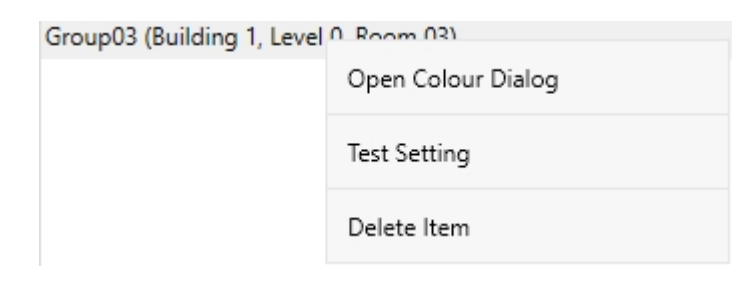

### **12.1.2 Colour setting**

Each group or ECG can only support one Type of colour control.

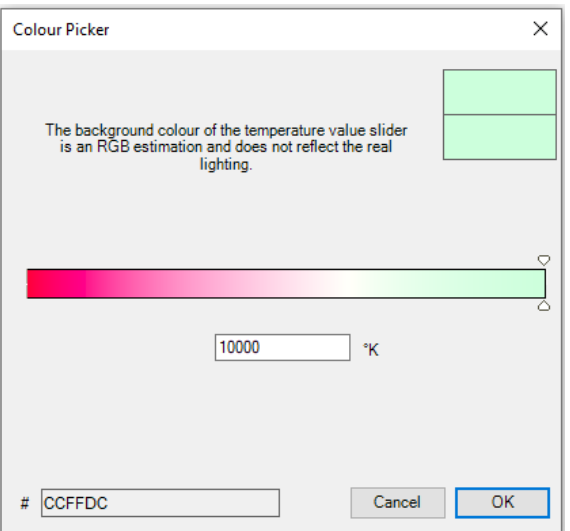

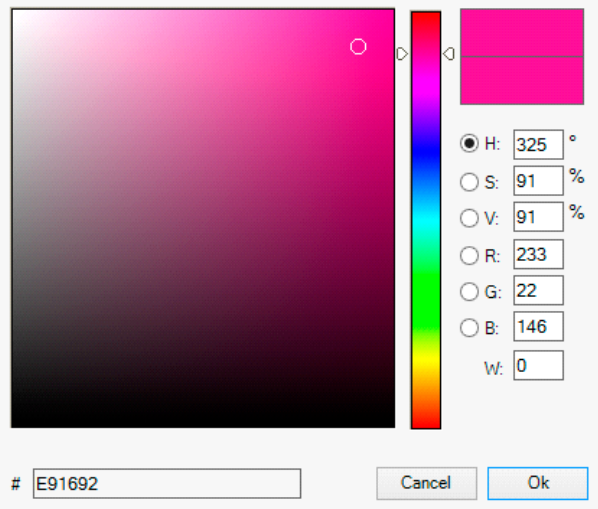

The following color input window is displayed for the "Color Temperature" type.

For the "RGB (RGBW)" or "HSV" type, this color input window is displayed.
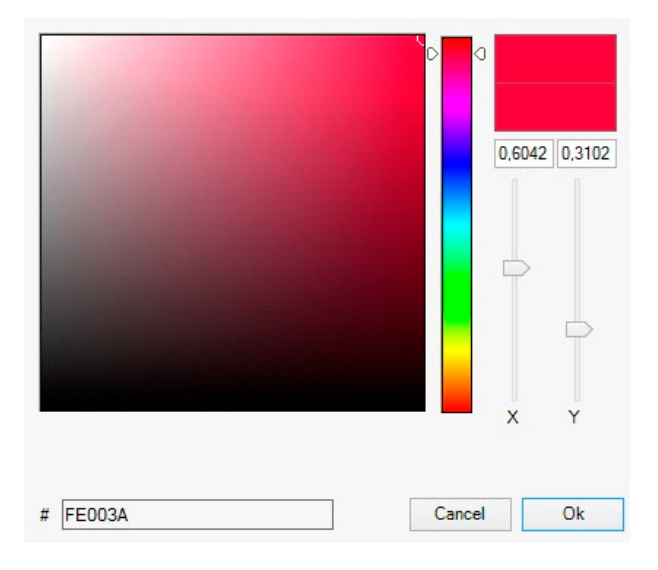

For the type "XY" this color input window is displayed.

## **12.1.2.1 Groups with flexible Colour Control Types**

If a group in ETS is selcted as color type "RGB + color temperature", this group can be used in the scene with both color controls. This type is indicated by the following dialog element:

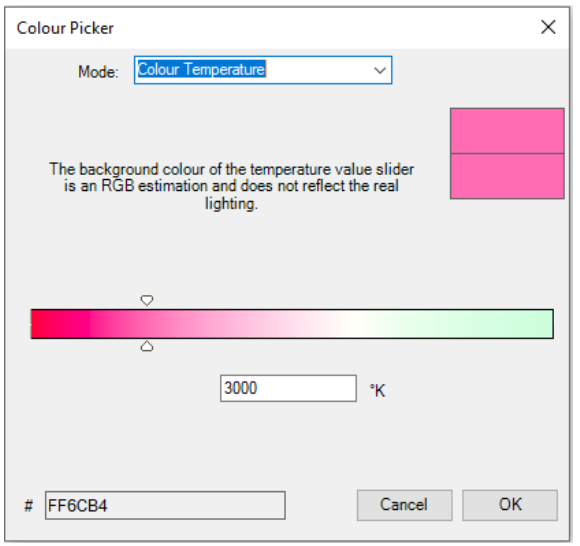

In the upper setting the type of control can be selected.

## **12.1.3 Programming scenes**

Once all scene values have been set and assigned, you need to download the scene onto the DALI ECGs. For this purpose, please press the download button in the top right-hand corner.

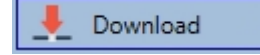

A connection to the SpaceLogic KNX DALI Gateway Pro is required. In principle, you can also plan

individual scenes in the ETS 'offline', independently of the DALI system. The DCA only has to be connected to the gateway for the duration of the programming.

### **12.1.4 Testing a scene event**

One way to test the settings for an event is via the conext menu (right click with the mouse).

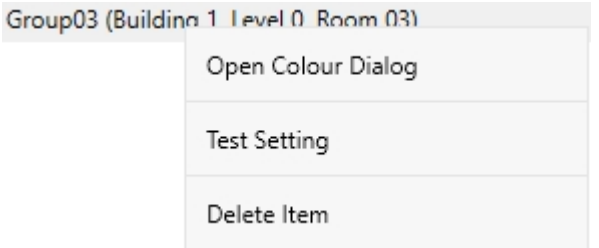

A connection to the SpaceLogic KNX DALI Gateway Pro is required. The command setting the value and colour of the group is executed. This means you can check the correct properties before programming the whole scene. If "Keep Value" or "Keep colour" have been selected, the current values are kept and the new values are not activated.

## **12.1.5 Testing the scene as a whole**

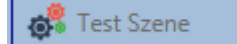

After a scene has been programmed, the button becomes active. Press the button to activate and execute the selected scene. A connection to the SpaceLogic KNX DALI Gateway Pro is required for this purpose.

## **12.1.6 Export/Import/Delete**

In order to be able to reuse a scene that has already been created, it is possible to export it. The created XML file can be saved separately to be used again in another project or in another template. The commands for export or import can be found in the context menu.

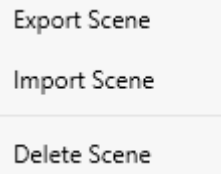

The template is saved as an XLM file in the desired target directory.

## **12.2 Scene configuration via web server**

The assignment settings and programming of scenes can be done from the web page via the web server. After starting the web page, switch to the configuration page for this purpose and select "Scenes".

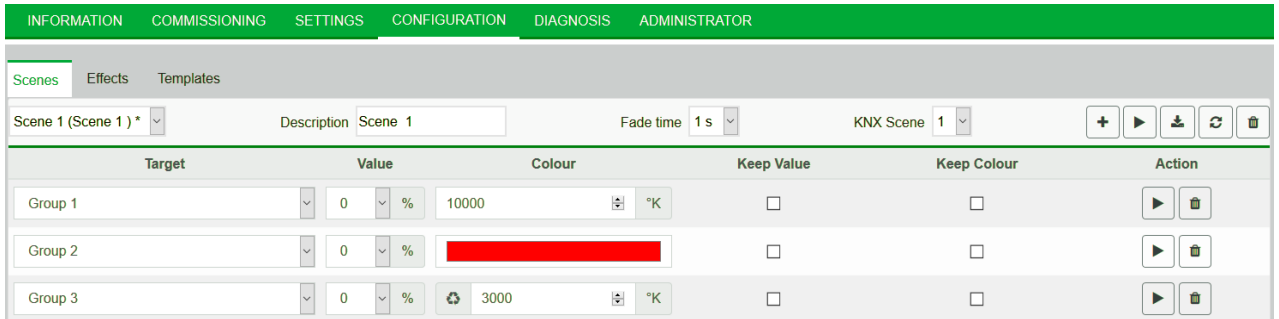

Up to 16 scenes can be configured here. Each scene can be provided with a description text.

## **12.2.1 Configuration**

On the left side, the desired scene can be selected in the drop-down menu. An "asterisk" indicates that this scene has already been defined.

In the description field of the scenes a user friendly name can be assigned. This name can be up to 10 characters long.

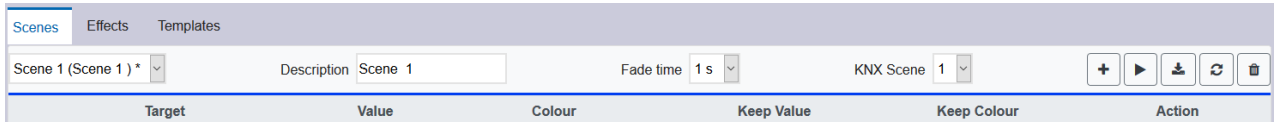

If the scene is not to be jumped to immediately when called up, but is to be dimmed to the end value, a dimming time can also be set individually for each scene.

Please note that the dimming time always refers to the complete value range. Accordingly, a dimming time of 30 s means a change in value of 100% within 30 s. If the value is only changed by 50% within the scene, this change will be made within 15 s.

The scene is activated via a 1-byte scene object in accordance with DPT 18.001. In the KNX standard, up to 64 scenes can be addressed. However, only 16 scenes are available in the DALI Gateway. By default, the assignment of the DALI scene to the KNX value which calls up the scenes is set to 1 to 1 assignment. This means that scene 1 of the DALI gateway is activated via the KNX object value 0 (KNX scene 1), or programmed via the object value 128. It is possible to change this assignment. The setting can be made in the header of the scene editor:

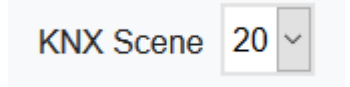

In the example above, the selected DALI scene is then called up via the object value 19 (KNX scene 20) or programmed via the value 147. It must be ensured that the assignment is unique. If the same KNX scene is assigned to different DALI scenes, only the first DALI scene is retrieved / programmed by the KNX scene call.

The following actions are available for a selected scene:

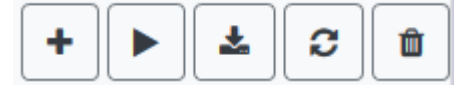

- Adding a new entry
- Test this scene (the scene must first be loaded into the gateway)
- Saving the scene
- Reload configuration data
- Deleting a Scene

## **12.2.2 Colour Settings**

If individual ECGs or groups are parameterised for colour control (DT-8), a colour can be set in addition to the light value. To do this, click in the Color field of the desired ECG or group:

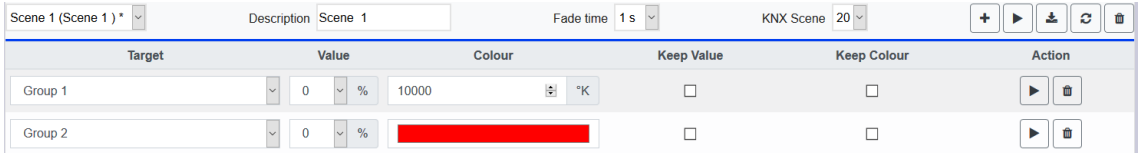

Attention: Setting a colour is only possible if the respective group or ECG has been enabled for colour control. Otherwise the note N/A (not applicable) appears in the "Color" field. A further window opens in which the color data can be set.

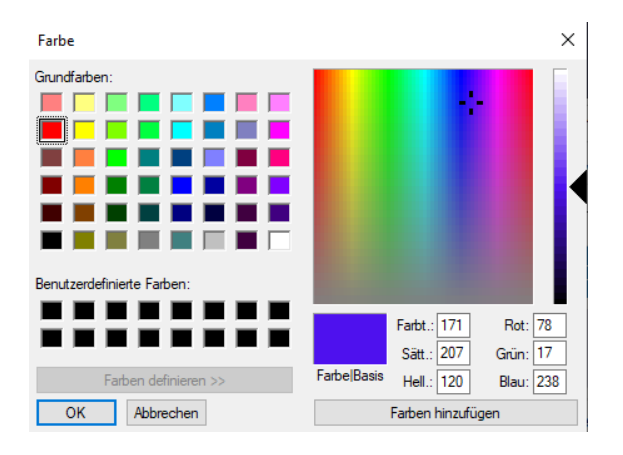

With the confirmation "OK" the set colour for the group / individual ECG is adopted in the scene.

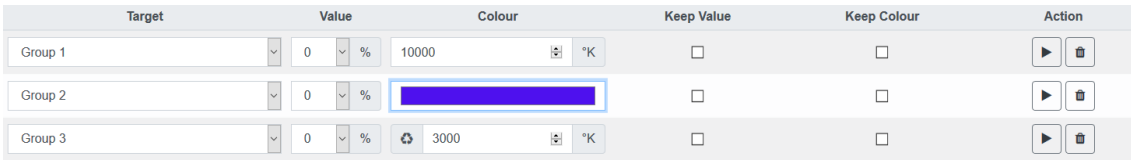

Two additional flags can be used to set whether only the value setting or only the colour setting should be made:

- KV (Keep Value) Value remains as set, only colour is taken into account
- KC (Keep Colour) Colour remains as set, only value is taken into account

### **12.2.2.1 Groups with variable colour control**

If a group in ETS is selcted as color type "RGB + color temperature", this group can be used in the scene with both color controls.

This type is indicated by the following dialog element:

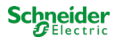

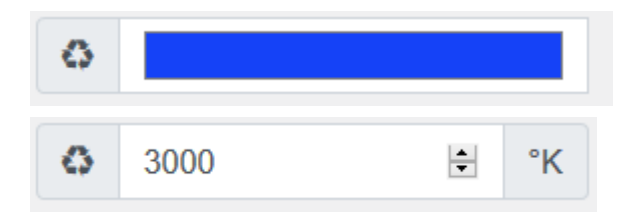

By clicking on the front icon, the input of color temperature in Kelvin changes to the normal color dialog.

## **12.2.3 Programming the scenes and scene test**

Once all entries have been made for all desired scenes, the settings must be loaded from the browser into the device. This is done by pressing the "Save" button.

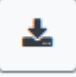

The scene data are then also transferred simultaneously to the connected ECGs.

During programming, a descriptive text (max. 10 characters) can also be assigned to the respective scene. To do this, the name must be entered in the text field above the scene block before saving.

If the selected scene is to be activated for testing, this can be done using the "Test scene" button.

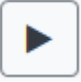

The scene data can be loaded from the gateway into the web browser using the "Reload scene" button.

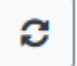

## **12.2.4 Testing an event in the scene**

A way to test the setting of an event is in the "Action" column. When the "Play" button is activated, this event is sent to the DALI bus.

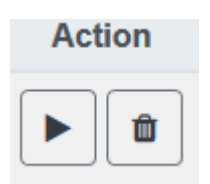

The command with the setting of the value and color is executed for this group or ECG. In this way the desired property can be checked before programming the whole scene. If the properties "Keep value" or "Keep color" are set, the corresponding values are not activated but are kept at the current value.

# **13 The effect module**

In addition to light scenes the Dali Gateway Pro also enables the use of effects. An effect is essentially the process control of light values of different groups and individual ECGs. The individual light values can either be directly controlled or dimmed via a dim value. Please remember that the value relates to a dim time between 0 and 100% (see scene module). The SpaceLogic KNX DALI Gateway Pro enables 16 independent effects. An effect is started or stopped via a 1 Byte object. Set Bit 7 in the object to start the effect. Receiving the object with a deleted Bit 7, will stop the effect.

Altogether, 500 effect steps can be programmed, which can be spread across 16 effects.

## **13.1 Effect configuration with the DCA**

Effect programming and assigning can be done via the DCA. For this purpose, please change from the commissioning to the effect page.

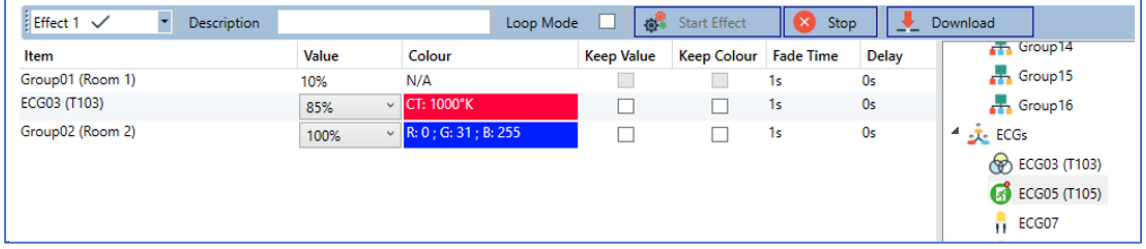

## **13.1.1 Configuration**

On the effect page, select the required effect from the drop down field.

In the description field of the effect a user friendly name can be assigned. This name can be up to 20 characters long.

If the "Loop Mode" setting is checked, this effect is played endlessly and can only be stopped by a stop command.

Drag the groups and individual ECGs that are required for this effect from the tree on the right hand side into the middle field listing the effect steps. The order of the list entries corresponds to the individual effect steps. To change the order within the list, use the mouse to move the entries around.

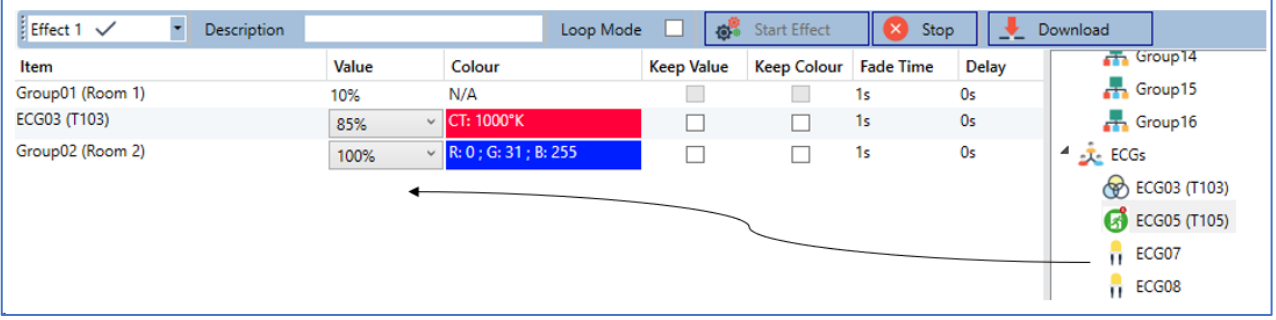

Enter the values required for the scene in the different fields.

#### **Value**

Defines the light value between 0 and 100%. The value can be selected via a drop-down field.

#### **Colour**

Defines the colour according to the Type of colour control for this group. Double-click on the mouse or use the context menu to open a window and simply select the colour from a colour picker.

#### **Keep value**

With this setting, the current value remains unchanged when the scene is recalled. The entry field for the value is disabled with this setting as it is not needed. Any entry in the value field will be ignored.

#### **Keep colour**

With this setting, the current colour remains unchanged when the scene is recalled. The entry field for the value is disabled with this setting as it is not needed. Any entry in the colour field will be ignored.

#### **Fade time**

Defines the time needed to achieve the required setting. This entry can be used to define fading effects.

#### **Delay**

Defines the time until the next event.

To delete an entry, select a group and drag it back into the tree on the right hand side. Another option to delete an entry is via the context menu (delete element):

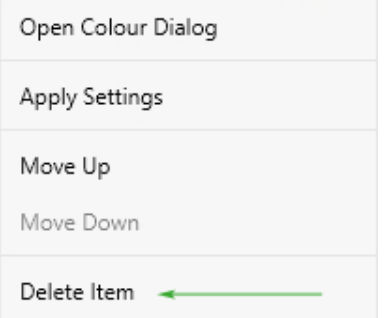

## **13.1.2 Colour settings**

Each group or ECG can only support one Type of colour control.

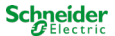

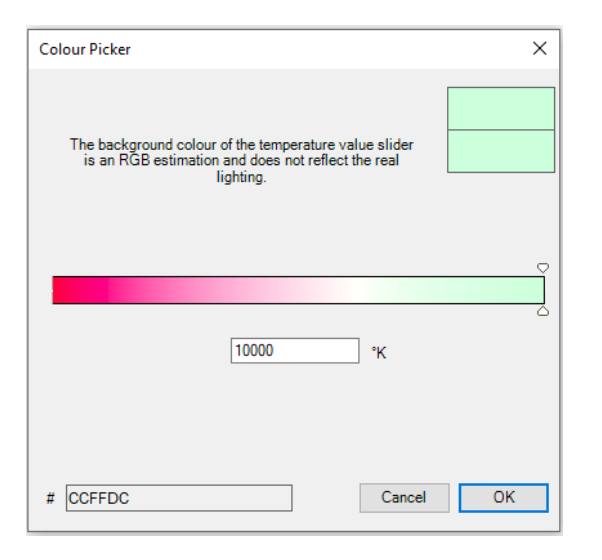

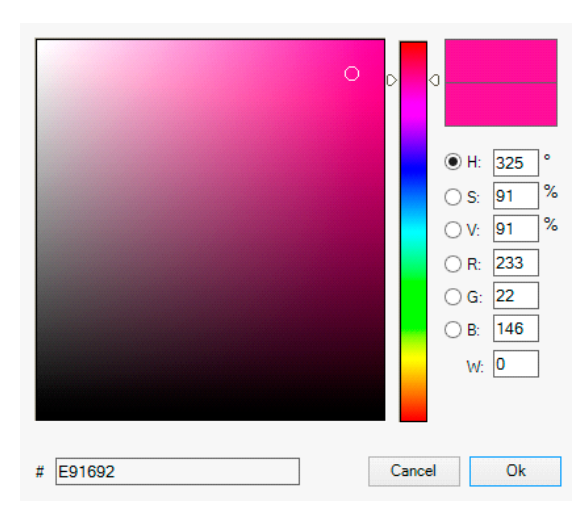

The following color input window is displayed for the "Color Temperature" type.

For the "RGB (RGBW)" or "HSV" type, this color input window is displayed.

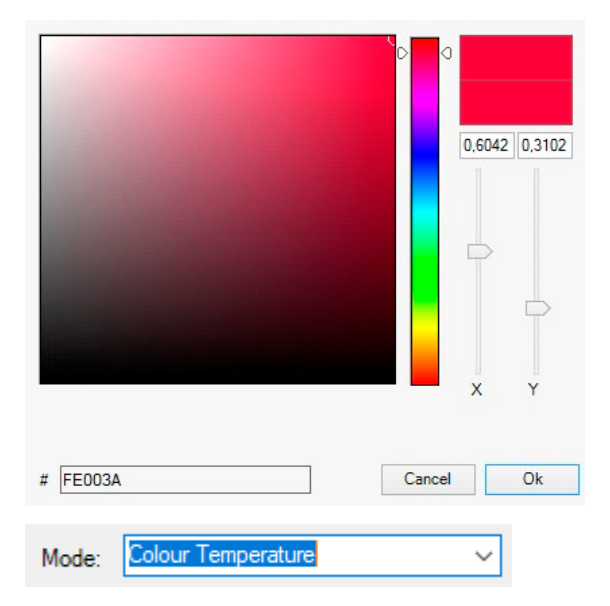

For the type "XY" this color input window is displayed.

For the type RGB + color temperature a selection option is offered in the upper line

**Schneider** 

## **13.1.3 Programming effects**

Once all effect values have been set and assigned, save the effect on the device. Press the "download" button in the top right hand corner.

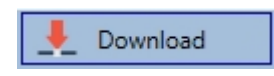

A connection to the SpaceLogic KNX DALI Gateway Pro is required for the download. Individual effects can also be planned "offline" in the ETS, independently of the DALI system. The DCA only needs to be connected to the gateway for the download.

## **13.1.4 Testing an effect event**

To test the settings of an event, use the context menu (Right click on a field):

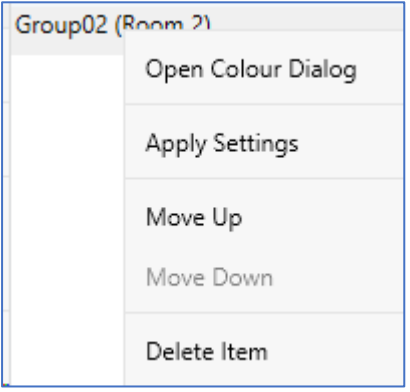

Connection to the SpaceLogic KNX DALI Gateway Pro is required. The command is performed with the value and colour settings that have been defined for this group or ECG. This makes it possible to check properties before the whole effect is programmed. If "Keep value" or "Keep colour" have been set, the respective values will not be activated and the current value will be retained.

## **13.1.5 Testing the whole effect**

After an effect has been programmed, the button is activated. Press the button to start the selected effect. Connection to the SpaceLogic KNX DALI Gateway Pro is required.

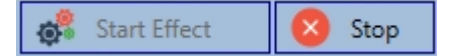

To stop an endless (loop mode) effect, press the stop button.

## **13.1.6 Export/Import/Delete**

In order to be able to reuse an effect that has already been created, it is possible to export it. The created XML file can be saved separately to be used again in another project or in another template. The commands for export or import can be found in the context menu.

**Export Effect** 

Import Effect

Delete Effect

The template is saved as an XLM file in the desired target directory

## **13.2 Effect configuration via web server**

The assignment settings and the programming of effects can be done from the website via the web server. After starting the web page, switch to the configuration page and select "Effects".

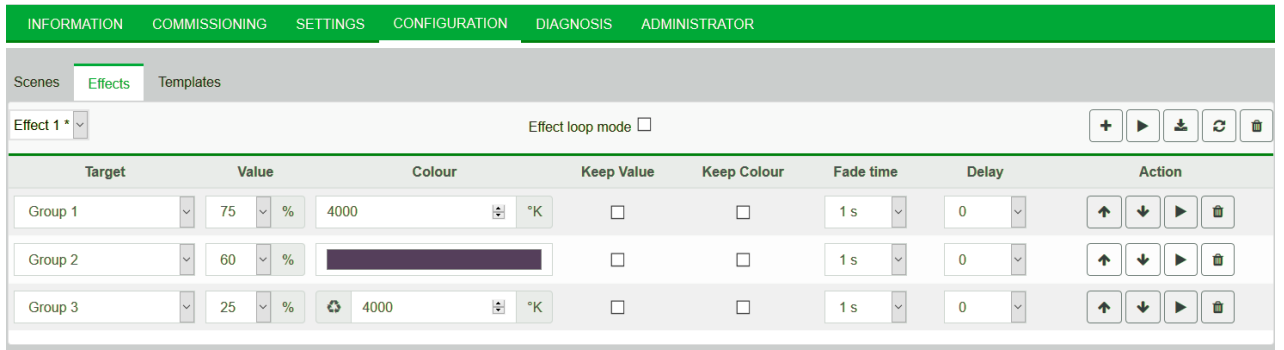

## **13.2.1 Configuration**

On the left side, the desired effect can be selected in the drop-down menu.

An "asterisk" indicates that this effect has already been defined.

If the "Endless" setting is checked, this effect is played endlessly and can only be stopped by a stop command.

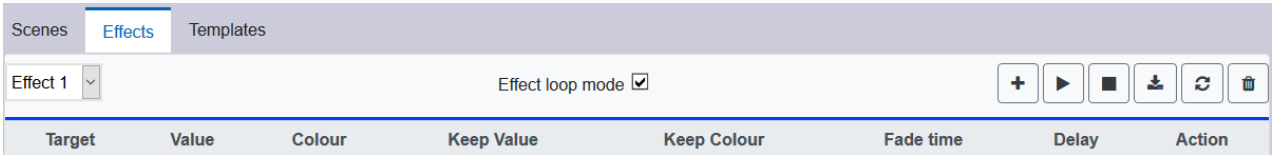

The following actions are available for a selected effect:

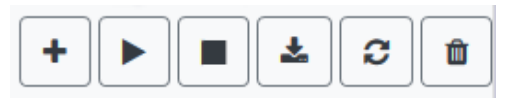

- Adding a new entry
- Testing the effect (the effect must first be loaded into the gateway)
- Saving the effects
- Reload configuration data
- Delete effect

Use the "Plus" button to add new entries to the selected effect. In the DropDown Element you can now select the desired group or the desired single ECG.

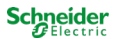

The order of the entries in the list corresponds to the order of the individual effect steps. If the order within a list is to be changed, this can be changed using the buttons in the action column.

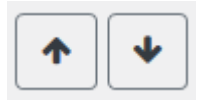

The desired values for this effect can be entered in the individual entries.

#### **Value**

Specifies the brightness value in 0..100% and can be selected via a drop-down field.

#### **Colour**

Specifies the color according to the type of color control for this group. To do this, a window is opened by clicking on it to simply select the colour in a colour picker.

#### **Keep value**

With this setting, the current value remains unchanged when the effect is called. The input field for the value is deactivated, as it is not taken into account in this function. An entry in the value field is ignored.

#### **Keep color**

With this setting, the current color remains unchanged when the effect is called. The input field for the color is deactivated, as it is not considered in this function. An entry in the color field is ignored.

#### **Fade time**

With this setting, the time can be defined to reach the desired setting. This allows you to define crossfade effects.

#### **Delay**

The delay defines the time until the next event is set.

#### **Delete**

To delete an entry, use the corresponding button in the action column.

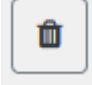

## **13.2.2 Colour settings**

If individual ECGs or groups are parameterised for colour control (DT-8), a colour can be set in addition to the light value. To do this, click in the Color field of the desired ECG or group:

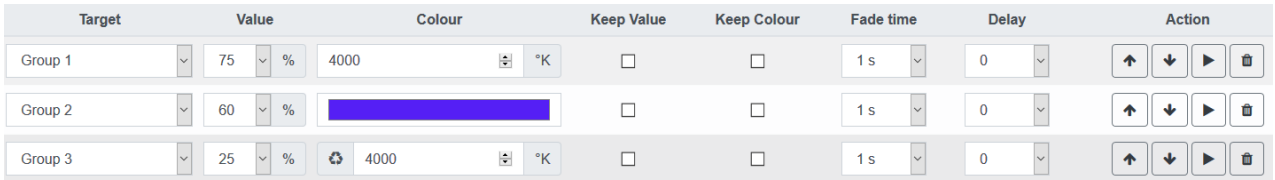

**Attention:** Setting a colour is only possible if the respective group or ECG has been enabled for colour control. Otherwise the note N/A (not applicable) appears in the "Color" field. A further window opens in which the color data can be set.

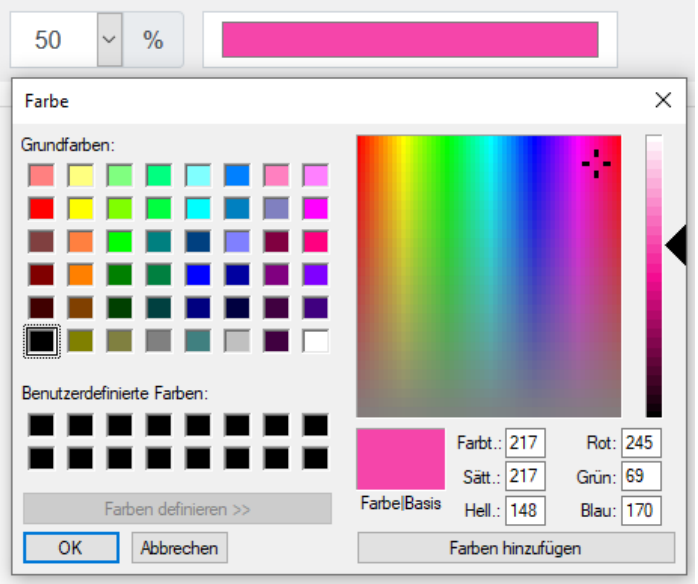

With the confirmation "OK" the set colour for the group / individual ECG is adopted in the effect.

### **13.2.2.1 Groups with variable colour control**

If a group in ETS is selcted as color type "RGB + color temperature", this group can be used in the effect with both color controls.

This type is indicated by the following dialog element:

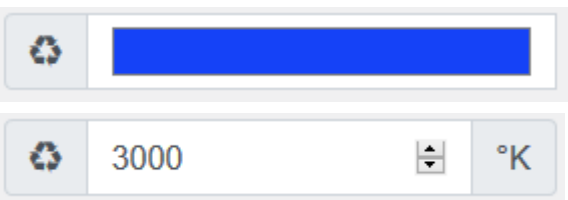

By clicking on the front icon, the input of color temperature in Kelvin changes to the normal color dialog.

### **13.2.3 Programming the effects and effect test**

Once all entries for all desired effects have been made, the settings must be loaded from the browser into the device. This is done by pressing the "Save" button.

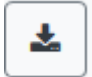

If the selected effect should be activated for testing, this can be done by pressing the "Test effect" button.

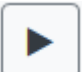

In case of loop mode the effect can be stopped.

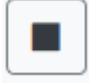

Loading the effect data from the gateway into the web browser is possible by pressing the "Reload Effects" button.

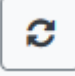

## **13.2.4 Testing an event in an effect**

A way to test the setting of an event is in the "Action" column. When the "Play" button is activated, this event is sent to the DALI bus.

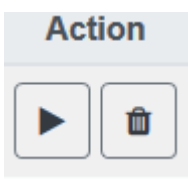

The command with the setting of the value and color is executed for this group or ECG. This way the desired property can be checked before programming the whole effect. If the properties "Keep value" or "Keep color" are set, the corresponding values are not activated but are kept at the current value.

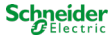

# **14 Time control module for values and colours**

In order to use the colour setting options of DT-8 devices, SpaceLogic KNX DALI Gateway Pro offers an integrated time control module. With this module, users can automatically set a defined light colour and potentially a light value depending on the current time and date. Up to 16 templates are available. A template combines different actions which will trigger an event at a configurable time.

Time control of DT-8 colour ECGS is particularly interesting for white light control. Changes in colour temperature over the course of a day have a positive effect on well-being and efficiency in the work place. Educational institutions, hospitals and many other settings use daytime dependent white light control.

The time control module can also be used to implement general temporal colour changes in DT-8 devices. For example, a building facade can be illuminated in red light in the first half of the night and in blue light in the second half of the night. Automatic adjustment of the dimming value depending on the time is also possible.

## **14.1 Time schedules configuration with DCA**

Time control can be programmed and assigned in the DCA. For this purpose change from the commissioning to the time control page.

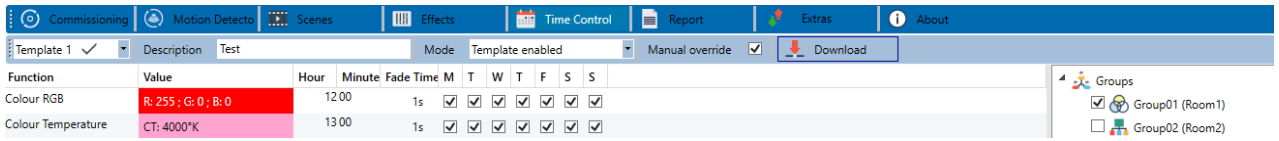

## **14.1.1 Configuration**

Use the drop down on the left hand side to select a template.

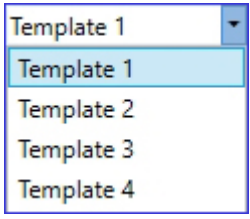

A "tick" means that the template has already been defined.

Use the description field to enter a user friendly name for the template. The name can be up to 20 characters long and is displayed in brackets in the dropdown list for information purposes.

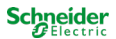

You can also define the behaviour of the template:

Template disabled Template enabled Template controlled by KNX-Object

The template can be disabled. By default all templates are enabled. It is also possible to enable or disable the template via a communication object. If you choose the option "control template via object" the corresponding objects are displayed. See chapter: [18.1.4](#page-119-0) [Time control objects](#page-119-0)

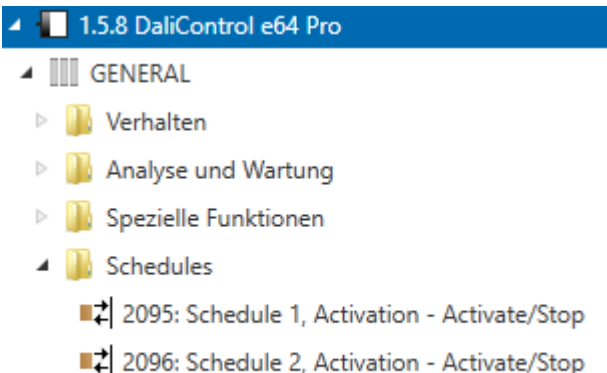

2110: Schedule 16, Activation - Activate/Stop

By using the "Manual Override" Option you can allow to temporally deactive a certain group in this template. Please refer to chapter [14.1.4](#page-94-0) [Manual Override](#page-94-0)

Use the tree on the right hand side to select the DALI groups that you want to include in the template.

The middle part of the page is used to create an action list. All groups that have been selected, automatically perform an action at the configured time. Altogether a maximum of 300 actions can be stored on a DALI gateway if all templates are used. A context menu is available to control and create action lists.

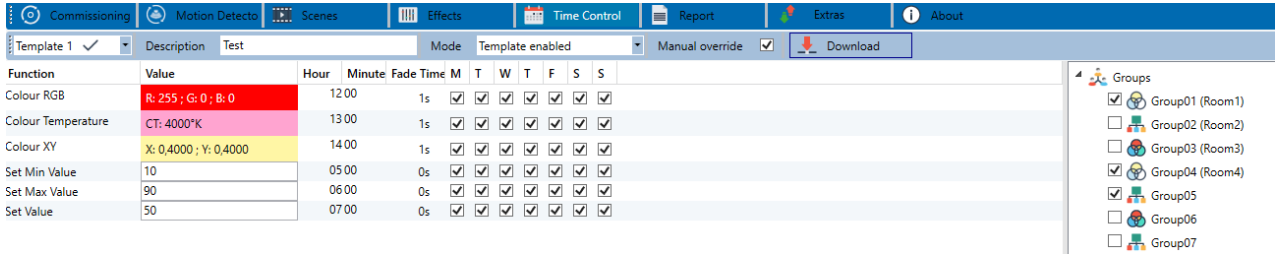

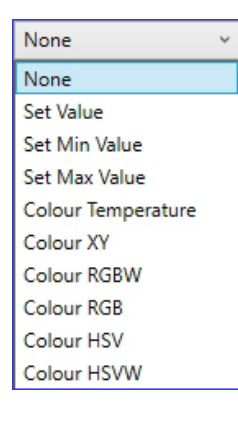

A total of 9 function types are available for time control. See chapter: [14.1.2Types of action](#page-91-0)

The creation of action lists and the operation is done as far as possible via the context menu. The context menu opens when the mouse pointer is positioned on an action in a line and the right mouse button is pressed. The following functions are then available for editing and creating action lists:

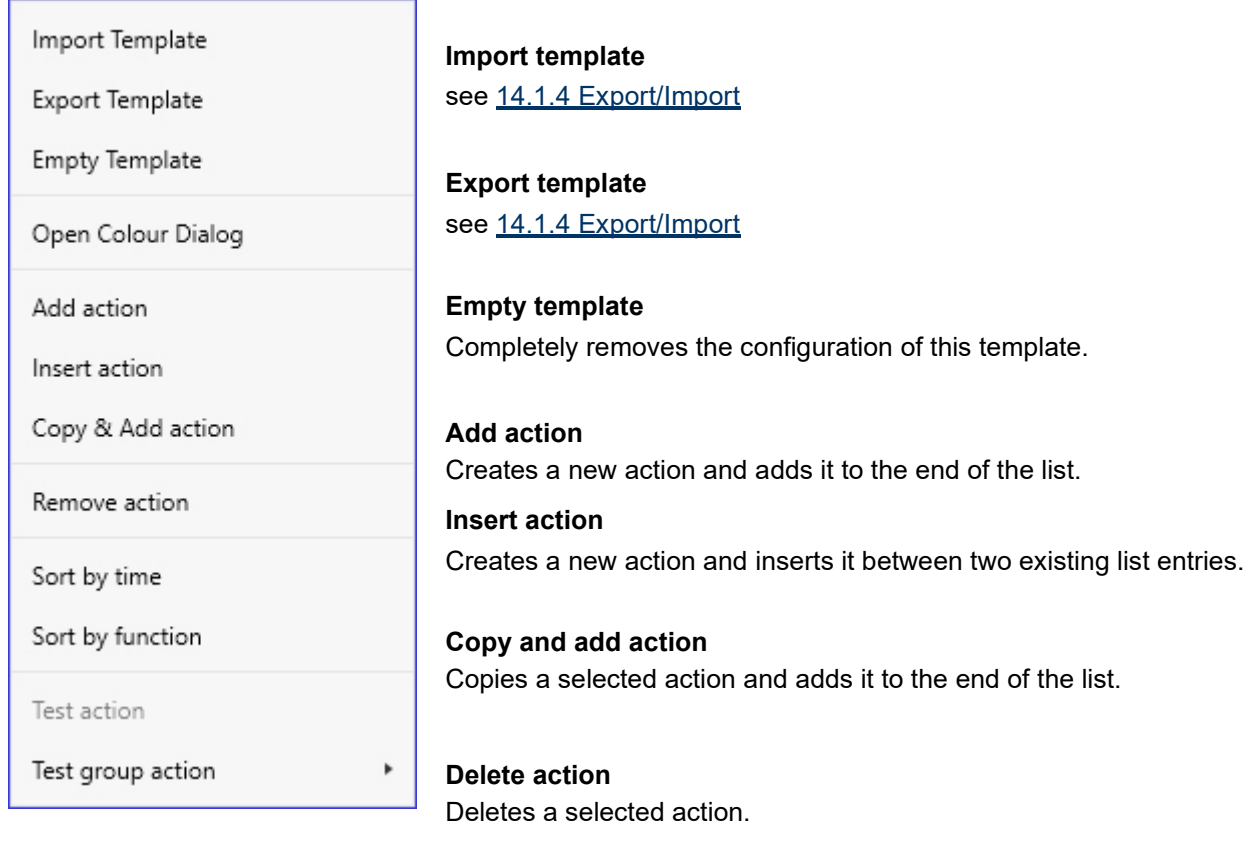

#### **Sort by time**

Sorts the action list into ascending chronological order.

#### **Sort by function**

Sorts the action list according to function entries.

#### **Test action**

Immediately executes the chosen action (without regard for any potentially configured transition time) for all selected groups within a template. A connection to the SpaceLogic KNX DALI Gateway Pro is required.

#### **Test group action**

Immediately executes the chosen action (without regard for any potentially configured transition time) for a selected group within a template. You can also select the group via the context menu. A connection to the SpaceLogic KNX DALI Gateway Pro is required.

## <span id="page-91-0"></span>**14.1.2 Types of action**

Once you have created an action, set the corresponding function via the selection box. For each function, you can select a value, the time of the action and (if you would like the value to slowly cross-fade) a transition time. If you do not want the action to be performed every day, please enter the days of the week when you want to schedule the action. Please remember that only certain value ranges make sense for each function. In principle any value can be entered in the value field. However, if this value exceeds the possible value range, it is automatically limited to the maximum value. (For example, if you enter 200 for the function "Set value", the maximum value 100% is automatically entered.) The following functions are possible for an action:

#### **Set value**

Sets the brightness level of a group. The permitted value range is between 0 and 100%.

#### **MinValue**

Sets the minimum dim value of the selected group for relative (4 Bit) and absolute (8 Bit) dimming. When using this action, any minimum dim value set in the ETS parameters is automatically overwritten. The permitted value range is between 0 and 100%.

This value is reset to the ETS setting after an ETS download.

#### **MaxValue**

Sets the maximum dim value of the selected group for relative (4 Bit) and absolute (8 Bit) dimming. When using this action, any maximum dim value set in the ETS parameters is automatically overwritten. The permitted value range is between 0 and 100%.

This value is reset to the ETS setting after an ETS download.

#### **Colour temperature**

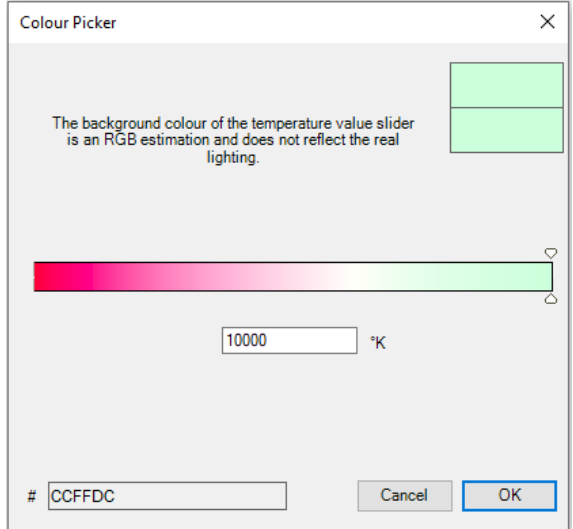

This function sets the colour temperature of DT-8 devices that support the colour temperature setting (TC). On the ECG the colour is also changed if the lamp is turned off at the time of the action. You can enter the colour temperature range. The value range permitted is between 1000 and 10000 K but please remember the physical limits of the connected ECGs and lights.

#### **Colour RGB**

Sets the colour values of DT-8 devices that support the colours RGB. On the ECG the colour is also changed if the lamp is turned off at the time of the action. The values for each colour can be entered separately. The permitted value range for R,G and B is between 0 and 255. The final colour is a mixture of the different primary colours according to their percentage.

#### **Colour RGBW**

Sets the colour values of DT-8 devices that support the colours RGB or RGBW.

On the ECG the colour is also changed if the lamp is turned off at the time of the action.

The values for each colour can be entered separately. The permitted value range for R,G,B and W is between 0 and 255. The final colour is a mixture of the different primary colours according to their percentage.

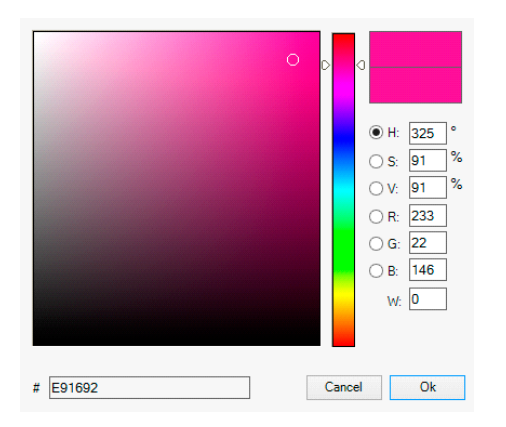

#### **Colour HSV**

Sets the colour values of DT-8 devices that support the colours RGB.

However, the value is entered by means of saturation, hue and brightness levels in this case.

On the ECG the colour is also changed if the lamp is turned off at the time of the action.

The permitted value range for the hue is between 0 and 360°, the value range for saturation and brightness is between 0 and 100%.

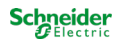

#### **Colour HSVW**

In this function, a separate white value (separate channel) is specified in addition to HSV.

#### **Colour XY**

Sets the XY colour of DT-8 devices that support the XY colour space.

On the ECG the colour is also changed if the lamp is turned off at the time of the action. The X and Y coordinates of the colour can be entered separately. The permitted value range for X and Y is from 0.0 to 1.0. Please remember the physical limits of the connected ECGs/lights. Not every colour from the colour spectrum can be set.

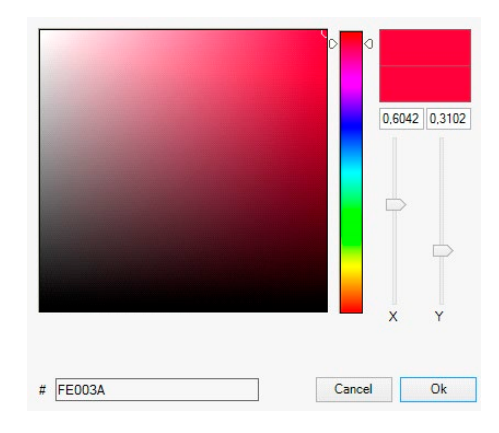

#### **MaxOnValue**

Sets the maximum switch-ON value of the selected group or ecg. When using this action, any maximum switch On value set in the ETS parameters is automatically overwritten. The permitted value range is between 0 and 100%.

This value is reset to the ETS setting after an ETS download.

In principle, every group and ecg can be added to a template independently of the ECG device Types used in the group. Whilst the functions "Set Value", "MinValue" and "MaxValue" work for all device Types, (including, for example, fluorescent lights DT-0 and LED modules DT-6), the colour control functions "Colour Temperature", "Colour XY", "Colour RGBW", "Colour RGB", "Colour HSV"and "Colour HSVW" can only be executed by the connected DT-8 devices.

Other device Types will ignore these actions. This also applies to the selected method. A DT-8 device with XY control, for example, will ignore an RGBW action and vice versa.

If the DT-8 devices within a group or template use different methods but are to perform a colour change at the same time, you need to set up two actions with different functions for the same point in time:

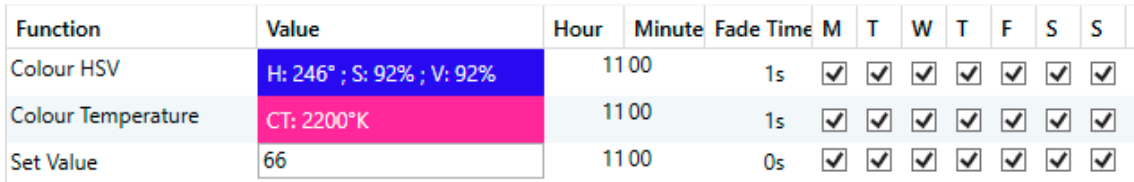

Once an action table within a template is complete, you need to save the template into the DALI gateway. Please press the download button to do so.

### Download

Please remember that time-dependent actions can only be performed if they have previously been saved on the gateway. You can, however, test individual actions via the test button without saving them on the gateway. This does not change the data on the device.

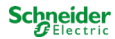

## <span id="page-94-2"></span>**14.1.3 Disable/enable**

A template can be enabled or disabled in the header of the editor.

This makes it possible to fully prepare a template whilst disabling its execution. This way you can, for example, create two templates: one for a building in normal mode and one for the holiday period. You can now simply enable the required template without having to modify any of the actions. It is even easier to control time-dependencies via external objects. If you select this setting for a template, you can control it via the external objects 2095ff.

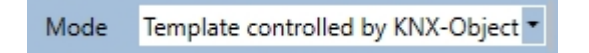

<span id="page-94-0"></span>The value on receipt of the object determines whether a template is disabled or enabled.

## **14.1.4 Manual Override**

By default, actions are triggered immediately when the action time is reached regardless of any previously executed commands (automatic mode).

However, if the "Manual override" flag is set in a time program, the automatic mode can be stopped by a manual intervention for individual groups / ECGs of the template. Automatic mode is thus manually overridden.

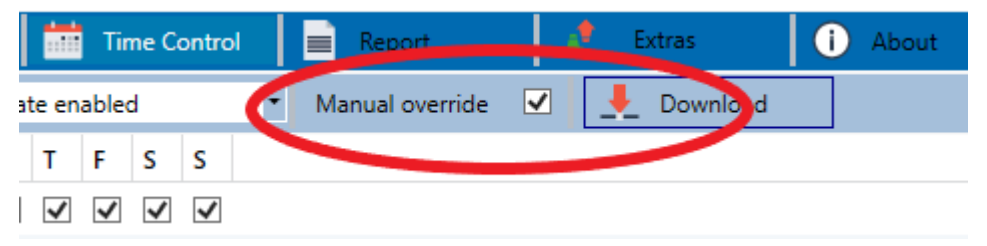

This function is particularly interesting for HCL control applications. If the brightness or color of an element (group / individual ECG) is changed, automatic operation for this element stops. No automatic color adjustment will then be performed at the next action time. The change made by the user will remain until the automatic mode is activated again.

<span id="page-94-1"></span>The activation of the automatic mode according to the template takes place at the reception of the next 1 bit Off or On telegram belonging to the element, or at the switching off of the element by another command (e.g. scene value = 0 or broadcast = 0). When an on telegram is received, the last color value regularly desired by an action is set. When an off telegram is received, the group /individual ECG is switched off and the automatic system continues to run in the background. Furthermore, a manual override is always resolved at midnight and automatic mode is automatically reactivated.

## **14.1.5 Export/Import**

To reuse a previously created template it is possible to export the template. The resulting xml file can be saved separately so that it can be reused in another project or template. The export and import commands can be found in the context menu.

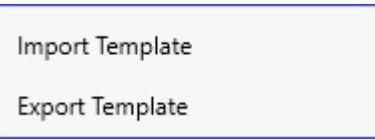

The template is saved as an XLM file in the chosen destination directory.

## **14.2 Time schedules configuration via web server**

The assignment settings and the programming of schedules can be done from the website via the web server. After starting the web page, switch to the configuration page for this purpose and select "Templates".

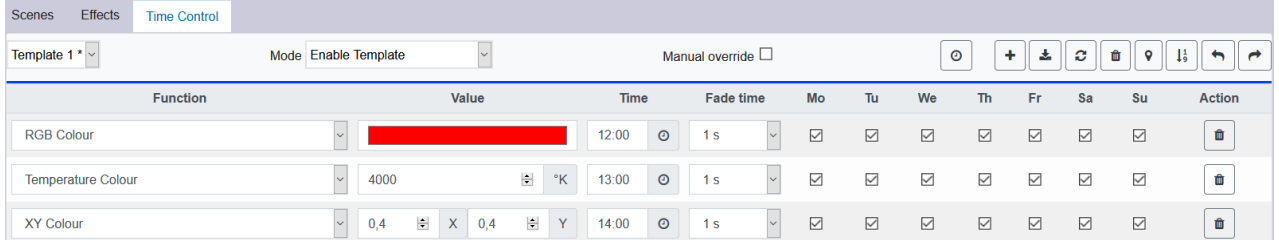

## **14.2.1 Configuration**

On the left side you can first select the desired template in the drop-down menu.

An "asterisk" indicates that this template has already been defined.

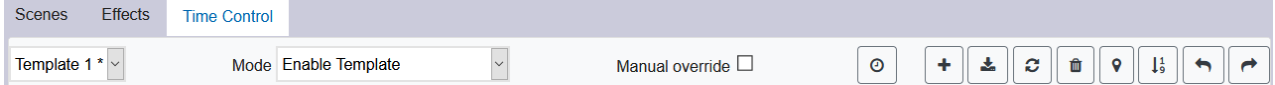

Option "Mode":

The behaviour of the template can be defined, see Chapter: [14.1.3](#page-94-2) [Disable/enable](#page-94-2)

Option "Manual override": Please refer to chapter [14.1.4](#page-94-0) [Manual Override](#page-94-0)

The following actions are available for a selected template:

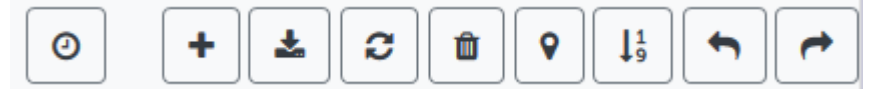

- Read current date/time
- Adding a new entry
- Saving the template
- Reload configuration data
- Delete template
- Assignment of groups and/or ECGs
- Sorting the entries
- Import of the configuration from an xml file
- Export of the configuration to an xml file

Specially for the time schedule it is necessary to ensure that the gateway is working with correct date and time information. By clicking on this icon the current date/time information is being displayed:

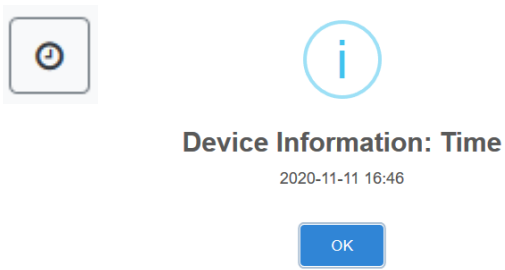

With the "Plus" button new entries can be added to the selected template. In the drop-down element you can now select the desired action type, see next chapter.

Depending on the action type, values and colors as well as the time of execution including the desired weekdays can be selected.

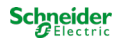

## **14.2.2 Types of action**

Once you have created an action, set the corresponding function via the selection box. For each function, you can select a value, the time of the action and (if you would like the value to slowly cross-fade) a transition time. If you do not want the action to be performed every day, please enter the days of the week when you want to schedule the action. Please remember that only certain value ranges make sense for each function. In principle any value can be entered in the value field. However, if this value exceeds the possible value range, it is automatically displayed a red border to indicate the not matching input value.

The following functions are possible for an action:

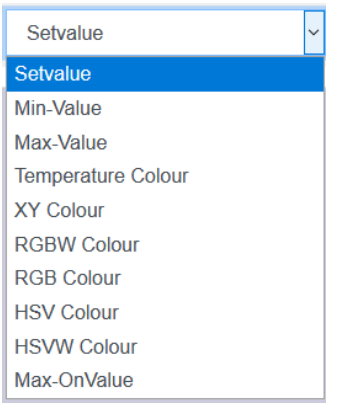

#### **Set value**

Sets the brightness level of a group. The permitted value range is between 0 and 100%.

#### **MinValue**

Sets the minimum dim value of the selected group for relative (4 Bit) and absolute (8 Bit) dimming. When using this action, any minimum dim value set in the ETS parameters is automatically overwritten. The permitted value range is between 0 and 100%.

This value is reset to the ETS setting after an ETS download.

#### **MaxValue**

Sets the maximum dim value of the selected group for relative (4 Bit) and absolute (8 Bit) dimming. When using this action, any maximum dim value set in the ETS parameters is automatically overwritten. The permitted value range is between 0 and 100%.

This value is reset to the ETS setting after an ETS download.

#### **Colour temperature**

This function sets the colour temperature (TC). On the ECG the colour is also changed if the lamp is turned off at the time of the action. You can enter the colour temperature range. The value range permitted is between 1000 and 10000 K but please remember the physical limits of the connected ECGs and lights

#### **Colour RGBW**

Sets the colour values of DT-8 devices that support the colours RGB or RGBW.

On the ECG the colour is also changed if the lamp is turned off at the time of the action.

The values for each colour can be entered separately. The permitted value range for R,G,B and W is between 0 and 255. The final colour is a mixture of the different primary colours according to their percentage.

#### **Colour RGB**

Sets the colour values of DT-8 devices that support the colours RGB.

On the ECG the colour is also changed if the lamp is turned off at the time of the action. The values for each colour can be entered separately. The permitted value range for R,G and B is between 0 and 255. The final colour is a mixture of the different primary colours according to their percentage.

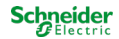

#### **Colour HSV**

Sets the colour values of DT-8 devices that support the colours RGB.

However, the value is entered by means of saturation, hue and brightness levels in this case.

On the ECG the colour is also changed if the lamp is turned off at the time of the action.

The permitted value range for the hue is between 0 and 360°, the value range for saturation and brightness is between 0 and 100%.

#### **Colour HSVW**

In this function, a separate white value (separate channel) is specified in addition to HSV.

#### **Colour XY**

Sets the colour temperature of DT-8 devices that support the XY colour space display (XY). On the ECG the colour is also changed if the lamp is turned off at the time of the action. The X and Y coordinates of the colour can be entered separately. The permitted value range for X and Y is from 0.0 to 1.0. Please remember the physical limits of the connected ECGs/lights. Not every colour from the colour spectrum can be set.

#### **MaxOnValue**

Sets the maximum ON value of the selected group or ecg. When using this action, any maximum On value set in the ETS parameters is automatically overwritten. The permitted value range is between 0 and 100%. This value is reset to the ETS setting after an ETS download.

In principle, every group can be added to a template independently of the ECG device Types used in the group. Whilst the functions "Set Value", "MinValue" and "MaxValue" work for all device Types, (including, for example, fluorescent lights DT-0 and LED modules DT-6), the colour control functions "Colour Temperature", "Colour XY", "Colour RGBW", "Colour RGB" and "Colour HSV" can only be executed by the connected DT-8 devices. Devices of other device types will ignore the actions. This also applies with regard to the selected procedure.

Other device Types will ignore these actions. This also applies to the selected method. A DT-8 device with XY control, for example, will ignore an RGBW action and vice versa. If the DT-8 devices within a group or template use different methods but are to perform a colour change at the same time, you need to set up two actions with different functions for the same point in time:

### **14.2.3 Disable/enable**

In the page header, the respective template can be released or locked.

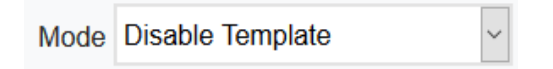

This option allows you to prepare templates completely but block their execution. For example, two templates could be created: One for the normal operation of a building and another one for the holiday period. By simply selecting the desired template, the desired template can be released without having to manipulate any actions. Time dependencies can be implemented even more conveniently using external objects. If this setting is selected for a template, the control can be carried out via the external objects 2095ff.

### **14.2.4 Manual Override**

Please refer to chapter [14.1.4](#page-94-0) [Manual Override](#page-94-0)

### **14.2.5 Assignment of groups and ECGs**

By selecting the "Assignment" button, the desired groups and ECGs that are to work with this schedule can be selected.

 $\overline{\mathbf{x}}$ 

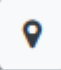

**Select Template Members** 

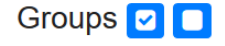

 $1 \quad 2 \quad 3 \quad 4 \quad 5 \quad 6 \quad 7 \quad 8 \quad$ 

 $9$  10 10 11 12 12 13 14 15 15 16 1

Ecgs  $\Box$ 

 $1 \quad 2 \quad 3 \quad 4 \quad 5 \quad 6 \quad 7 \quad 8 \quad$ 

 $9$   $10$   $11$   $12$   $13$   $14$   $15$   $16$ 

#### **14.2.6 Programming the time programs**

Once all entries for all desired templates have been made, the settings must be loaded from the browser into the device. This is done by pressing the "Save" button.

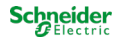

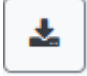

## **14.2.7 Export/Import**

In order to be able to reuse an already created template, it is possible to export it. The created XML file can be saved separately to be used again in another project or in another template. The export or import can be done with the following buttons:

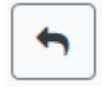

Import of a time program

Export of a time program

The template is saved as an XLM file in the desired target directory.

## **14.3 Timer**

To ensure the safe operation of the time control module the exact time and date are required on the device. This has to be provided by the KNX in form of 3 Byte communication objects. The precision of the DALI gateway's internal time calculation is limited. It is therefore essential to update the time at least once a day. When the application is started the device automatically sends a read request for time and date to the KNX bus.

The time control module remains completely disabled until an updated time has been received. Actions are only performed after receipt of a valid time. Please remember that the 3 Byte time object also transmits information about the current weekday (Monday – Sunday). (For some KNX timers this is configurable). If a 3 Byte object is received without this information, the weekday is not checked. This means that an action which has, in fact, only been enabled for Saturday and Sunday would also be performed on a Monday.

As the date is not calculated internally, the DALI gateway automatically sends a read request to the date object at 00:01 and at 00:04. At the same time, the time object is also automatically queried. A further read request is sent at 3:01. This avoids any potential failures when clocCW change to daylight saving time and vice versa.

# **15 Self-contained battery emergency lights**

The SpaceLogic KNX DALI Gateway Pro also supports ECGs for the control of self-contained battery emergency lights. (Device Type 1 according to EN 62386-202). Such devices contain a battery within the lamp that will operate the light for a certain time period in case of loss of power supply.

## **15.1 Self-contained battery emergency lights**

Principally a distinction is made between switchable and non-switchable devices for self-contained battery lamps. A switchable device can be directly connected to a lamp just like a 'normal' ECG. In normal mode xthe light (usually an LED) can be switched and dimmed via DALI. The standard switch parameters and objects are available for these devices.

In contrast to the 'switchable' device, a 'non-switchable' device (converter) can only control the connected lamp in an emergency. The light is normally either always on or always off. As these devices do not allow direct switching, there are no objects available for this purpose.

During both new and post-installation the SpaceLogic KNX DALI Gateway Pro recognises automatically, whether the connected device is a 'switchable' or 'non-switchable' ECG.

Sometimes special, non-switchable converters are used together with "normal"DALI ECGs in a light. These lights are therefore called emergency lights with 2 DALI devices. The two ECGs make a device pair that shares a common light. The 'non-switchable' device uses the DALI communication to query the device status and to initiate mandatory test phases. The switchable device controls the light in normal mode.

However, because of the DALI structure with its random assignment of short addresses, the pairing of a 'normal' device with a 'non-switchable' device does not occur automatically. It has to be performed manually on the parameter page in ETS. The assignment is crucial for failure analysis purposes as 'nonswitchable' devices usually share the connected lamp with a 'normal' device. Without the assignment, a lamp failure may be double-counted. In addition, the 'normal' ECG in a pair is usually automatically disconnected from the power supply when the emergency light is tested. This loss of function generates an ECG failure. However, by making a pair, the gateway recognises automatically, whether a real ECG failure has occurred or whether the corresponding converter has simply been tested. Only real ECG failures are taken into account for the analysis.

## **15.2 Identification of self-contained battery emergency lights**

For identification after new/reinstalled single-battery emergency lights, the identification process is started when "flashing mode" is selected. Usually the status LED of the emergency light flashes. However, please observe the respective description of the light. Since the status LED is not executed or visible with some lights, a function test can be started alternatively. During the function test, the ECG usually switches the luminaire on for a few seconds.

## **15.3 Converter inhibit mode**

Self-contained battery emergency lights always change into emergency mode if there is a power supply failure. The lamp is now operated by the internal battery. However, it may become necessary at times to cut off the power supply, for example during maintenance work or the commissioning phase of a building. To prevent the lights from switching into emergency mode, the converters connected to the SpaceLogic KNX DALI Gateway Pro can be disabled via the pushbuttons and display on the device (see above). This converter inhibit mode is only available for all connected devices at the same time. If the power supply is turned off within 15 minutes after activating the mode, the connected lights do not change into emergency mode and the lights remain switched off. When the power resumes, the lights return to normal. If the 15 minutes run out without a power loss, all converters are automatically reset to normal mode.

## **15.4 Test mode for self-contained battery emergency lights**

The SpaceLogic KNX DALI Gateway Pro supports the execution and recording of mandatory tests for selfcontained battery emergency lamps.

**Attention:** The legal regulations and norms vary in different countries. Please make sure that you comply with all country-specific requirements.

The SpaceLogic KNX DALI Gateway Pro supports functional tests, long duration tests and battery status tests. Functional and duration tests can be started externally via KNX telegrams (1 Byte telegrams, see below) or via the device website. Alternatively you may choose to set automatic test intervals. This means tests are performed automatically via the connected converters. (Please check the converter description for the exact function). After a test has been completed, the test results are available on the KNX bus via communication objects and they may be recorded in the visualisation. The corresponding objects are updated with the test result and automatically sent after every new test. Please see chapter: [18.1.3.2](#page-119-1) [Objects for emergency](#page-119-1) for the exact function.

Alternatively, test results can be displayed on the website if you select the respective converter.

## **15.5 Emergency Test Results**

## **15.5.1 DCA report**

The "Report" tab displays statistical data on the fault status of the connected ECGs, as well as the test reports of the connected emergency luminaires. In the upper part the following information is displayed:

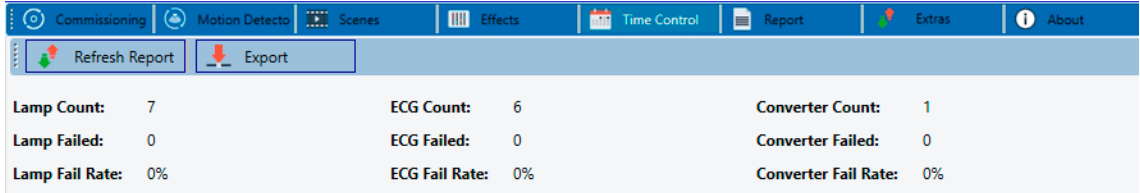

- **Lamp Count**
- **ECG Count**
- Converter Count
- Lamp failed
- ECG failed
- Converter failed
- Lamp failure rate
- ECG failure rate
- Converter failure rate

Refresh Report

Press the "Refresh" button to display the test reports (Result of the last emergency lighting test of all emergency lights). This information is directly obtained from the emergency lights via a DALI command.

#### **Date**

**ECG:** Number of ECGs (ETS Definition)

**ECG Name:** Name of the ECG assigned by the ETS

**Mode:** FT= Function test; DT: Duration test; BT: Battery test

**Result:** During a battery test the battery status is displayed; during a duration test the time of the test is displayed.

**Converter:** green: no failure; red: Converter was faulty during the test (DALI QUERY 252: bit 0)

**Duration:** green: no failure; red: Duration of the battery is insufficient (DALI QUERY 252: bit 1)

**Battery:** green: no failure; red: Battery faulty (DALI QUERY 252: bit 2)

**Lamp:** green: no failure; red: Emergency light is faulty (DALI QUERY 252: bit 3)

**Delay:** green: no failure; red: Maximum delay time has been exceeded during function or duration test (DALI QUERY 252: bit 4 oder bit 5)

**Test:** green: ok

### **15.5.1.1 Detailed information about emergency lights**

Double-click on an emergency light (converter) to display detailed information.

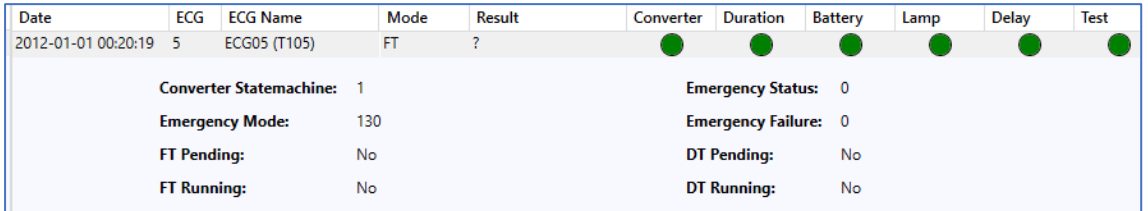

Converter status: Status according to DTP 244.600:

- **0:** Unknown
- **1:** Normal mode active, all OK
- **2:** Inhibit mode active
- **3:** Hardwired inhibit mode active
- **4:** Rest mode active
- **5:** Emergency mode active
- **6:** Extended emergency mode active
- **7:** FT in progress
- **8:** DT in progress

**Emergency light status:** Status according to DALI Query\_Emergency\_Status 253 **Emergency light mode:** Status according to DALI Query\_Emergency\_Mode 250 **Emergency light failure:** Status according to DALI Query\_Failure\_Status 252

### **15.5.1.2 Exporting test results**

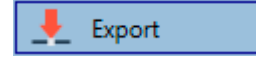

Press the Export button to save the test results in an xml file. The file can be saved in any location.

## **15.5.2 Website Report**

The test results of the emergency lights can be displayed on the website via the web server. After starting the web page, switch to the diagnostics page for this purpose and select "Report".

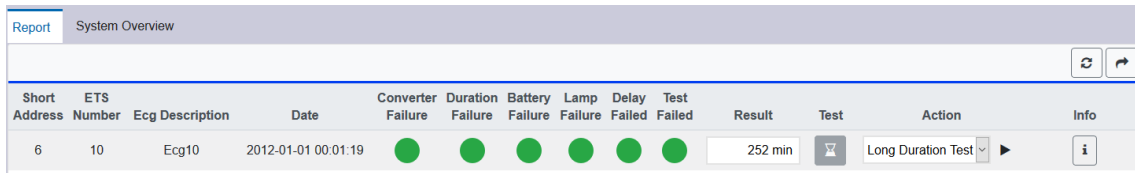

This table lists all configured emergency luminaires:

**Short address:** real address of the ECG

**ECG:** Number of the ECG (ETS definition)

**ECG Description:** the name given to this ECG by the ETS

**Date:** Date of the last test result

**Converter:** green: no error; red: converter was faulty during test (DALI QUERY 252: bit 0)

**Duration:** green: no error; red: battery rated time insufficient (DALI QUERY 252: bit 1)

**Battery:** green: no error; red: battery defective (DALI QUERY 252: bit 2)

**Lamp:** green: no error; red: emergency lighting lamp defective (DALI QUERY 252: Bit 3)

**Delay:** green: no error; red: maximum delay time in function test or duration test exceeded (DALI QUERY 252: bit 4 or bit 5)

**Result:** During a battery test, the charge state of the battery is displayed; during an endurance test, the time of the test is displayed

Testing:

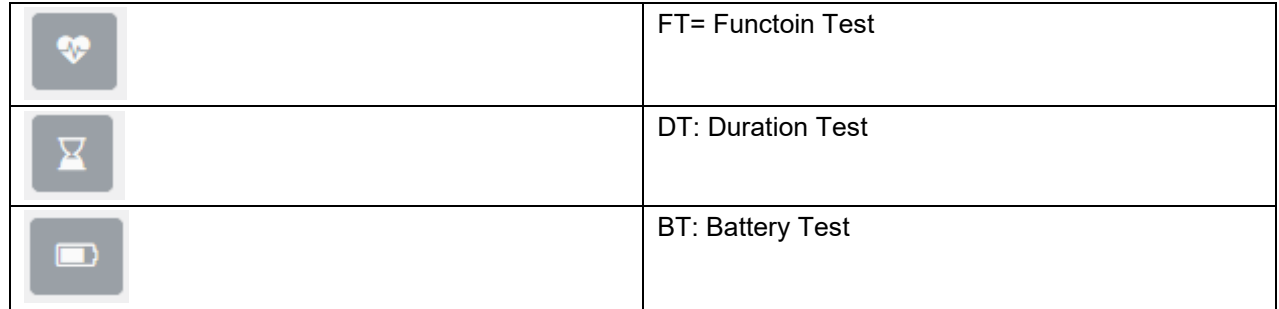

Action:

Here you can choose between function test, endurance test and battery test. The test is started with the following key:

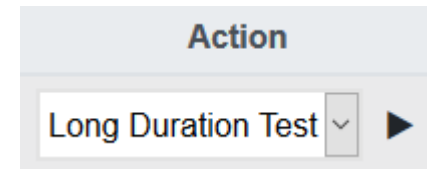

## **15.5.2.1 Detailed information of an emergency lamp**

Info: The Info button displays detailed information:

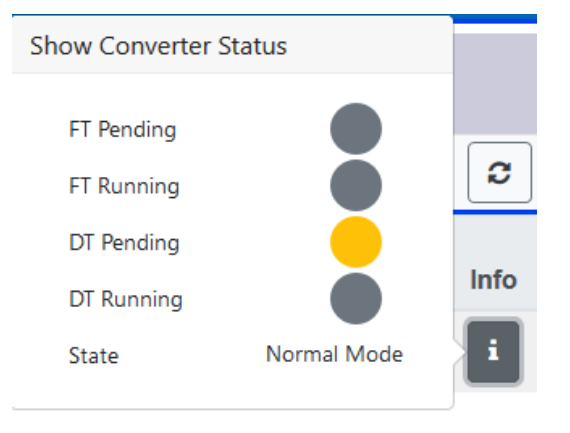

## **15.5.2.2 Exporting the test results**

Press the Export button to save the test results in an xml file. The storage location is freely selectable.
# **16 DCA Extras**

The menu item Extras offers further special functions.

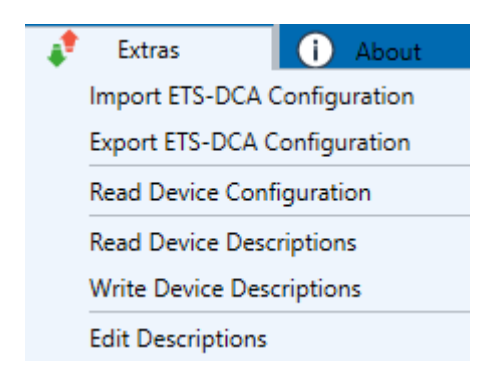

#### **Import device configuration**

A previously saved device configuration can be loaded into the ETS with this function.

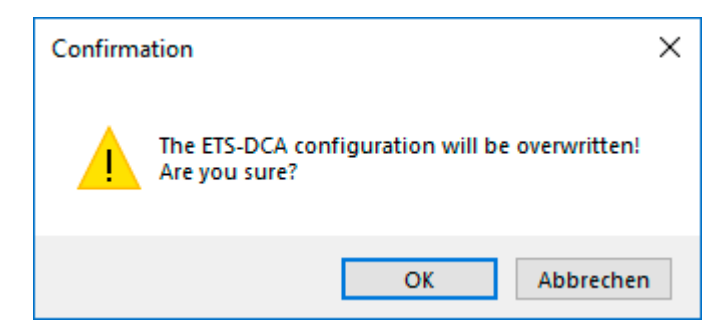

Please remember that all DCA data in the ETS will be overwritten with this data. Press the "Restore" button under commissioning in order to load the configuration onto the Dali gateway. See chapter: [10.1.9](#page-53-0) [Restoring the](#page-53-0)  [DALI configuration](#page-53-0)

#### **Export device configuration**

The ETS DCA configuration can be saved as an xml file.

#### **Read device configuration**

All data from the DALI gateway is exported and transferred to the ETS-DCA configuration.

**Note**: This is especially important if you have previously worked with the website. Description texts are not read automatically. To do this, the separate menu item "Read description texts" must be selected.

#### **Read description texts**

The description texts of the ECGs, groups and scenes can also be saved on the DALI gateway. The descriptions on the device are available on the device website. Please remember that the device allows only 20 characters per name. In case the website was previously used for commissioning, the texts are transferred to the ETS.

#### **Write description texts**

The description texts of the ECGs, groups and scenes can be saved on the DALI gateway. The descriptions on the device are available on the device website.

#### **Edit descriptions**

The description texts of the ECGs, the groups and input devices can be defined separately under this menu item

### **16.1 Menu: Edit Descriptions**

For each category the description texts can be entered separately.

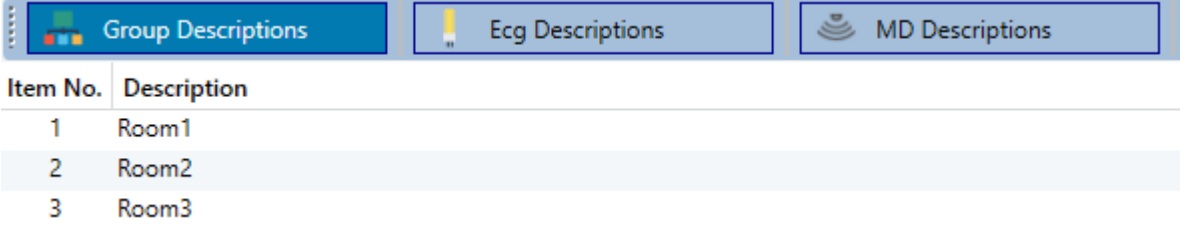

In addition, it is possible to import, export or delete texts by right-clicking on a line in the context menu:

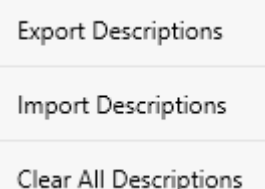

There are 2 format provided for Export, resp. Import:

- xml
- txt

By default, the "xml" format is selected. The following is an example of the group export:

```
<?xml version="1.0" encoding="UTF-8" standalone="yes"?>
<GRP_TEXT>
  <text index="1" description="Room 1" />
  <text index="2" description="Room 2" />
  <text index="3" description="Room 3" />
  <text index="4" description="Room 4" />
 <text index="5" description="" />
 <text index="6" description="" />
  <text index="7" description="" />
  <text index="8" description="" />
  <text index="9" description="" />
  <text index="10" description="" />
  <text index="11" description="" />
  <text index="12" description="" />
  <text index="13" description="" />
  <text index="14" description="" />
  <text index="15" description="" />
  <text index="16" description="" />
</GRP_TEXT>
```
**Hint (xml)***: If you do not want to overwrite all texts, you can simply omit the corresponding indices. Hint* **(txt)***: When using the txt format, it should be noted that this file is read in line by line.*

*An entry that is not to be changed must therefore be defined as an "empty" line. An entry that is to be deleted is marked with single quotation marks.*

# **17 Commissioning/operating via display and pushbuttons**

You can commission the connected DALI segment and set and change some functions and tests via the three pushbuttons (MOVE, Set/Prg, ESC) and the 2x12 character display on the front of the device. The user concept is menu-based. Depending on the menu position, you can select two sub-levels. The current menu position is shown on the display. To navigate within the menu, press the pushbuttons briefly.

The Move key is used to select the next menu item within a level. With a short push on the Prg/Set button you reach the respective subordinate level. Pressing the ESC key causes leaving the selected level and returning to the superordinate level.

## **17.1 Main menu level 1**

The main menu (level 1) has the following structure:

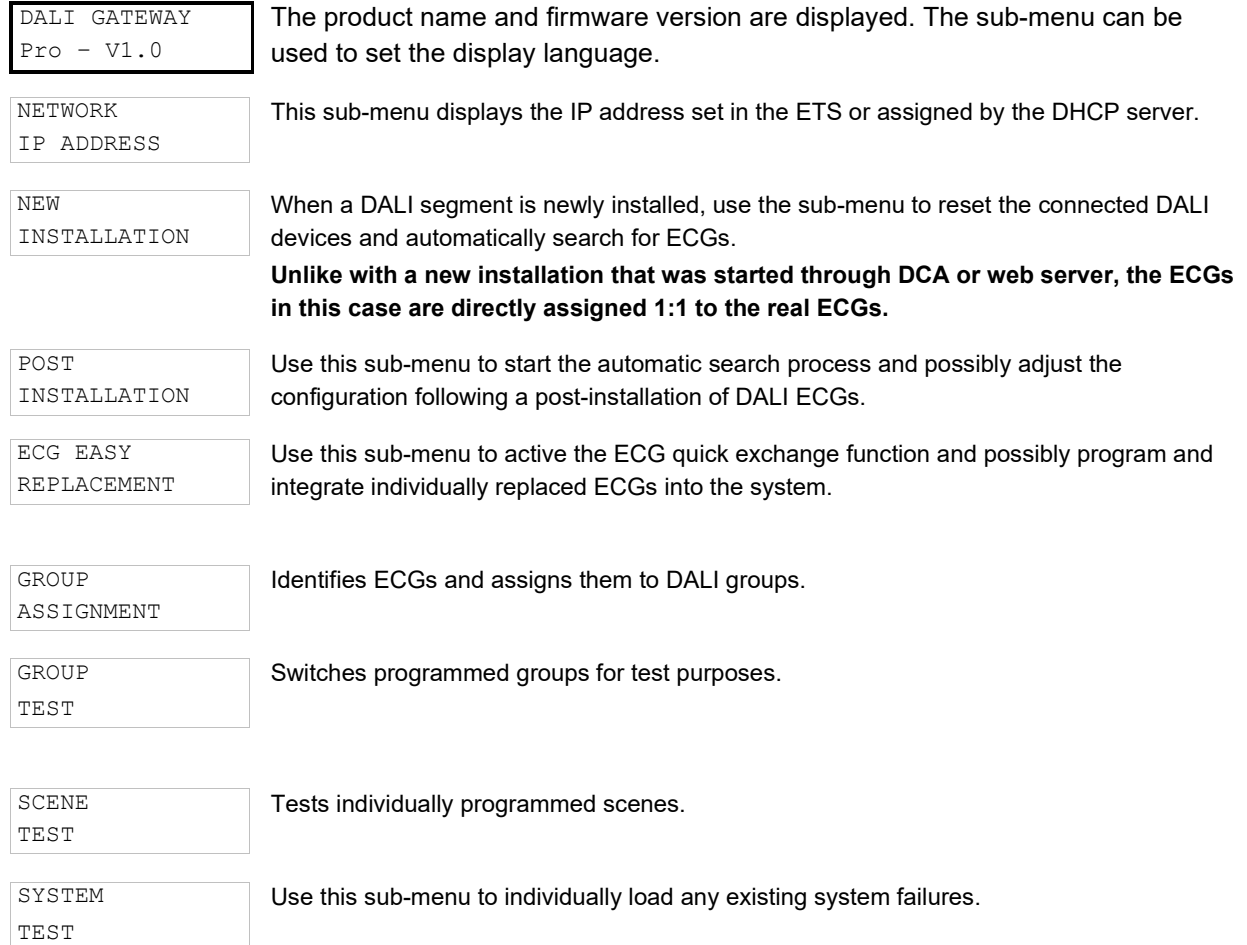

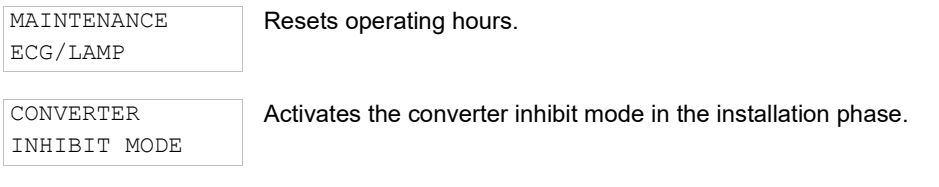

To perform a function or change a configuration within a sub-menu, go to the respective position and change into programming mode. To change into programming mode, hold the Prg/Set button for more than 2 seconds. Once the function is in programming mode, a  $\rightarrow$ -symbol appears in the display. If the programming mode is active, use the Move button to change a parameter or setting. Briefly press the Prg/Set button again to complete the process and save the set parameter or activate the function.

## **17.2 Sub-menu level 2**

#### **17.2.1 Sub-menu language**

The sub-menu language has the following structure:

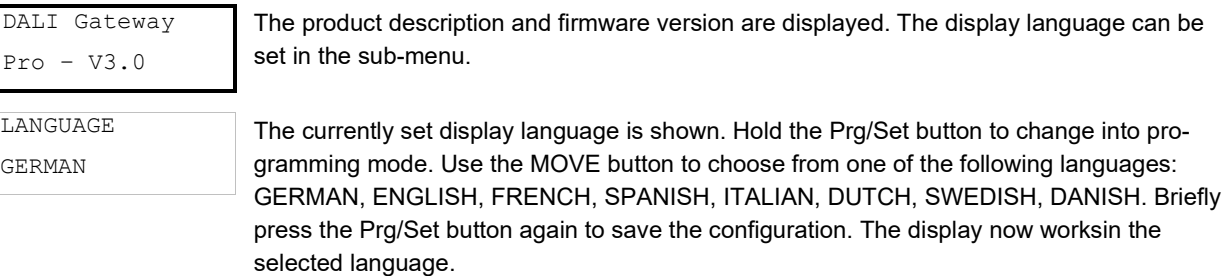

**Hint:** The language will be activated after a restart of the device.

#### **17.2.2 Sub-menu IP network / address**

The sub-menu IP/address has the following structure:

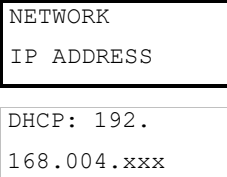

Briefly press the Prg/Set button to change from the main menu IP ADDRESS to the submenu.

This sub-menu displays the IP address currently set in the ETS or assigned by the DHCP-Server.

### **17.2.3 Sub-menu new installation**

The sub-menu new installation has the following structure:

NEW INSTALLATION Briefly press the Prg/Set button to change from the main menu NEW INSTALLATION to the sub-menu SEARCH ECGs via PROG-MODE.

SEARCH ECGs via PROG-MODE

This sub-menu displays the IP address currently set in the ETS or assigned by the DHCP-Server.

**FOUND** ECGs: xx

Use this sub-menu to reset the connected DALI devices and automatically search for ECGs during a new installation.

### **17.2.4 Sub-menu post-installation**

The sub-menu post-installation has the following structure:

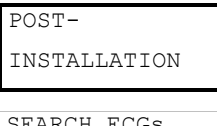

Briefly press the Prg/Set button to change from the main menu POST- INSTALLATION to the sub-menu SEARCH ECGs via PROG-MODE.

SEARCH ECGs via PROG-MODE

Hold the Prg/Set button to change into programming mode. Briefly press the Prg/Set-button again to start the verification and search process. The device searches for the connected ECGs via their long address and automatically compares them to the previous configuration

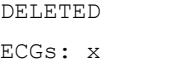

If ECGs have been removed from the DALI segment, the entries are deleted from the device. The number of deleted devices is displayed during the verification process

```
NEW
ECGs: x
```
After that, the DALI segment is searched for newly installed devices. Newly added ECGs are automatically reset and any previously programmed parameters and group assignments are deleted. Depending on the number of connected ECGs the search process may take a few minutes. During the search process, the number of newly found devices is shown in the display.

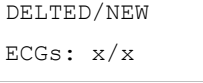

Once the whole process (verification and search) is complete, the display shows both the deleted and the newly found ECGs (deleted devices / new devices from left to right, see picture on the left). Press the ESC button (or wait for about 30 seconds) to return to the level above.).

## **17.2.5 Sub-menu ECG quick exchange**

The sub-menu ECG quick exchange has the following structure:

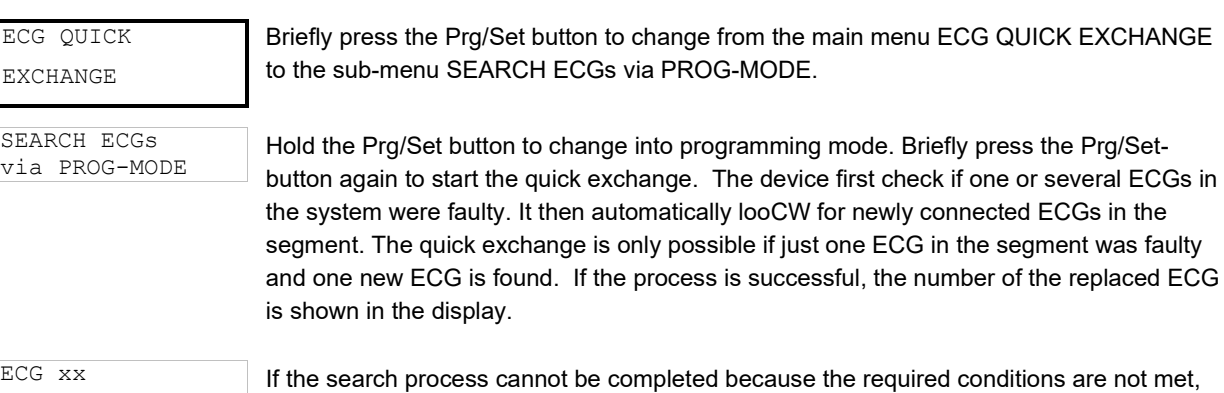

an failure code appears in the display.

REPLACED

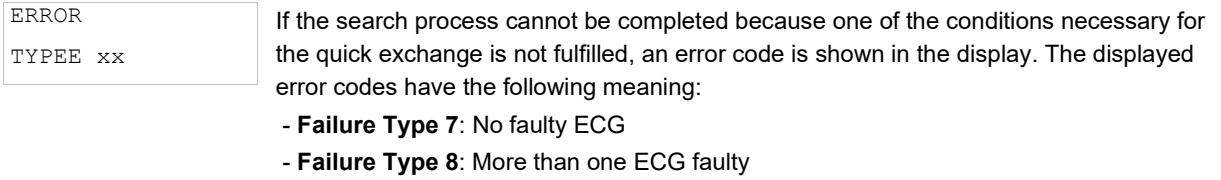

- **Failure Type 9**: No new ECG found
- **Failure Type 10**: ECG has wrong device Type
- **Failure Type 11**: More than one new ECG

Press the ESC button (or wait for about 30 seconds) to return to the level above.

#### **17.2.6 Sub-menu group assignment**

The sub-menu group assignment has the following structure:

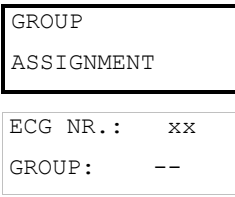

Briefly press the Prg/Set button to change from the main menu GROUP ASSIGNMENT to the sub-menu. Within this menu the individual ECGS that were found during the search process can be assigned to 16 DALI groups and previous assignments can be modified.

Briefly press the MOVE button to run through the different ECGs. The number of the selected ECG is shown in the first display line. As long as the ECG is selected, the connected lamp is flashing. The programmer can thereby determine which lamp is assigned to the number.

KONV. NR.: xx GROUP: --

If the selected device is a converter for emergency lights, the selection sets the device into identification mode and the display shows the word CONV. For identification purposes, the function LED on the converter flashes during the test (see user manual for the converter).

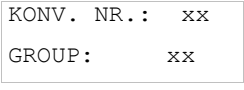

Hold the Prg/Set button to change into programming mode. Briefly press the MOVE button again to select the group that you want to assign the ECG to. If the group is selected, briefly press the Prg/Set button to confirm and save the setting. Press the ESC button (or wait for about 30 seconds) to return to the level above.

### **17.2.7 Sub-menu group test**

The sub-menu group test has the following structure:

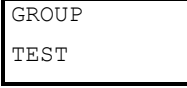

Briefly press the Prg/Set button to change from the main menu GROUP TEST to the submenu. Within the menu, groups can be switched either individually or all together (ALL GROUPS TEST = BROADCAST) to test the installation.

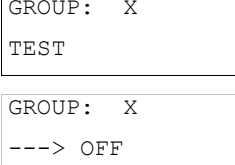

Briefly press the MOVE button to run through the individual groups. The number of the selected group is shown in the first display line.

Hold the Prg/Set button to change into programming mode. Briefly press the Move button to select whether you would like to switch the group on or off. Briefly press the Prg/Set button to execute the selected command. Press the ESC button (or wait for about 30 seconds) to return to the level above.

#### **17.2.8 Sub-menu scene test**

The sub-menu scene test has the following structure:

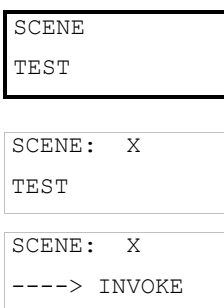

Briefly press the Prg/Set button to change from the main menu SCENE TEST to the submenu. Within the menu you can invoke all scenes for test purposes or program newly set light scenarios into the scene.

Briefly press the MOVE button to run through the individual scenes. The number of the selected scene is shown in the first display line.

Hold the Prg/Set button to change into programming mode. Briefly press the Move button to choose whether you would like to invoke or save a scene. Briefly press the Prg/Set-Taste button to execute the selected command and either invoke or save the scene. Press the ESC button (or wait for about 30 seconds) to return to the level above.

### **17.2.9 Sub-menu system test**

The sub-menu system test has the following structure:

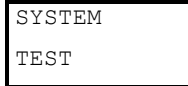

Briefly press the Prg/Set button to change from the main menu SYSTEM TEST to the submenu. Within the menu you can check for any potential failures.

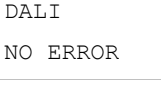

If there is no failure, this is shown in the display. The following failures can be recognised by the system. They are shown in the display and also simultaneously set off the red failure LED:

DA<sub>T</sub> ERROR

- DALI short-circuit

- Lamp fault with the lamp or ECG number being displayed

- ECG failure with display of the ECG number

- No KNX Bus

In case of a DALI short-circuit, no further failures can be recognised. For all other failure Types, several failures can be recognised at the same time. Within the menu you can toggle between different failures by briefly pressing the Move button.

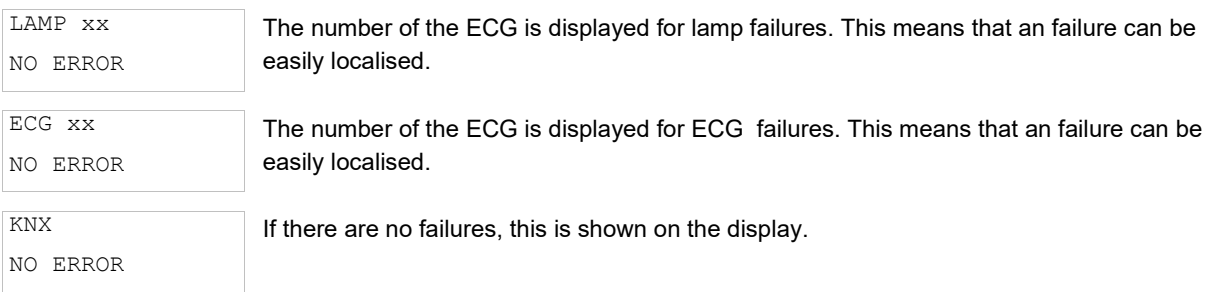

### **17.2.10 Sub-menu maintenance ECG/lamp**

The sub-menu maintenance ECG/lamp has the following structure:

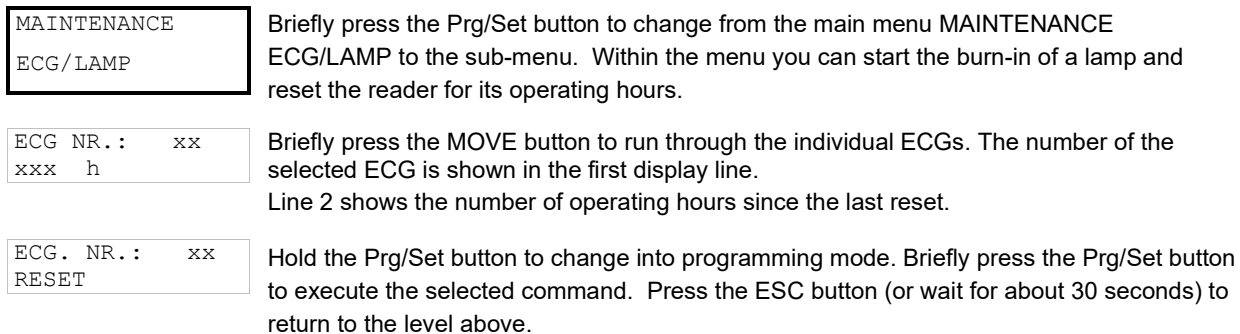

#### **17.2.11 Sub-menu converter inhibit mode**

The sub-menu converter inhibit mode has the following structure:

```
CONVERTER 
INHIBIT MODE
```
Brefly press the Prg/Set button to change from the main menu CONVERTER INHIBIT MODE to the sub-menu. Within the menu you can turn on the Inhibit Mode for all connected self-contained battery emergency lights. If the mains power supply is turned off within 15 minutes from activating the Inhibit Mode, the lights do not change into emergency mode but remain switched off. Particularly during the initialisation phase of a building this operating mode may be required to prevent the emergency lights from being turned on constantly

INHIBIT MODE via PROG-MODE

Hold the Prg/Set button to change into programming mode.

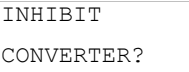

Briefly press the Prg/Set button again to activate the Inhibit Mode. Press the ESC button (or wait for about 30 seconds) to return to the level above.

# **18 ETS communication objects**

The SpaceLogic KNX DALI Gateway ProPro communicates via the KNX bus based on a powerful communication stack of the System B type. Altogether 2110 communication objects are available, which are described below separated by function bloc.

**Note:** Up to 1000 group addresses can be used in encrypted form, see chapter: [2.1](#page-12-0) [Secure Usage.](#page-12-0)

## **18.1 General objects**

### **18.1.1 General objects behavior**

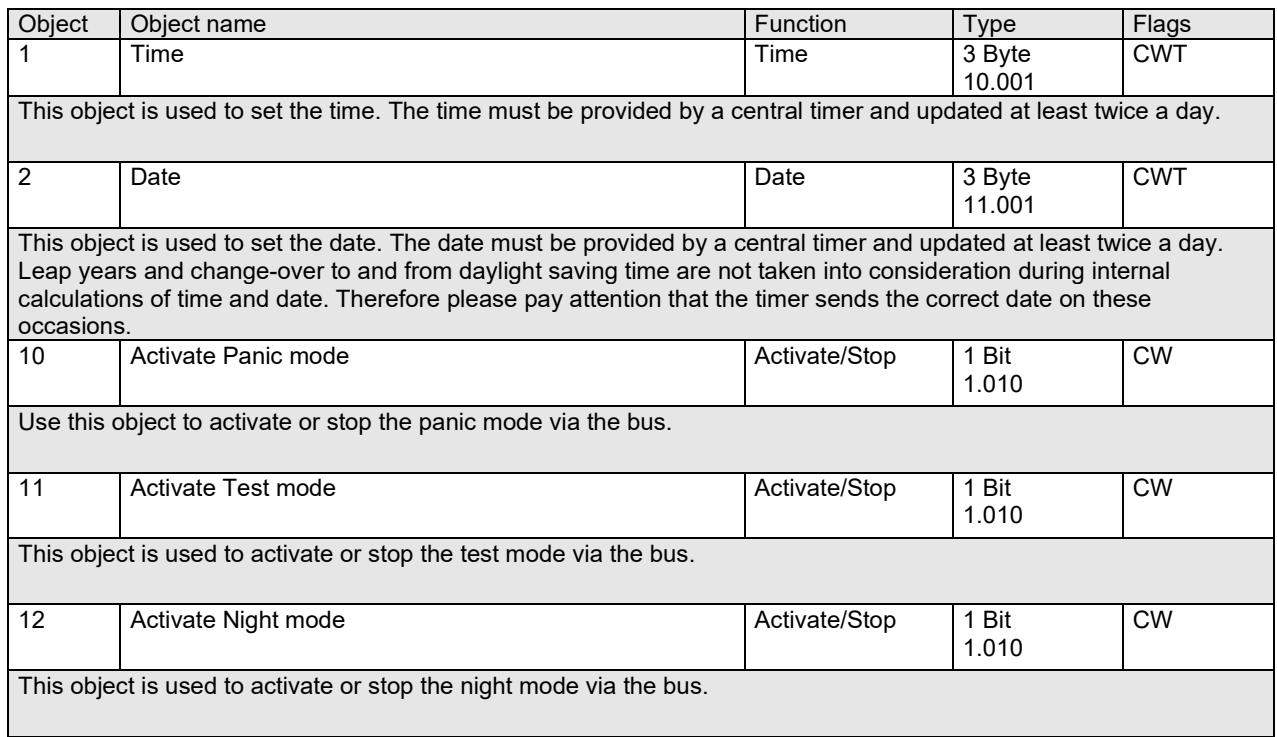

### **18.1.2 General objects analysis and service**

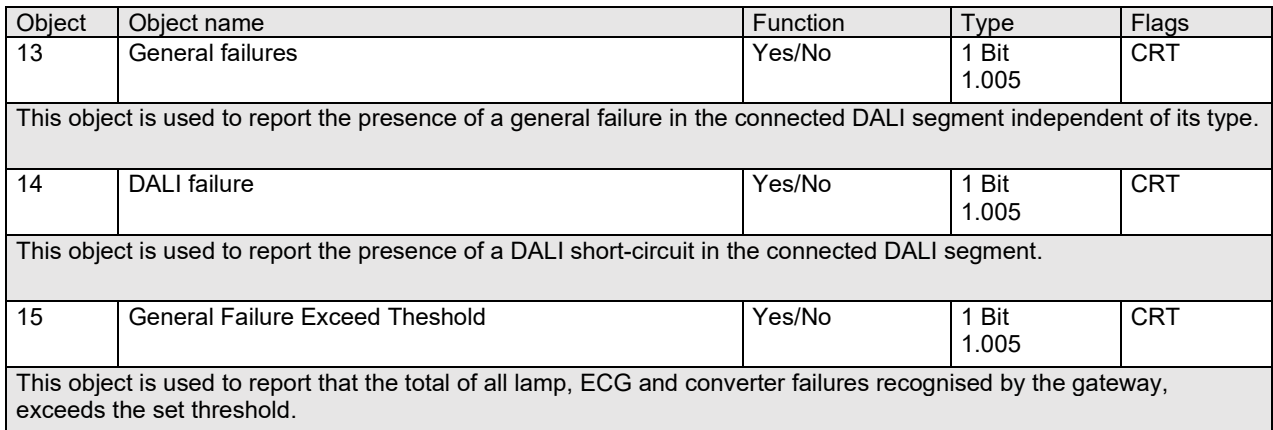

## SpaceLogic KNX DALI Gateway Pro MTN6725-0101

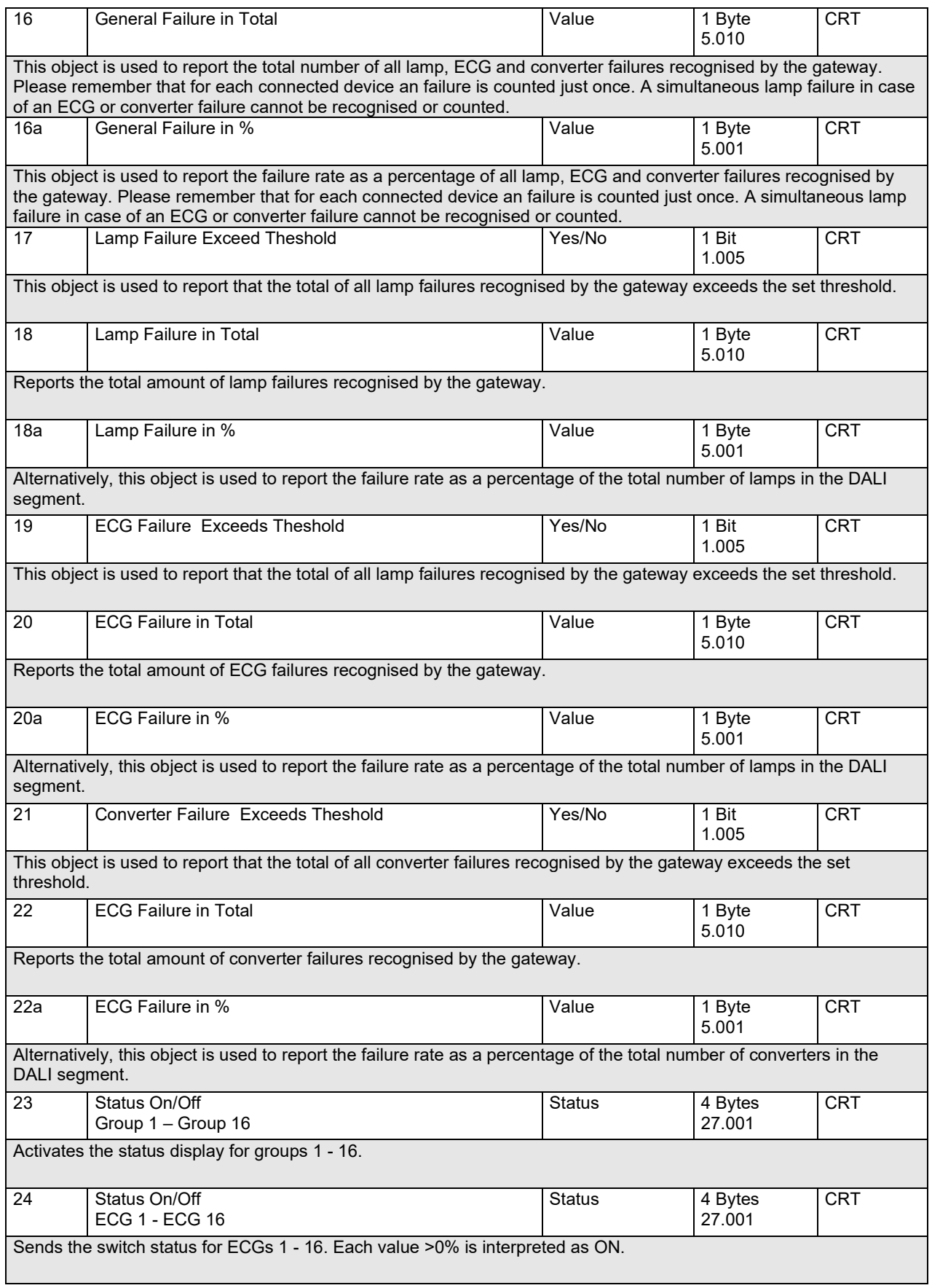

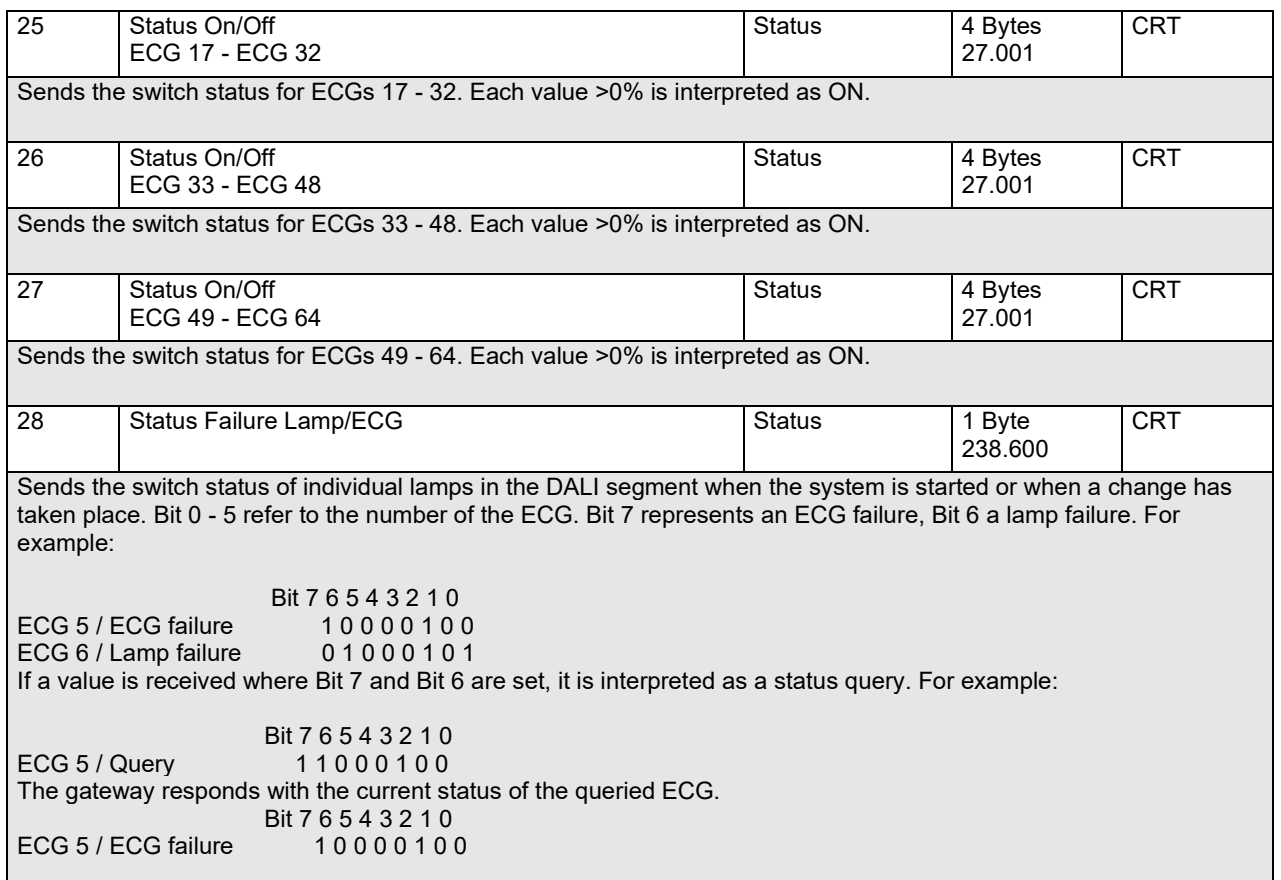

# **18.1.3 General objects special functions**

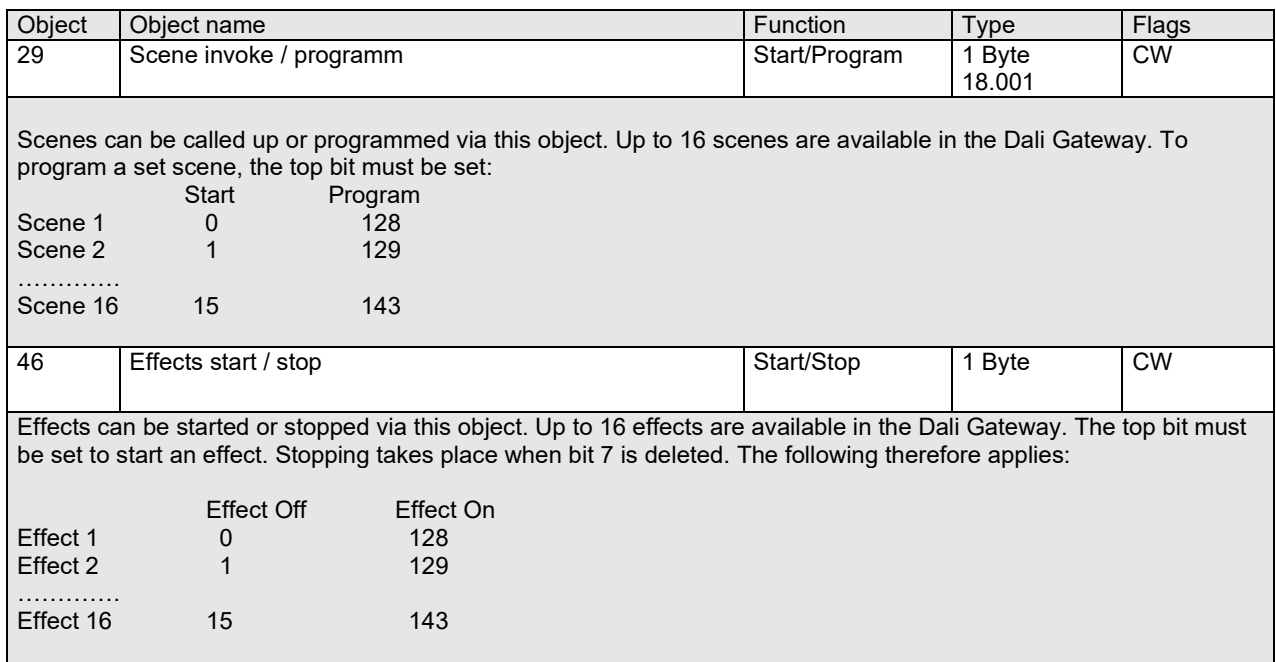

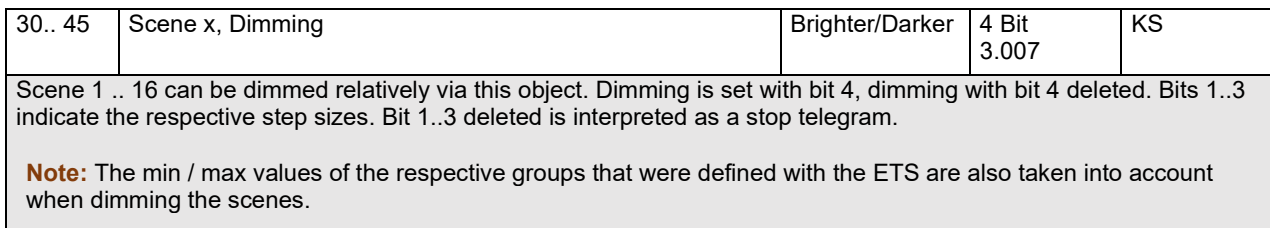

### **18.1.3.1 Objects for Energy Saving**

Each group as well as each ECG can be de-energized via a separate actuator. Up to 16 energy-saving objects are provided in the parameters for this purpose.

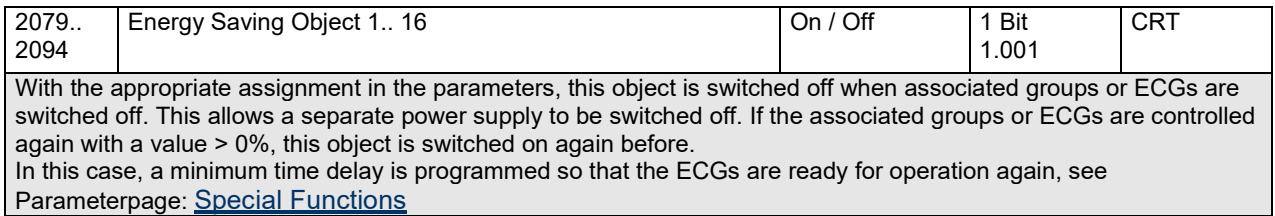

#### **18.1.3.2 Objects for emergency**

Two types of communication objects are offered on the device. The selection is defined via parameters:

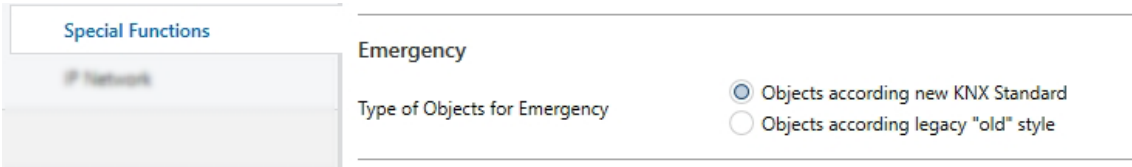

The objects are explained with the respective ECGs.

### **18.1.4 Time control objects**

A communication object for enabling and disabling templates is available for each of the up to 16 templates in the colour control module. See chapter: [14.1.3](#page-94-0) [Disable/enable.](#page-94-0) These need to be enabled under time control in the DCA.

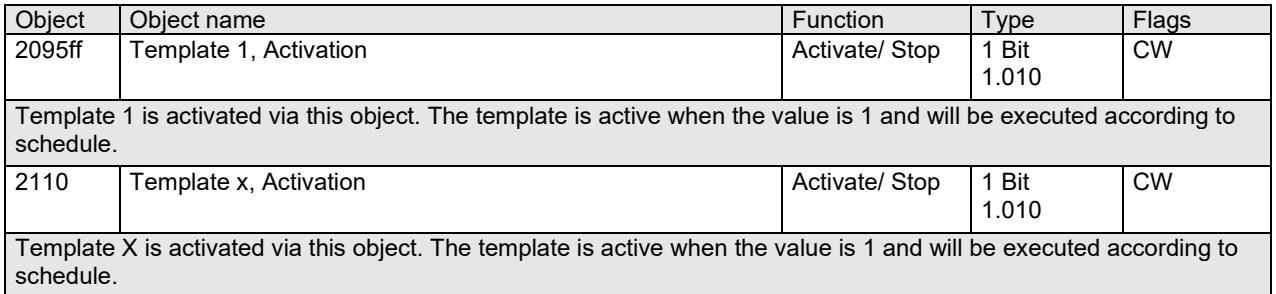

### **18.2 Broadcast objects**

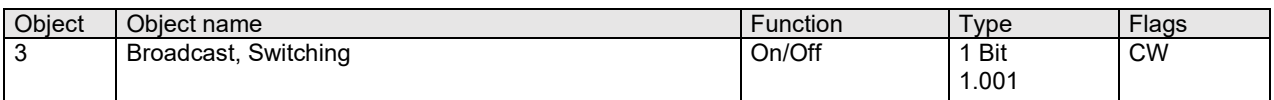

All connected lights can be switched on or off together using this object. If connected ECGs are in a special state (test mode, panic mode), they are not switched. In this case, switching takes place through sequential addressing on the DALI bus and a delay between the first and last luminaire may be visible. If there is no special state, switching takes place simultaneously using DALI broadcast telegrams. The broadcast switching function always switches to 0 or 100%. The parameters "switch-on and switch-off value" for groups and electronic ballasts are not taken into account.

**Note:** This object is only visible if you have selected [Parameterpage-> Special Function](#page-151-0) "Enable broadcast" in the parameters.

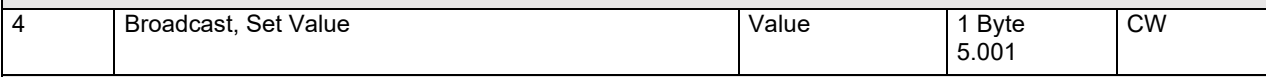

All connected lights can be set to one value using this object. If connected ECGs are in a special condition (test mode, panic mode), they are not changed. In this case, switching takes place by sequential addressing on the DALI bus and a delay between the first and last light may be visible. If there is no special state, the values are set at the same time by DALI broadcast telegrams.

**Note:** This object is only visible if "Enable broadcast" was selected in the parameters [Parameterpage](#page-151-0) -> Special [function.](#page-151-0) Broadcast can also be released for colour control. In this case, up to 4 further objects no. 3-7 are shown, see [Parameter page: -> Special functions.](#page-151-0) The description of the different colour control objects is explained in detail in chapter: [3](#page-14-0) [Colour control .](#page-14-0)

### **18.2.1 Broadcast objects colour control**

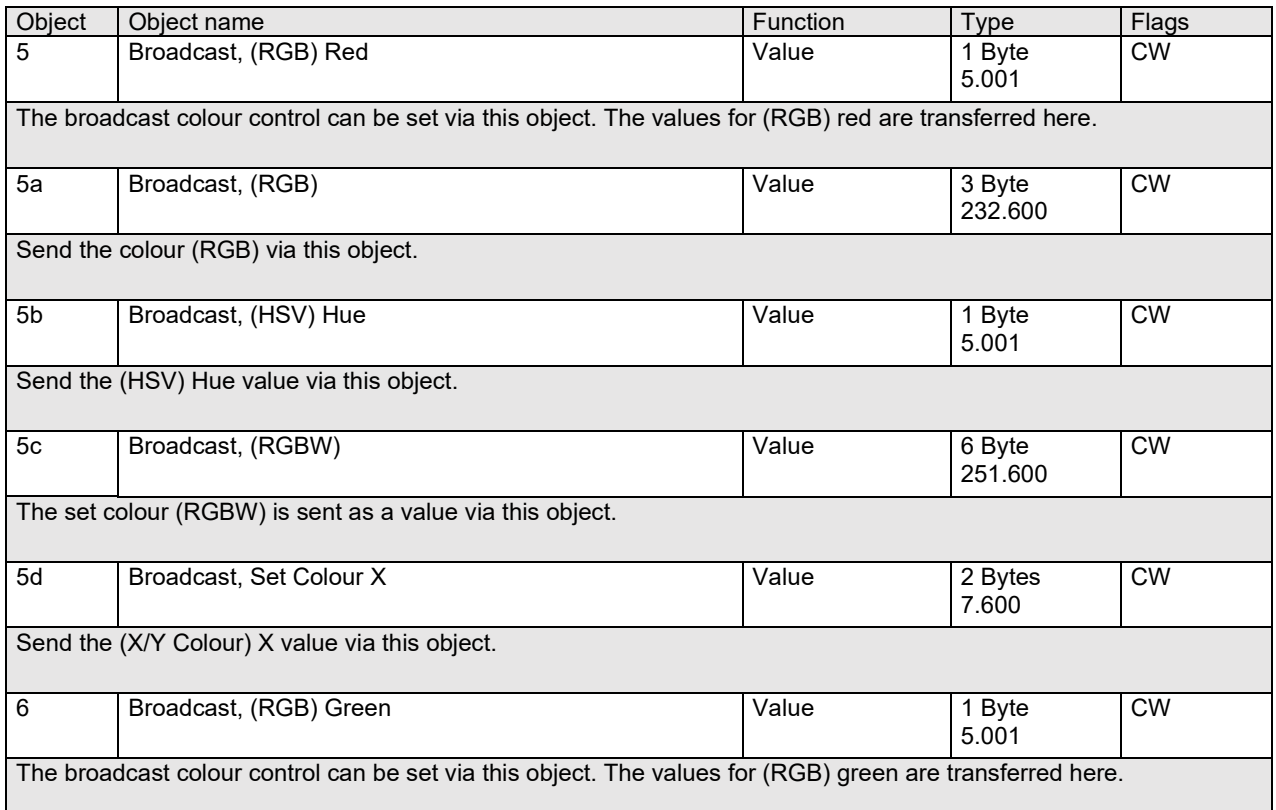

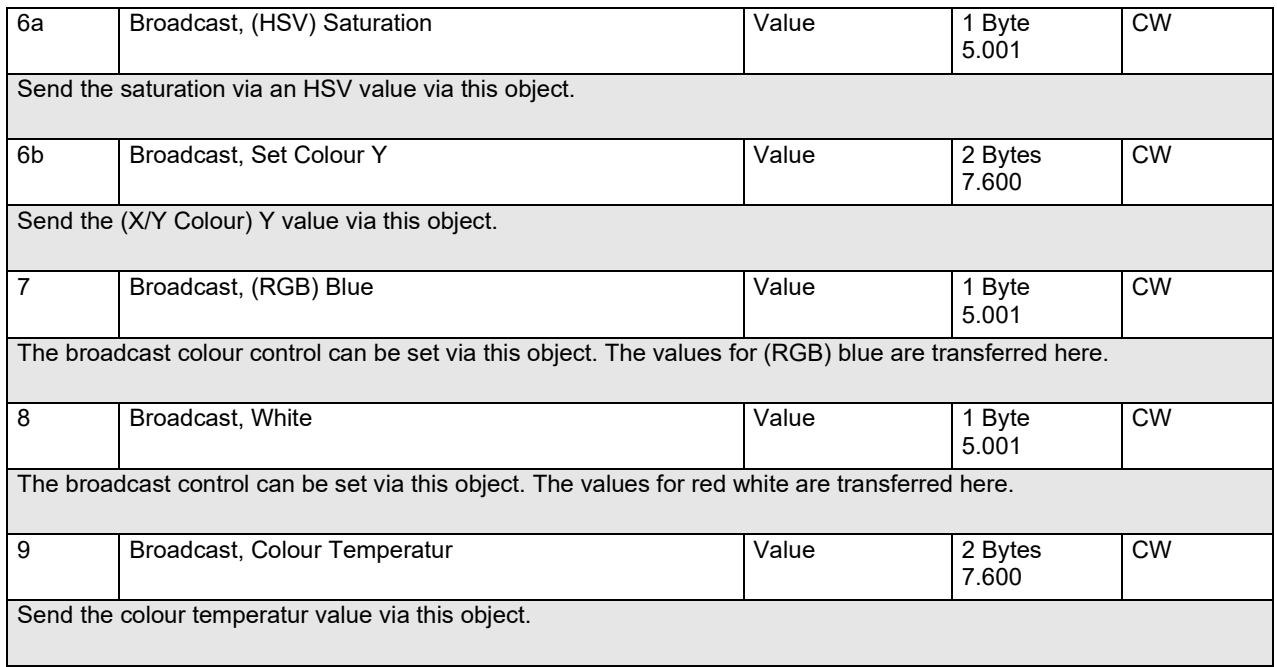

# **18.3 Group objects**

A set of communication objects is available for each one of the up to 16 possible groups. The following objects are available (Example group 1):

### **18.3.1 Group objects behaviour**

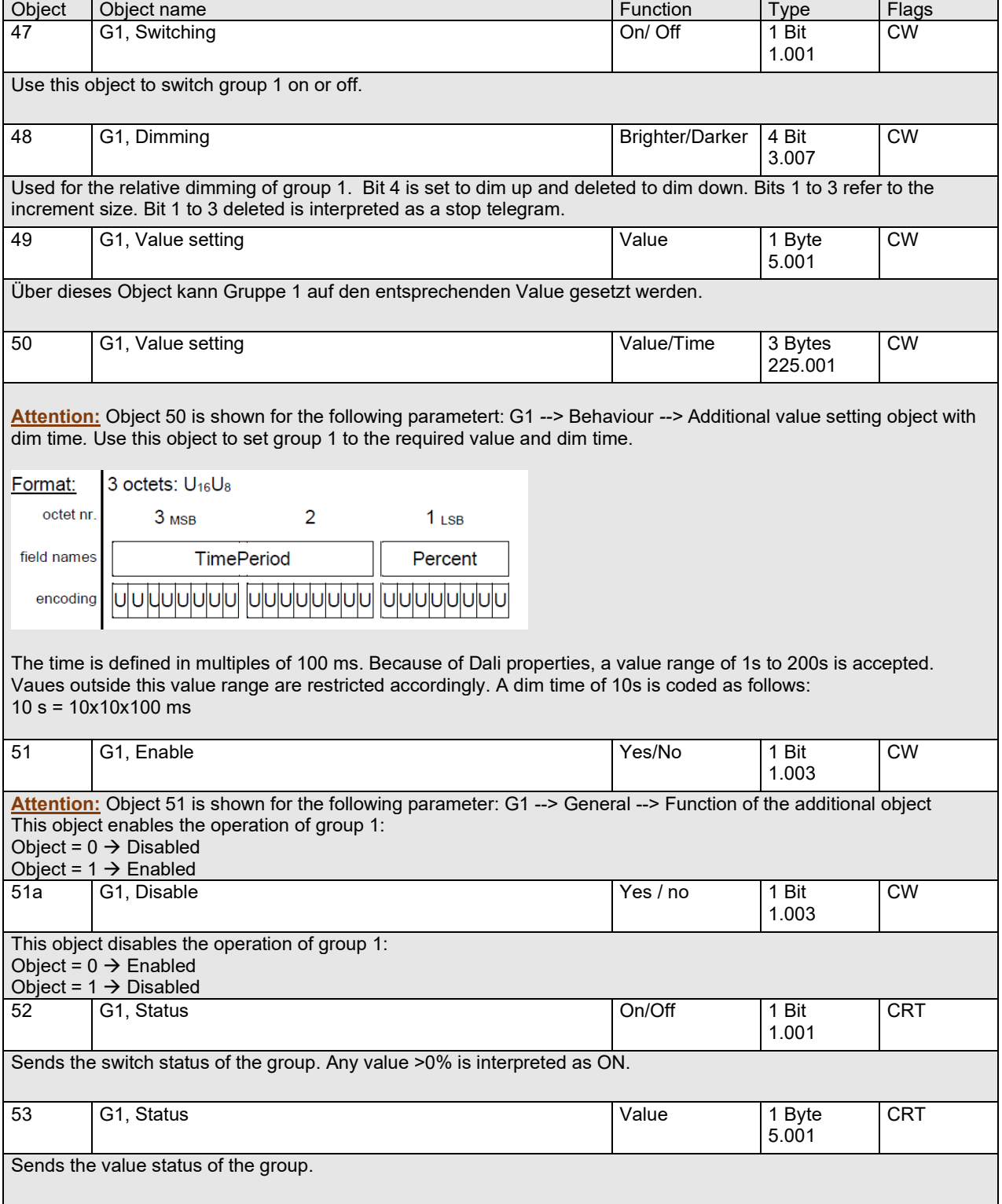

### **18.3.2 Group objects colour control**

Different colour control options are supported:

- **Colour temperature**
- **RGB**
- **HSV**
- **RGBW**
- **XY**
- **Colour temperature + RGB**
- **Colour temperature + RGBW**

Only one type of colour control can be selected per group. All ECGs in the group that support this type, can be controlled. Other ECG types will not react to the command. Please make sure to only include ECGs with the same colour control in a group.Depending on type of colour control chosen, different objects are displayed:

#### **18.3.2.1 Colour temperature**

The colour temperature can be set in Kelvin. Colour temperatures below 3000 K are called "warm white", above 5000 K "cool white" and between 3000 and 5000 "neutral white".

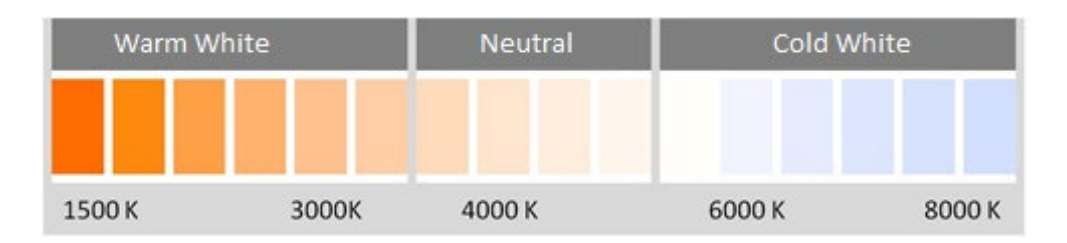

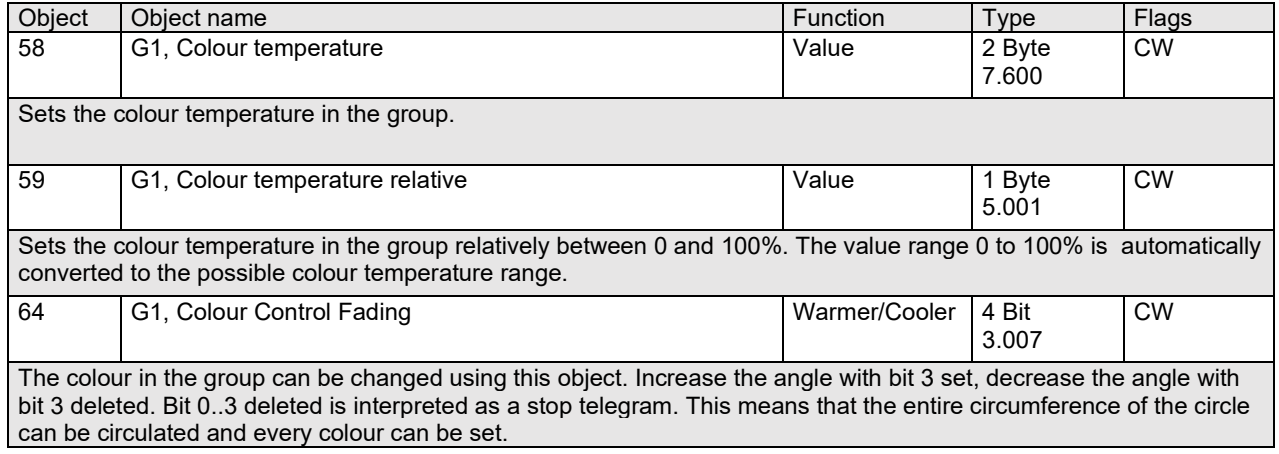

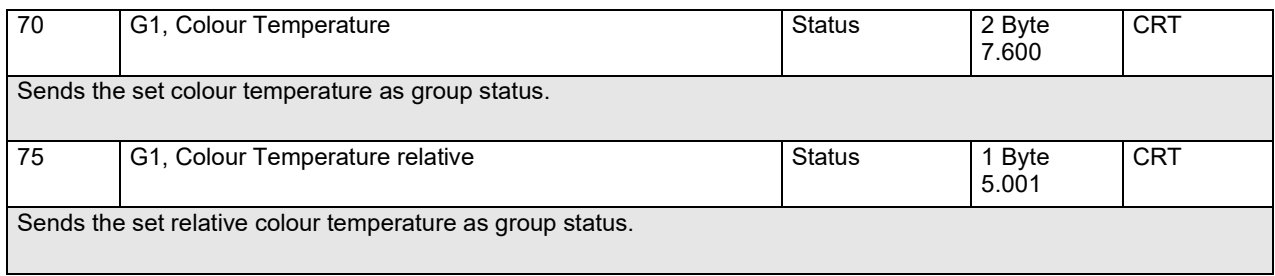

### **18.3.2.2 RGB**

The RGB colour space is called additive colour space as the colour perception is created by mixing the three primary colours.

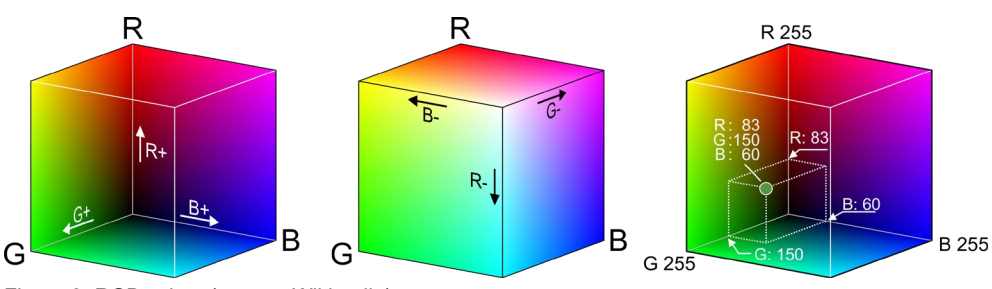

Figure 3: RGB cubes (source: Wikipedia)

### *18.3.2.2.1 RGB (DPT 232.600)*

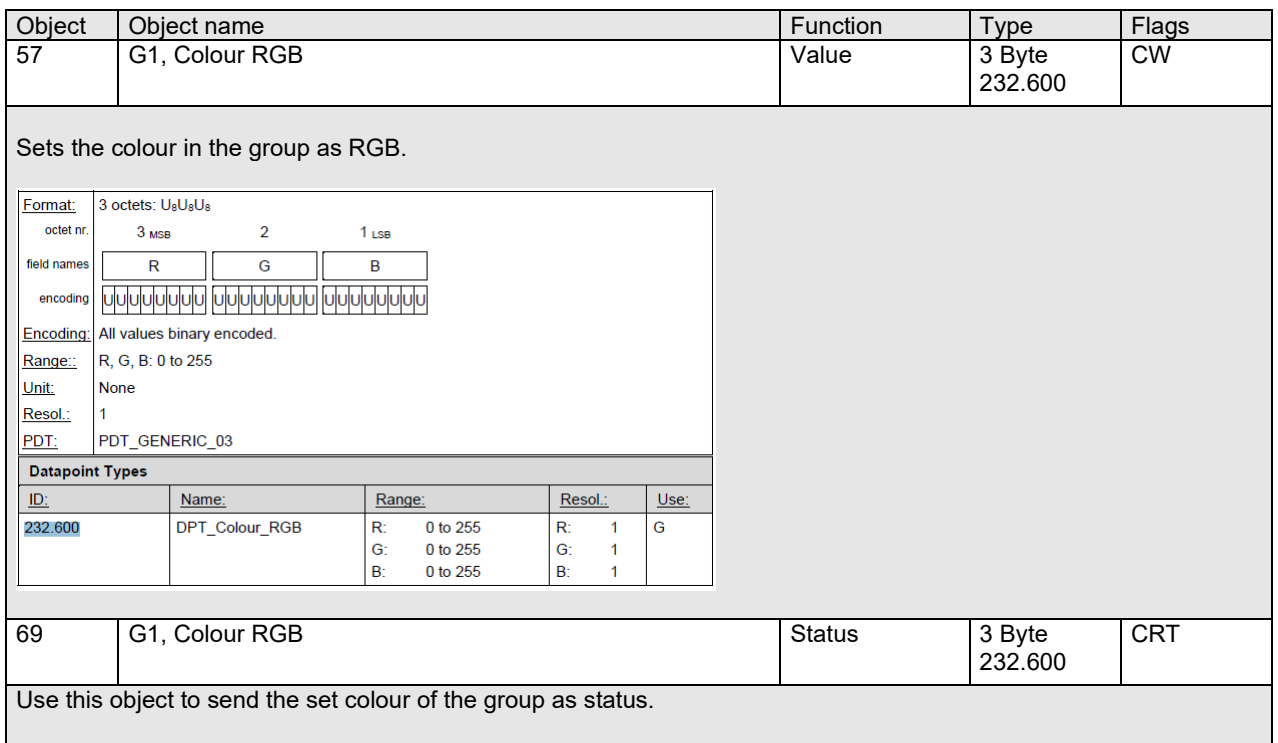

#### *18.3.2.2.2 RGB (separate objects)*

### SpaceLogic KNX DALI Gateway Pro MTN6725-0101

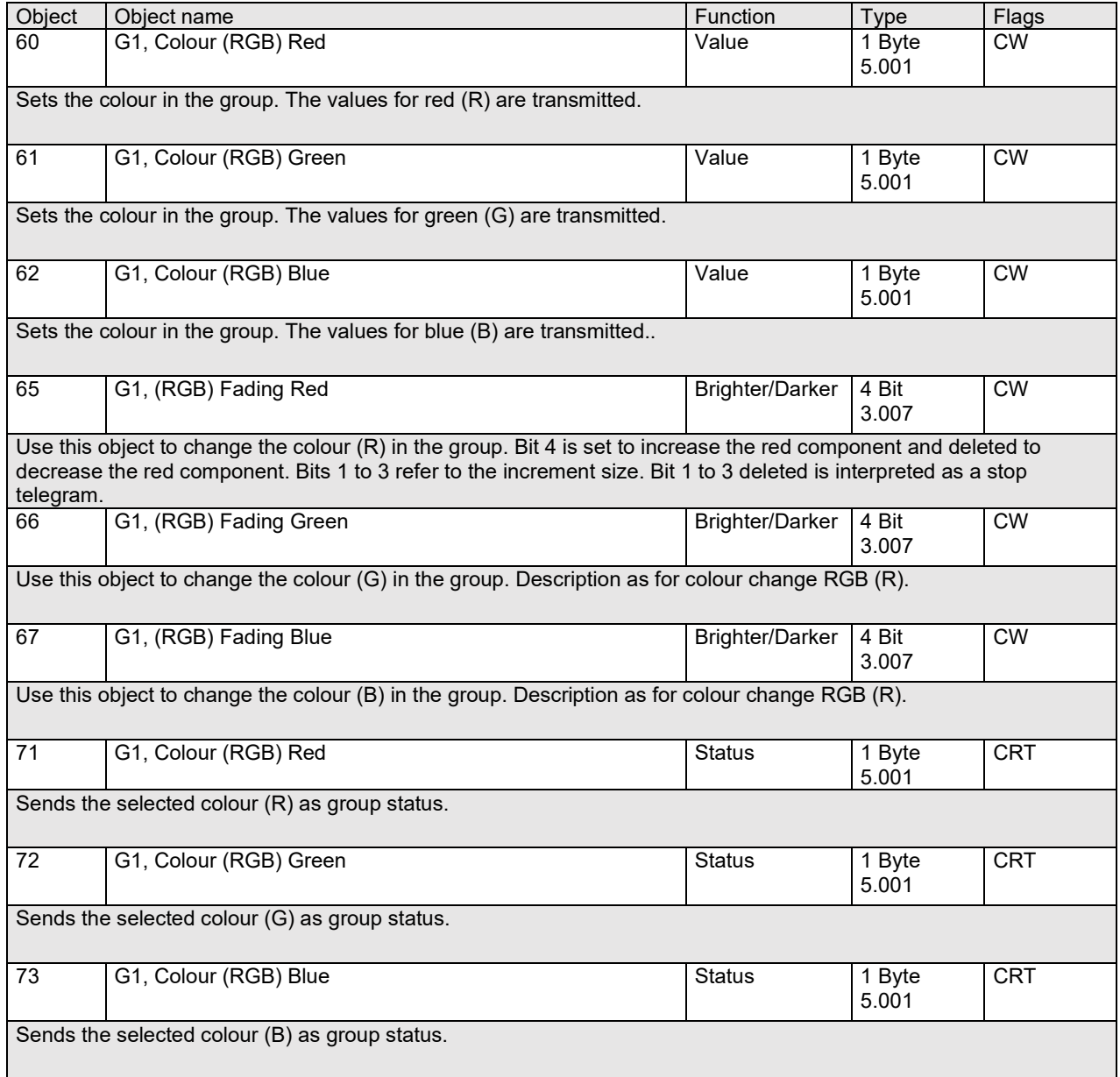

### **18.3.2.3 HSV**

The colour is set as an HSV value. This consists of hue, saturation and value. The value (V) is set via the

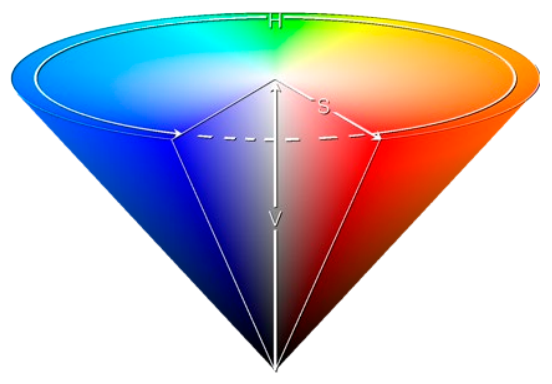

value object number 60/61. Further objects are displayed for hue (H) and saturation (S). The hue is entered as a value between 0° and 360° and rotates around the colour circle making it easy to reach all colours of the circle.

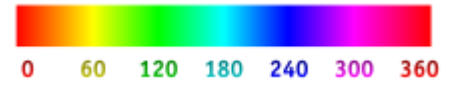

Figure 4: HSV colour value (Source: Wikipedia)

Values for saturation and intensity (darkness value) are set between 0 and 100%.100% mean complete saturation and full intensity.

#### <span id="page-126-0"></span>*18.3.2.3.1 HSV (separate objects)*

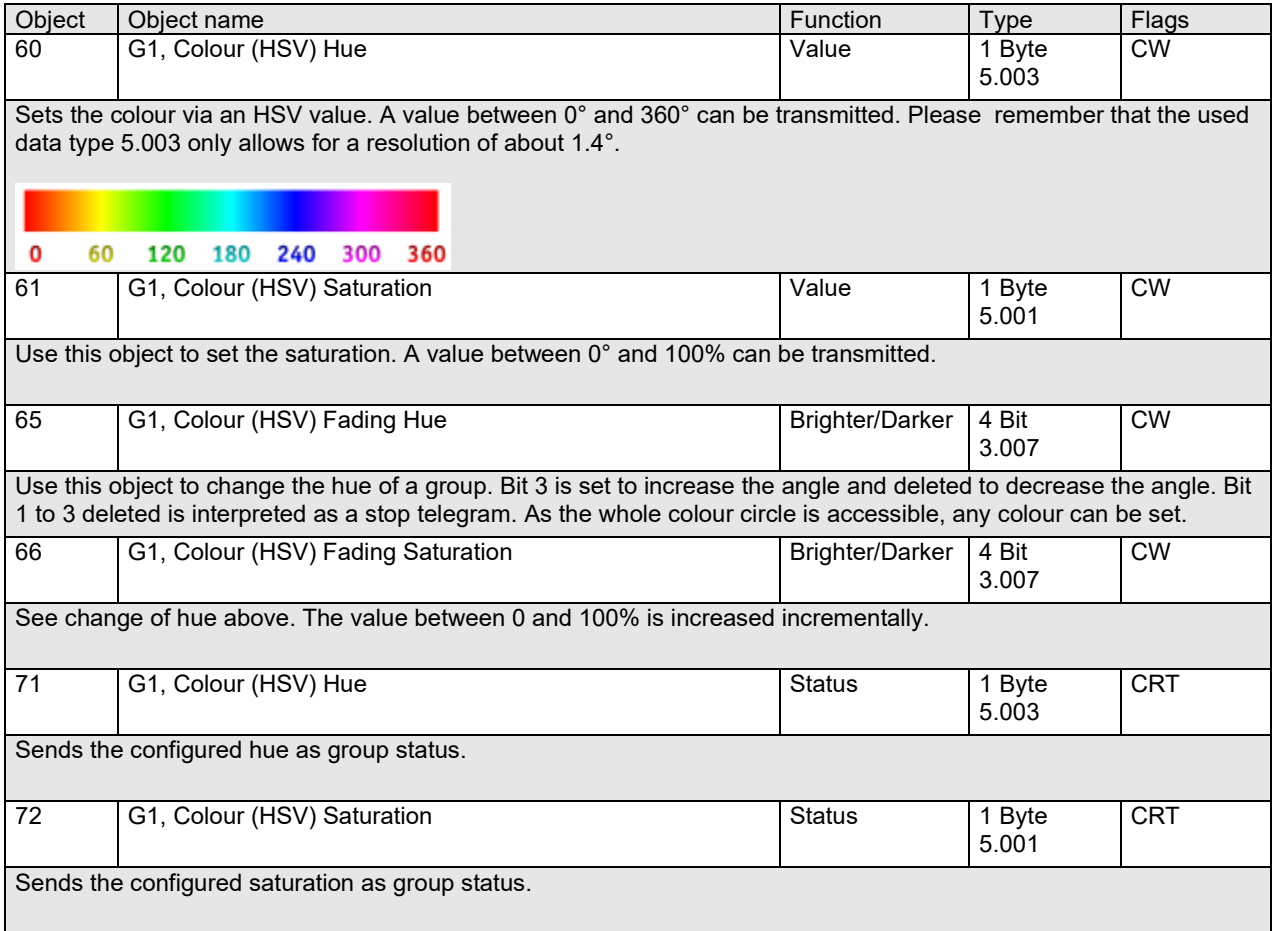

#### **18.3.2.4 RGBW**

#### *18.3.2.4.1 RGBW (6 Byte separate objects Object DPT 251.600)*

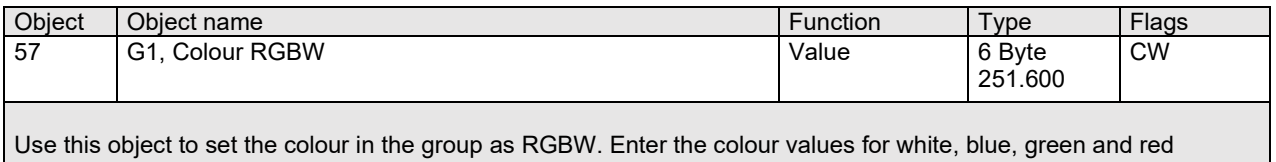

between 0 and 100% in the bottom Bytes. 4 Bits in the 5th Byte determine whether the corresponding colour values are valid.

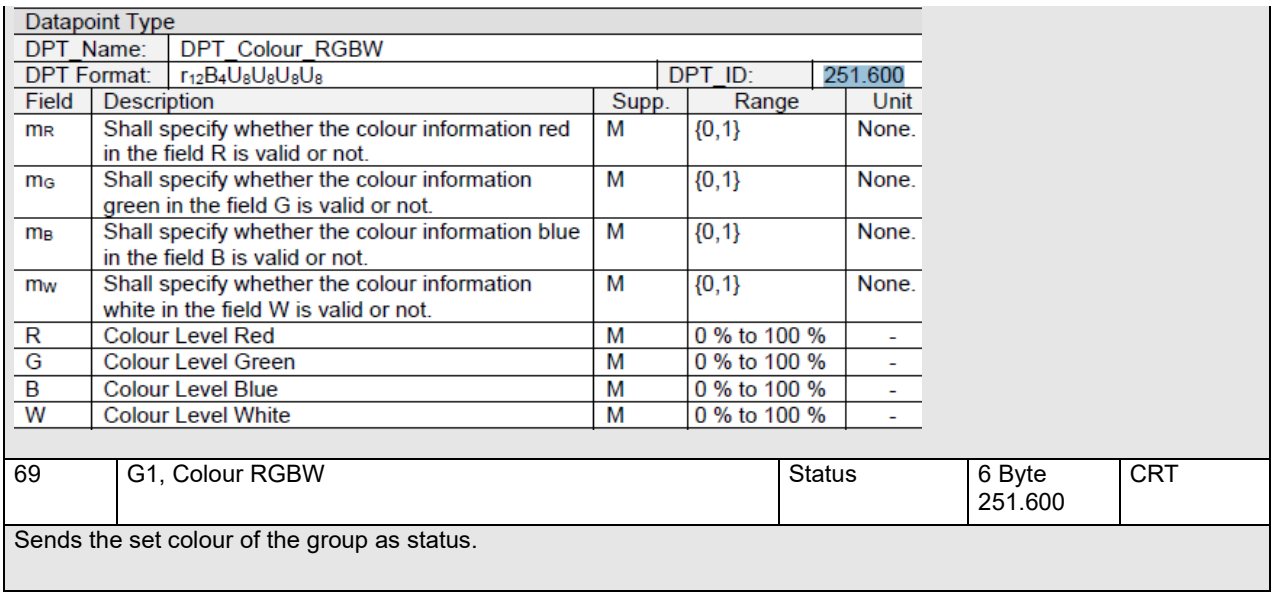

## *18.3.2.4.2 RGBW (seperate Objects)*

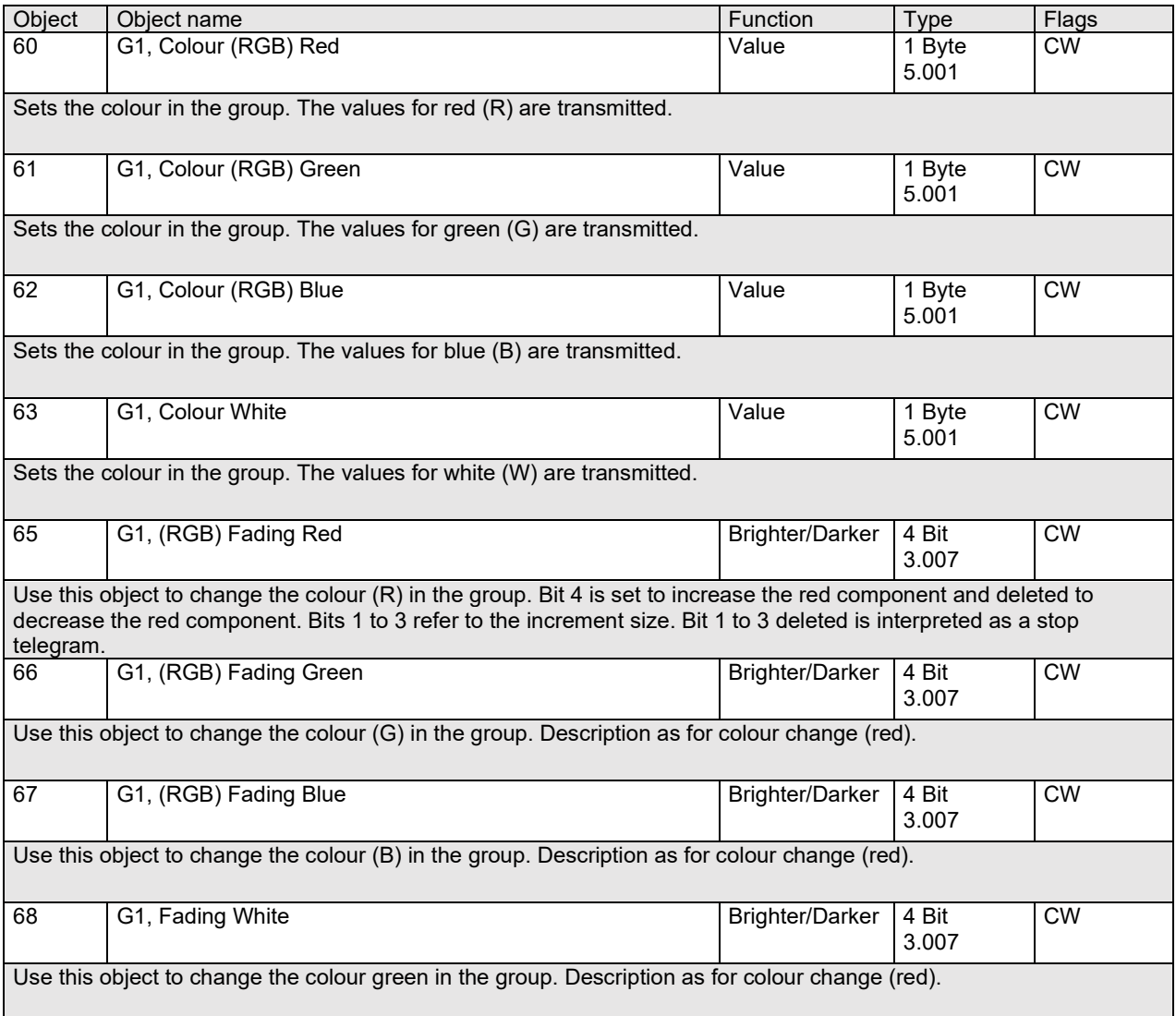

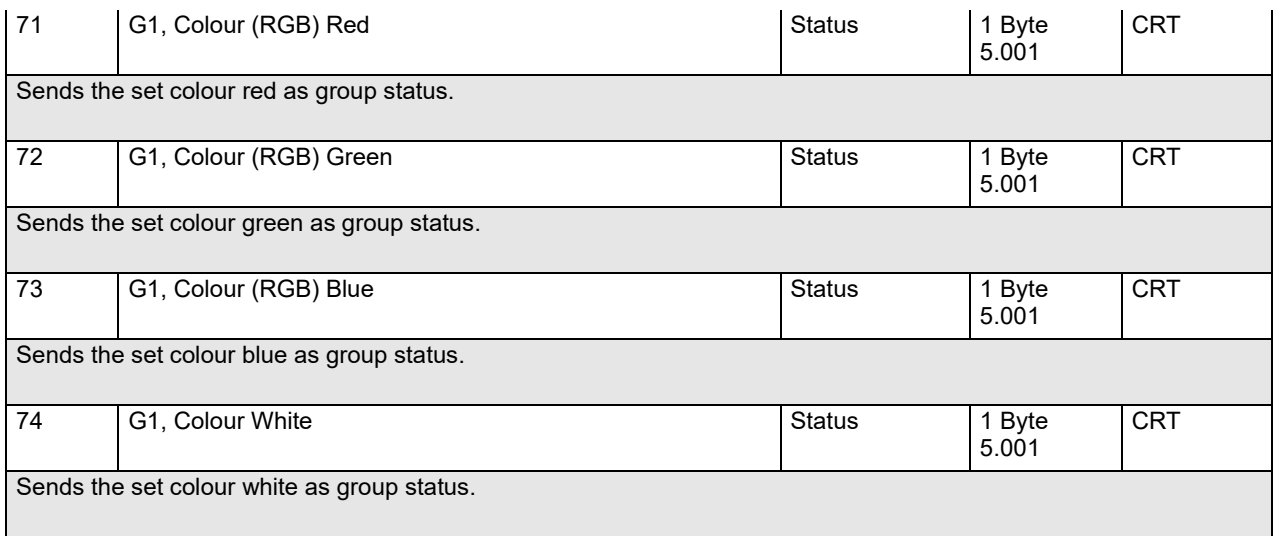

### **18.3.2.5 HSVW (separate Objects)**

See chapter: [18.3.2.3.1](#page-126-0) [HSV \(separate objects\)](#page-126-0)

### **18.3.2.6 XY Colour**

The colour is determined through an XY value between 0 and 1:

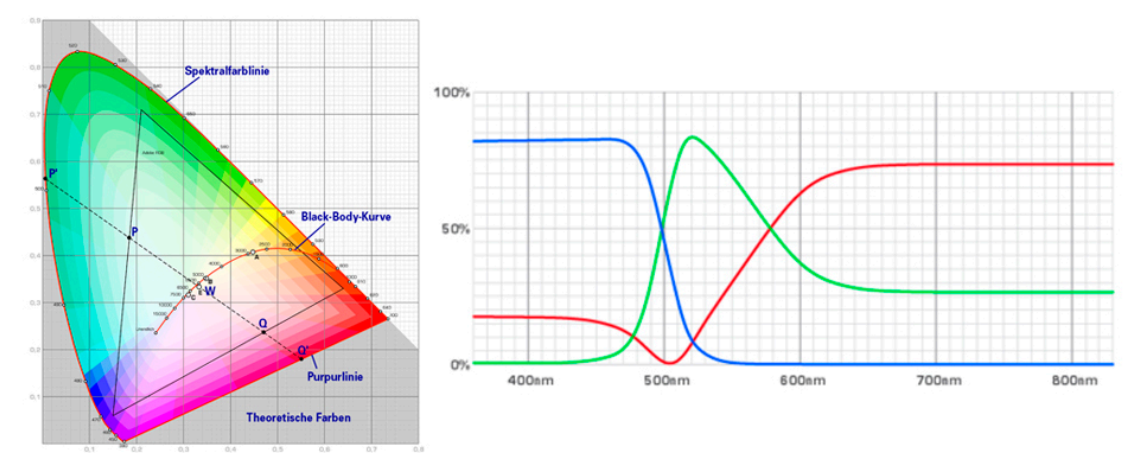

Figure 5: XY colour value (Source: Wikipedia)

Im KNX wird dieser Valueebereich auf einen Bereich 0..65535 (2 Byte Ganzzahl) umgerechnet. Der Value 65535 entspricht daher dem Value 1 in der Grafik.

#### *18.3.2.6.1 XY (combined objects)*

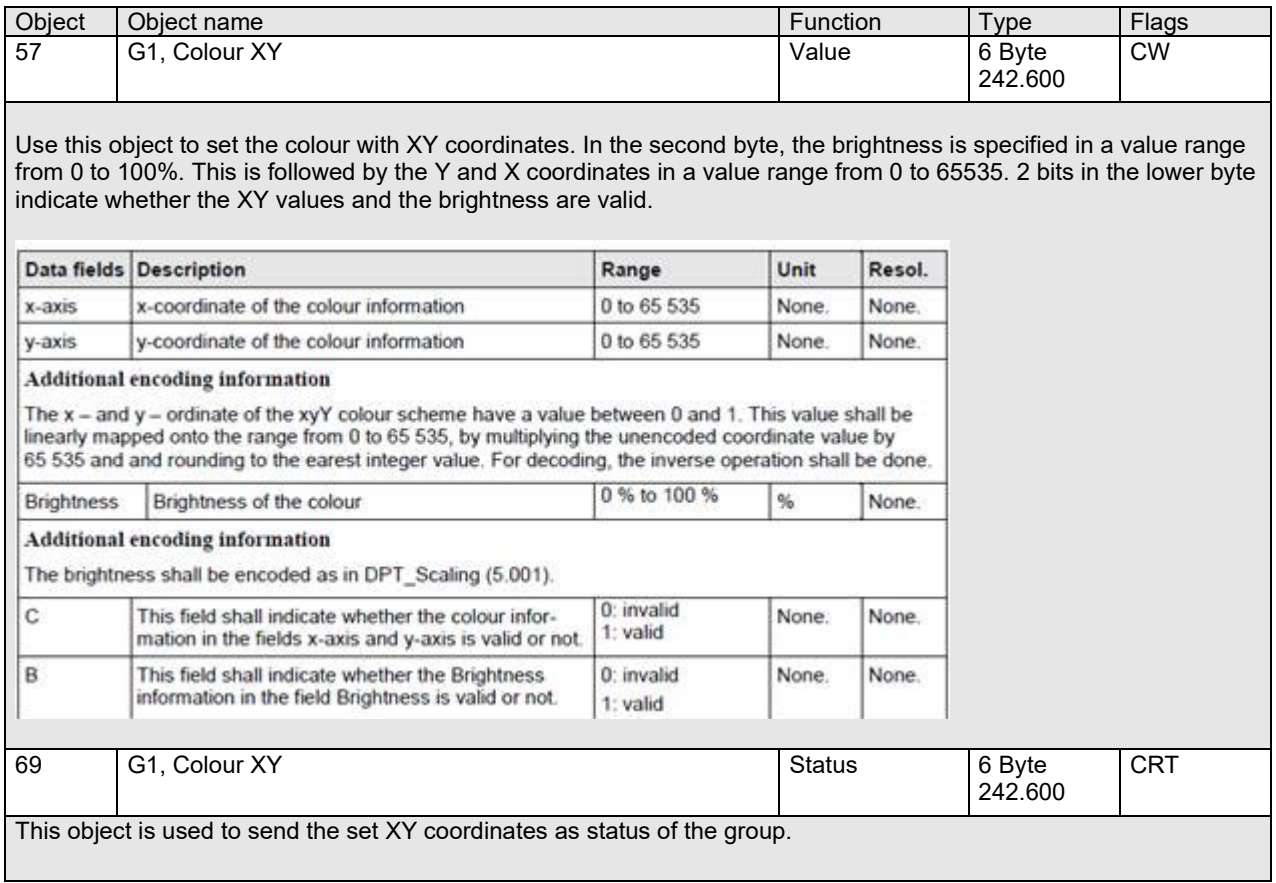

## *18.3.2.6.2 XY (separate objects)*

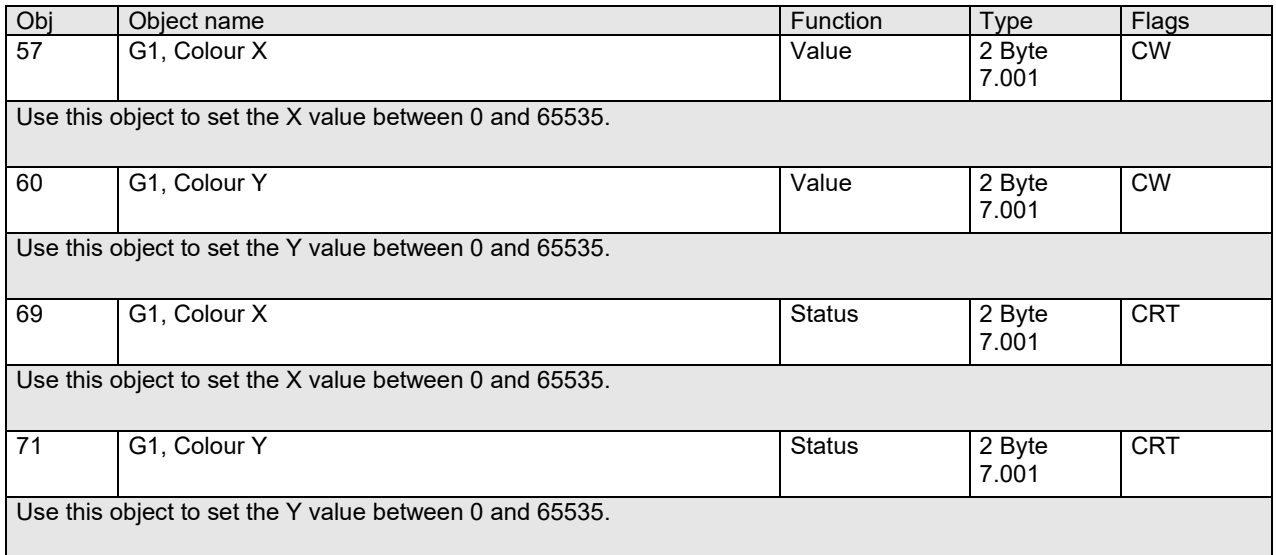

 $\overline{\mathbf{B}}^{\text{so}}$ 

#### **18.3.2.7 Colour temperature + RGB**

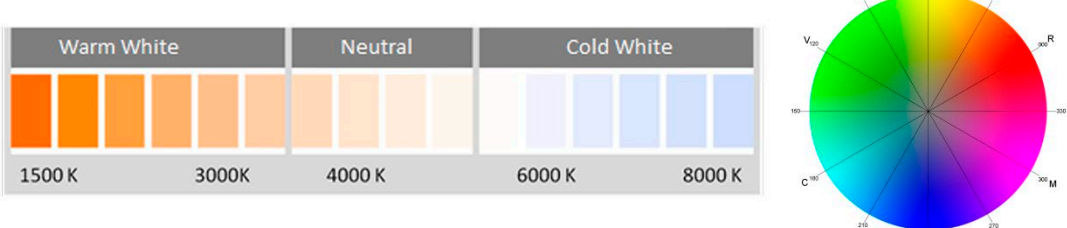

Figure 6: Colour temperatur + RGB (Source: Wikipedia)

### *18.3.2.7.1 Colour temperature + RGB (3 Byte combined Objects DPT 232.600)*

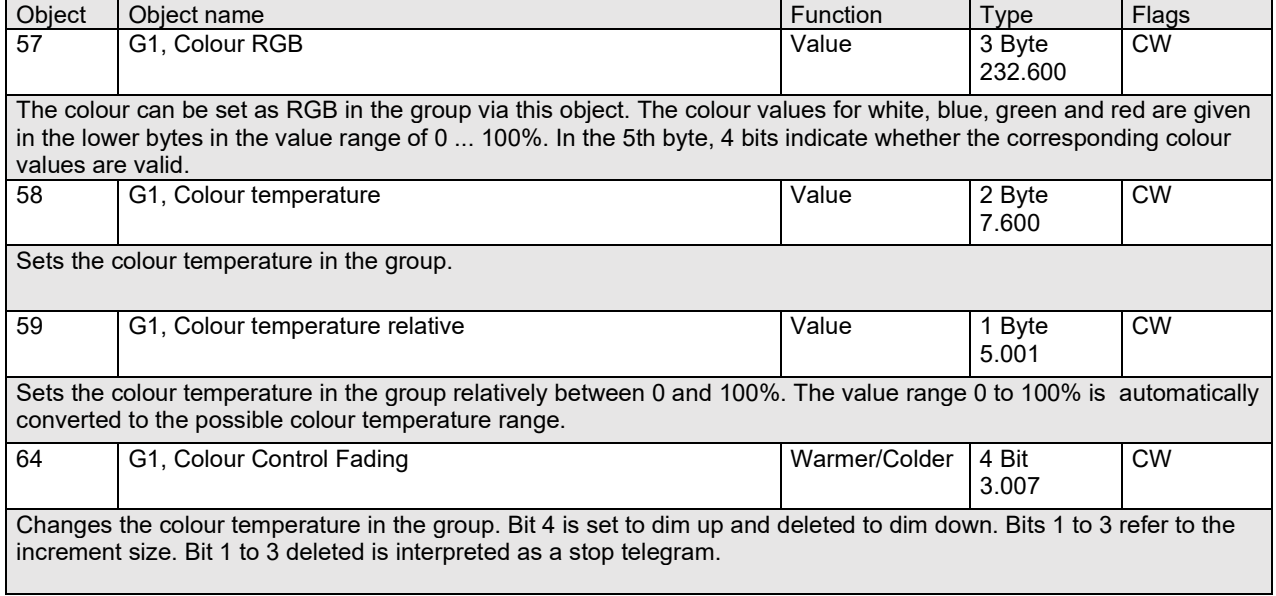

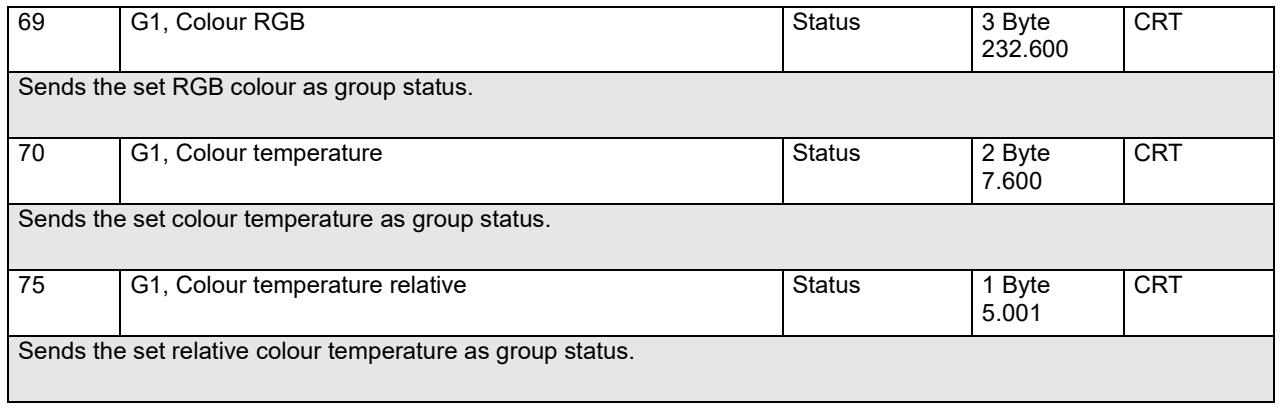

# *18.3.2.7.2 Colour temperature + RGB (RGB separate objects)*

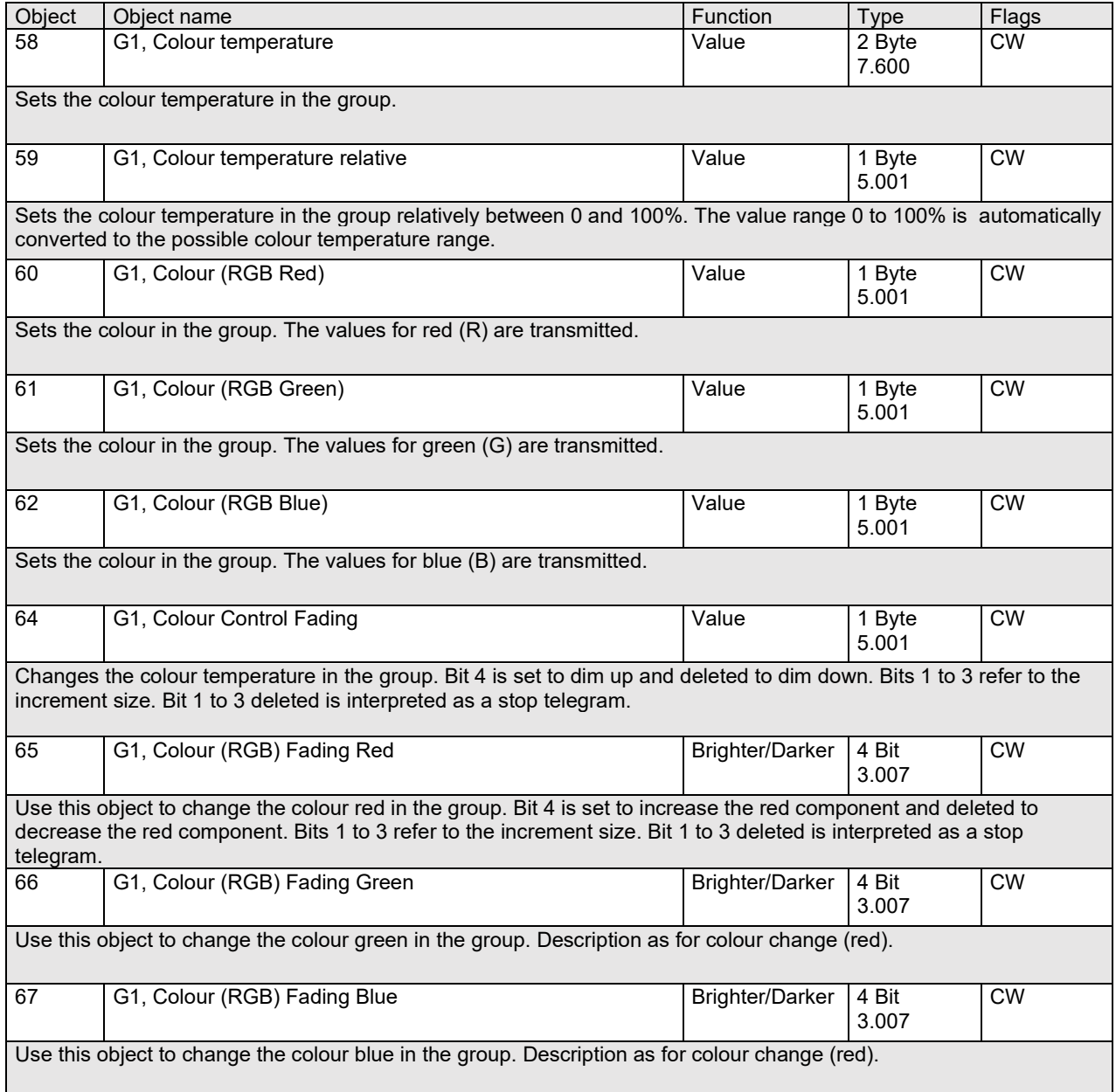

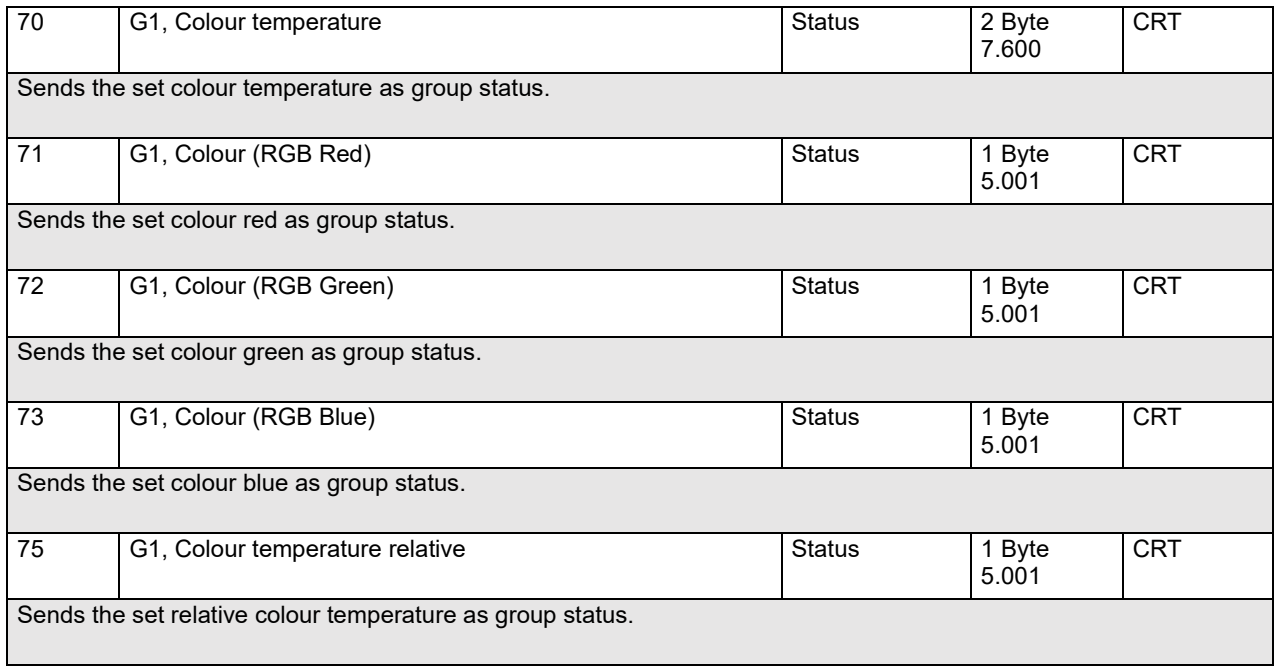

### *18.3.2.7.3 Colour temperature + RGB (HSV separate objects)*

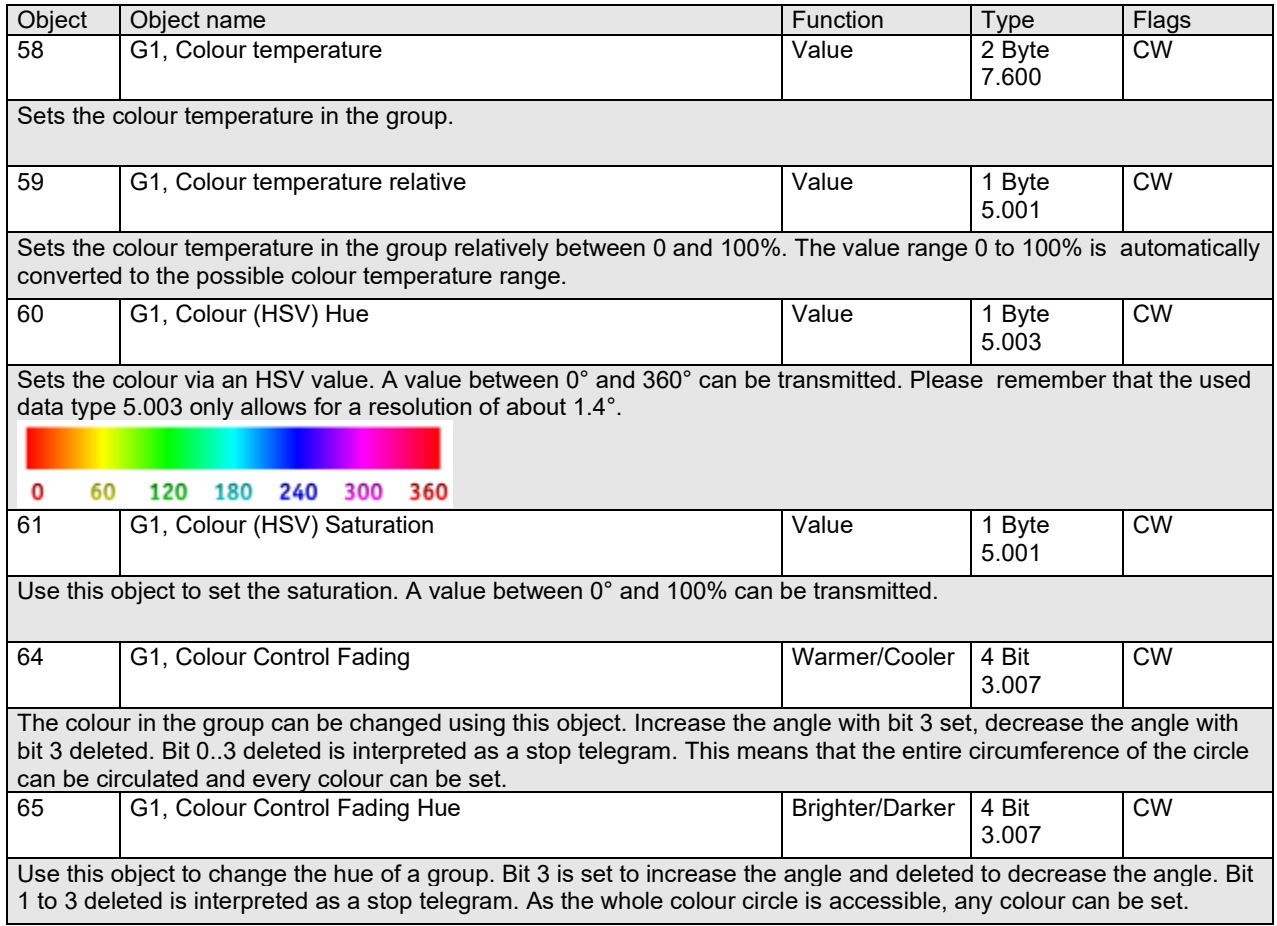

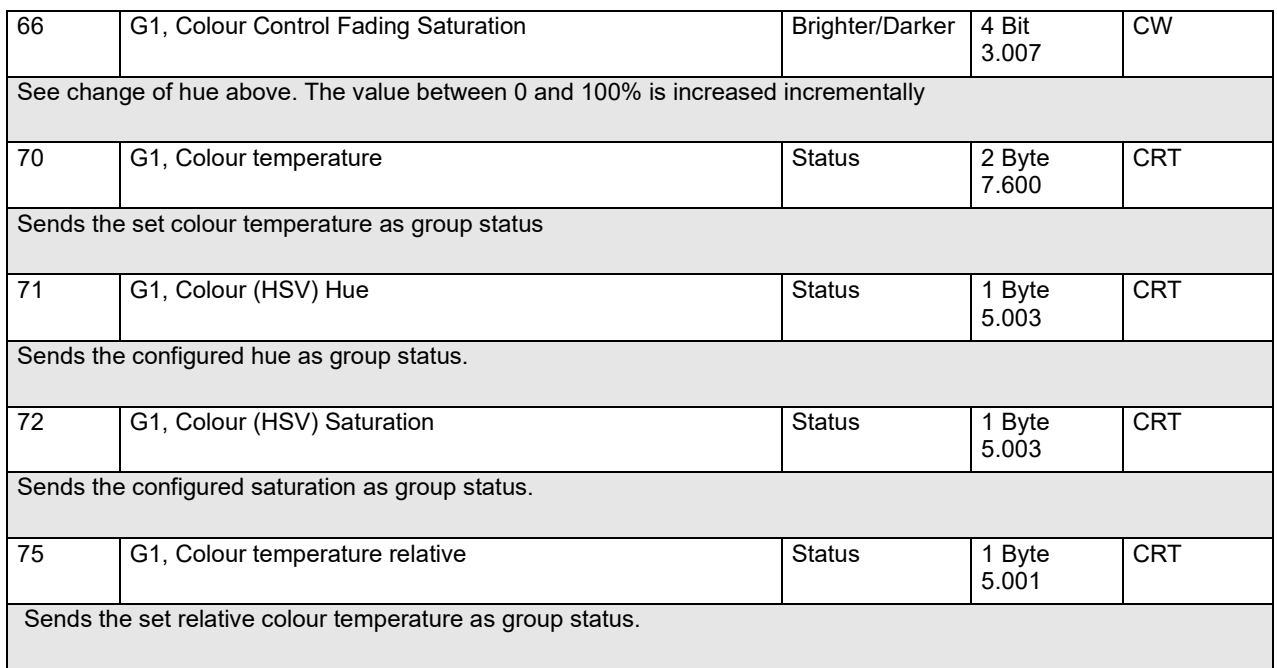

### **18.3.2.8 Colour temperature + RGBW**

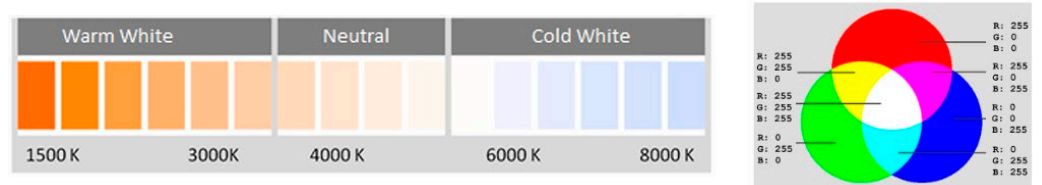

### *18.3.2.8.1 Colour temperature + RGBW (6 Byte combined Objects DPT 251.600)*

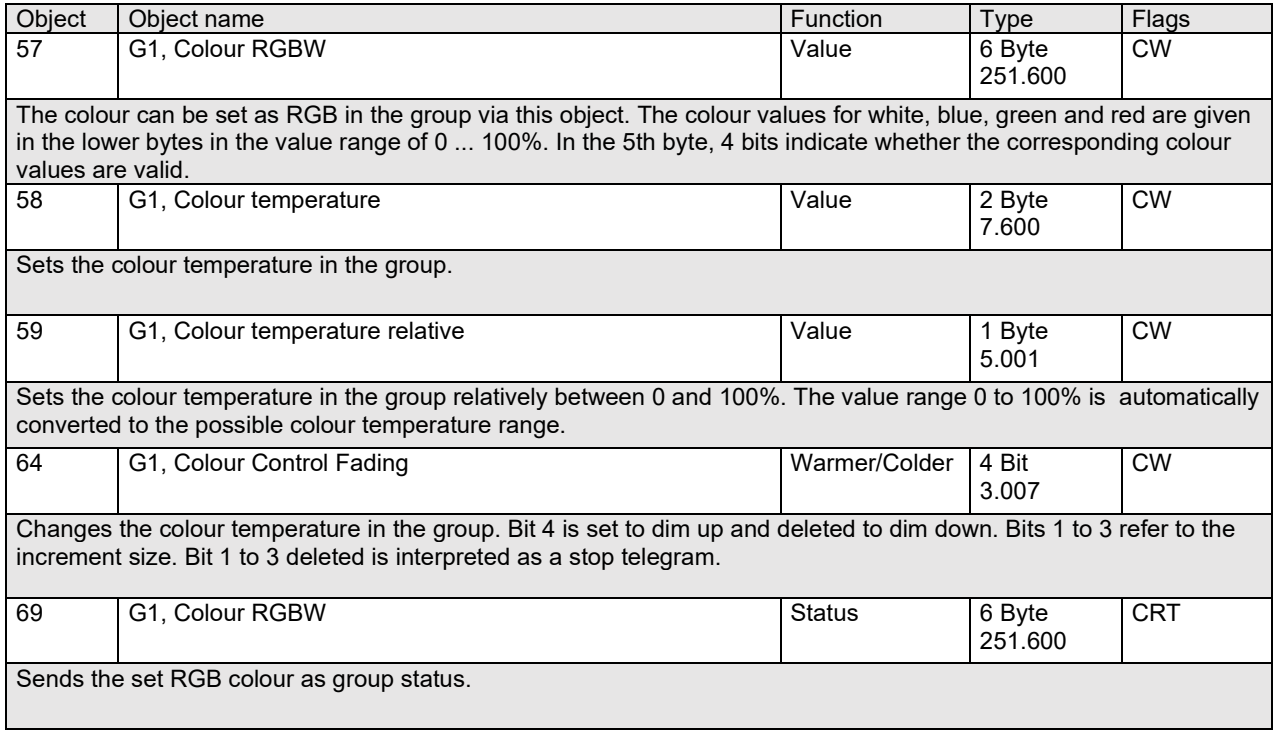

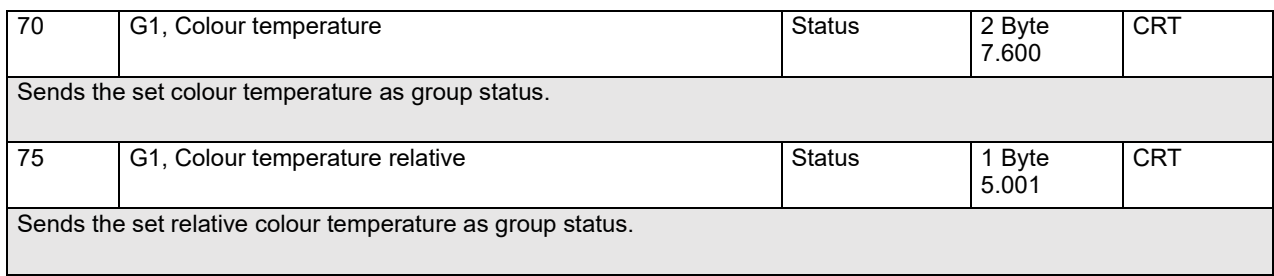

## *18.3.2.8.2 Colour temperature + RGBW (RGBW separate objects)*

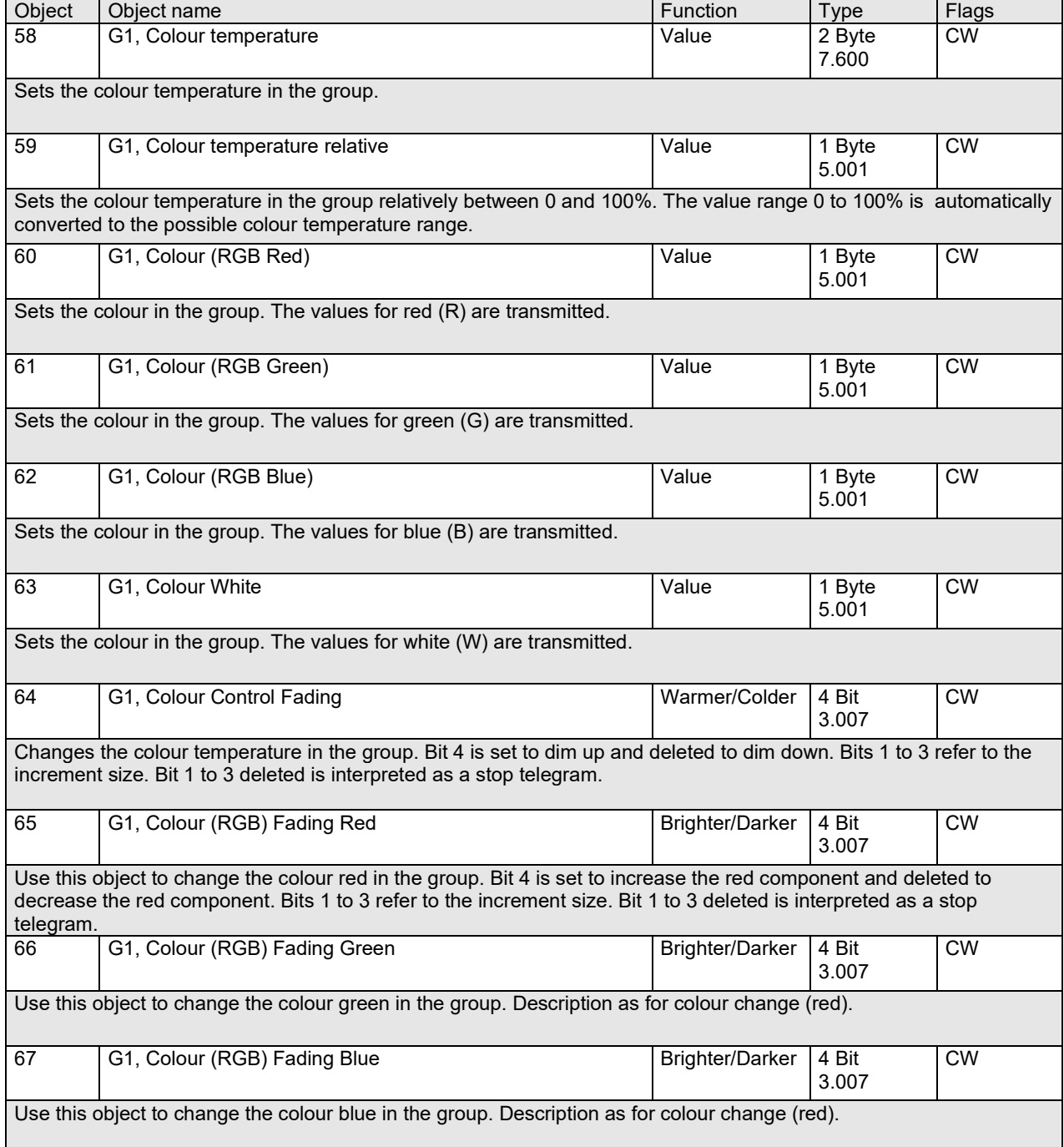

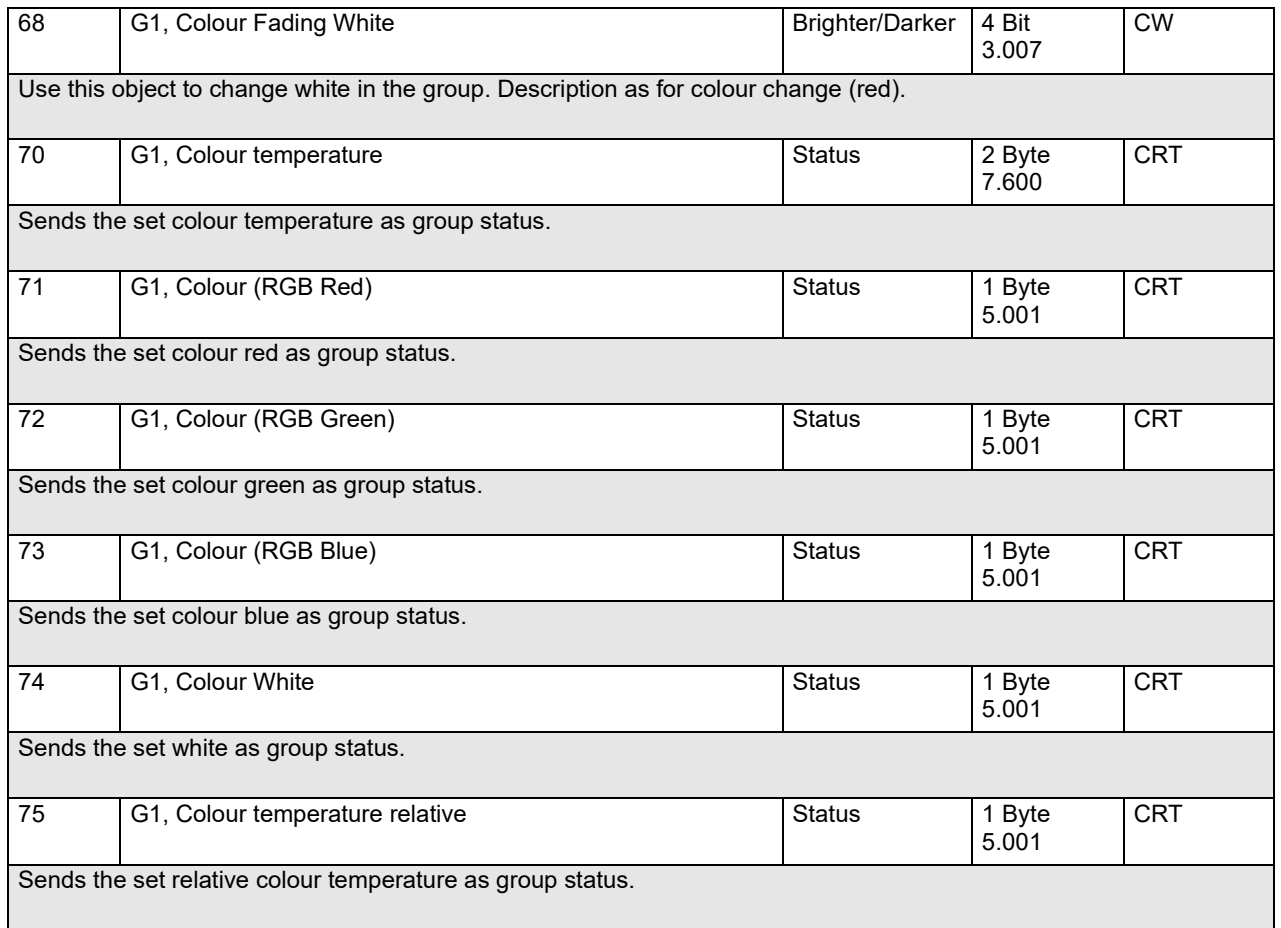

## *18.3.2.8.3 Colour temperature + RGBW (HSVW separate objects)*

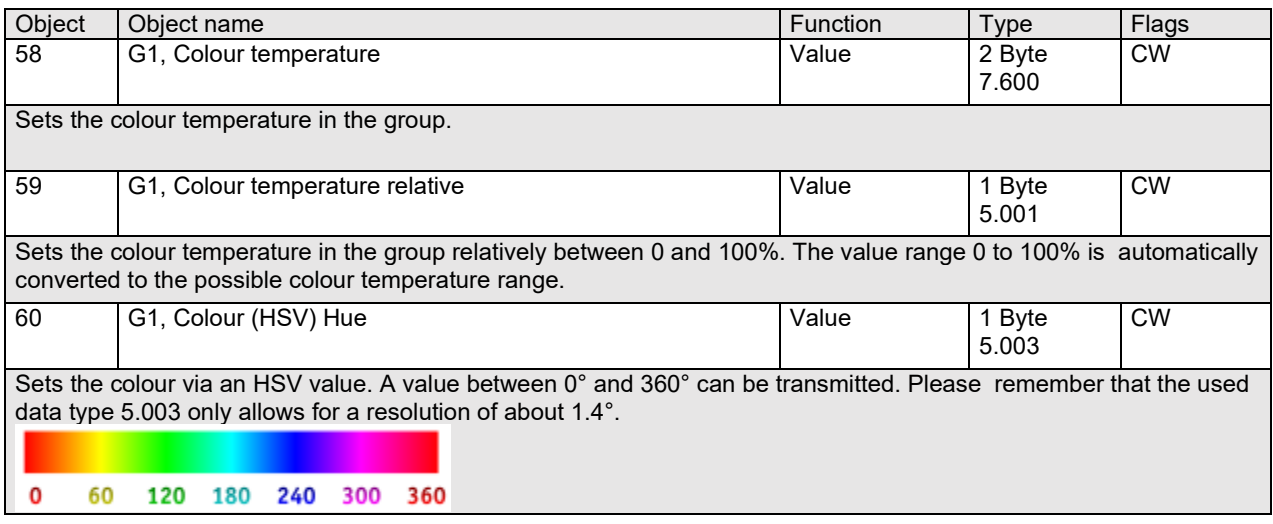

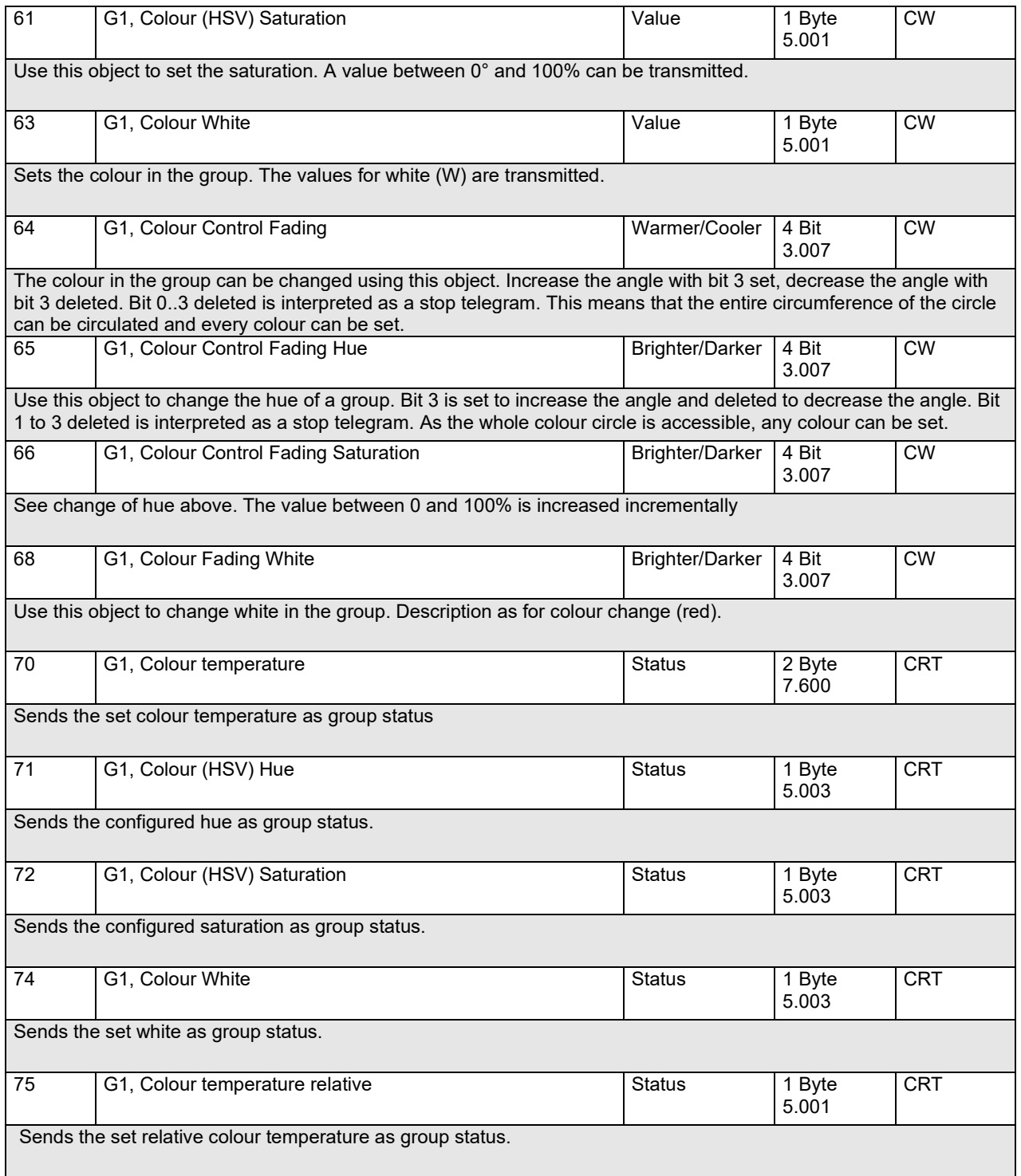

# **18.3.3 Group objects analysis and service**

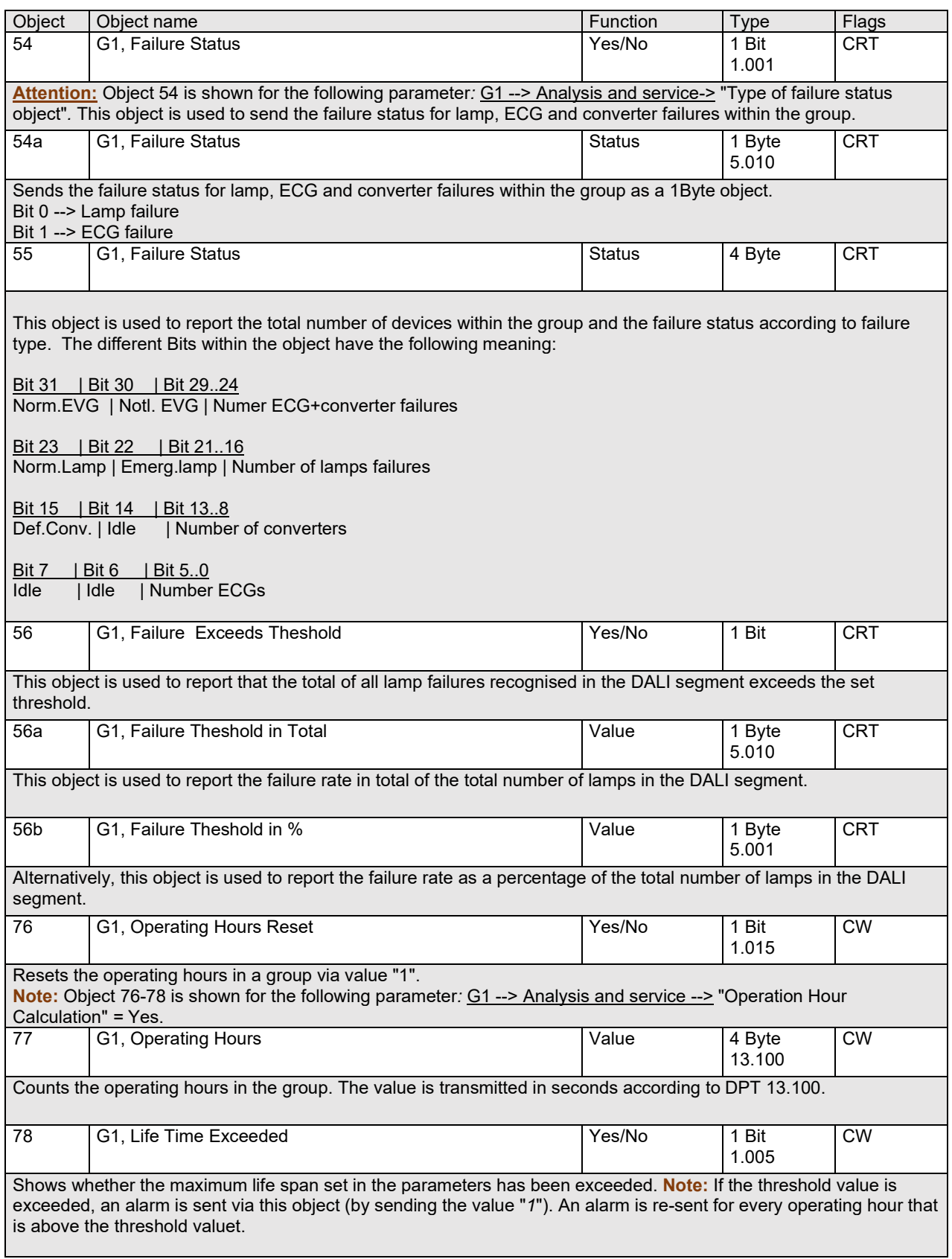

# **18.4 ECG objects**

## **18.4.1 ECG objects behaviour**

A communication object is available for each of the up to 64 connected ECGs and corresponding lamps to display the failure status. (Example ECG 1):

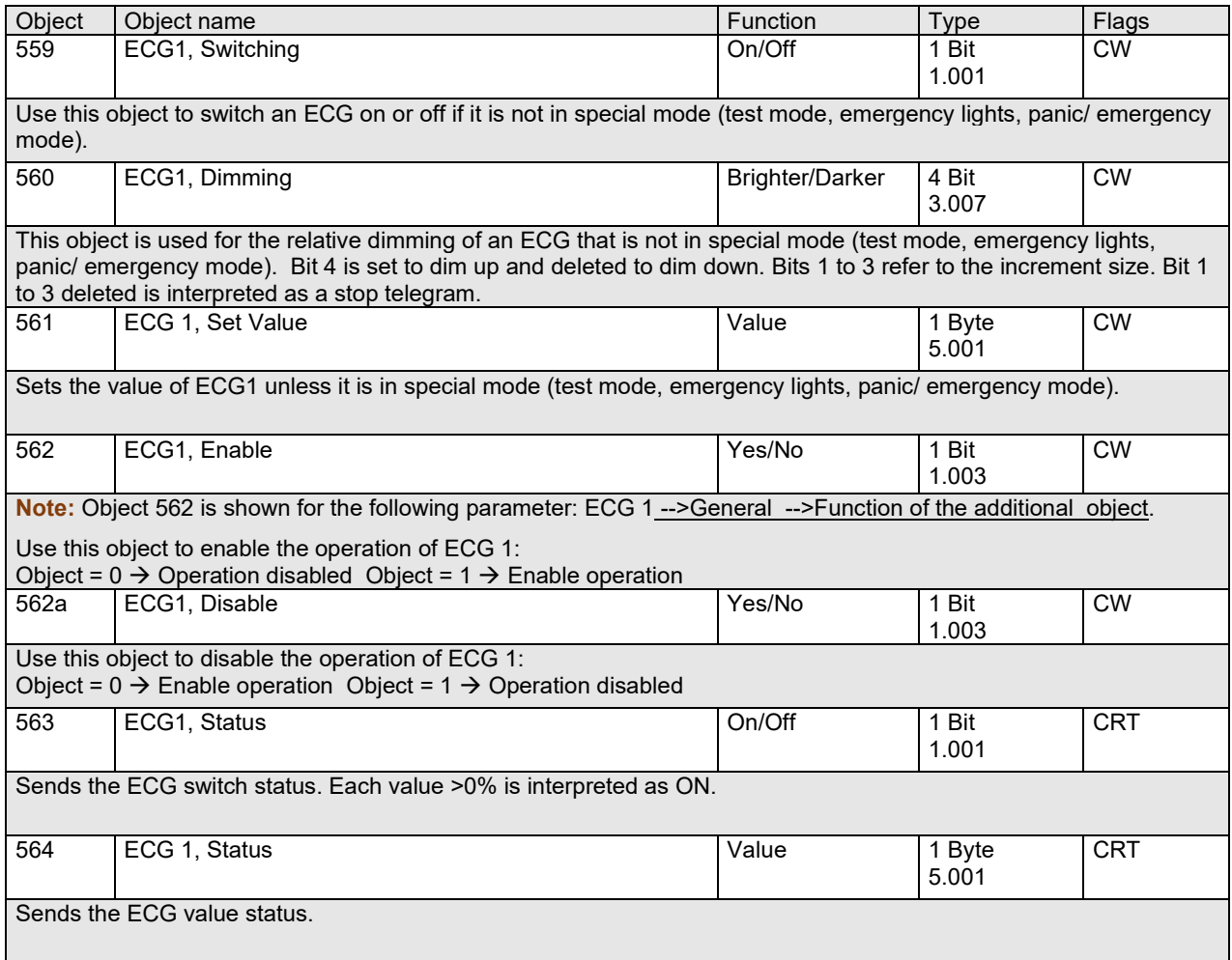

### **18.4.2 ECG objects colour control**

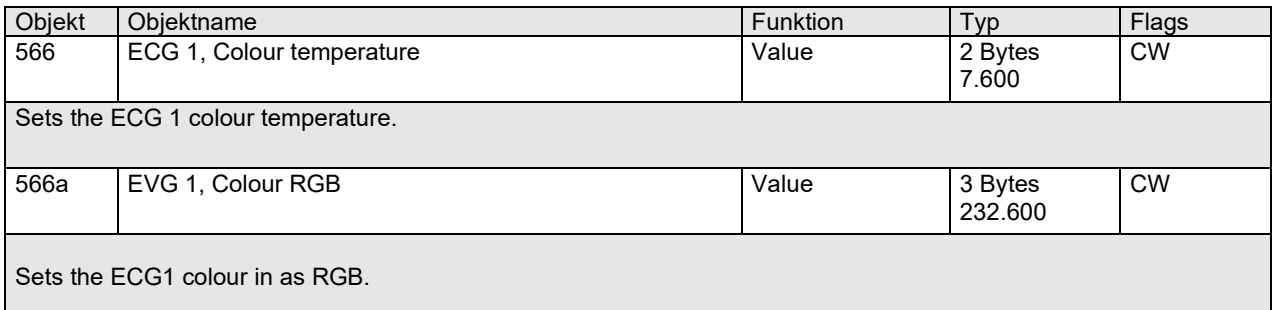

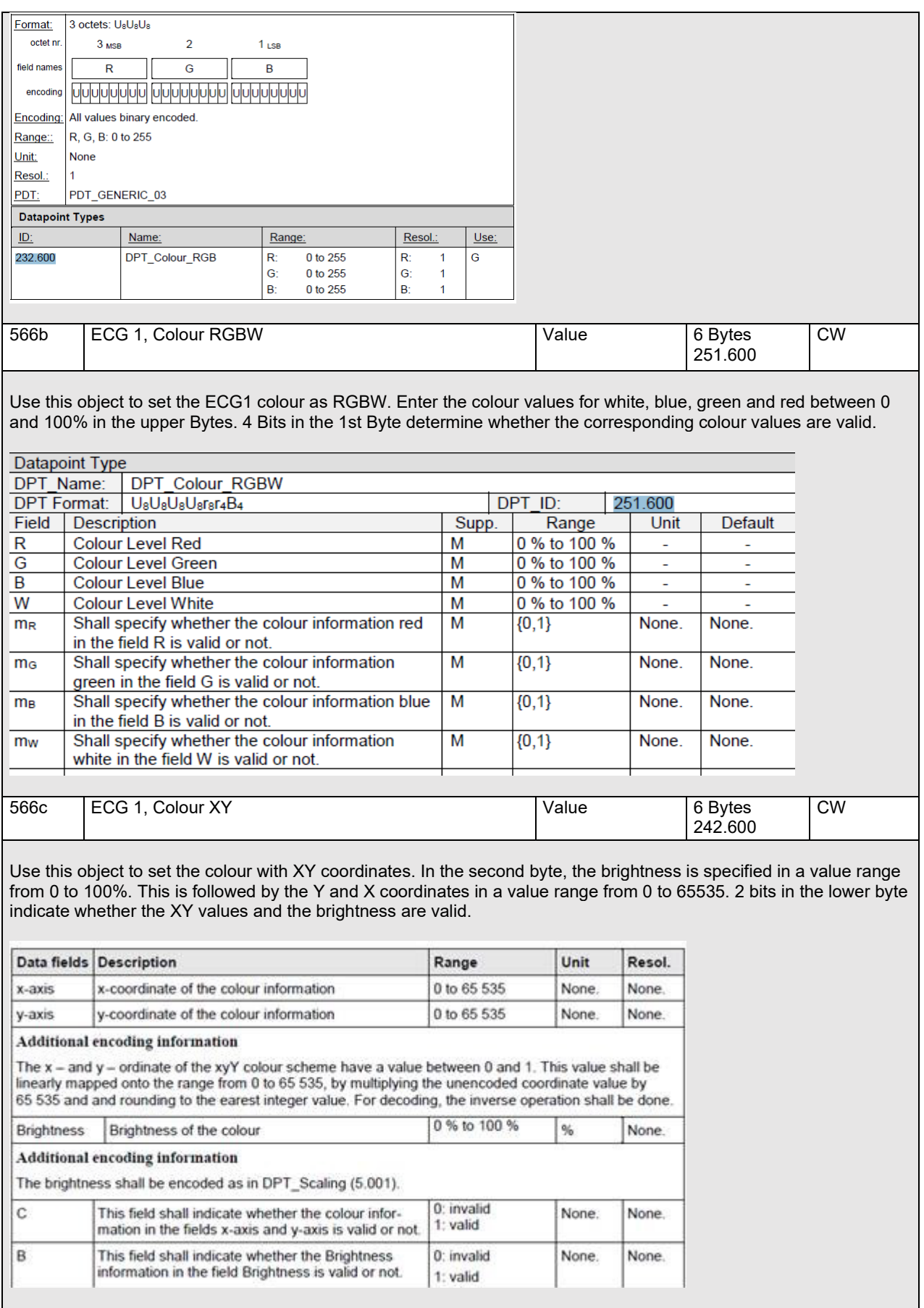

 $\mathsf{I}$ 

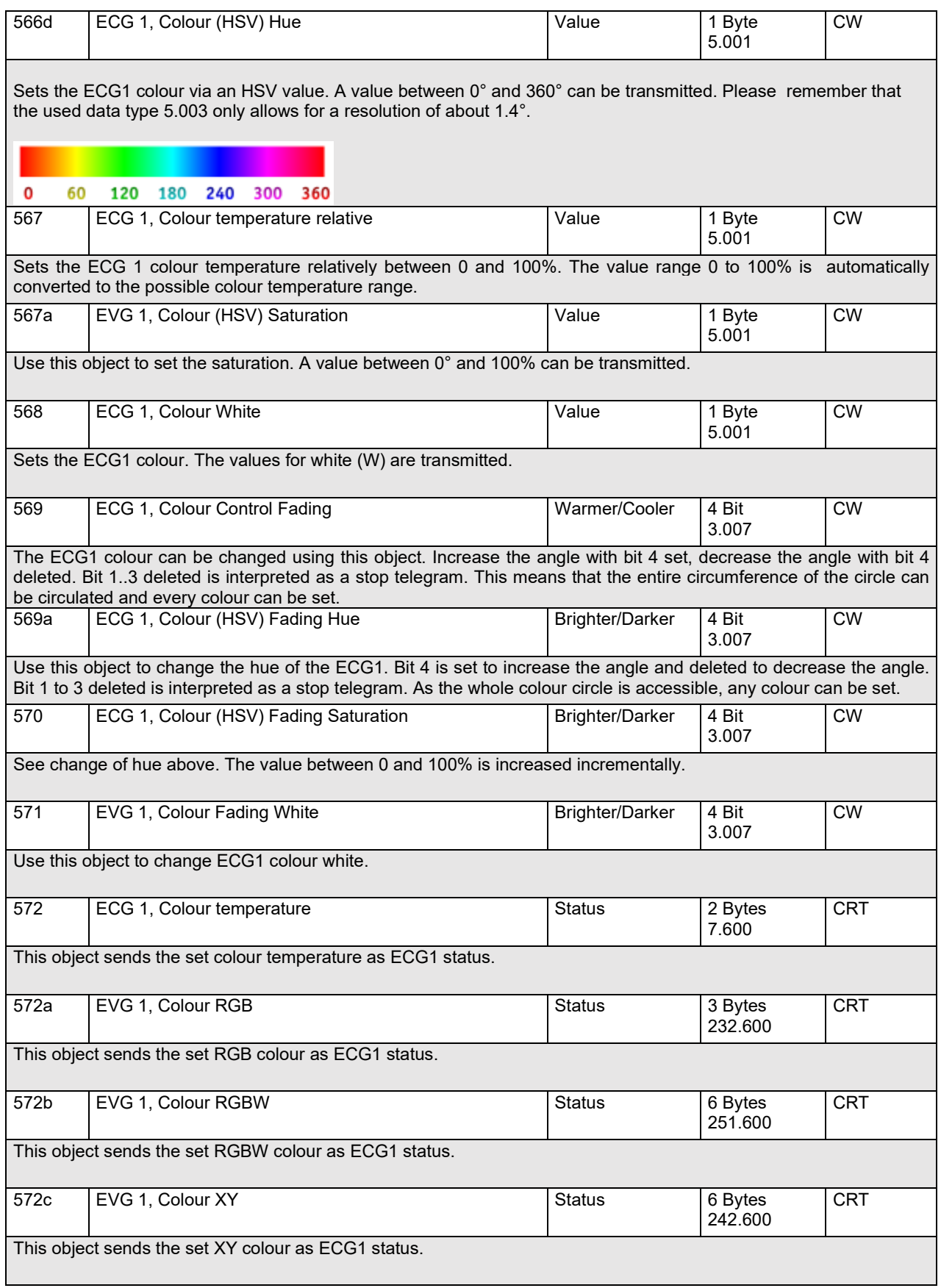

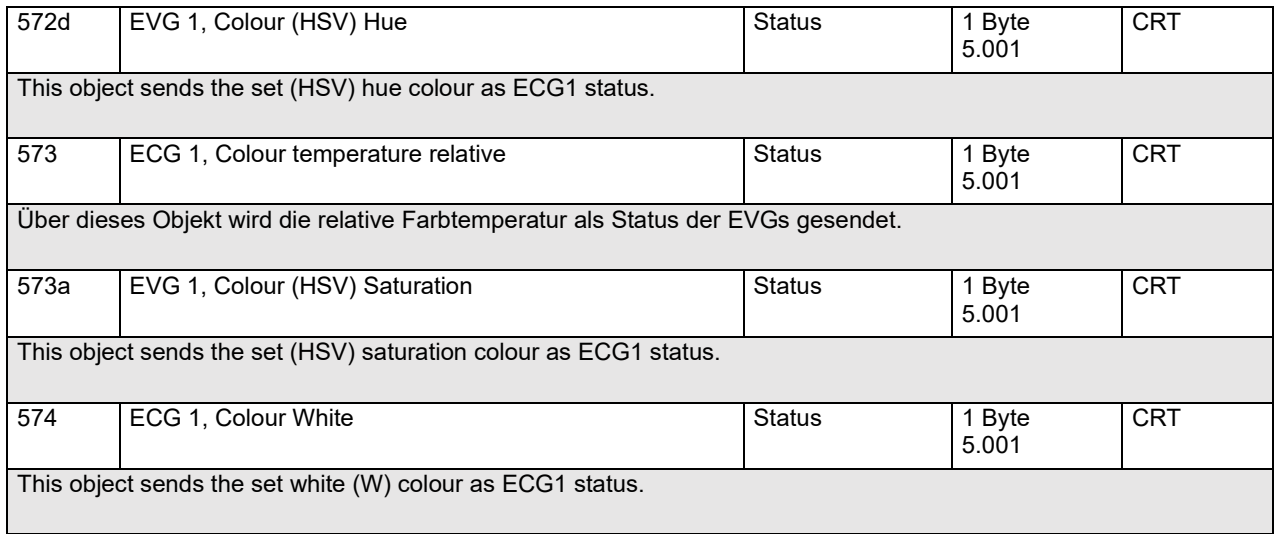

# **18.4.3 EVG Emergency Setting**

## *18.4.3.1.1 Objects according to the new KNX standard:*

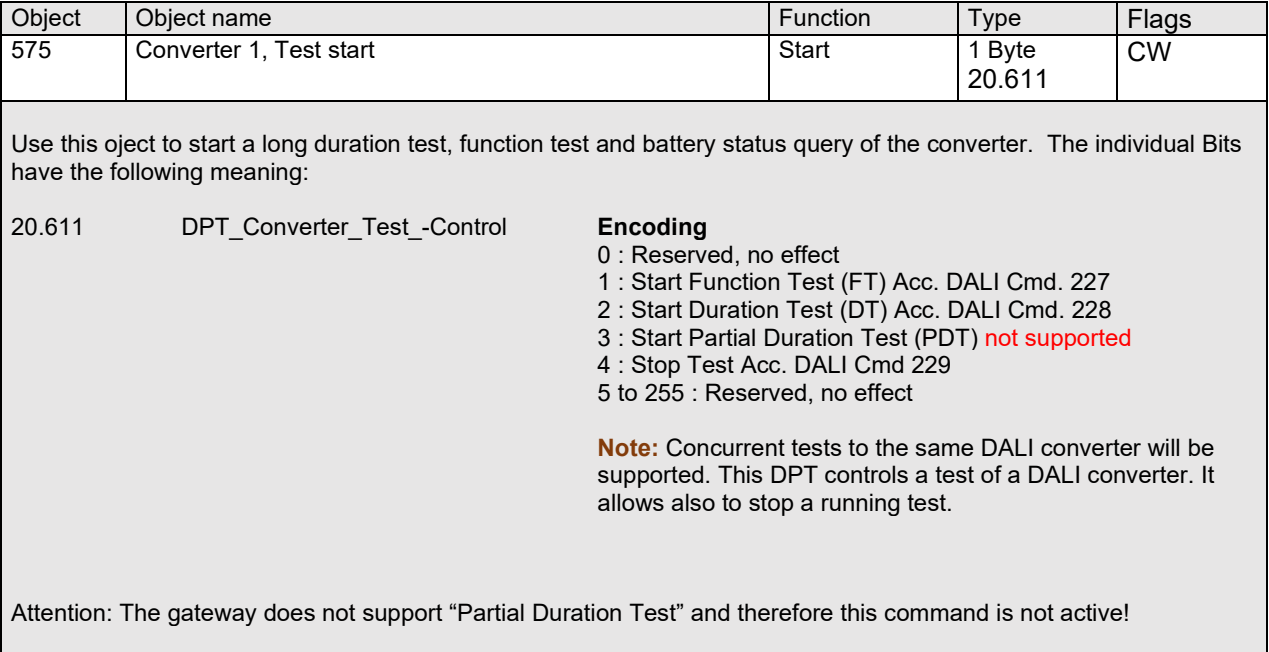

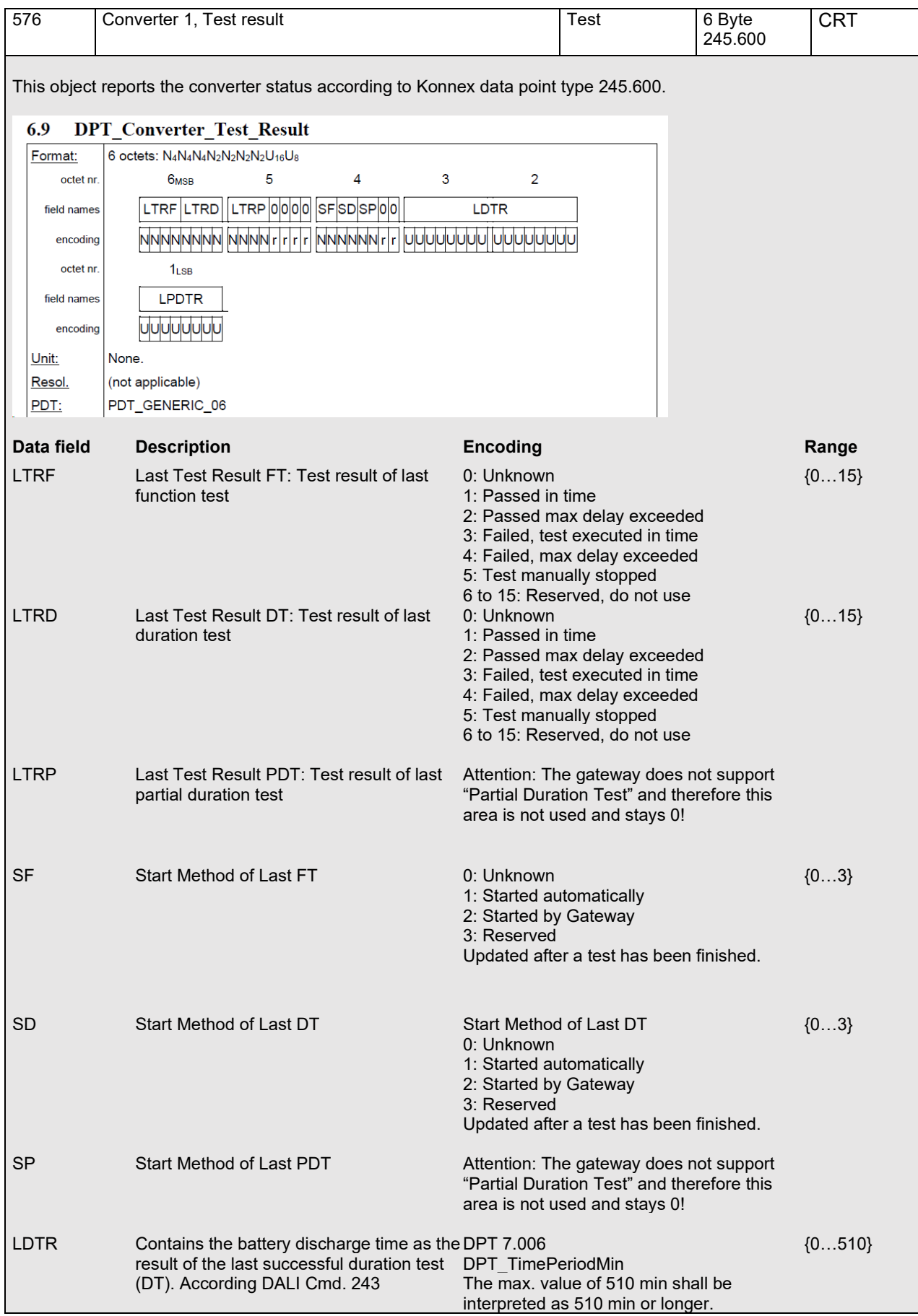

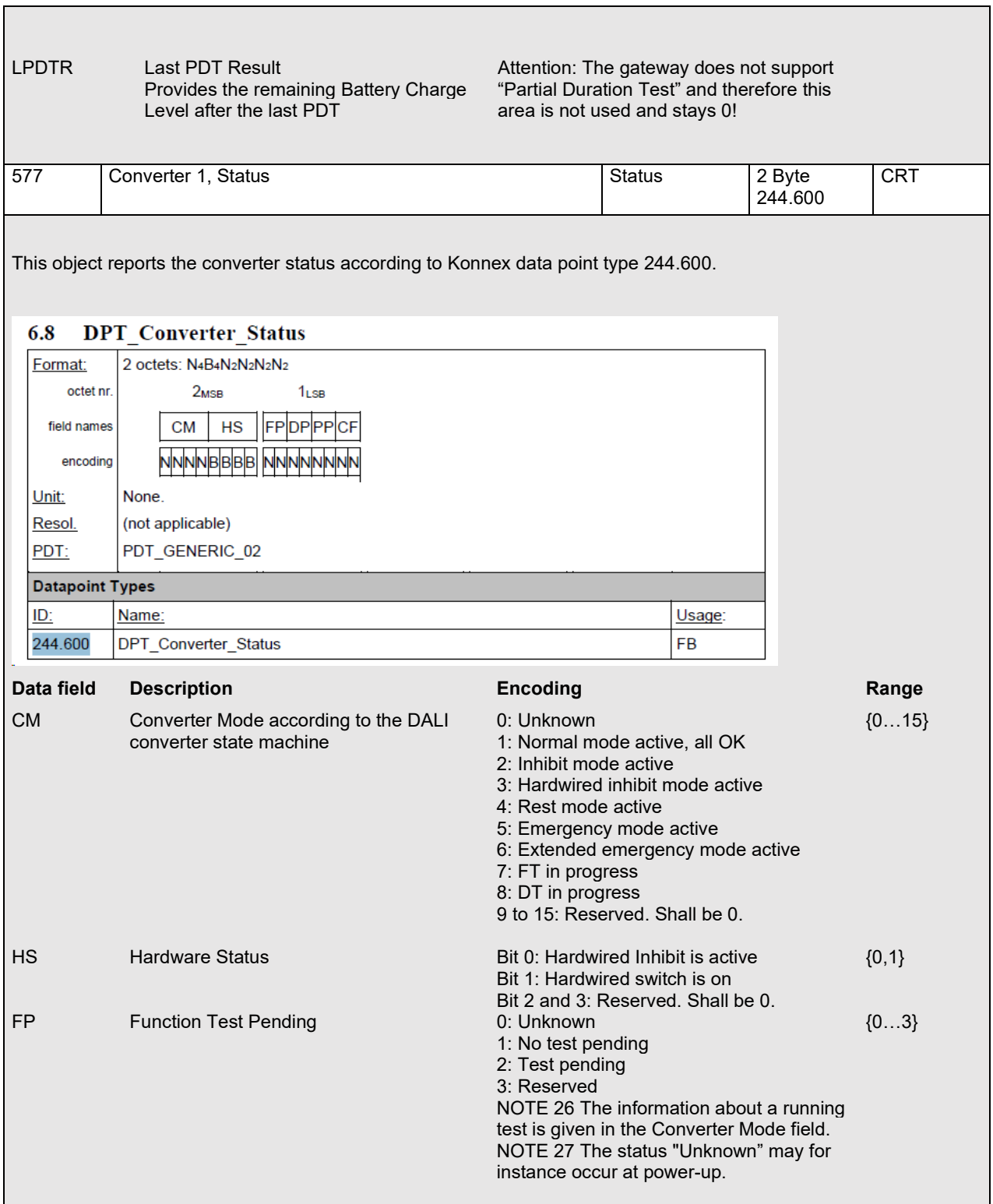
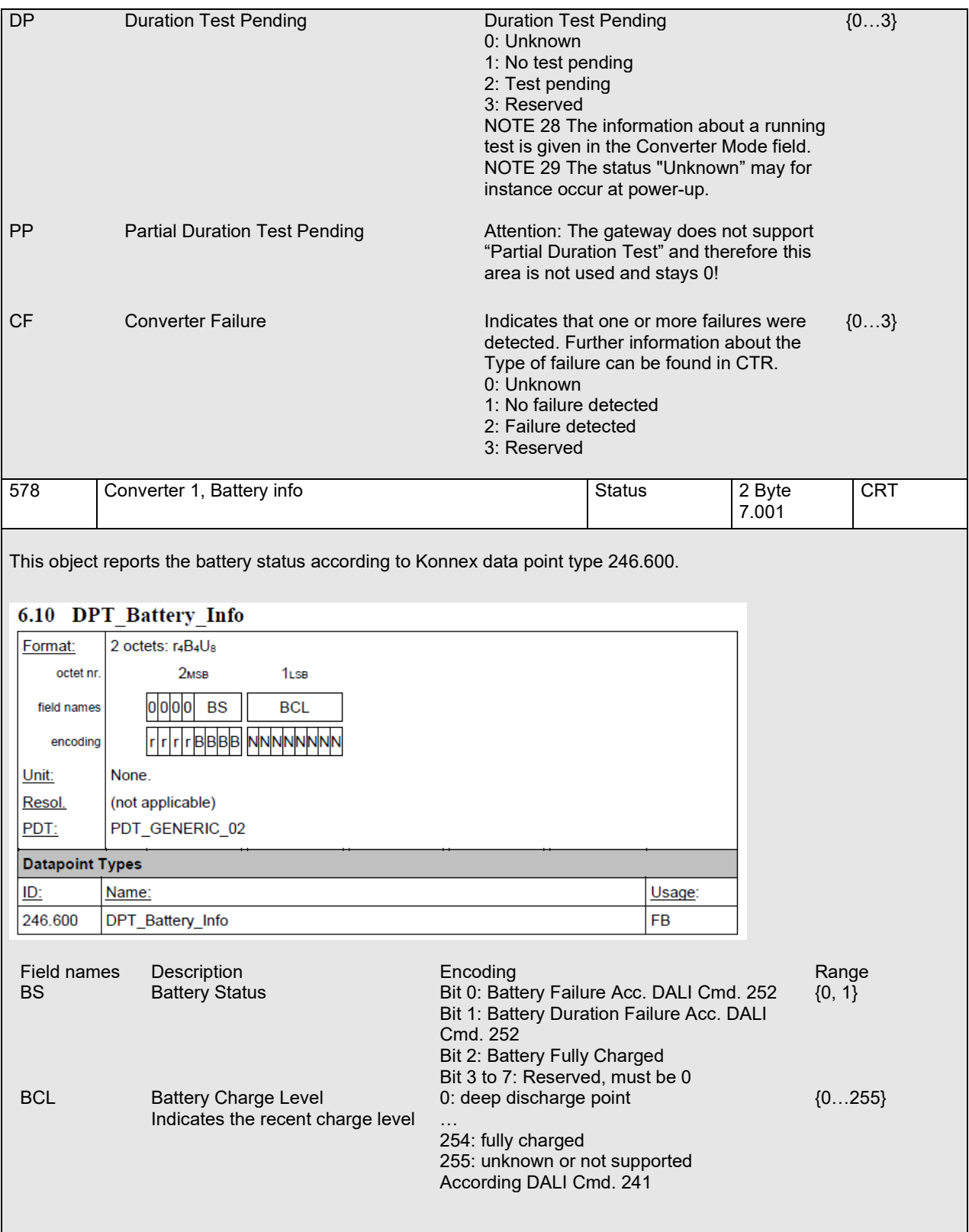

### *18.4.3.1.2 Objects according to earlier versions*

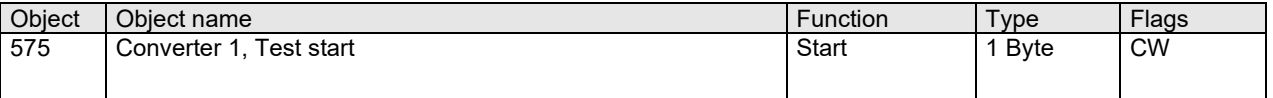

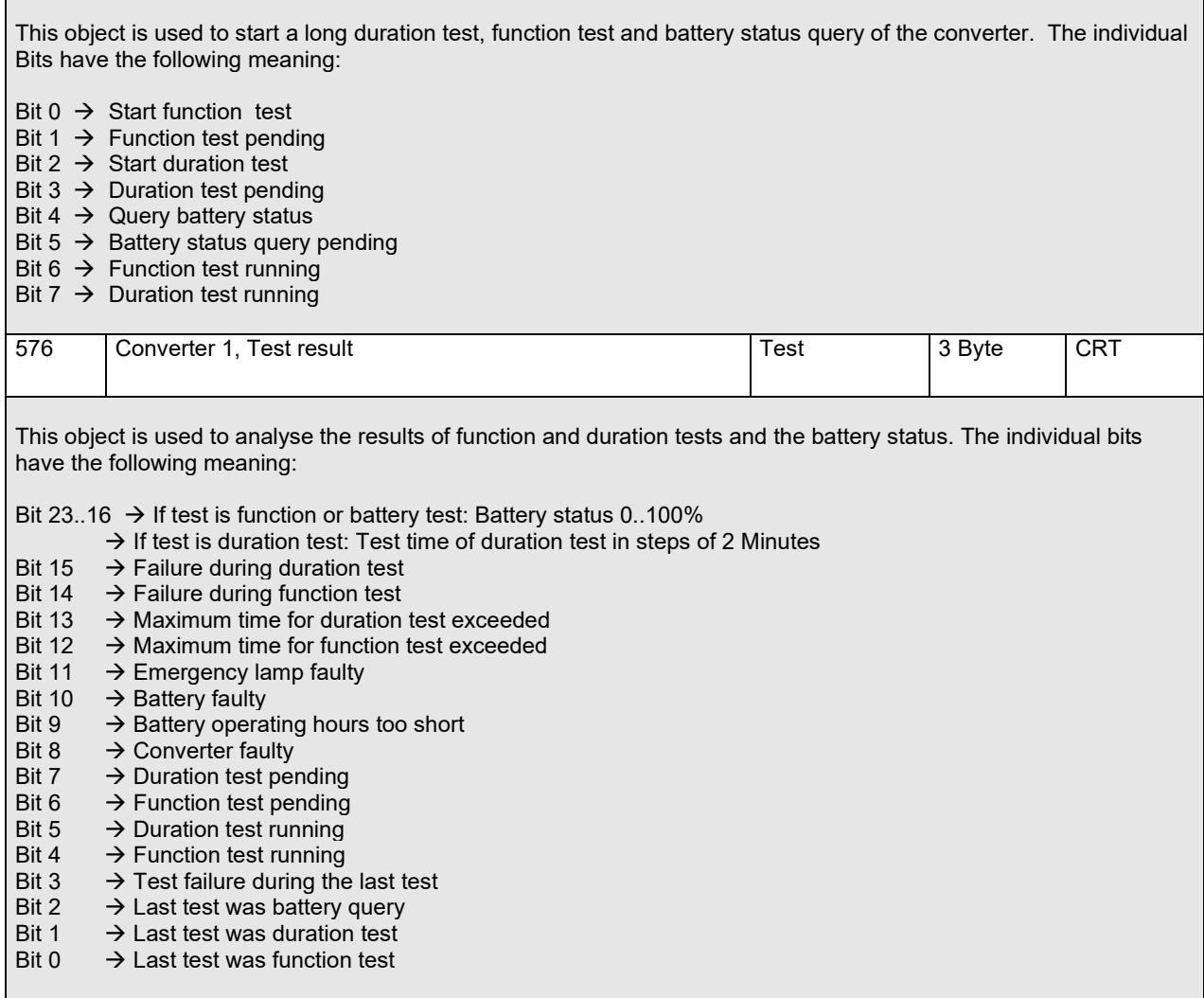

## **18.4.4 ECG objects analysis and service**

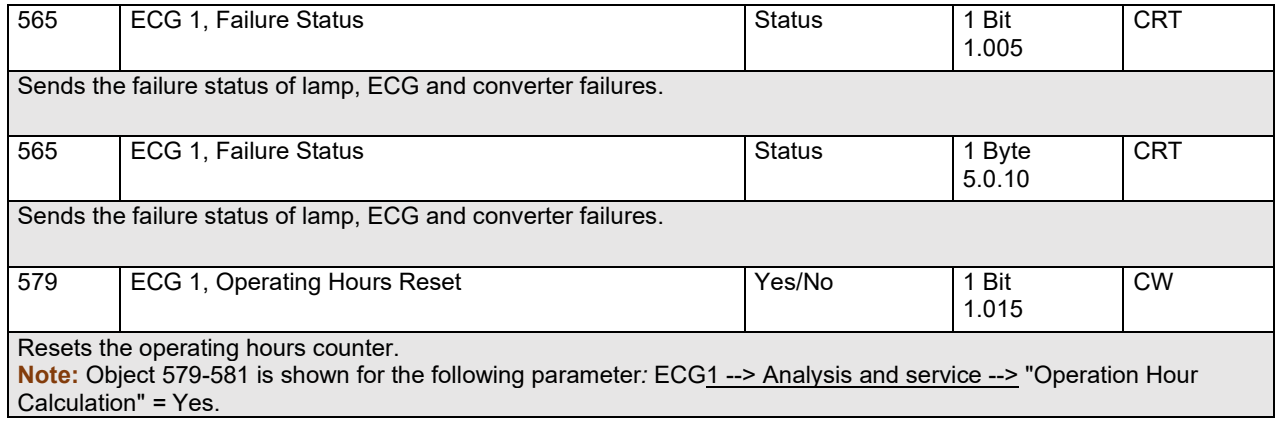

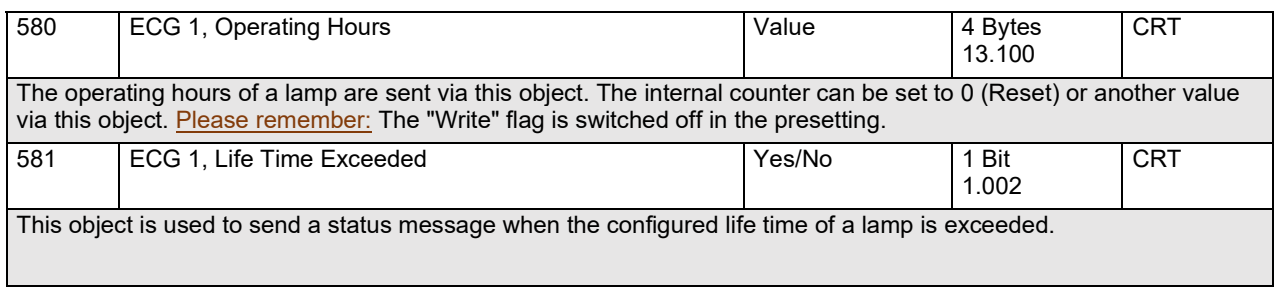

## **18.5 Motion detector objects**

A set of communication objects is available for each of the up to 8 possible motion detectors. The following objects are available (example BM 1):

#### **18.5.1 Motion detector objects general**

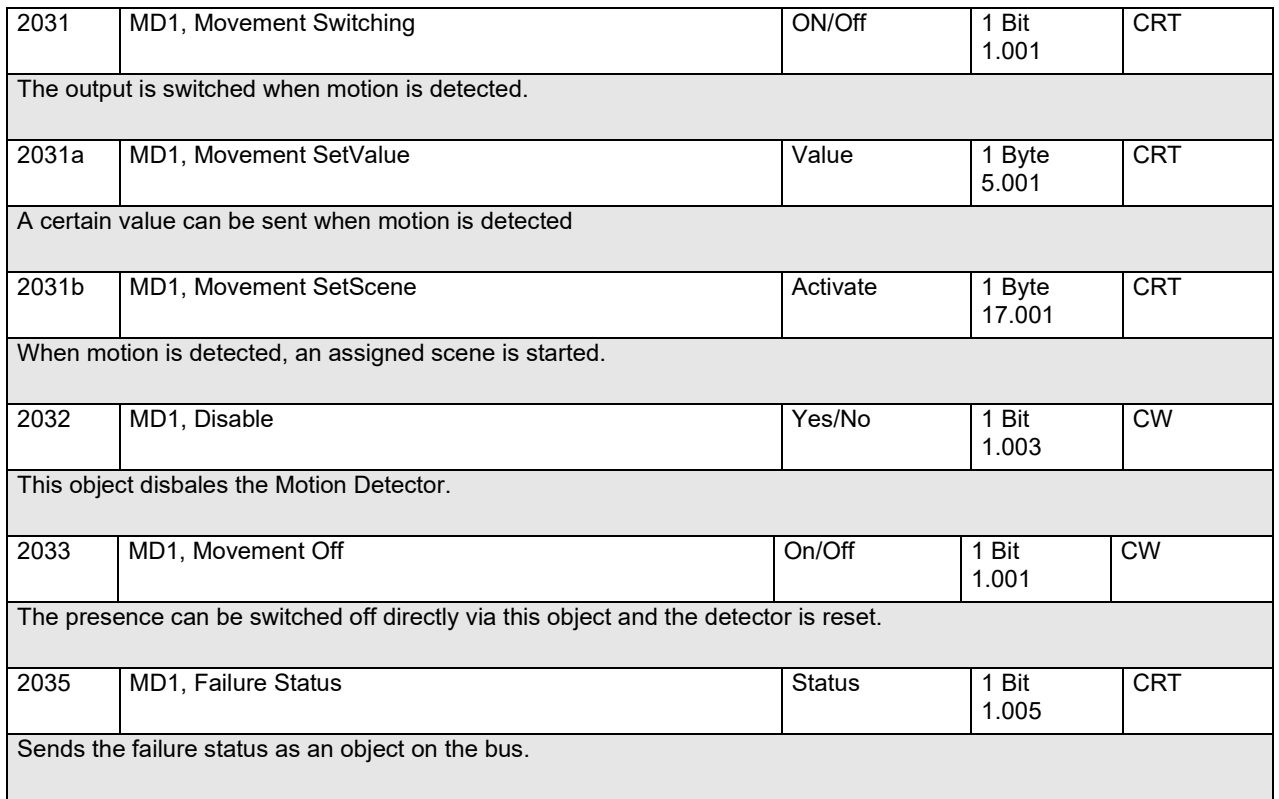

### **18.5.2 Motion detector objects brightness**

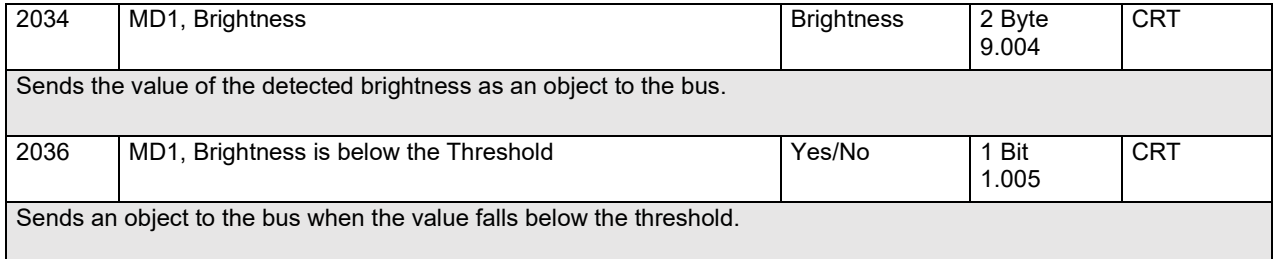

## **19 ETS parameters**

The ETS parameters of the device are distributed across different parameter pages. To simplify the overview, only the parameter pages of the device selected in the function tree are displayed.

### **19.1 General**

Five parameter pages are available under the heading "General". The parameters are described below.

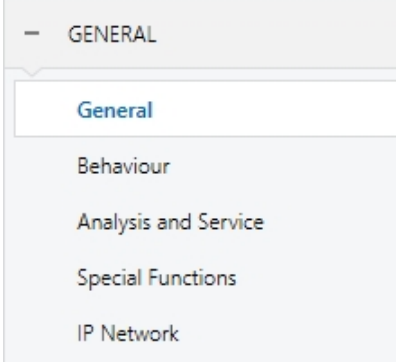

#### **19.1.1 Parameterpage: General**

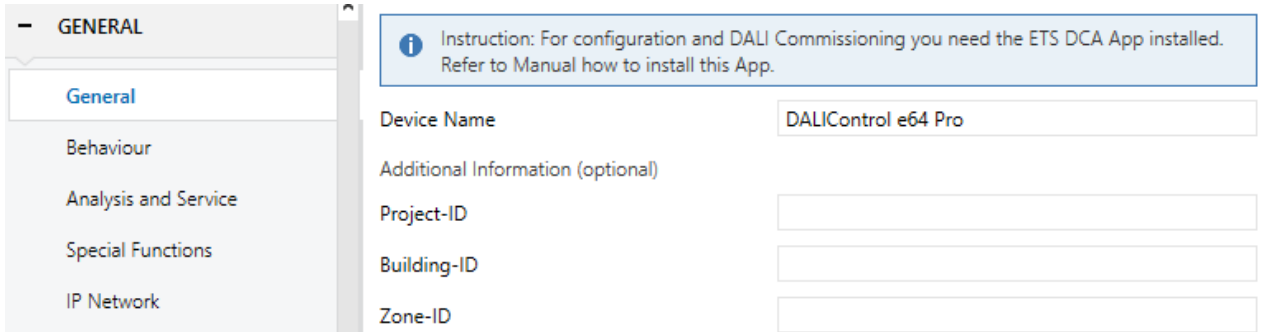

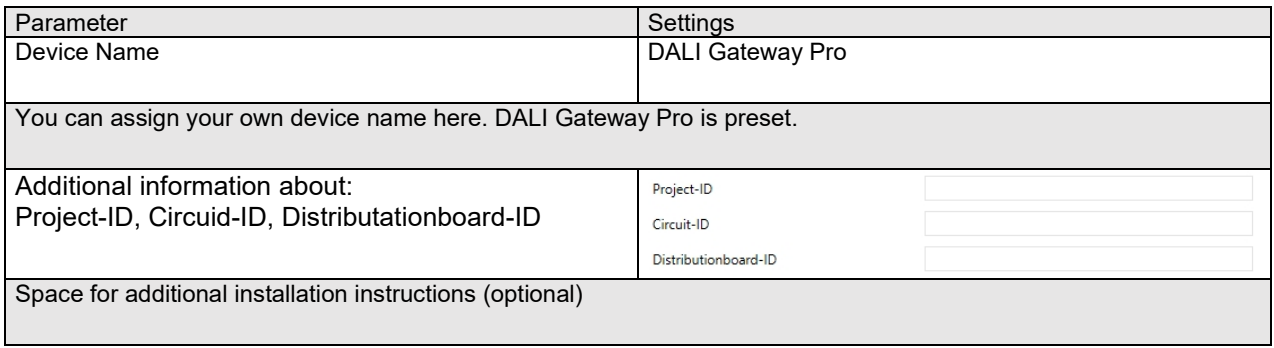

## **19.1.2 Parameterpage: Behaviour**

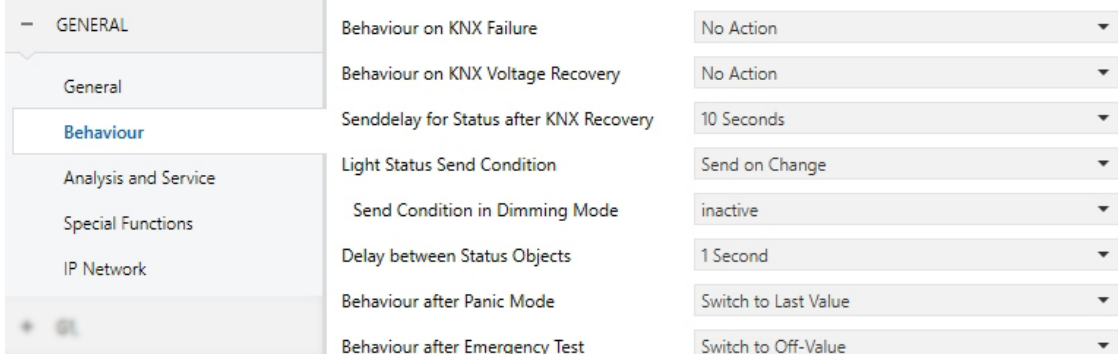

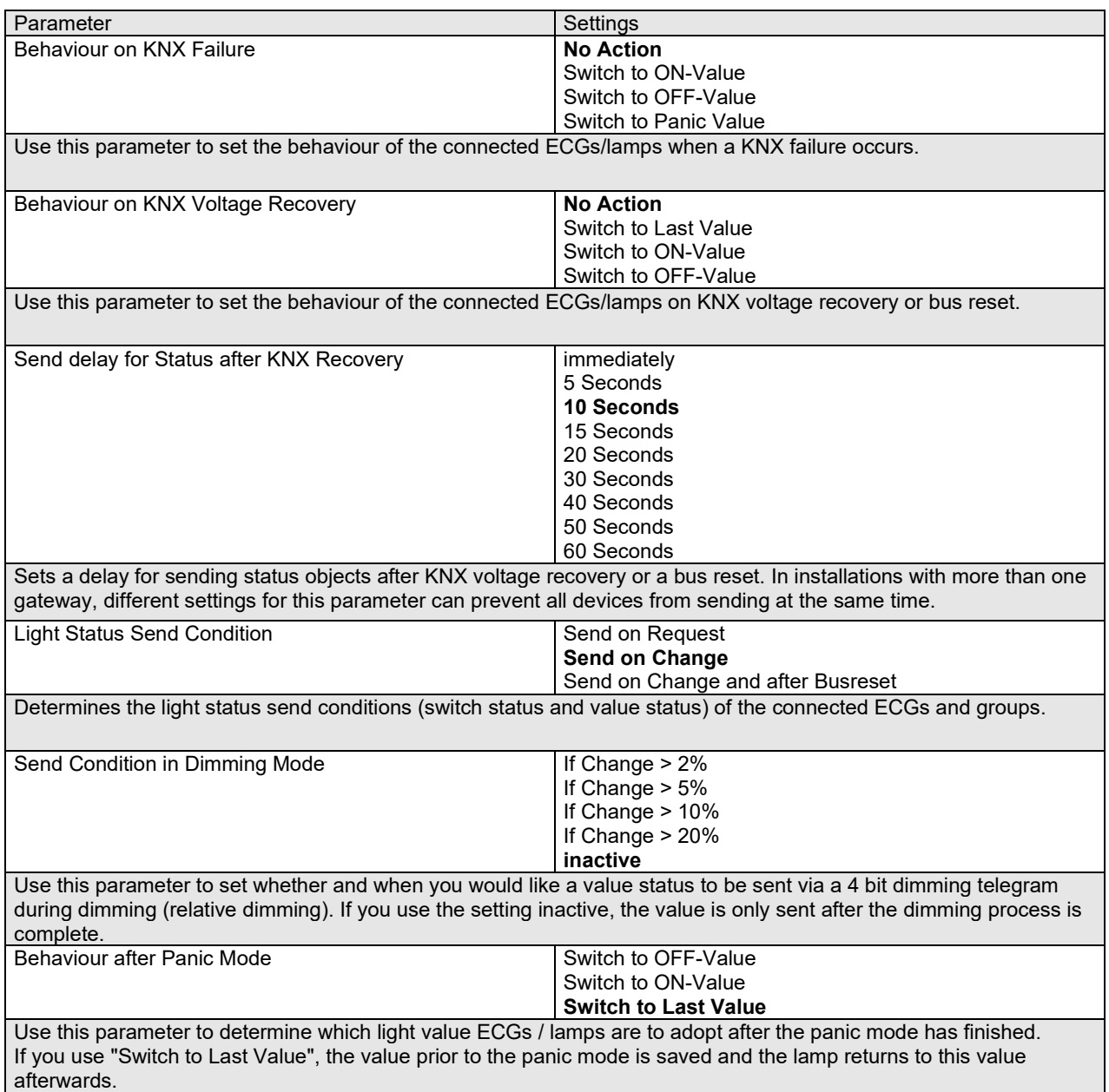

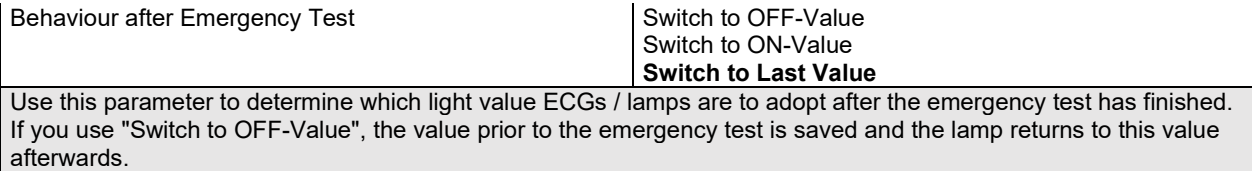

# **19.1.3 Parameterpage: Analysis and Service**

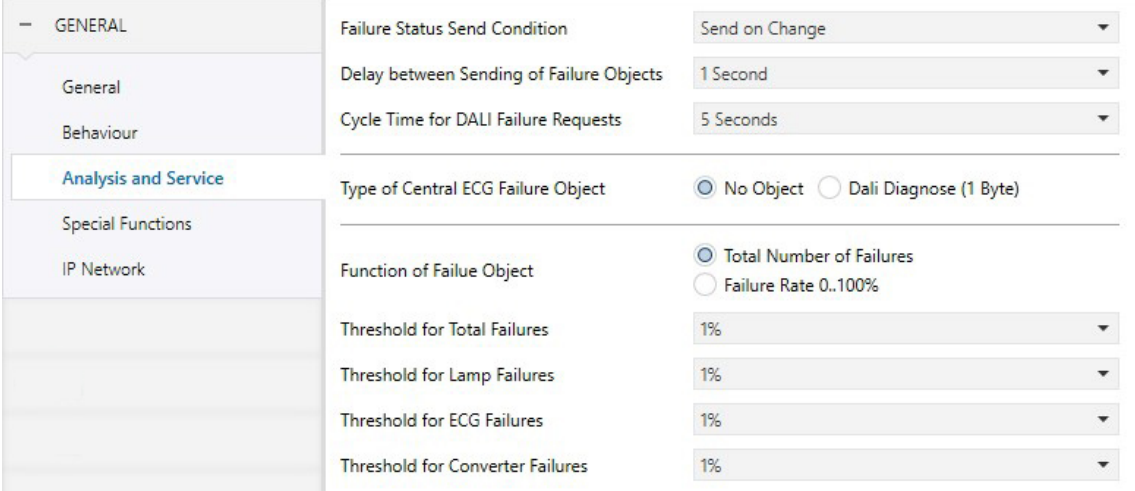

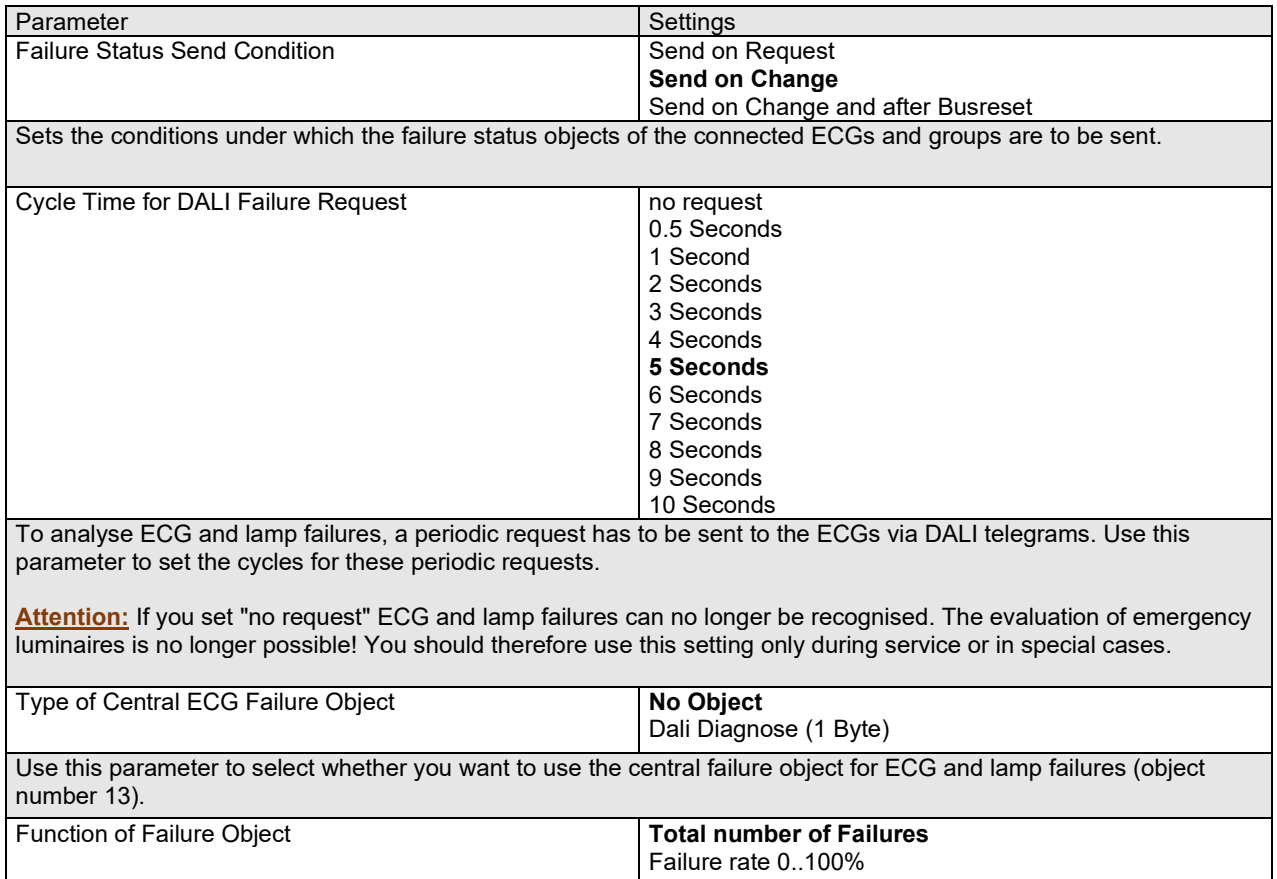

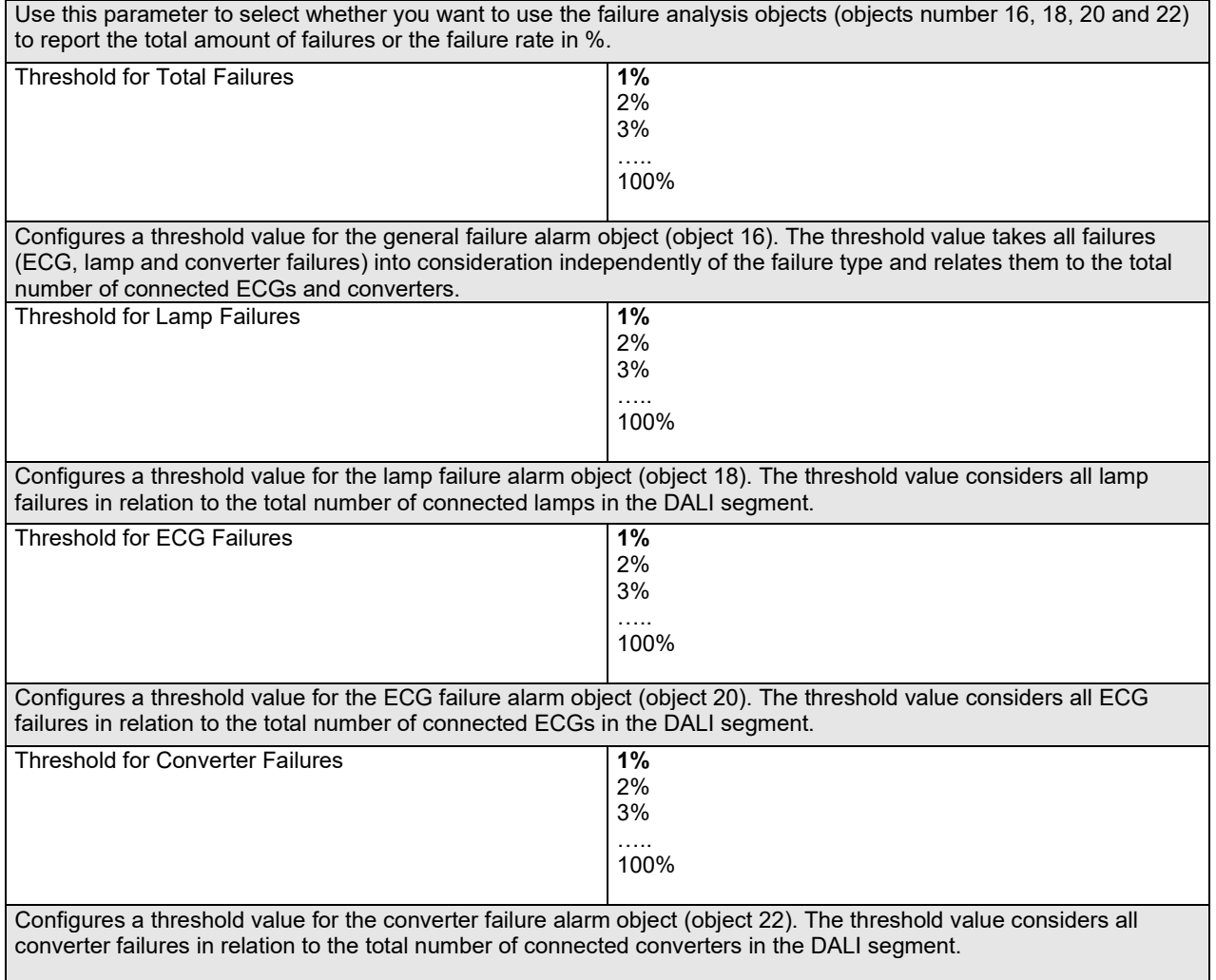

## <span id="page-151-0"></span>**19.1.4 Parameterpage: Special Functions**

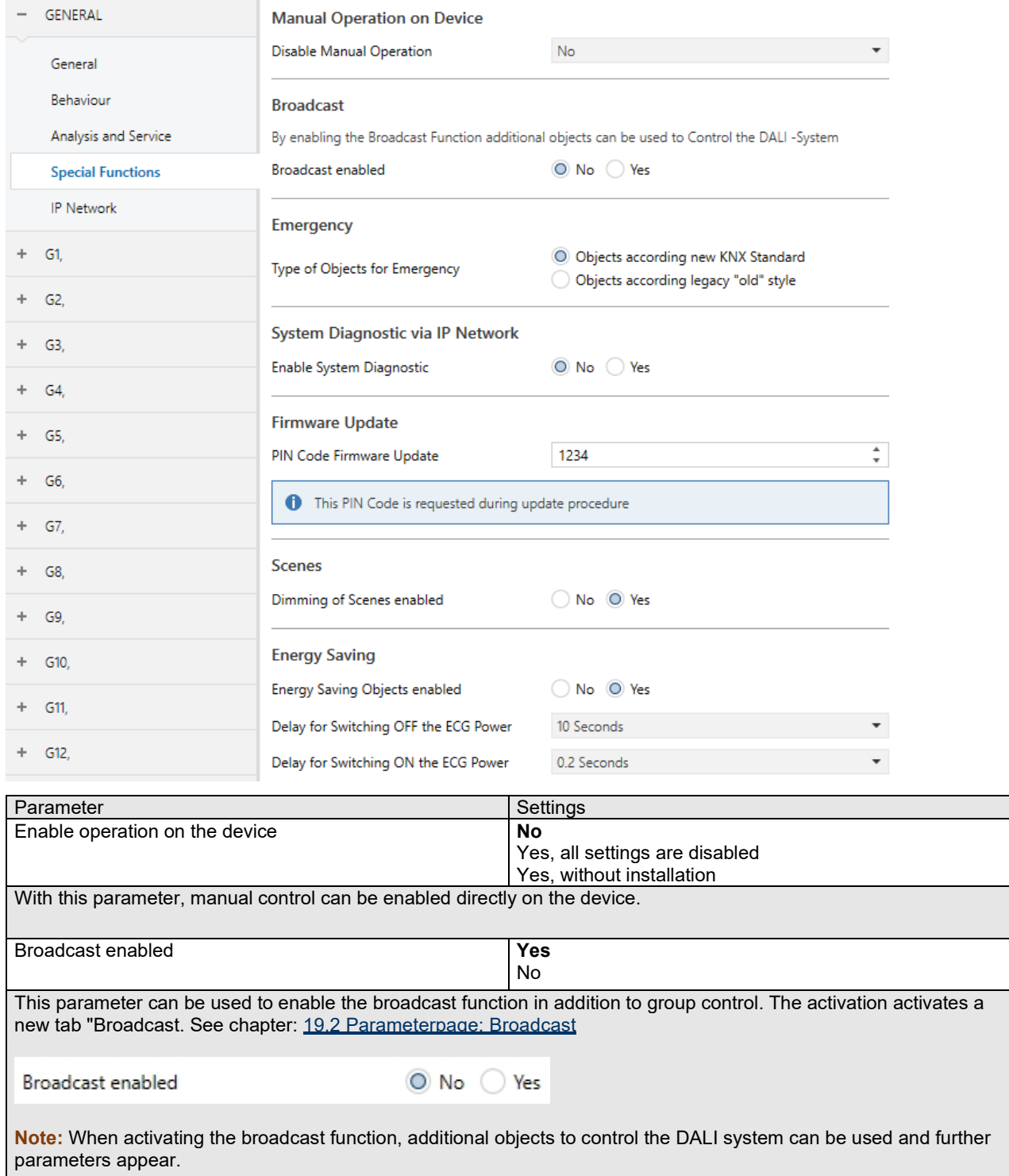

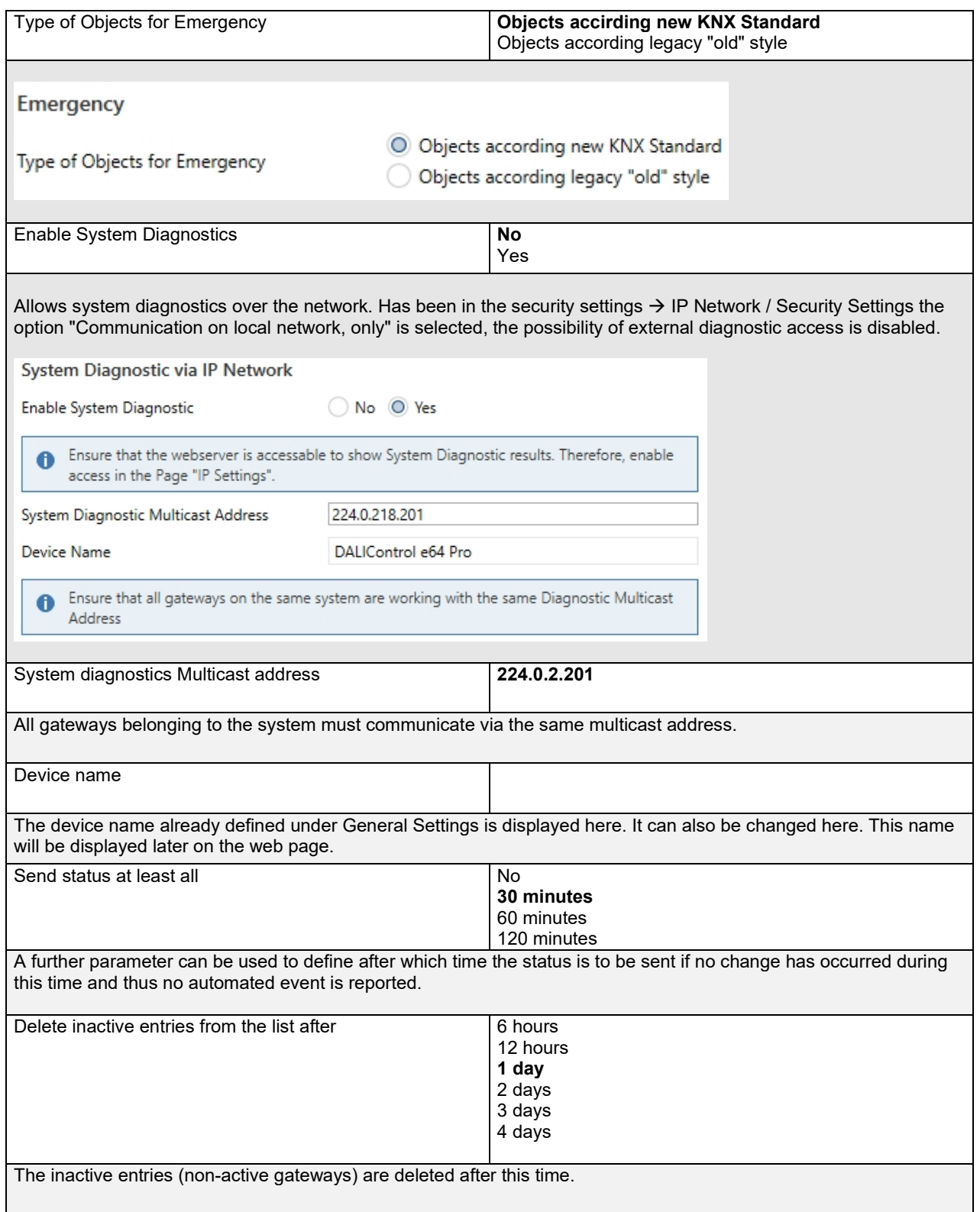

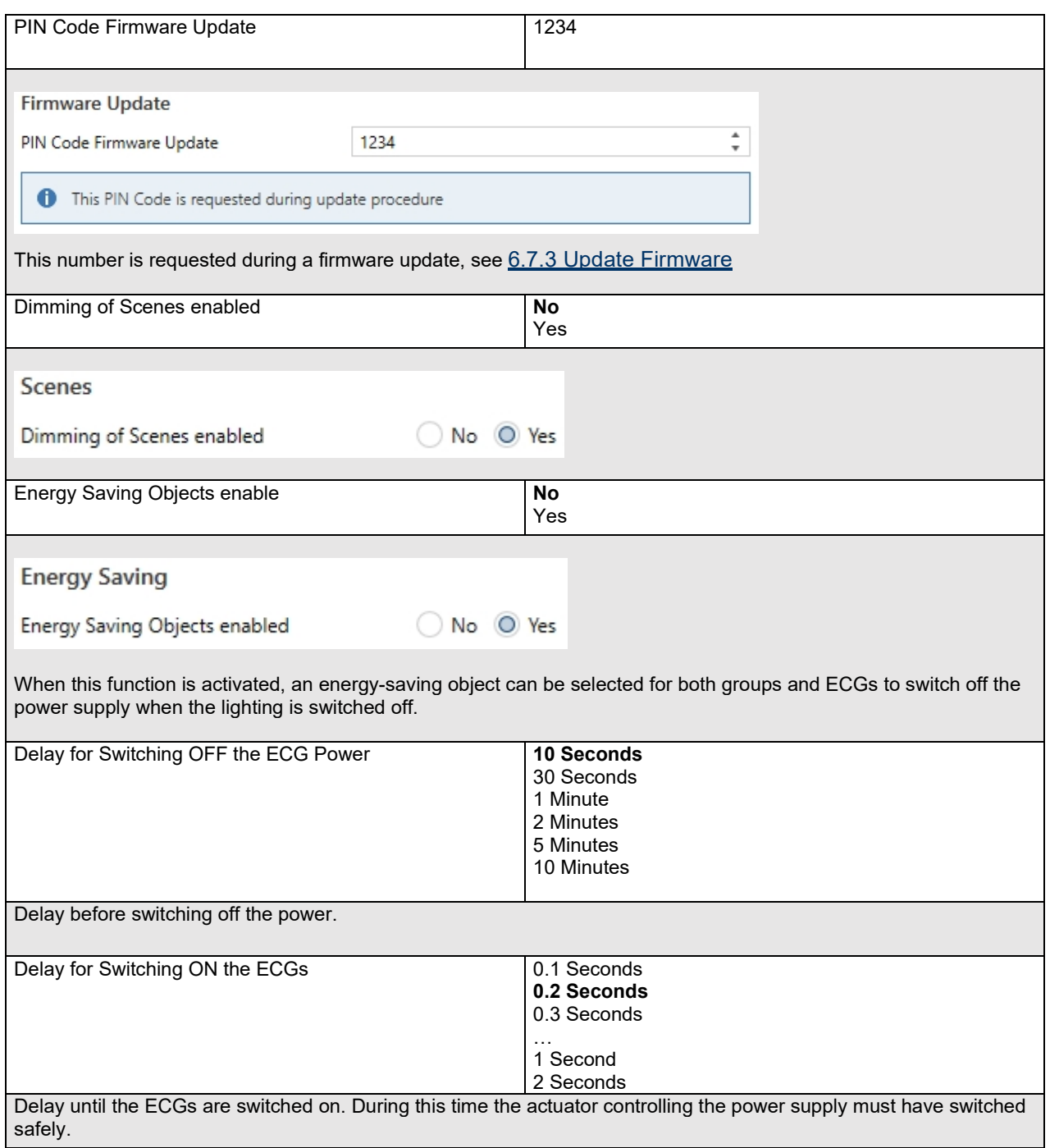

## **19.1.5 Parameterpage: IP Network**

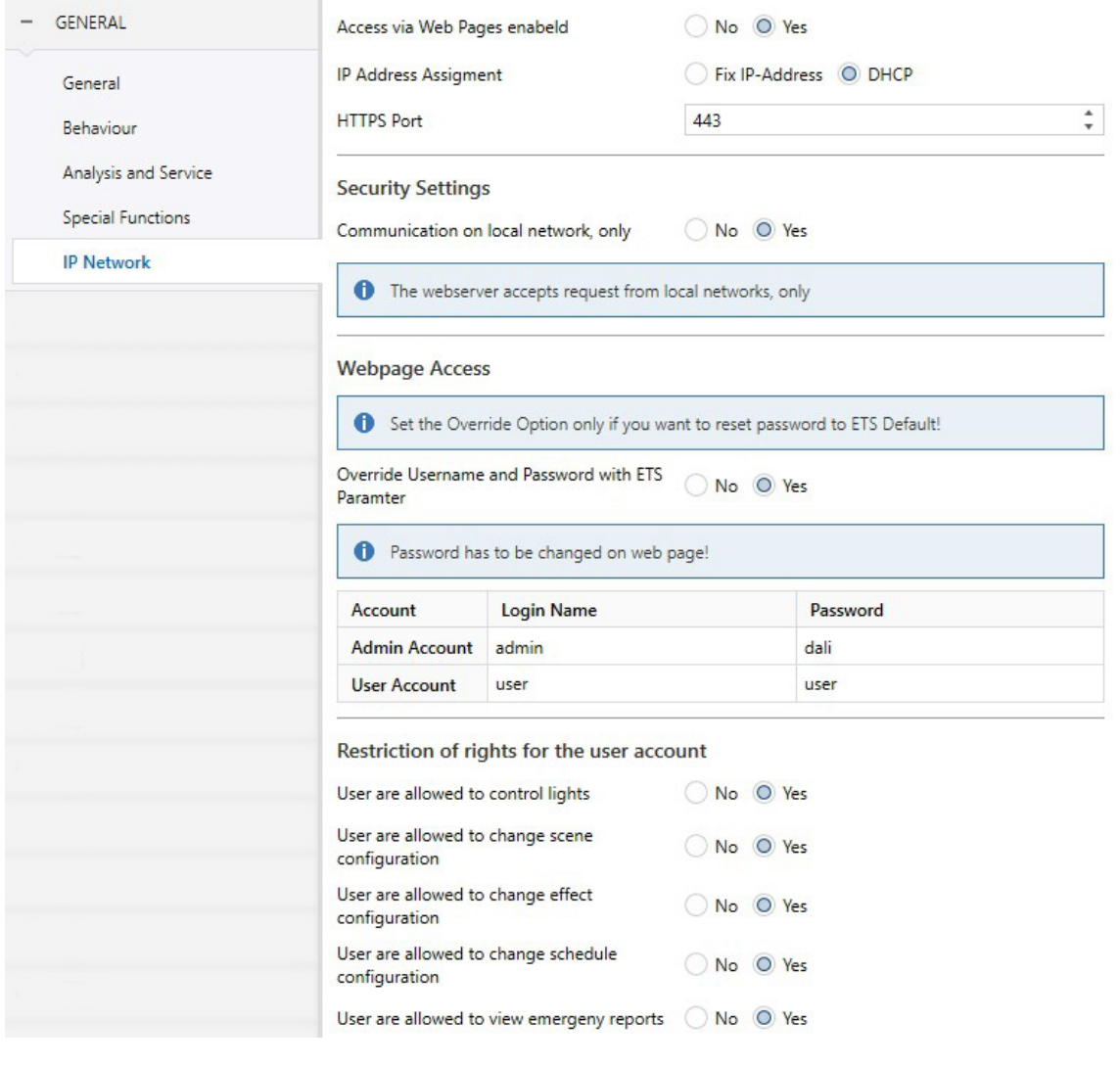

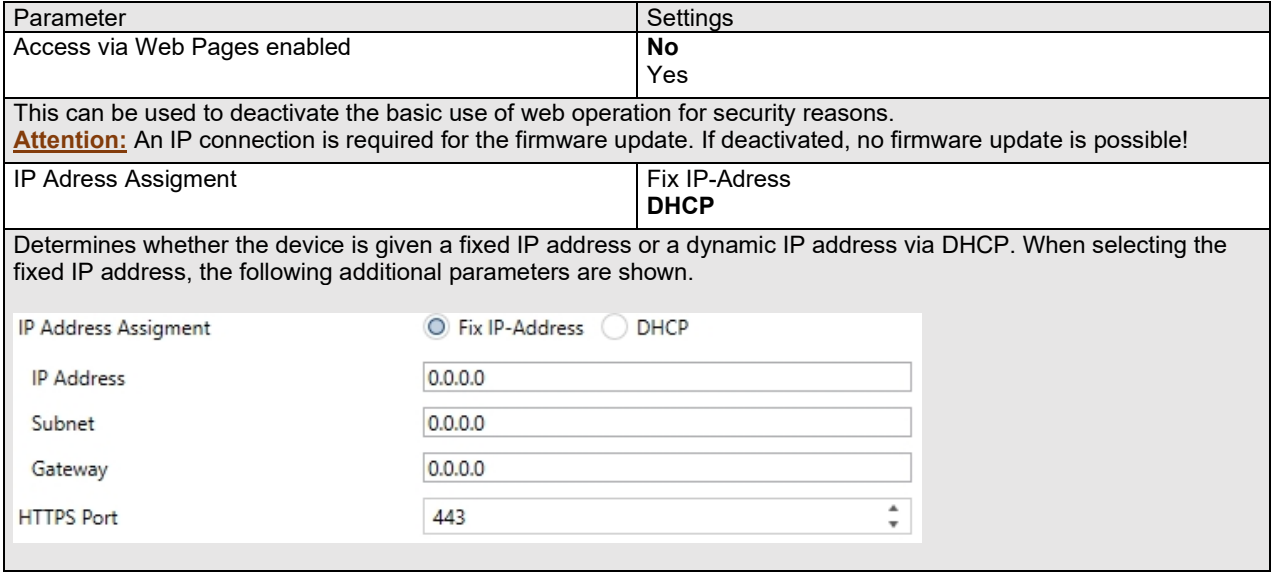

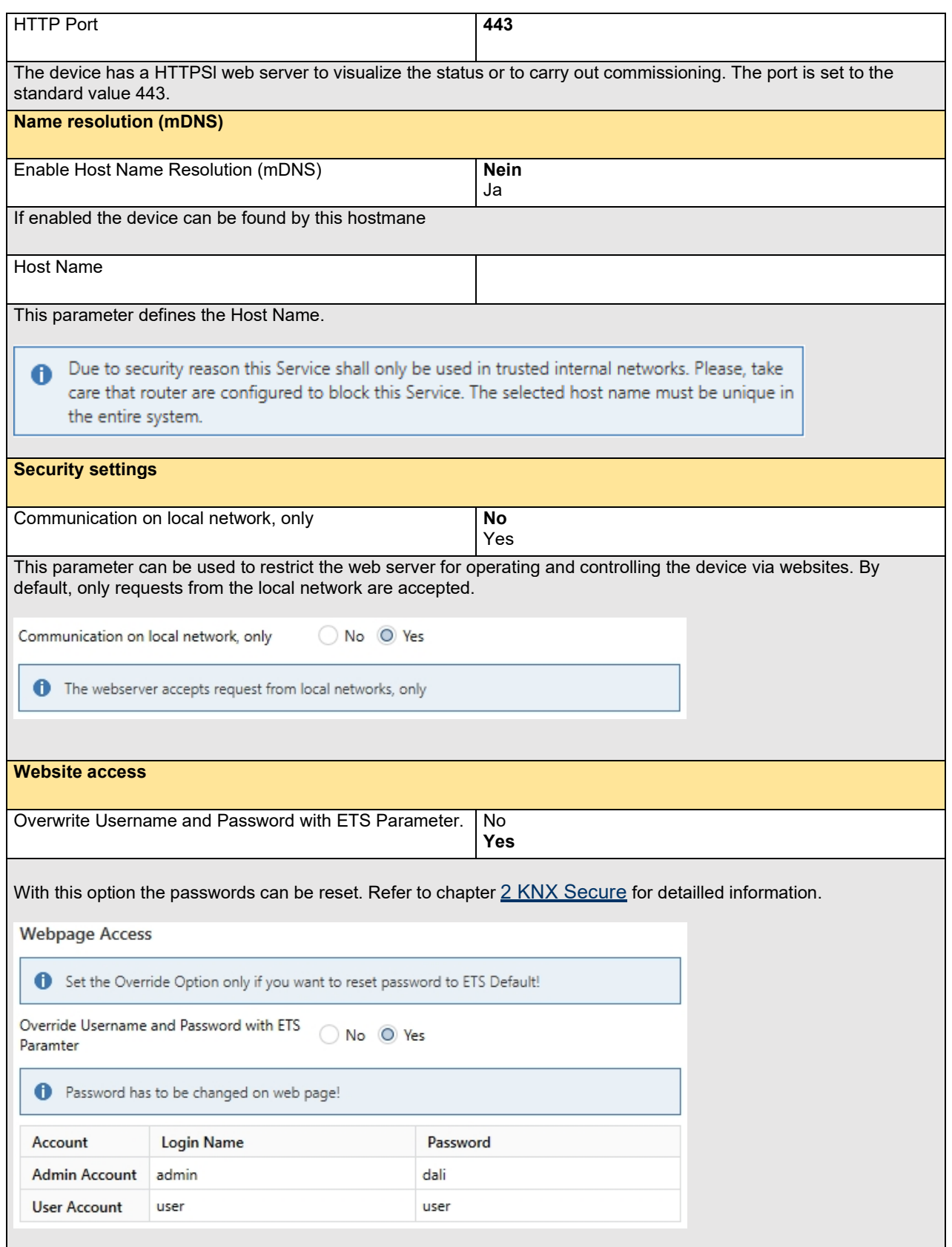

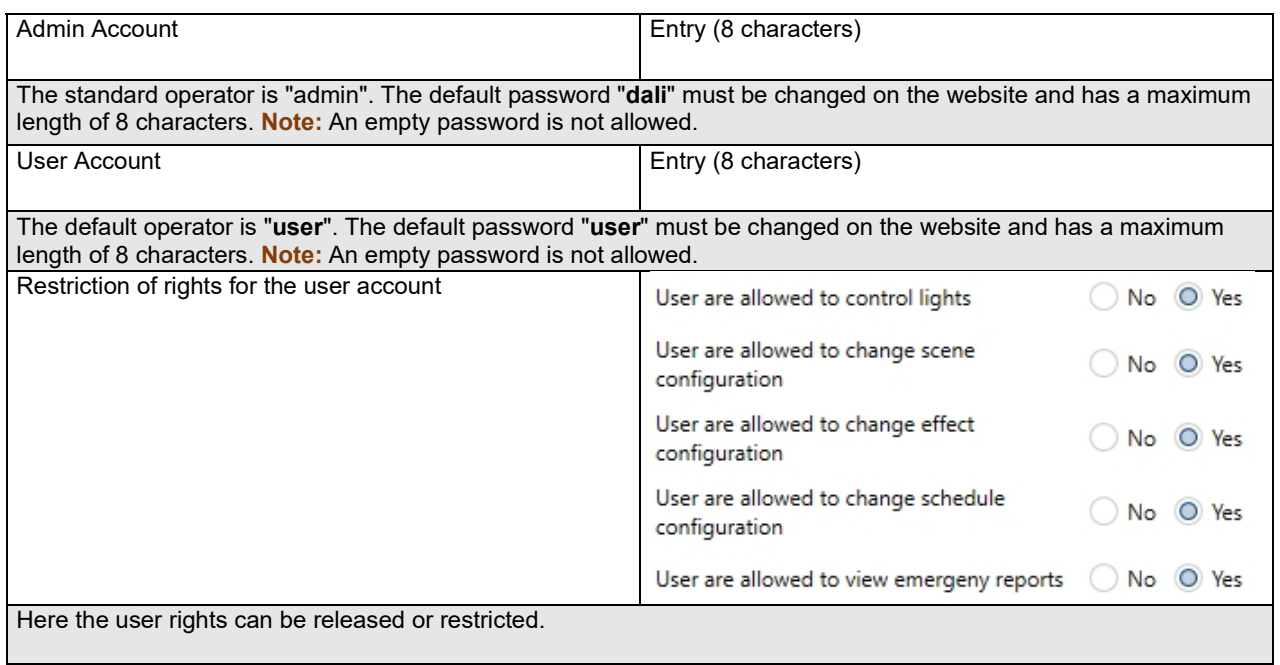

## <span id="page-157-0"></span>**19.2 Parameterpage: Broadcast**

This tab is displayed if the "Broadcast enabled" option has been activated in  $\rightarrow$  ETS parameters/General/ **Special Functions.** 

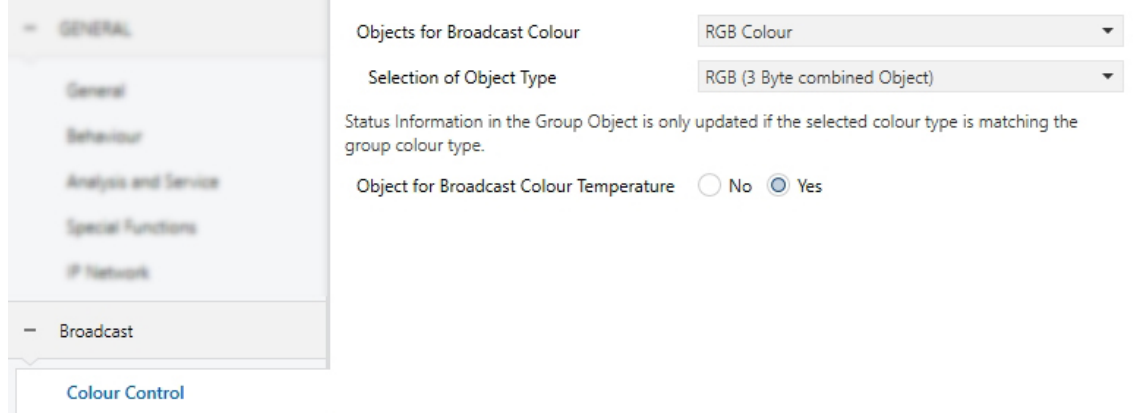

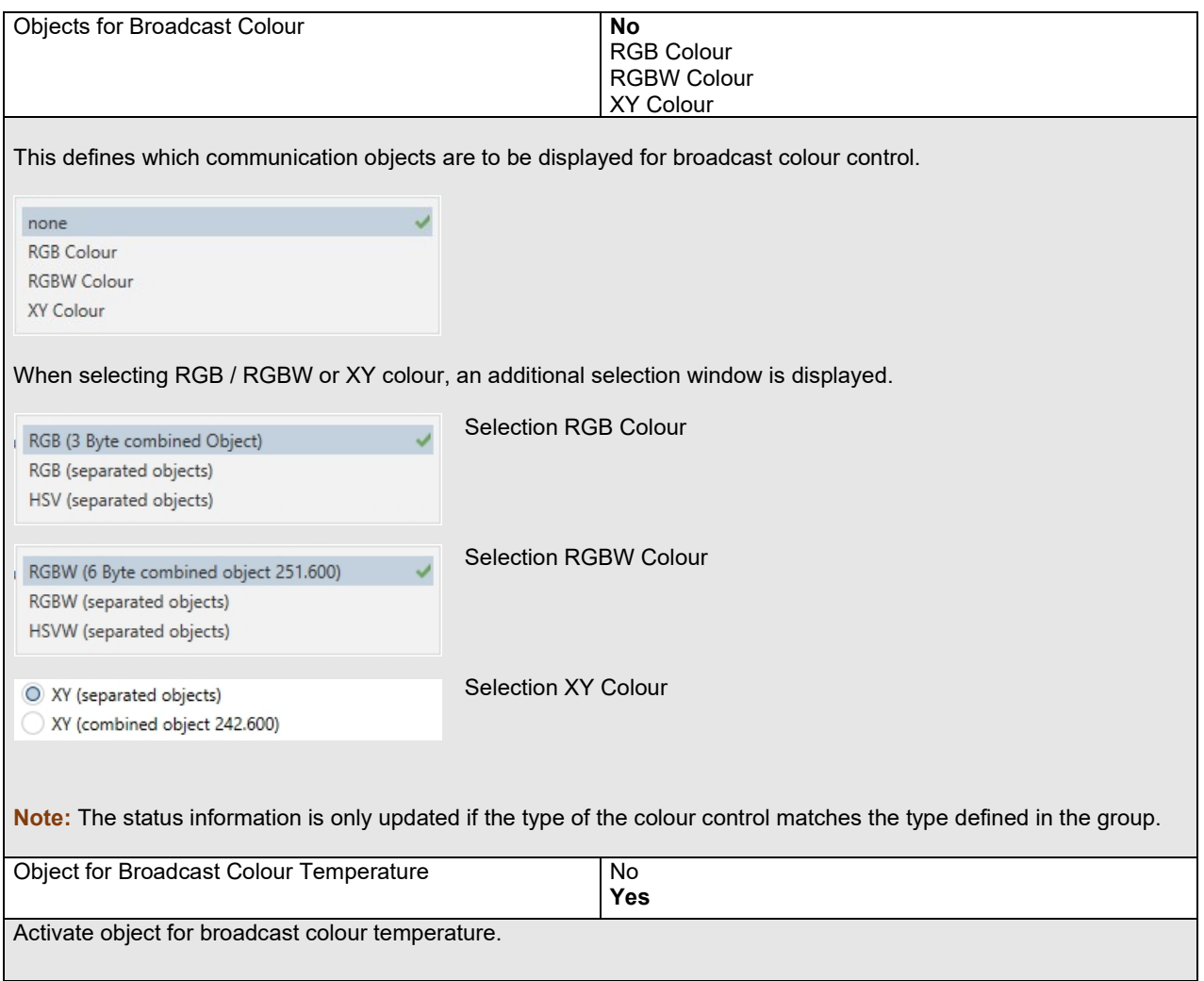

### **19.3 Group**

There are 4 parameter pages for group settings. The parameters are described below.

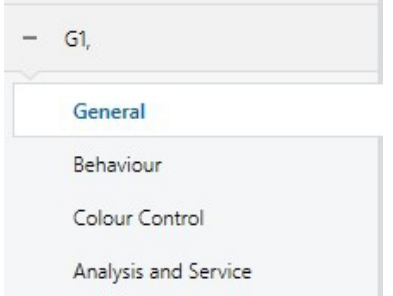

### **19.3.1 General Group1 (2.. 16)**

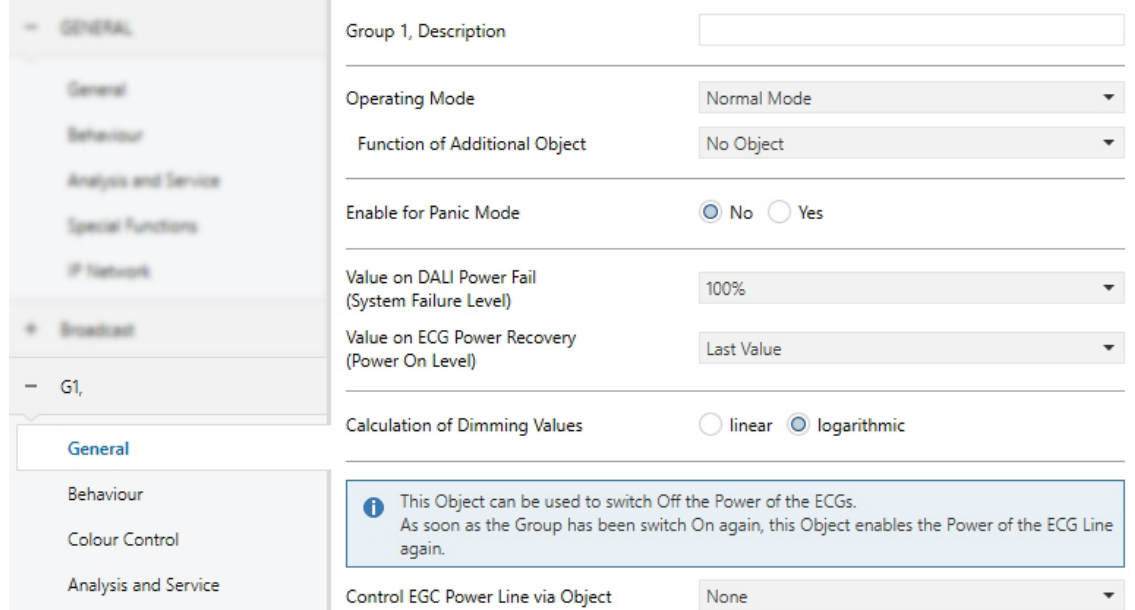

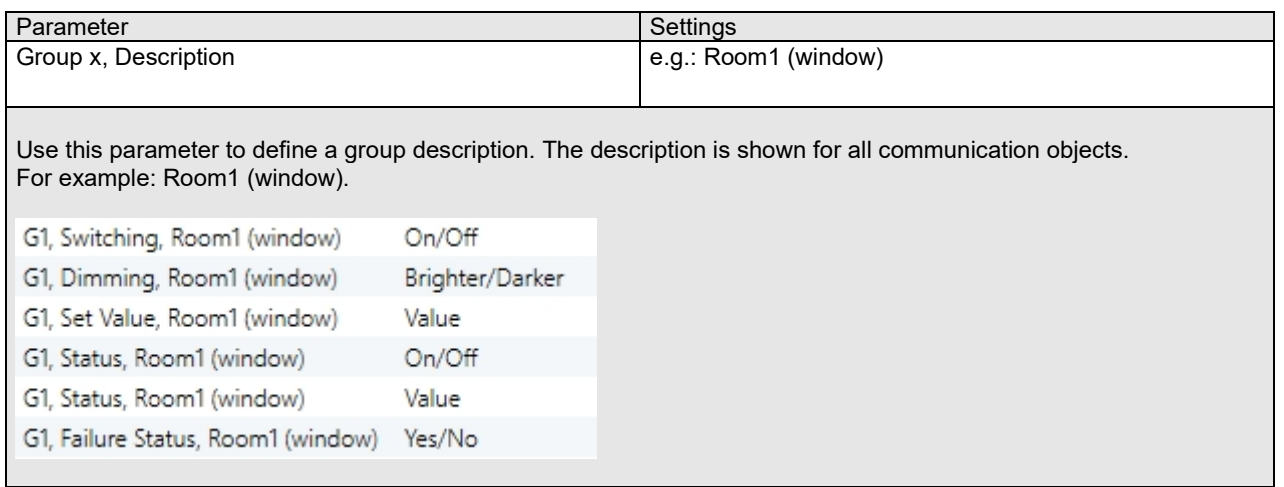

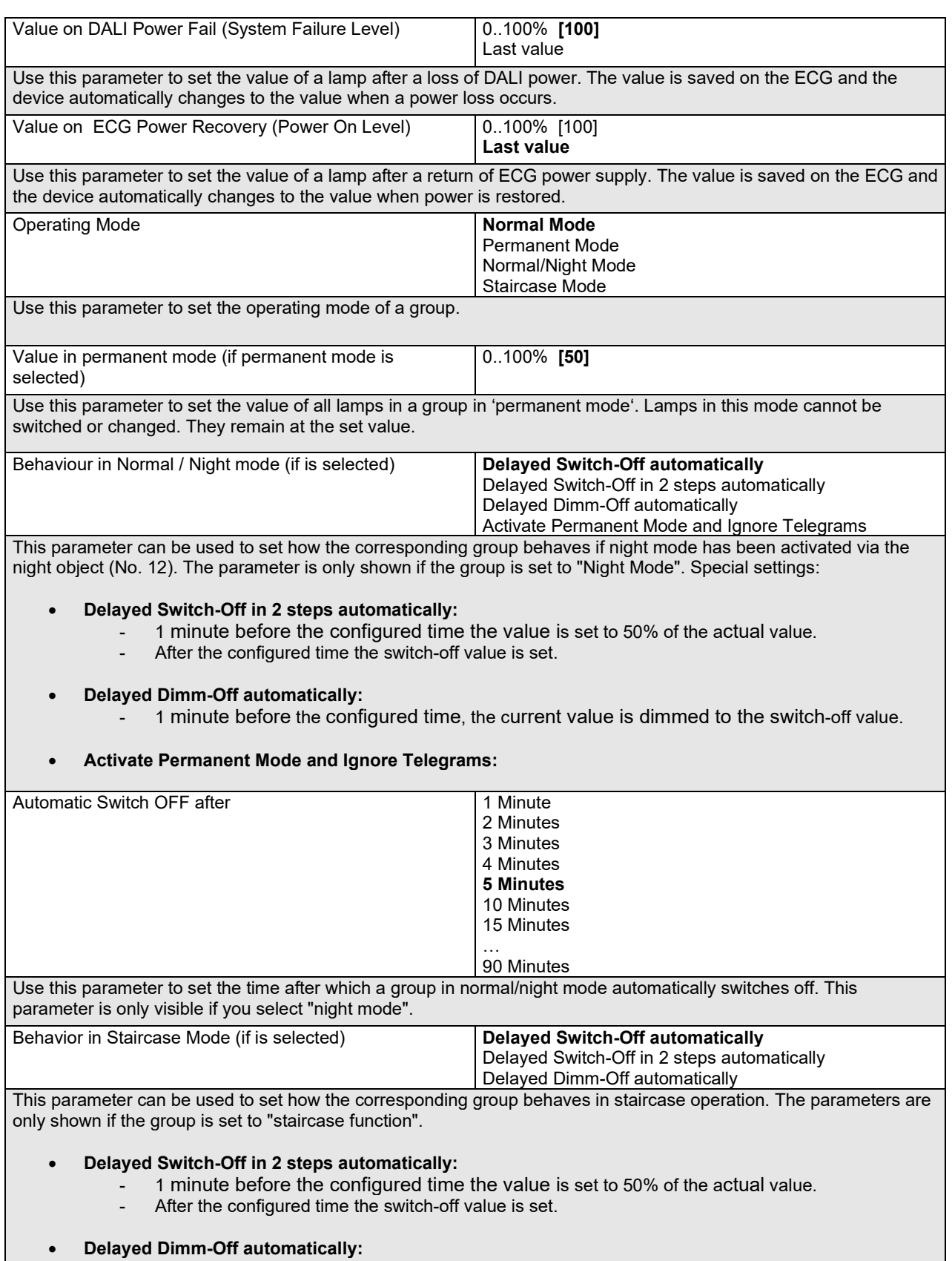

- 1 minute before the configured time, the current value is dimmed to the switch-off value.

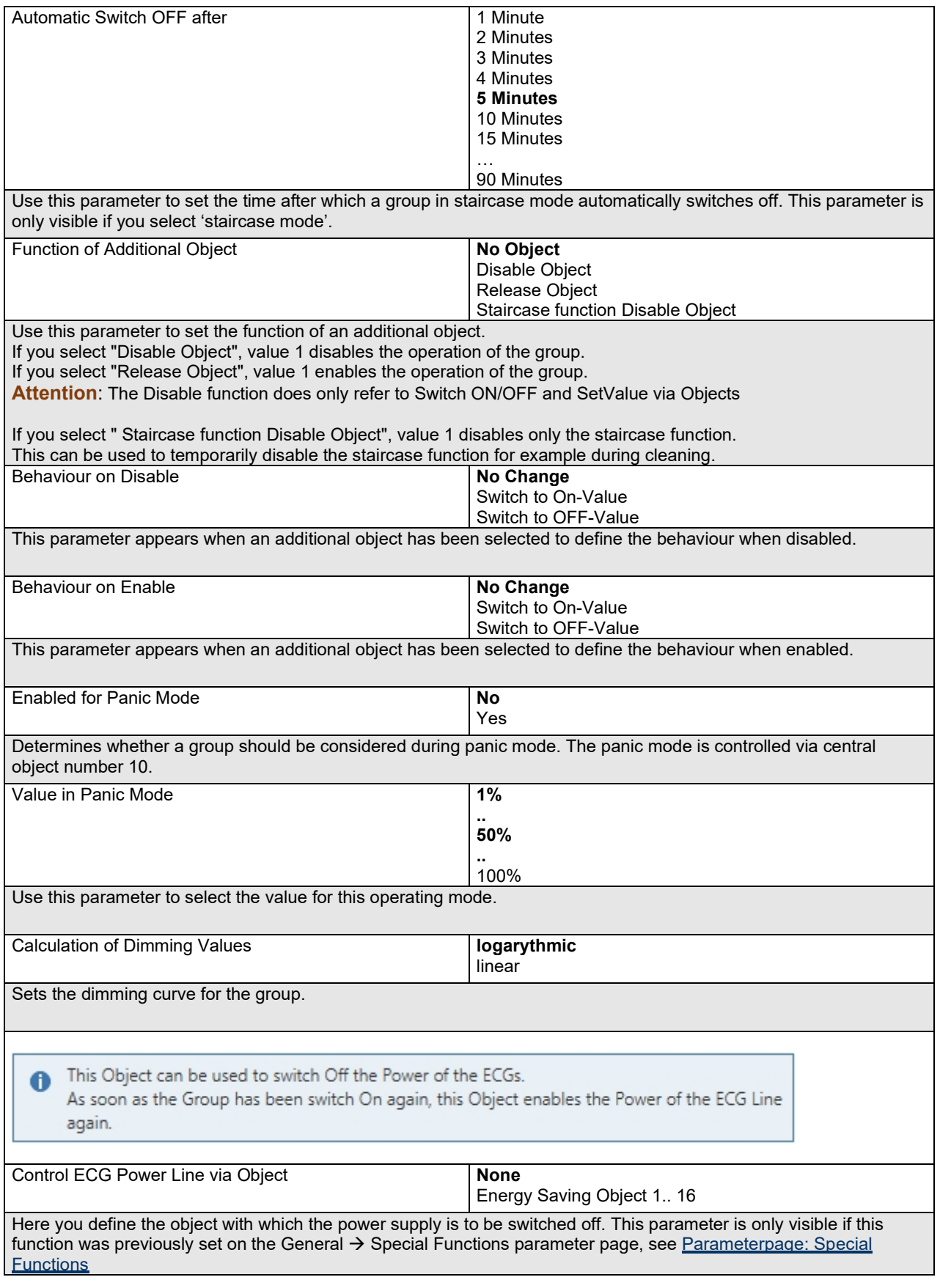

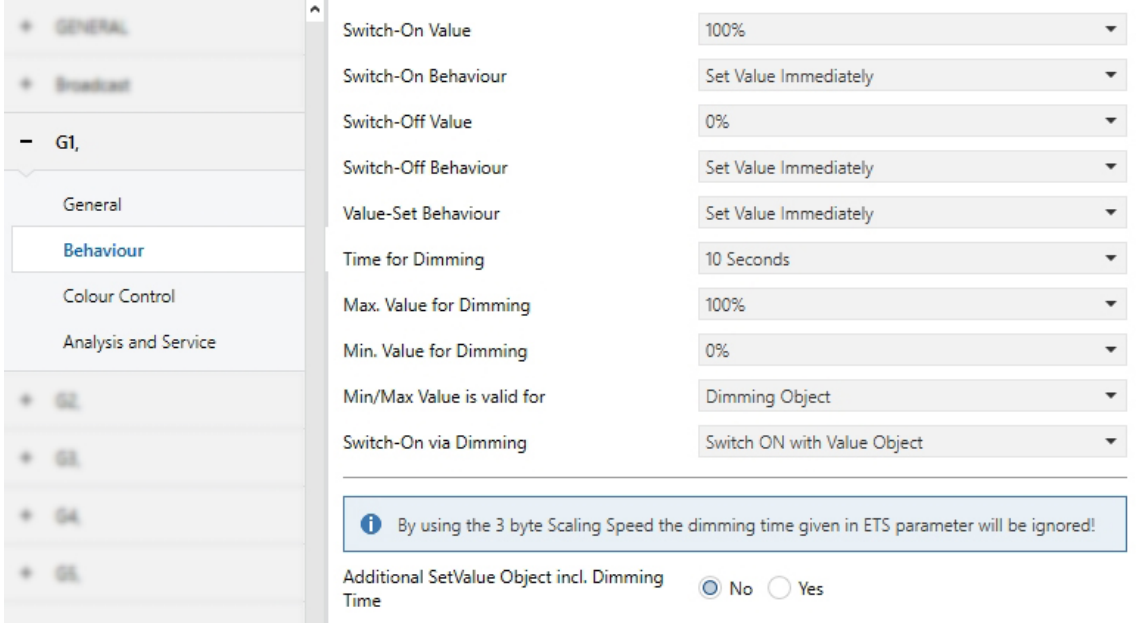

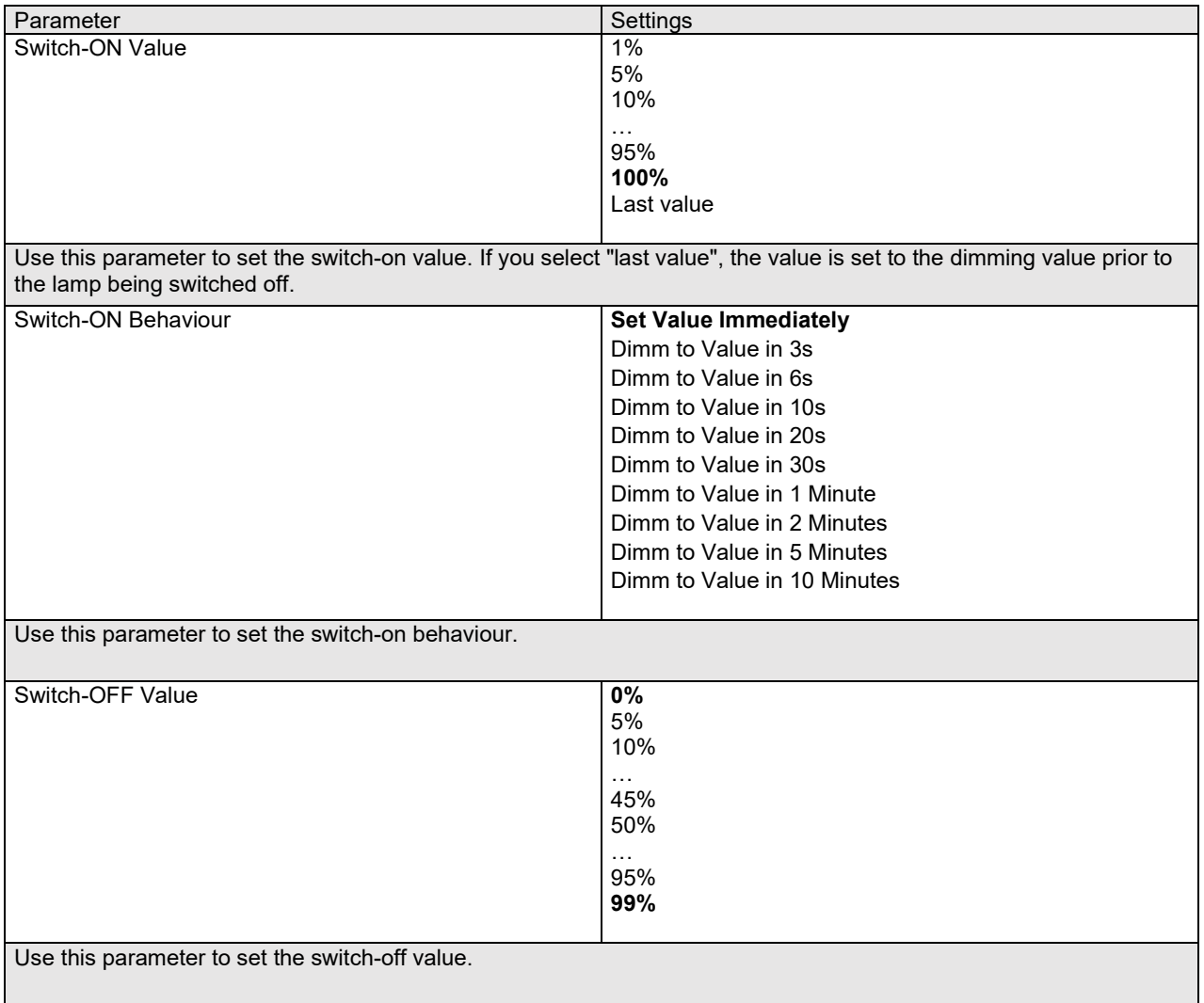

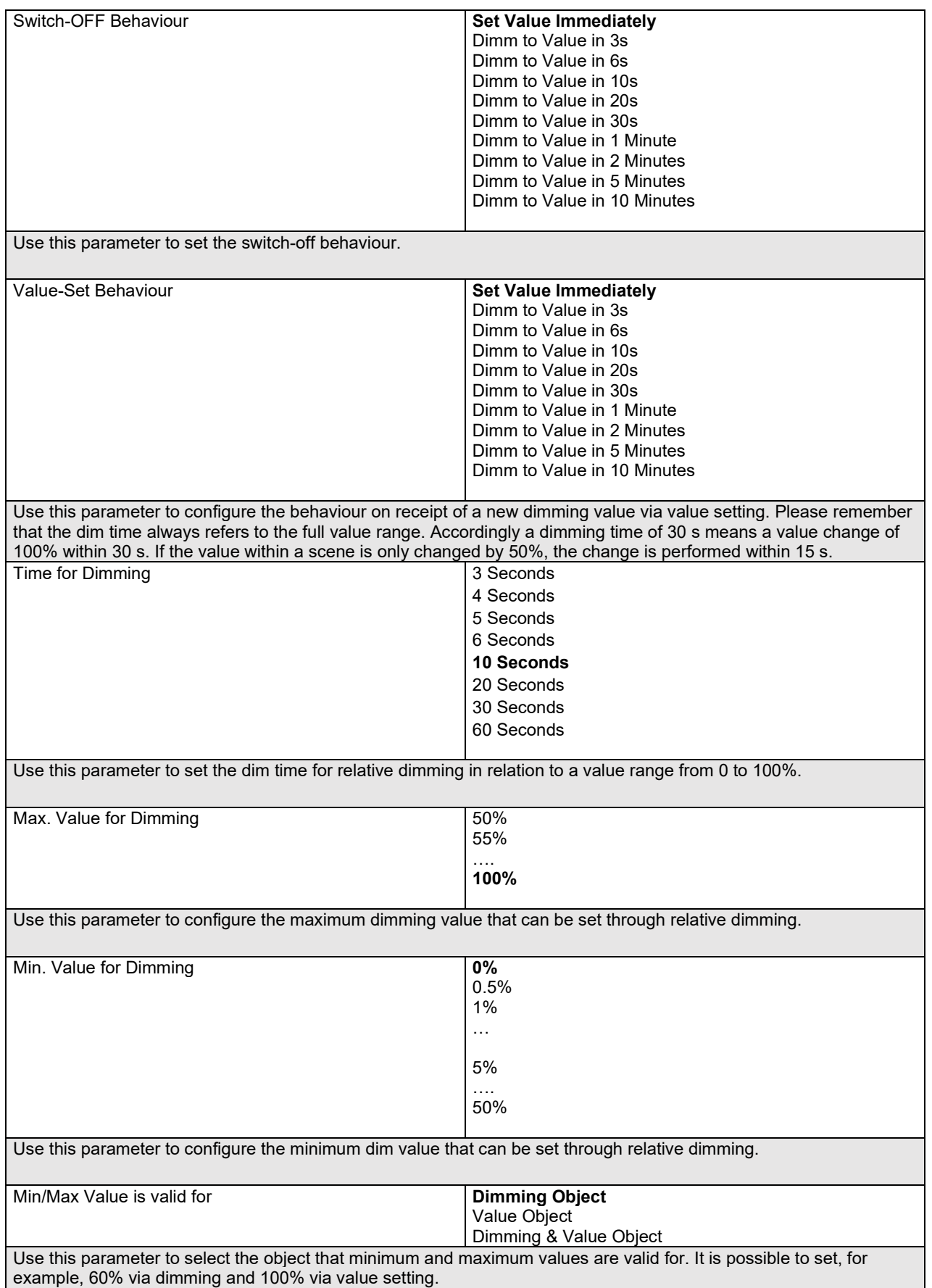

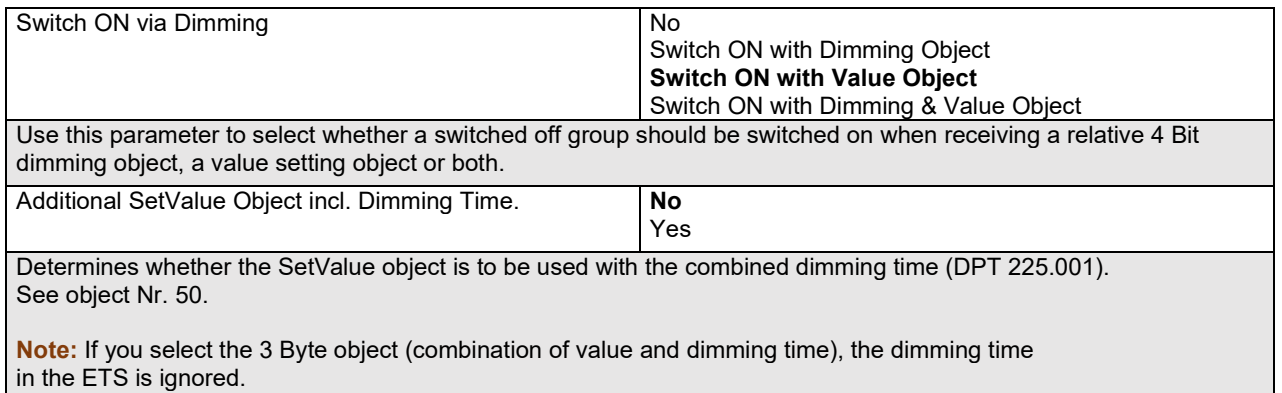

### **19.3.3 Colour control**

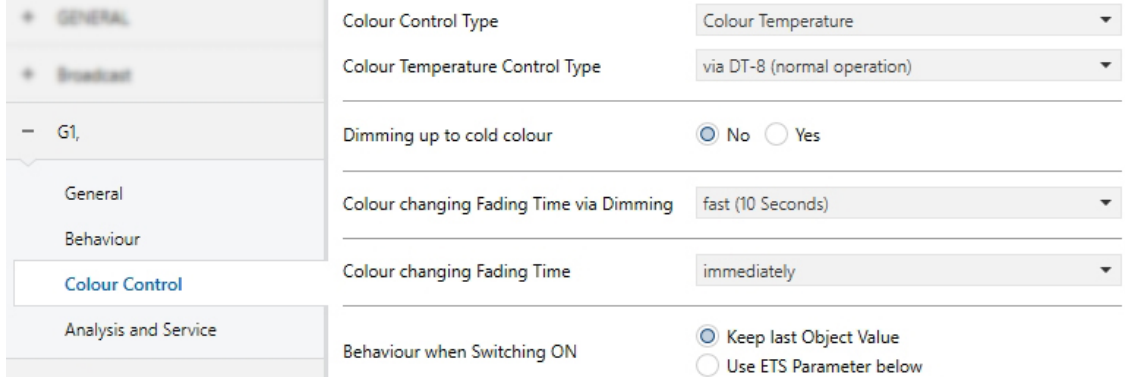

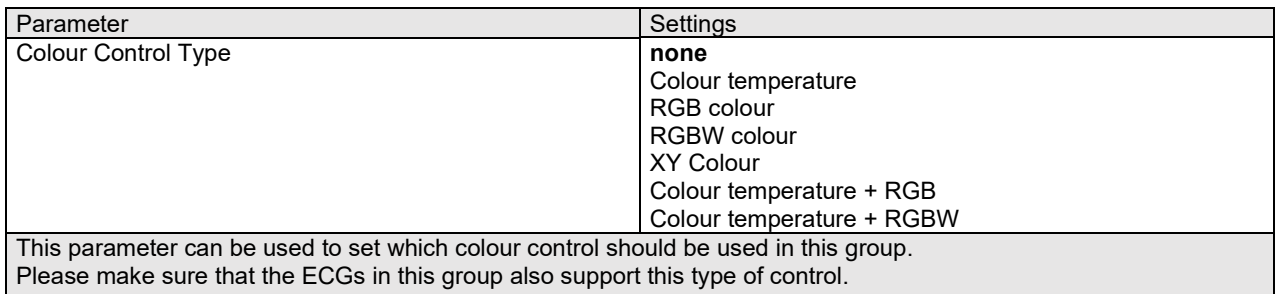

### **19.3.3.1 Colour Temperature**

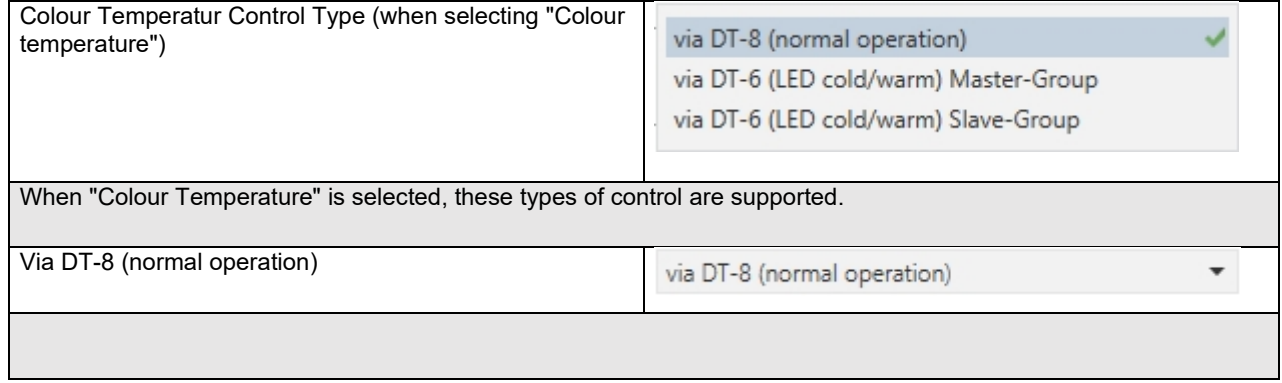

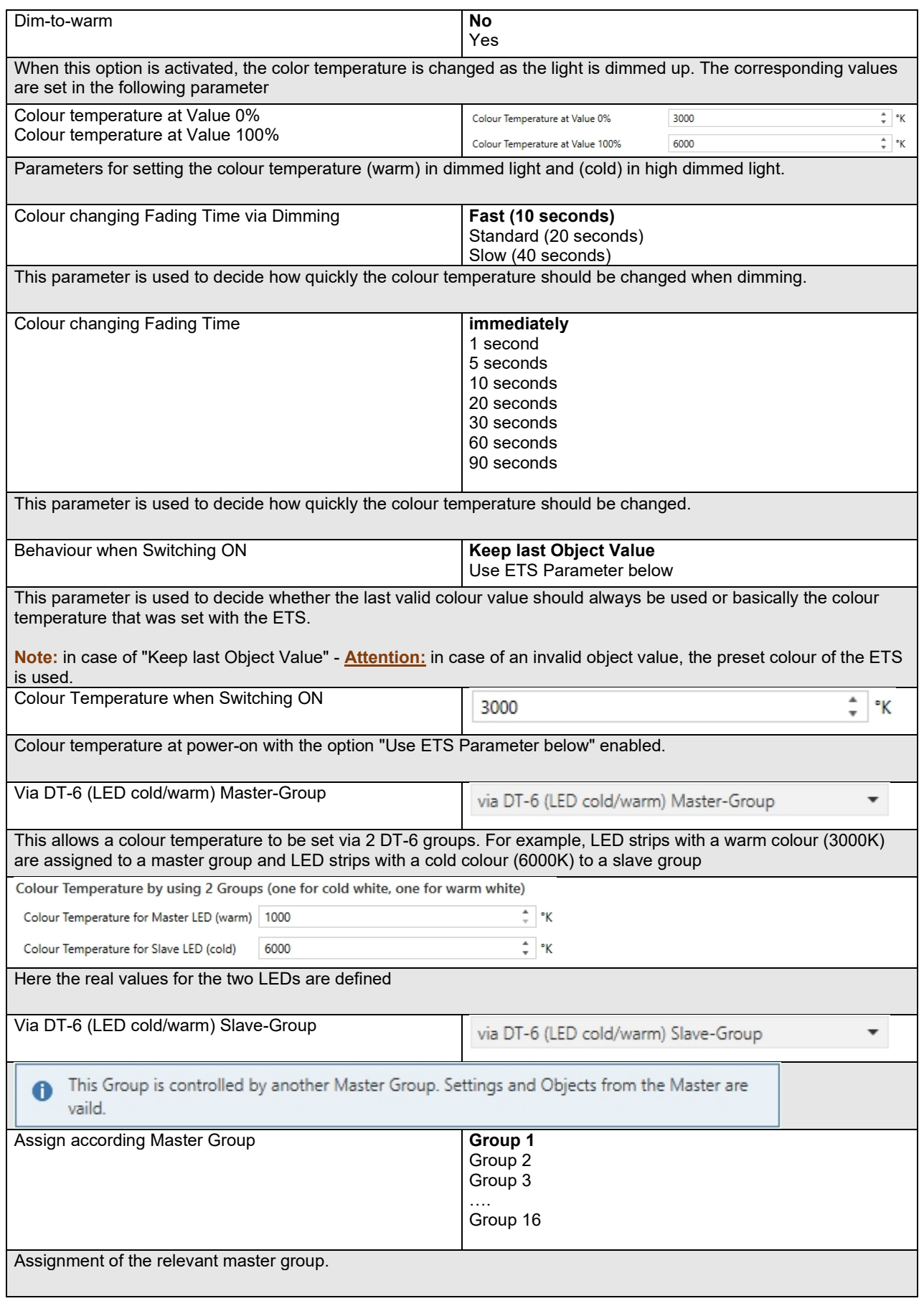

#### **19.3.3.2 RGB**

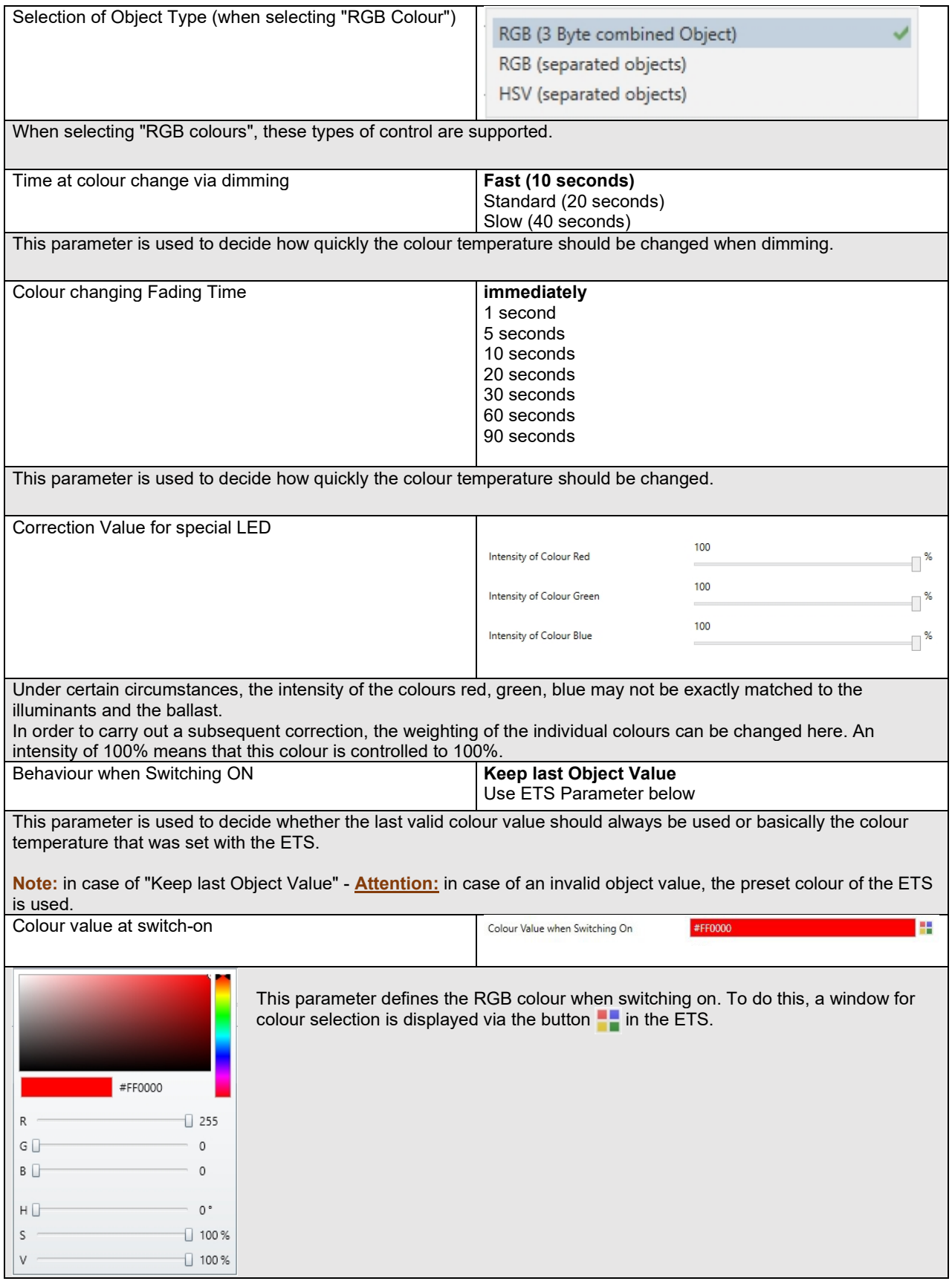

#### **19.3.3.3 RGBW**

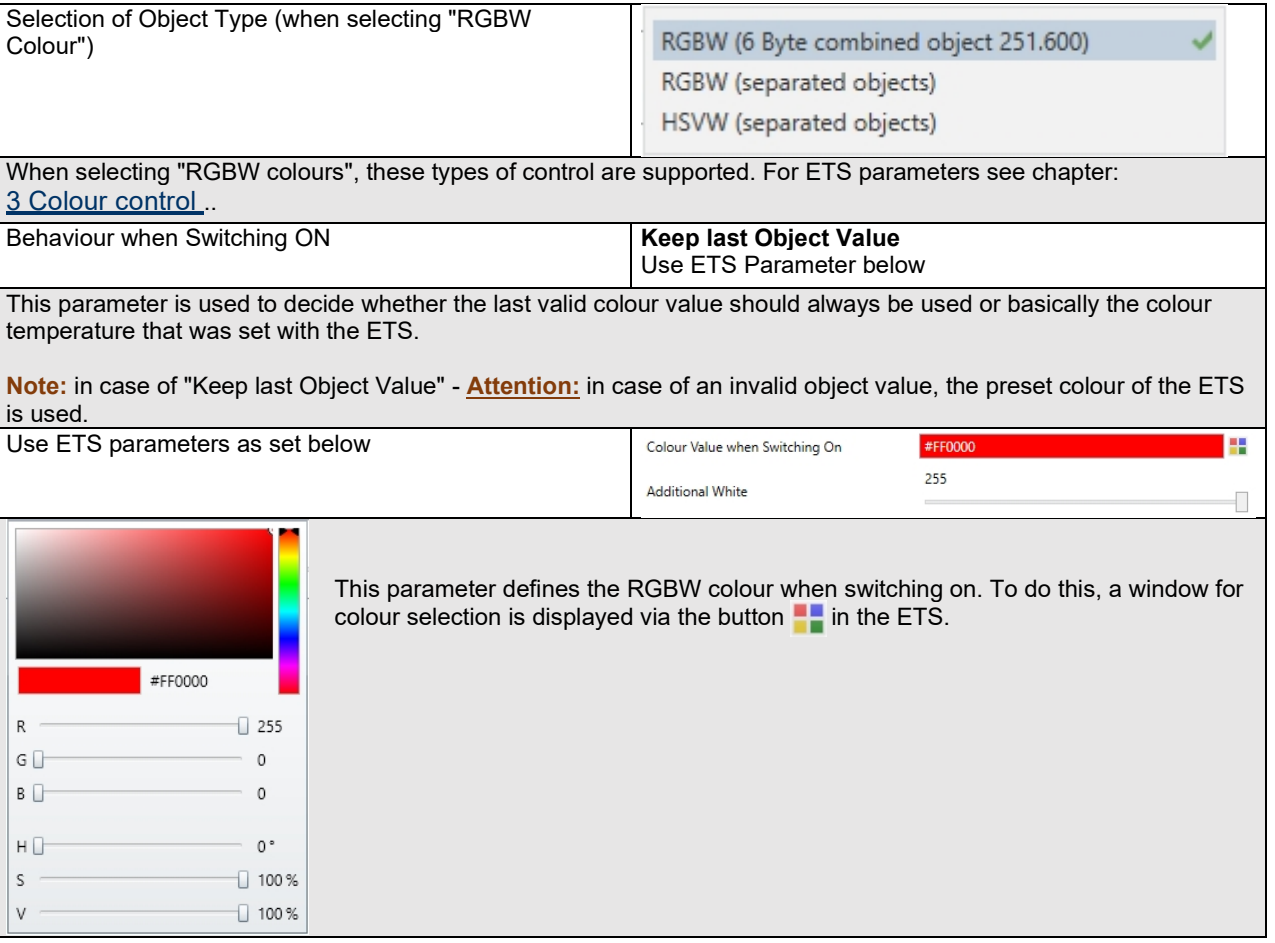

#### **19.3.3.4 XY Colour**

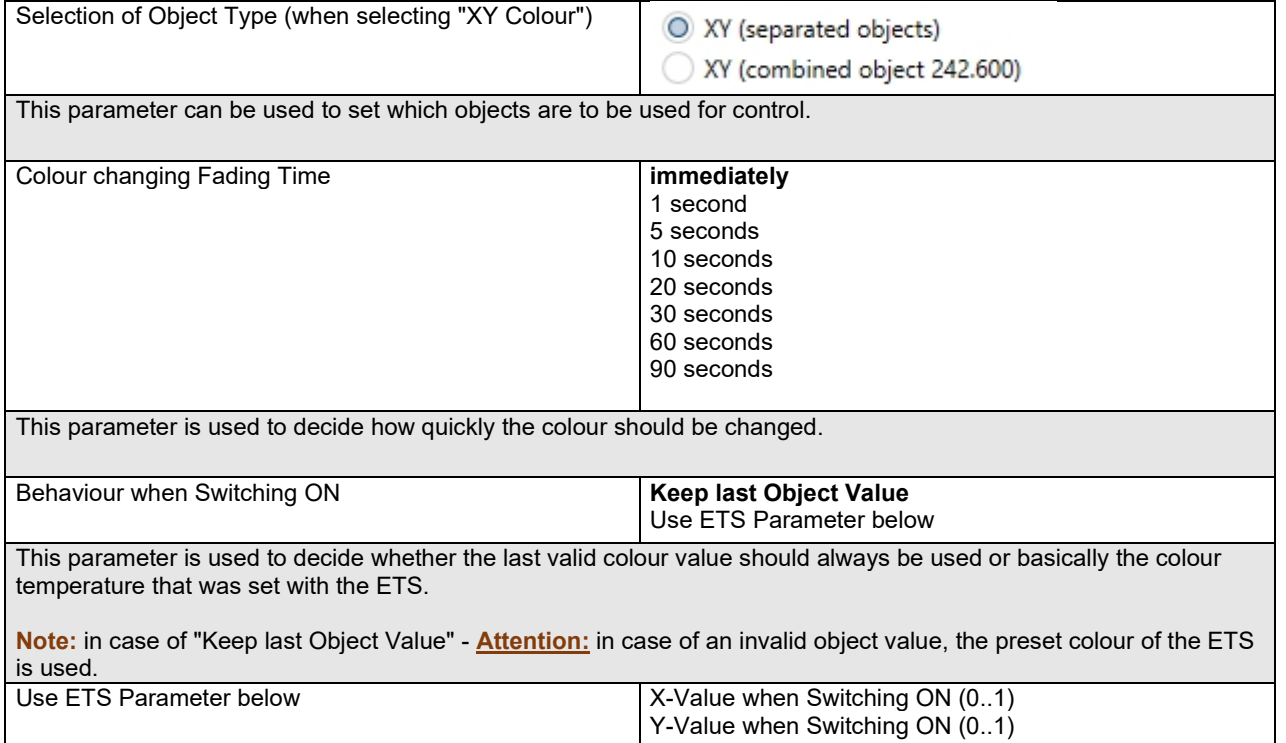

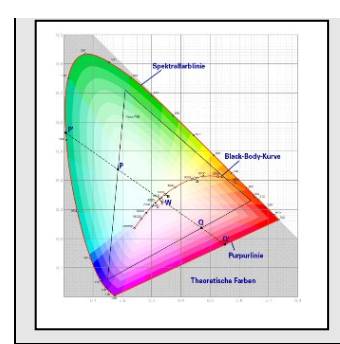

This parameter is used to define the X colour at switching-on. The value range is between 0 and 1. X= 0.33 and Y=0.33 corresponds to the white point.

### **19.3.3.5 Colour Temperature + RGB**

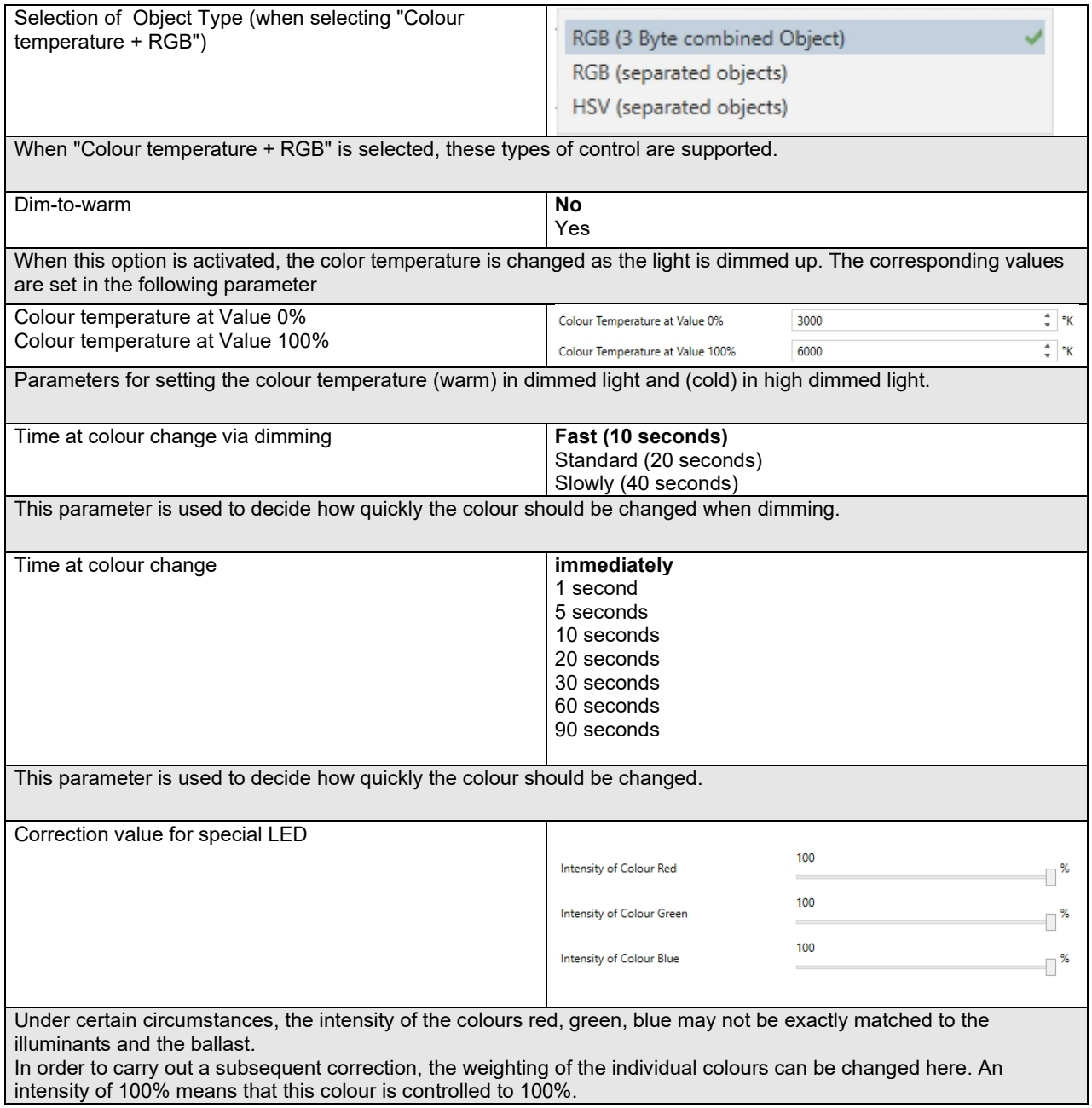

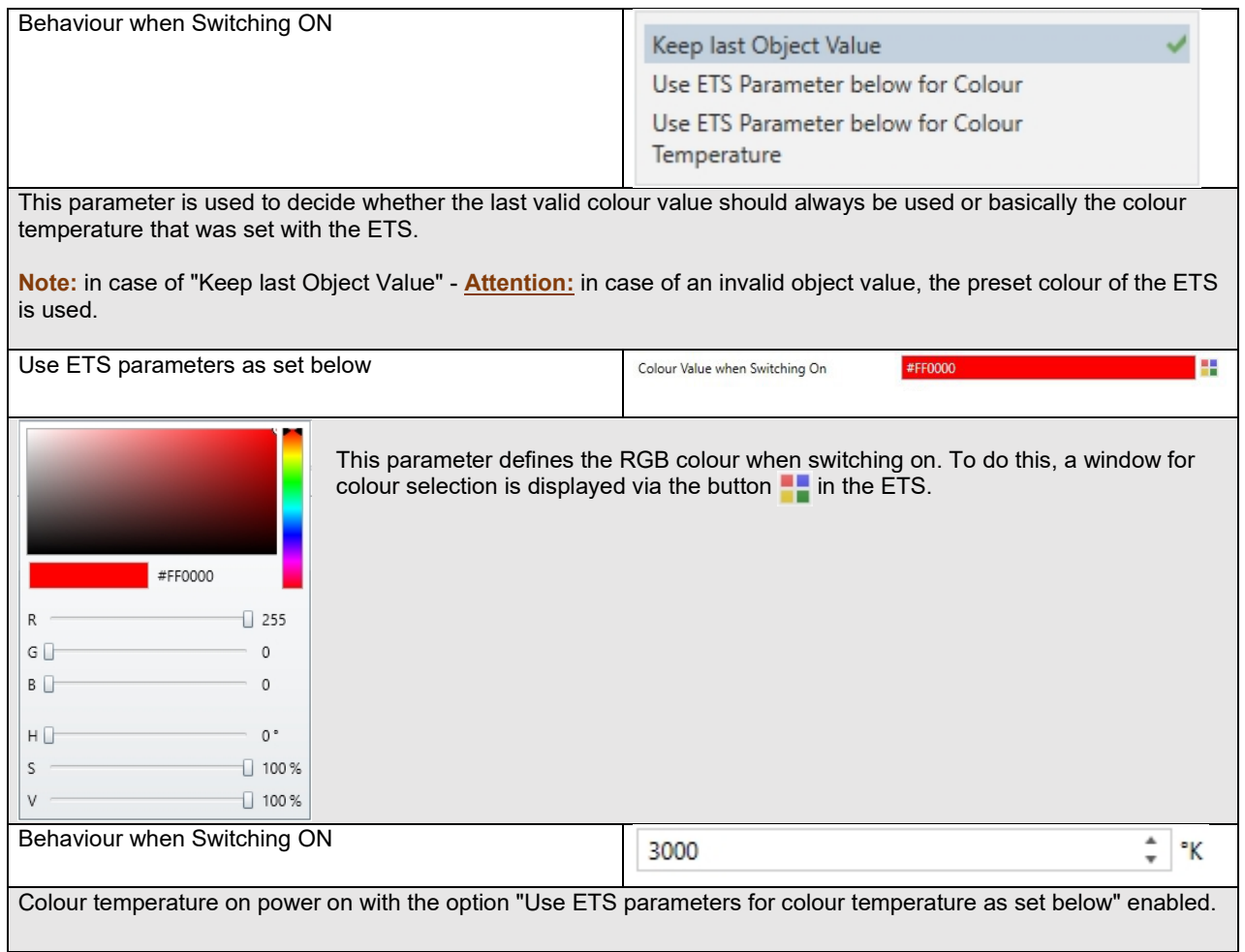

## **19.3.3.6 Colour Temperature + RGBW**

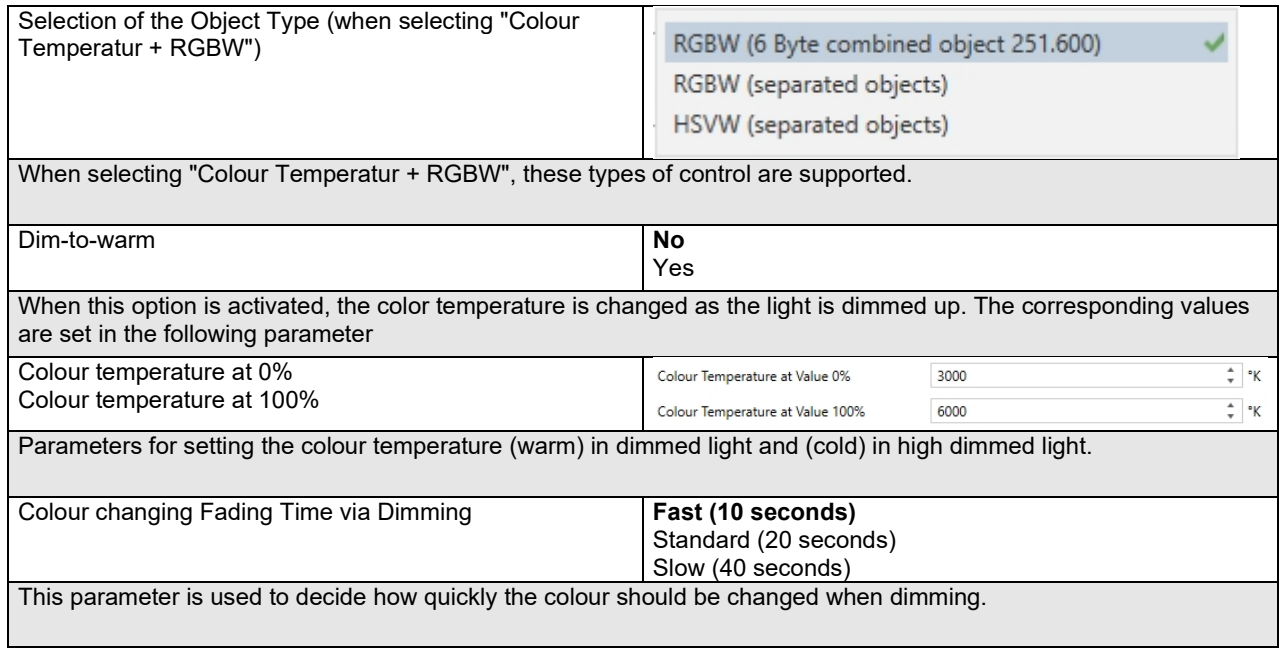

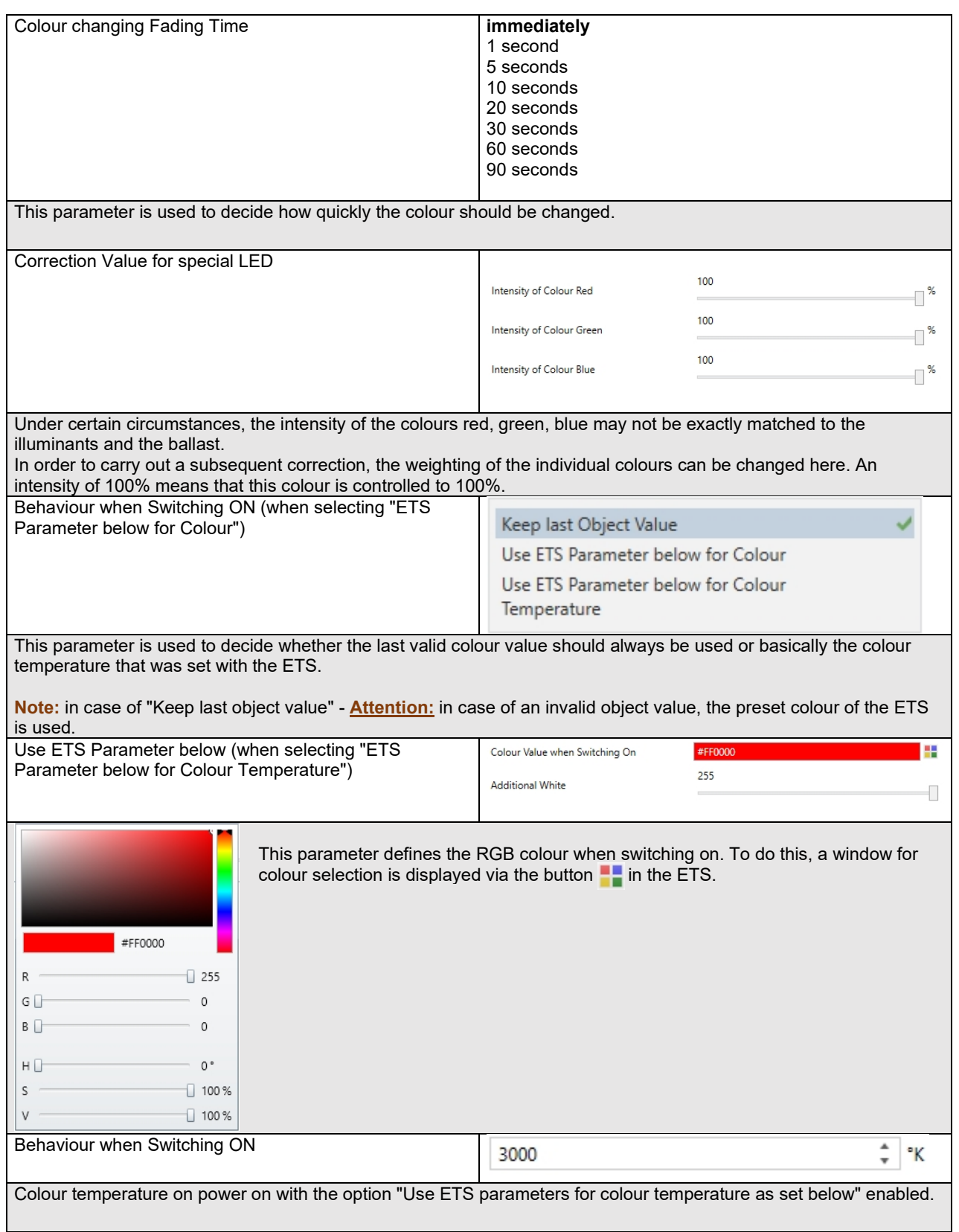

## **19.3.4 Analyse and Service**

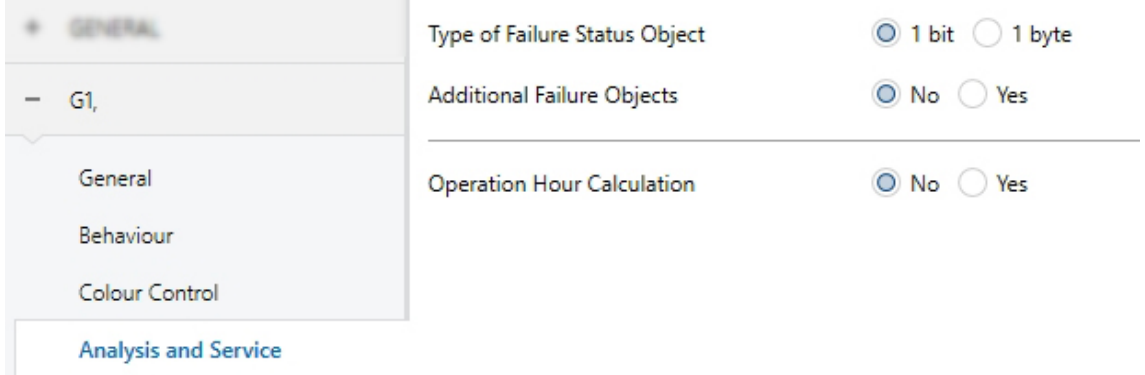

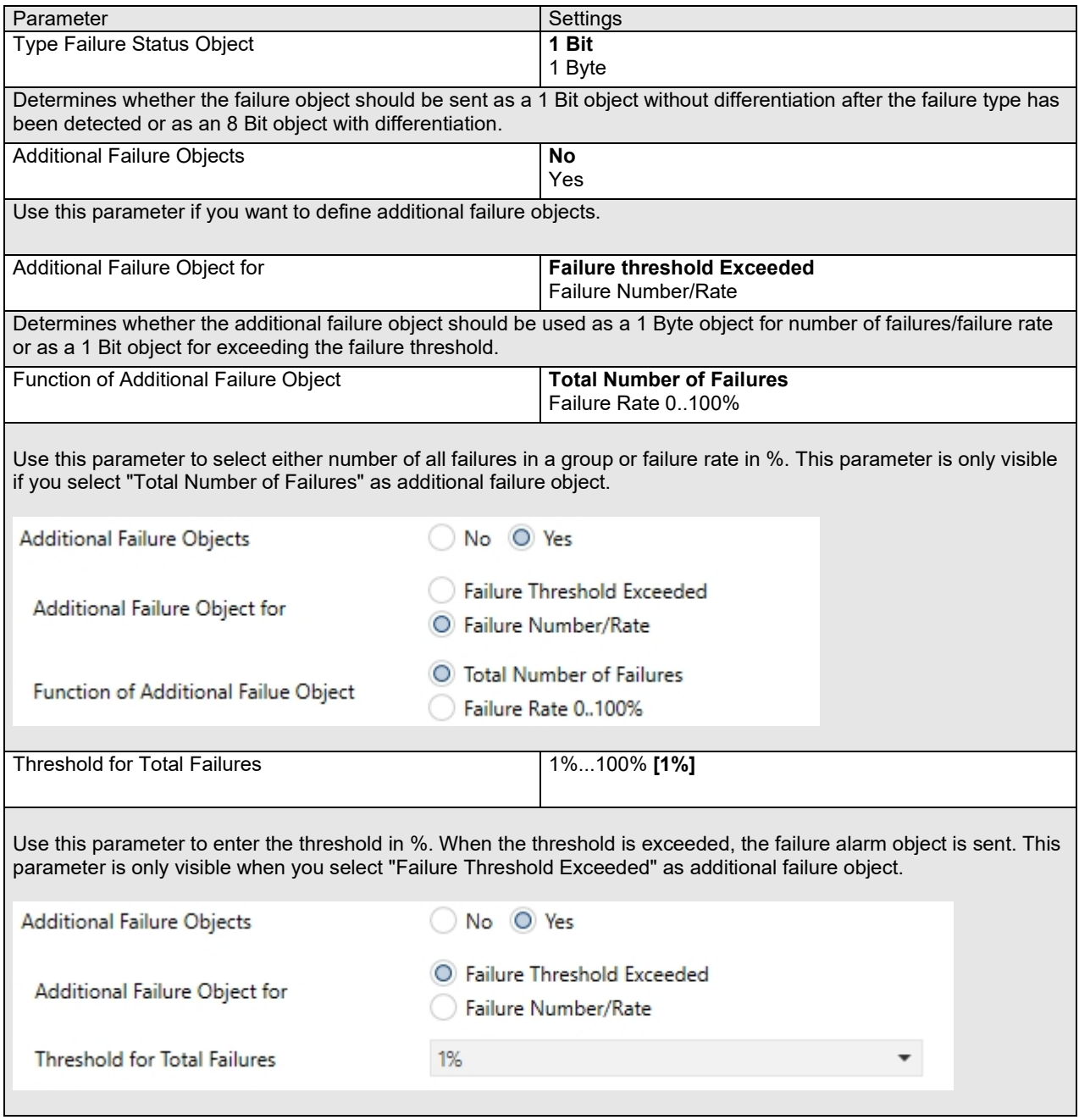

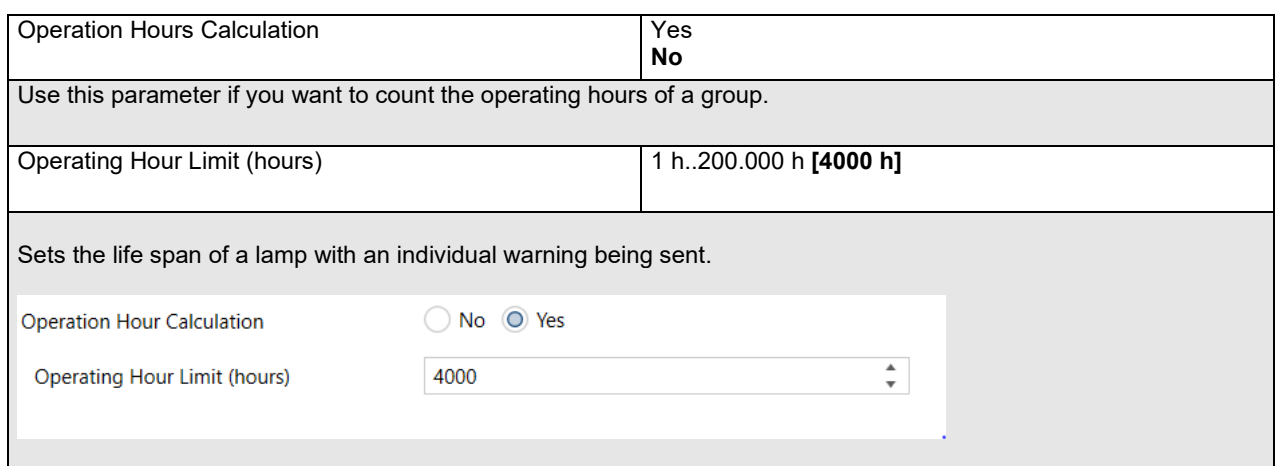

### **19.4 ECG**

The settings for the ECGs are made on two parameter pages, provided that this ECG is defined as a single ECG and has not been assigned to a group. The parameters on these pages are described below.

### **19.4.1 ECG General**

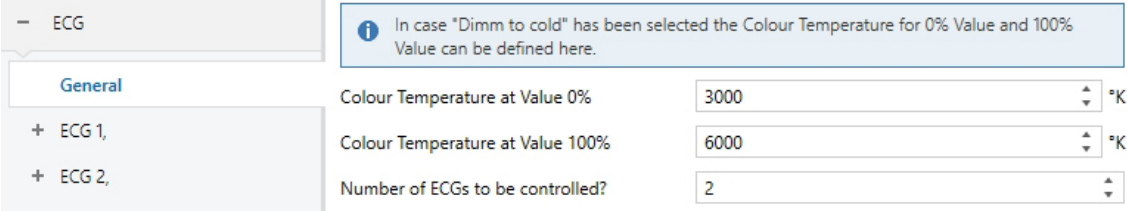

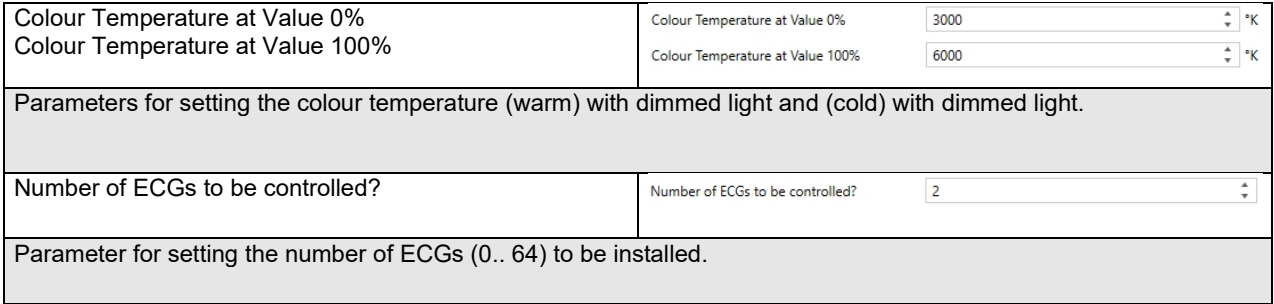

## **19.4.2 ECG 1 (2.. 64)**

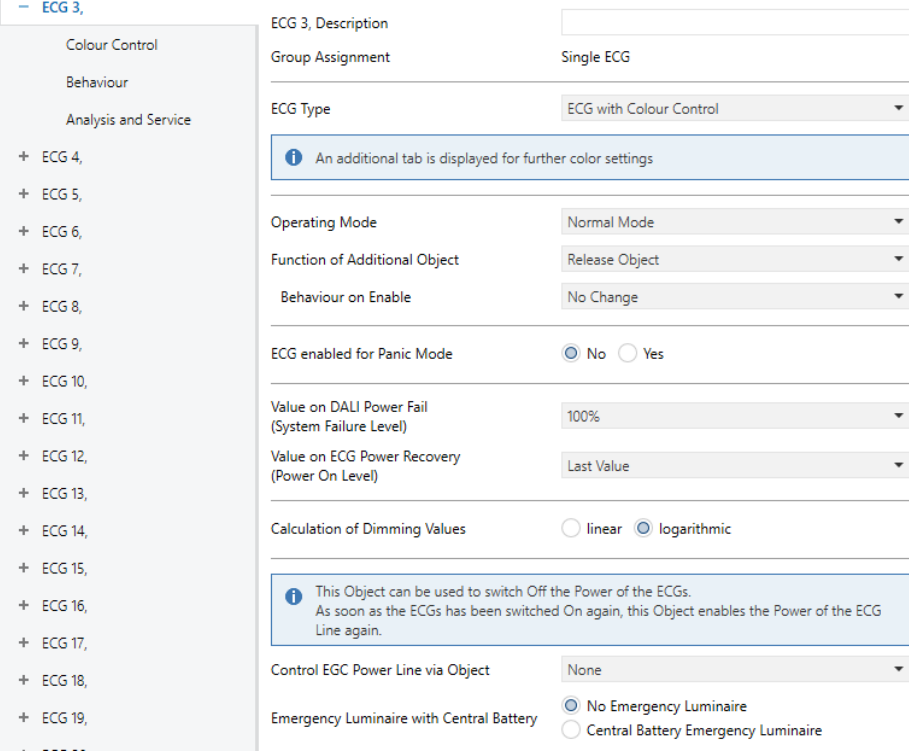

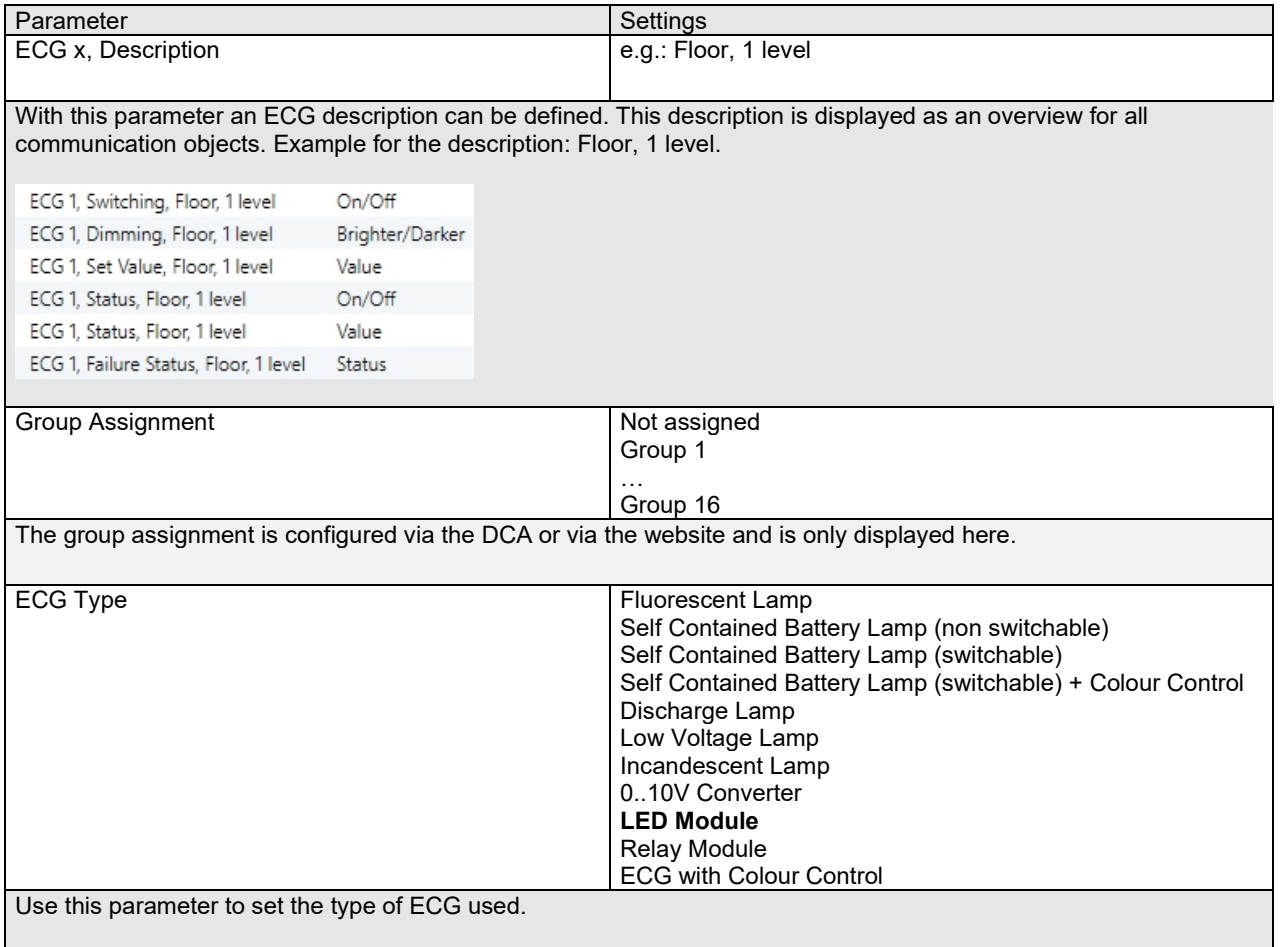

<span id="page-173-0"></span>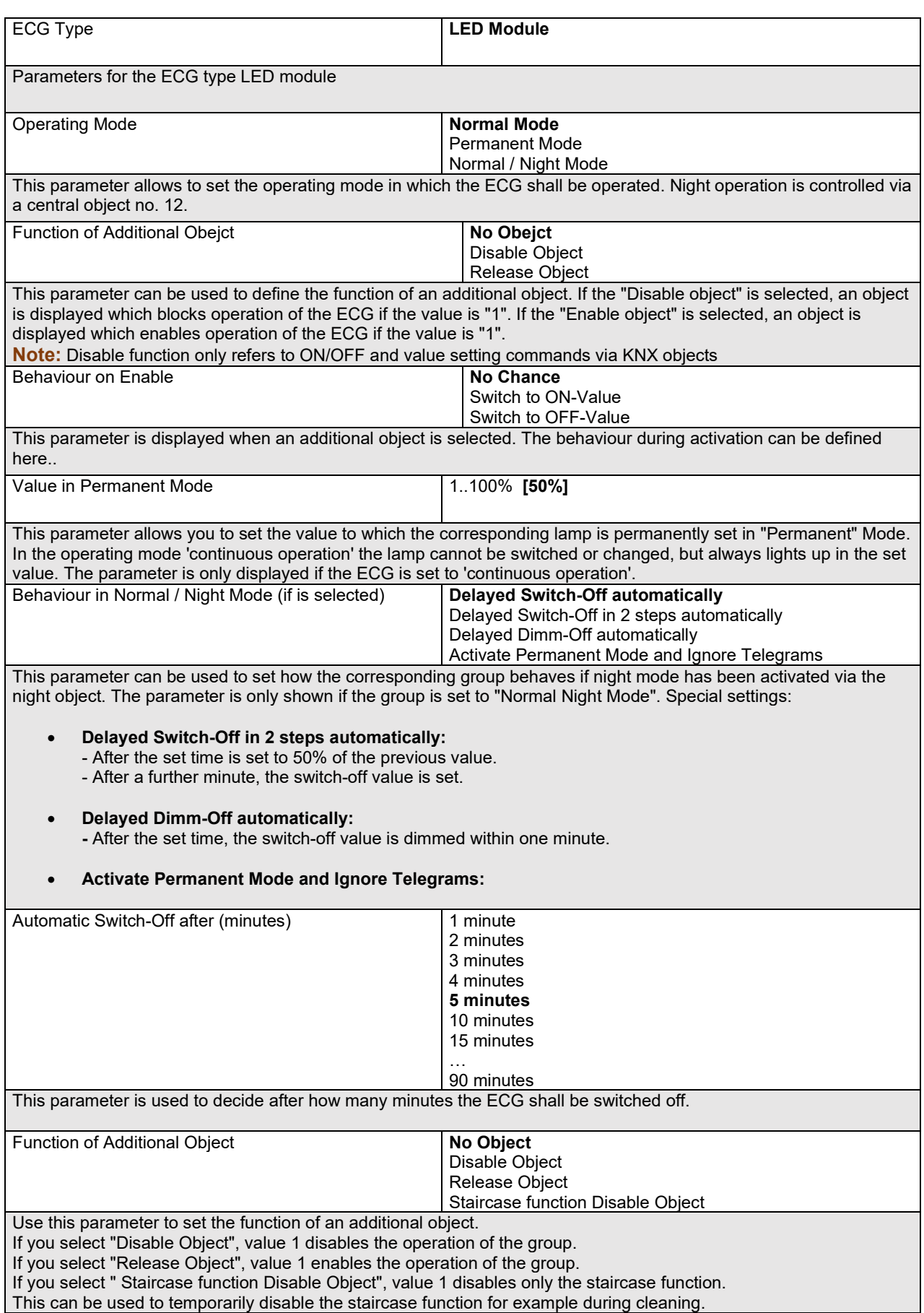

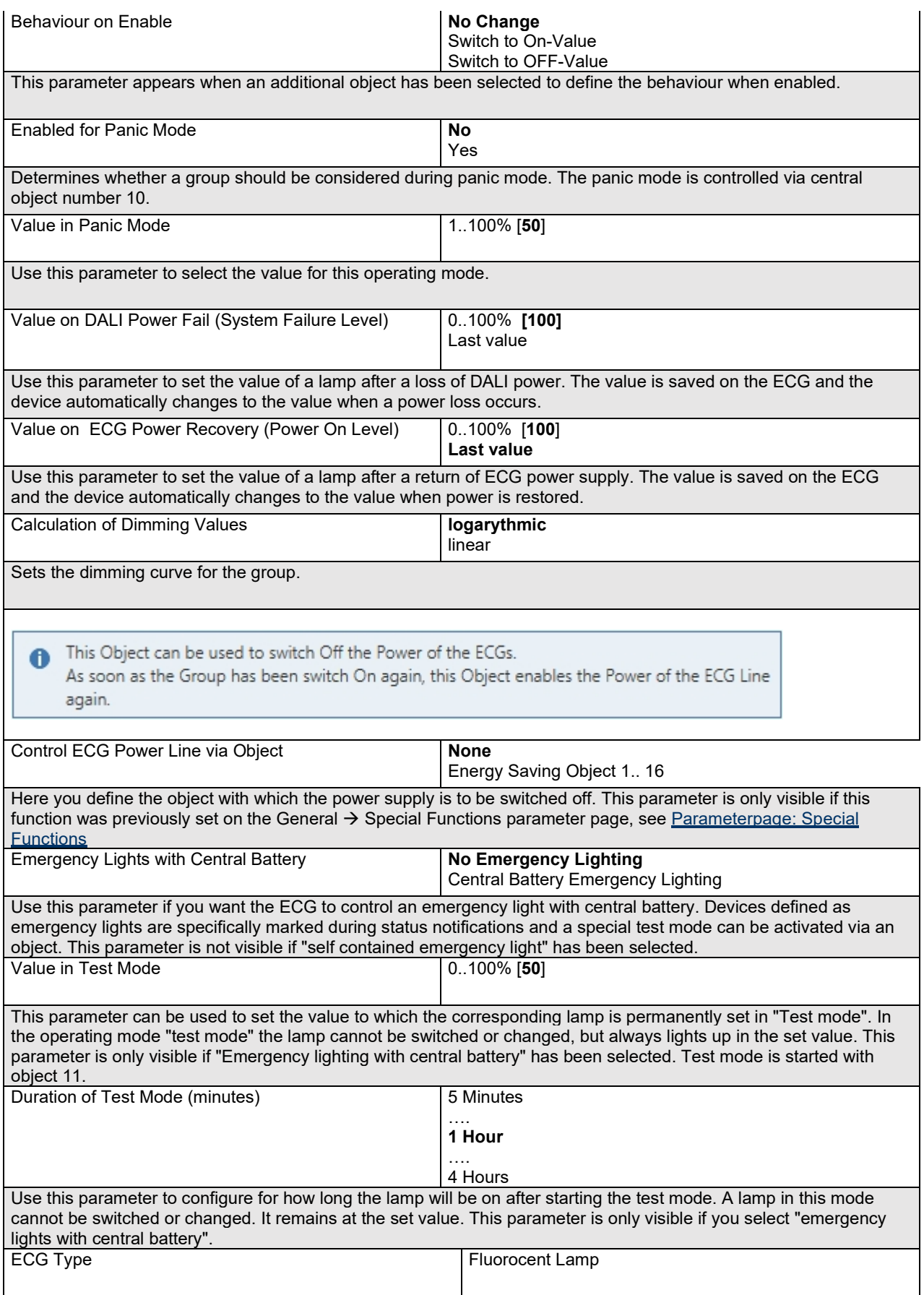

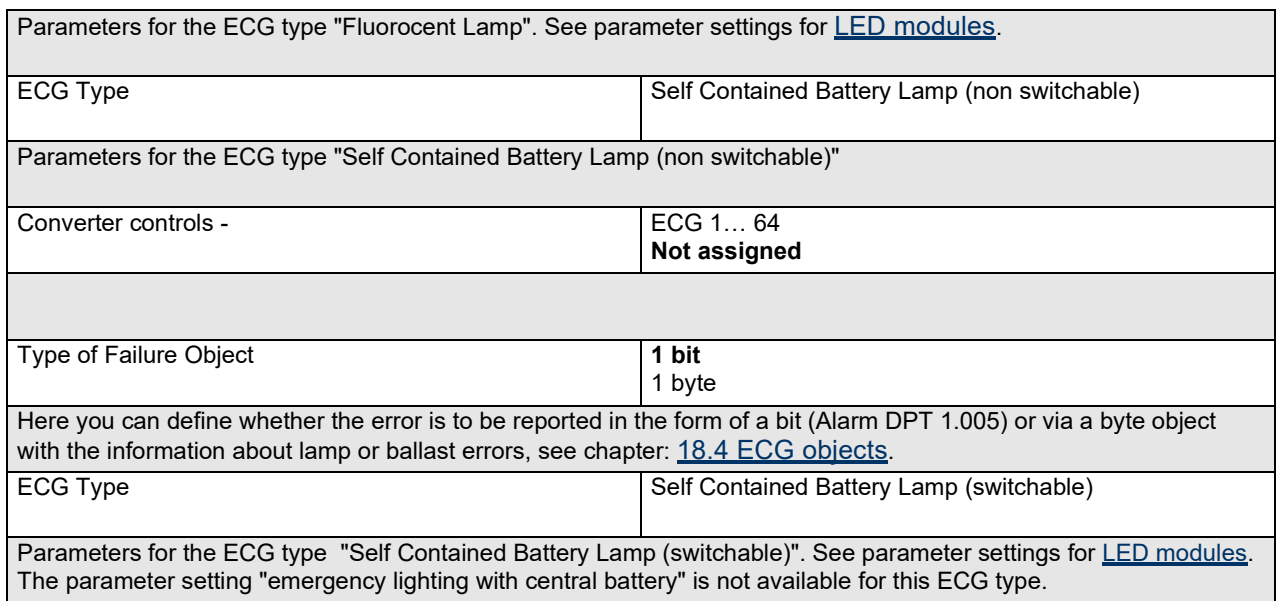

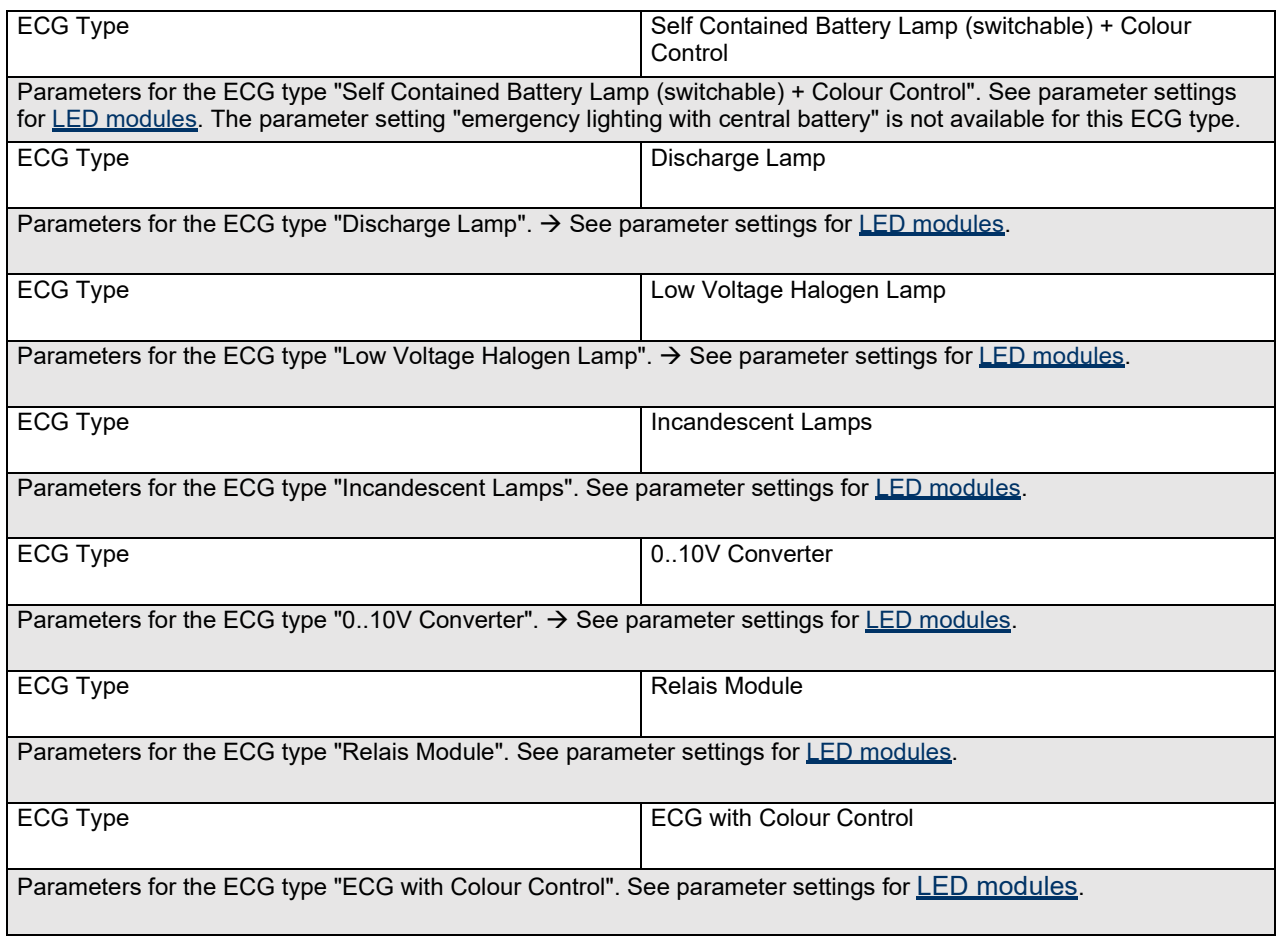

#### **19.4.2.1 Emergency Settings**

This parameter page is only shown if "Broadcast enabled" (see chapter: [19.1.4](#page-151-0) [Parameterpage: Special](#page-151-0)  [Functions\)](#page-151-0) and the EVG type "Self Contained Battery Lamp" is selected.

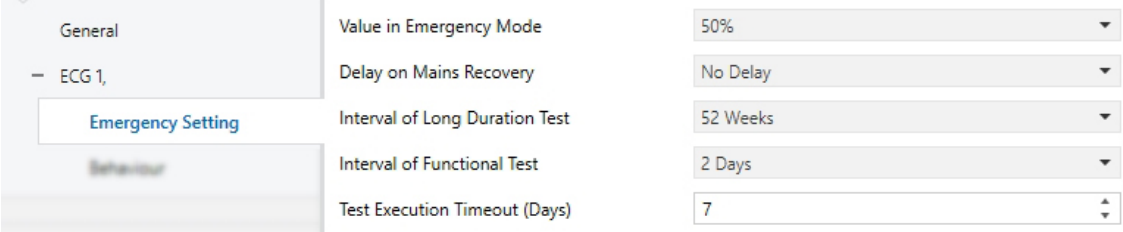

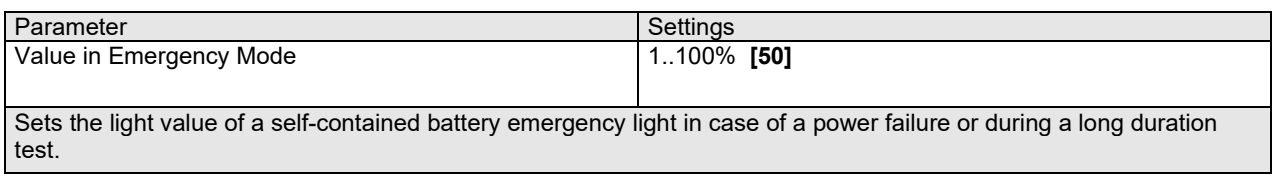

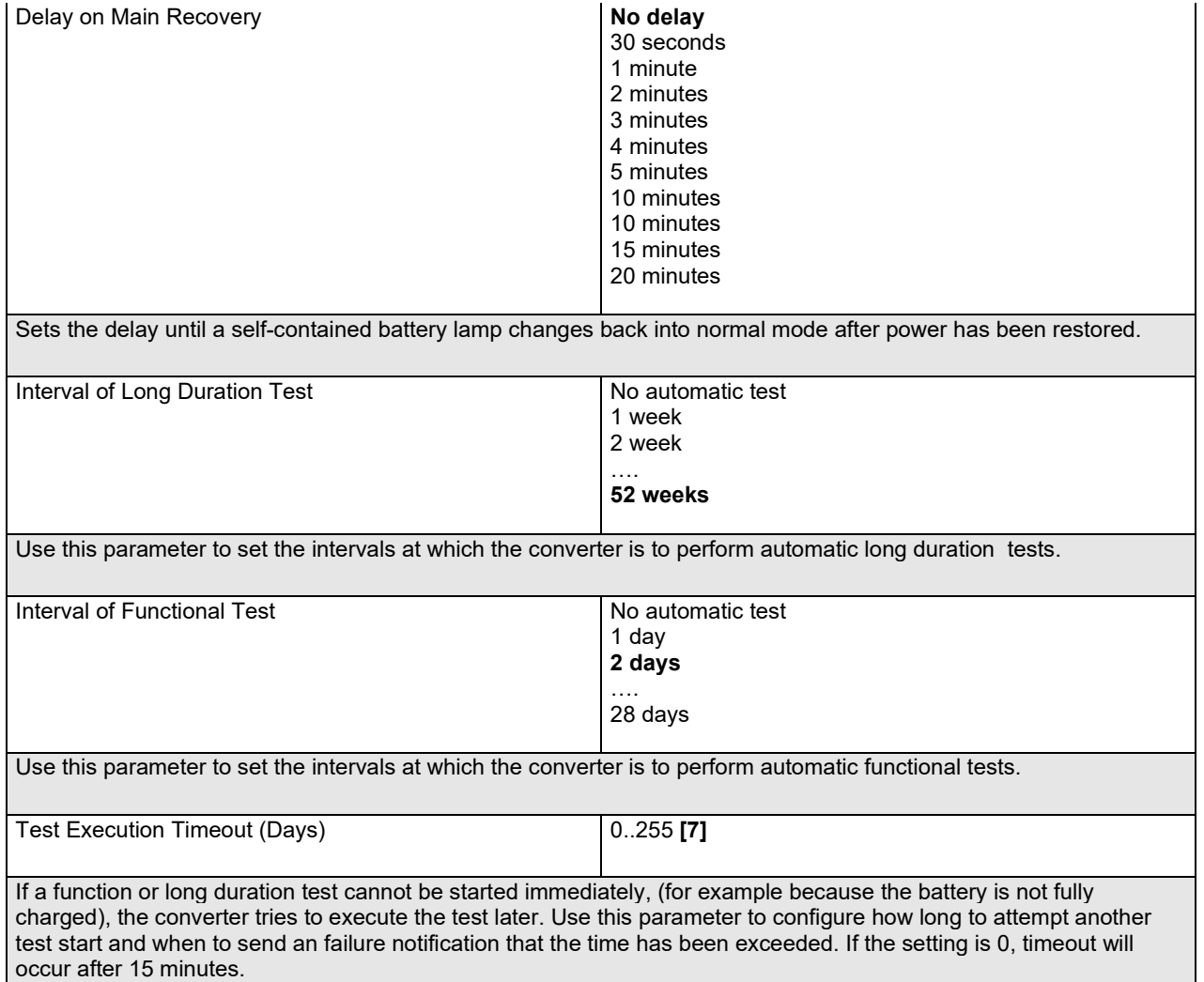

#### **19.4.2.2 Behaviour**

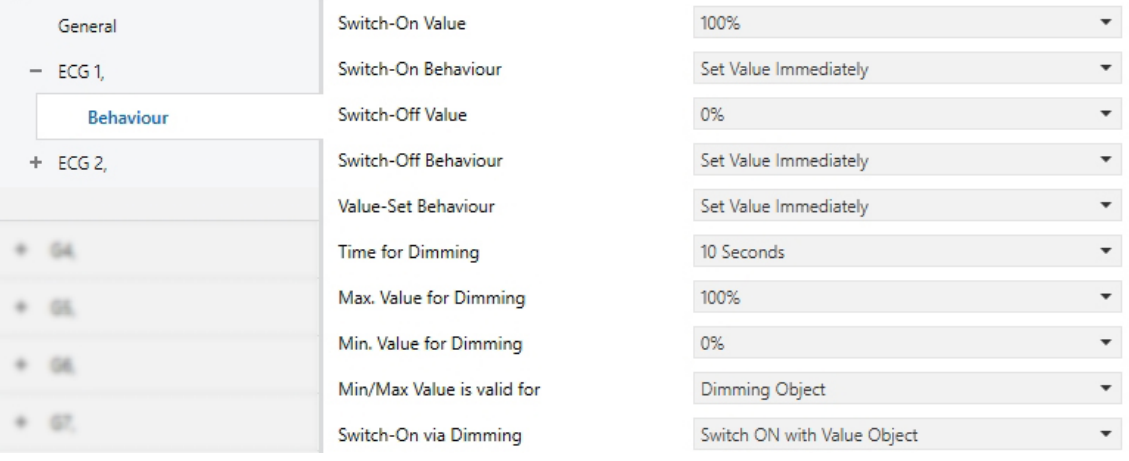

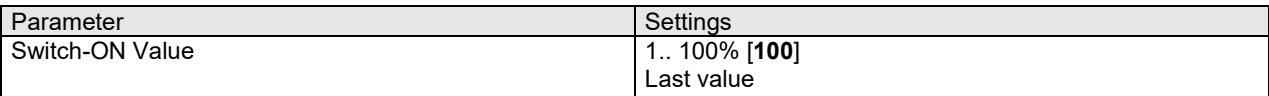

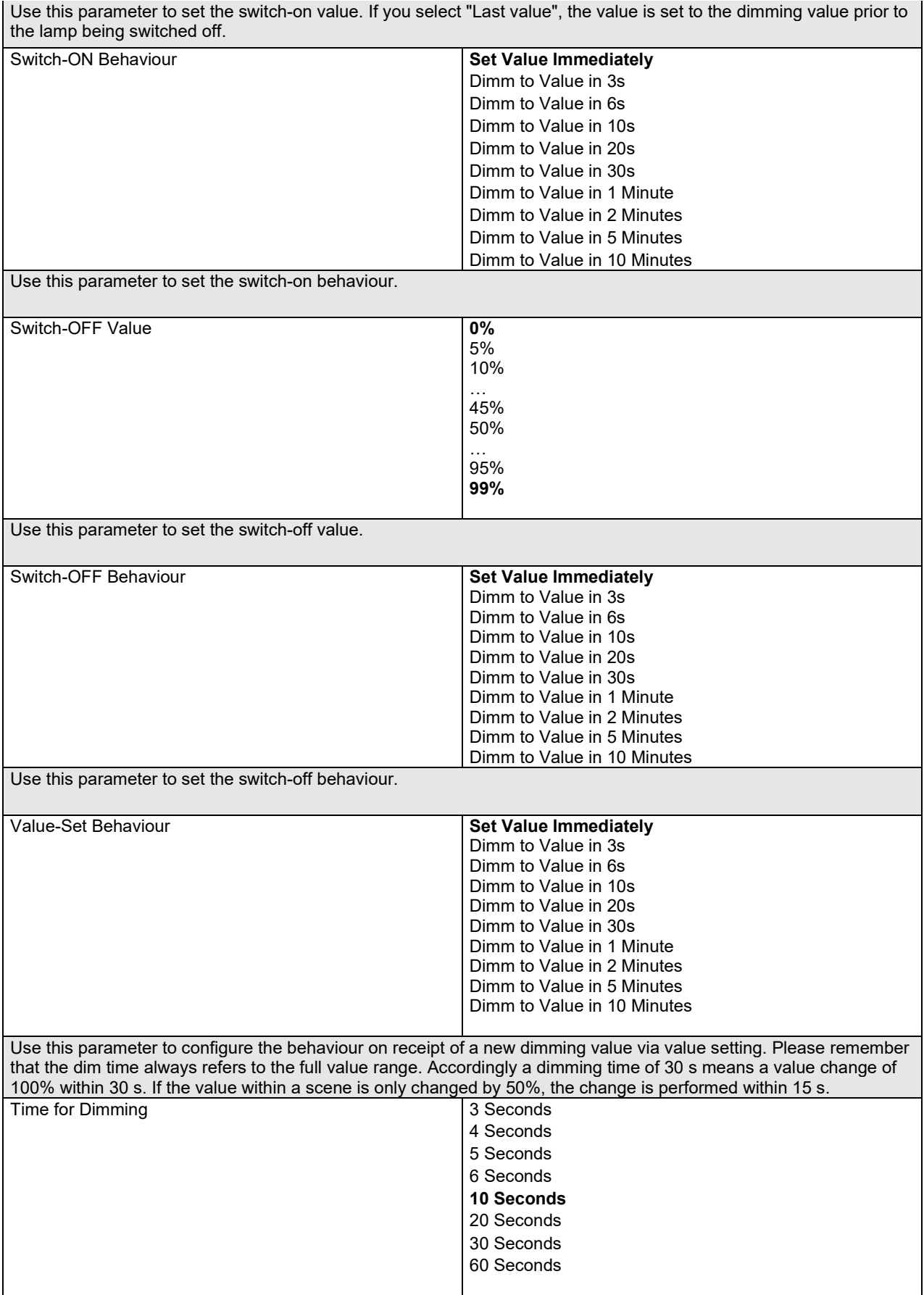

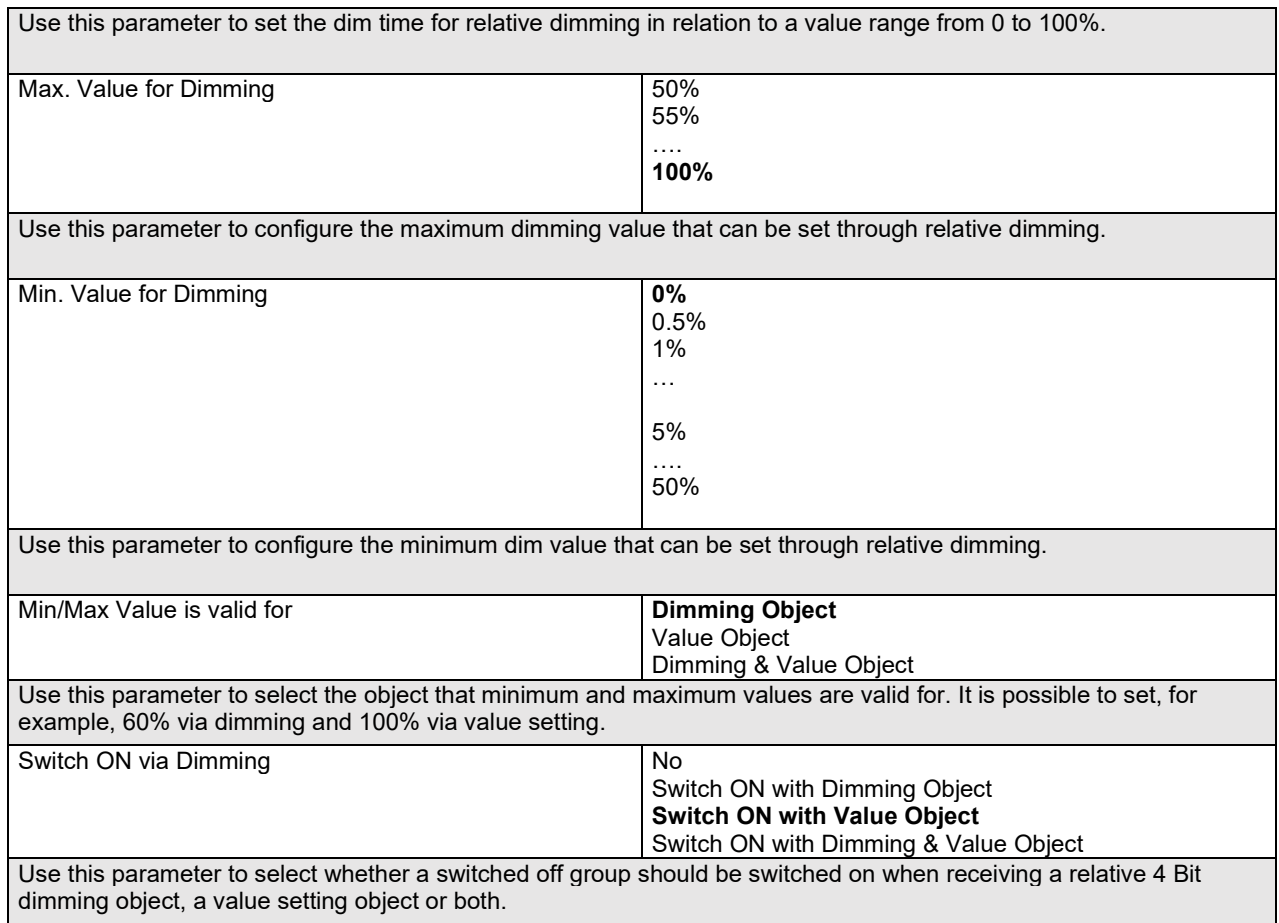

#### **19.4.2.3 Colour Control**

This parameter page is only displayed if the ECG type is "Single battery emergency light (switchable) + colour control" or "ECG with colour control".

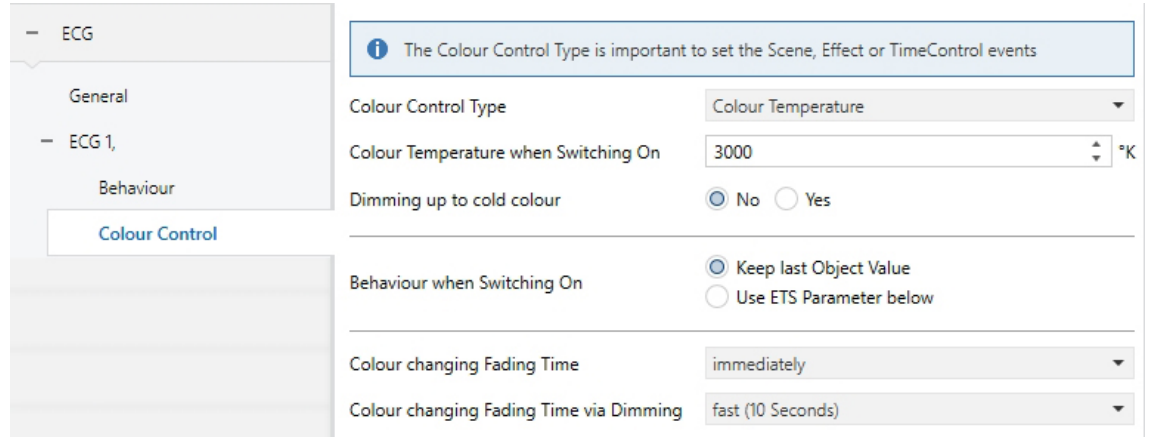

*19.4.2.3.1 Colour Temperature*

| -- |  |
|----|--|
|    |  |
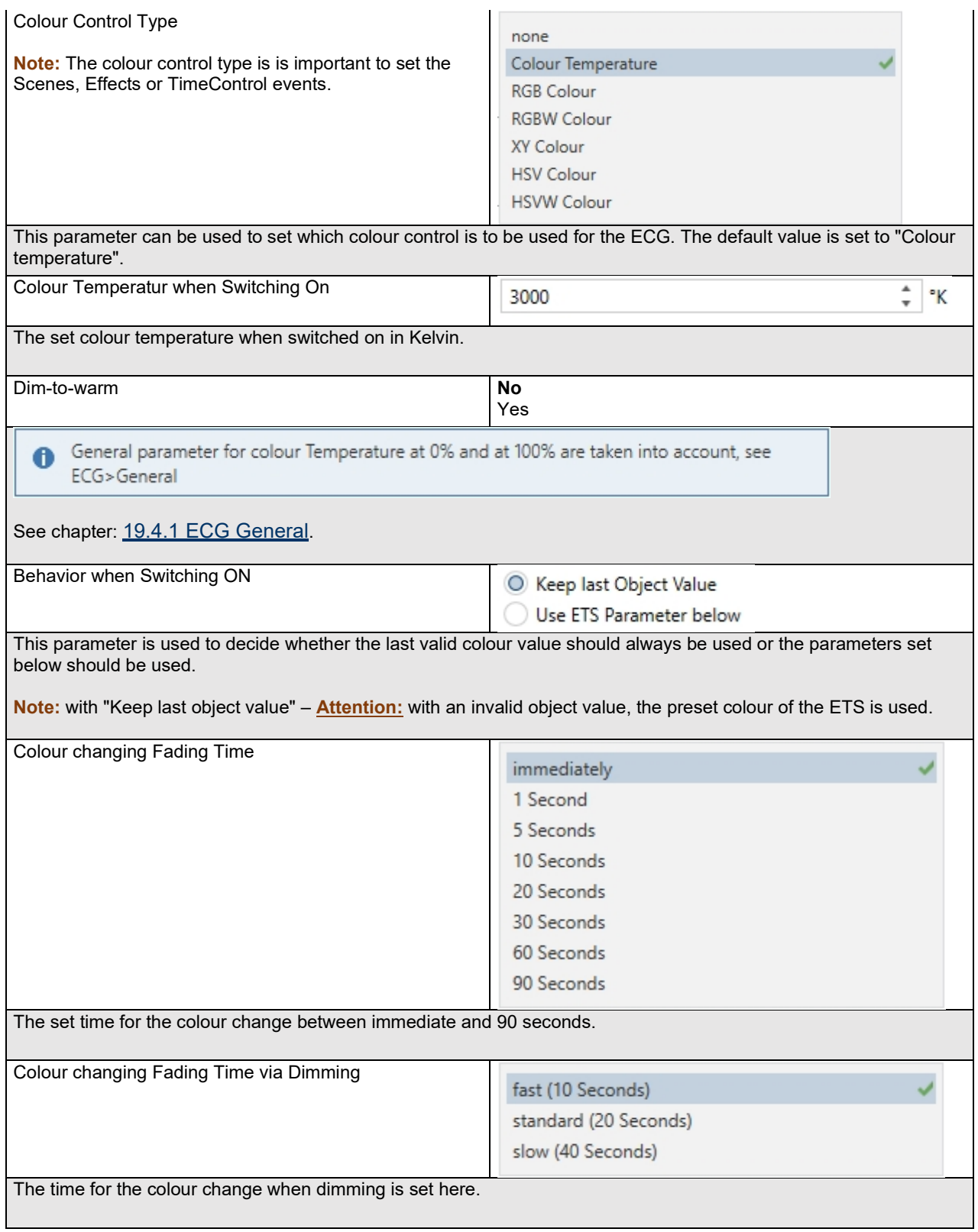

### *19.4.2.3.2 RGB*

<span id="page-180-0"></span>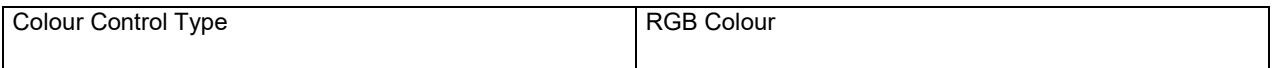

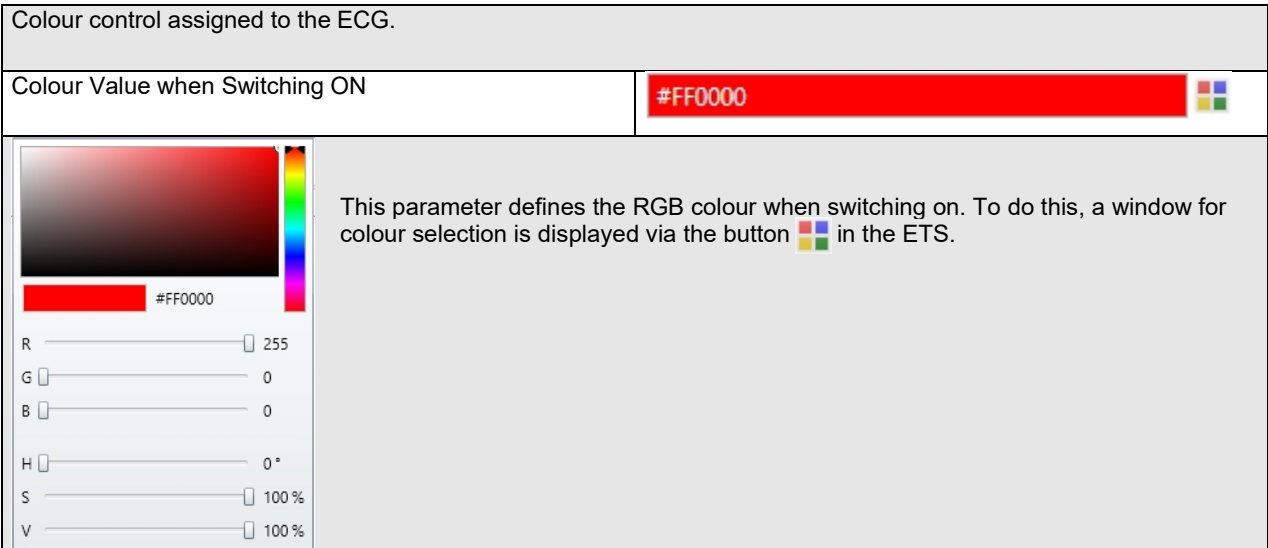

### *19.4.2.3.3 RGBW*

<span id="page-181-0"></span>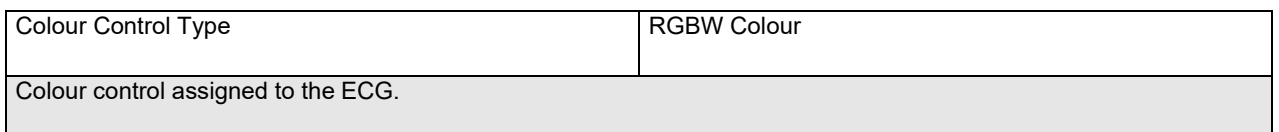

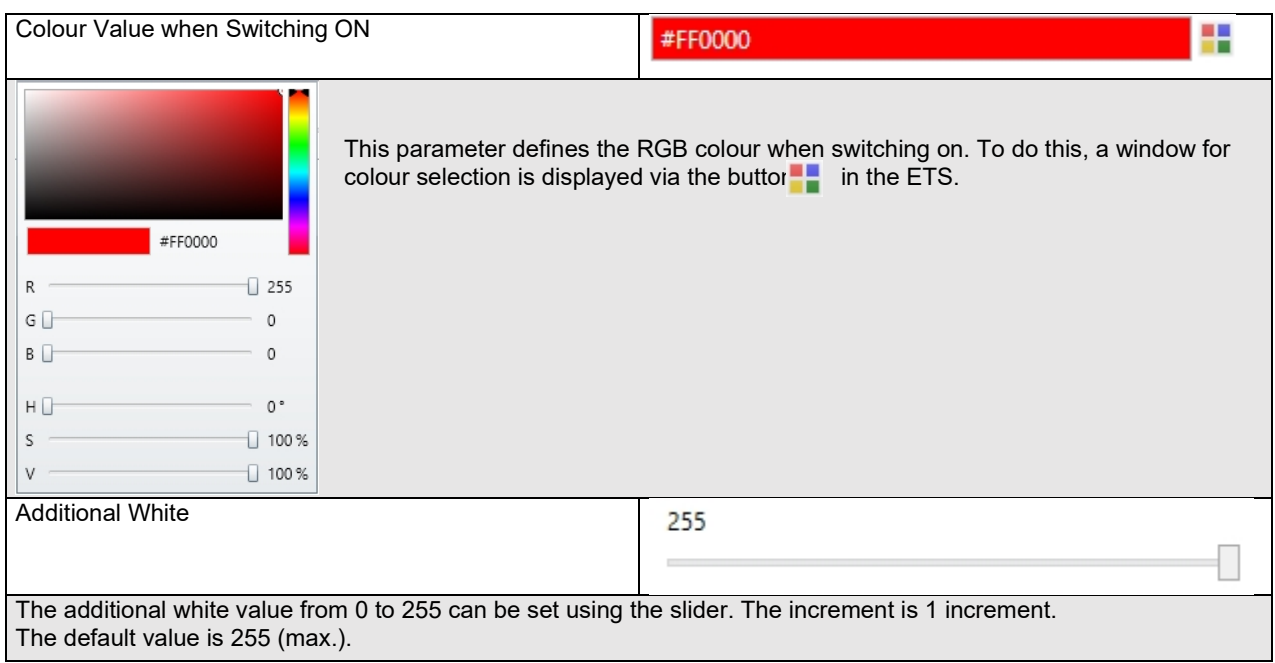

### *19.4.2.3.4 XY Colour*

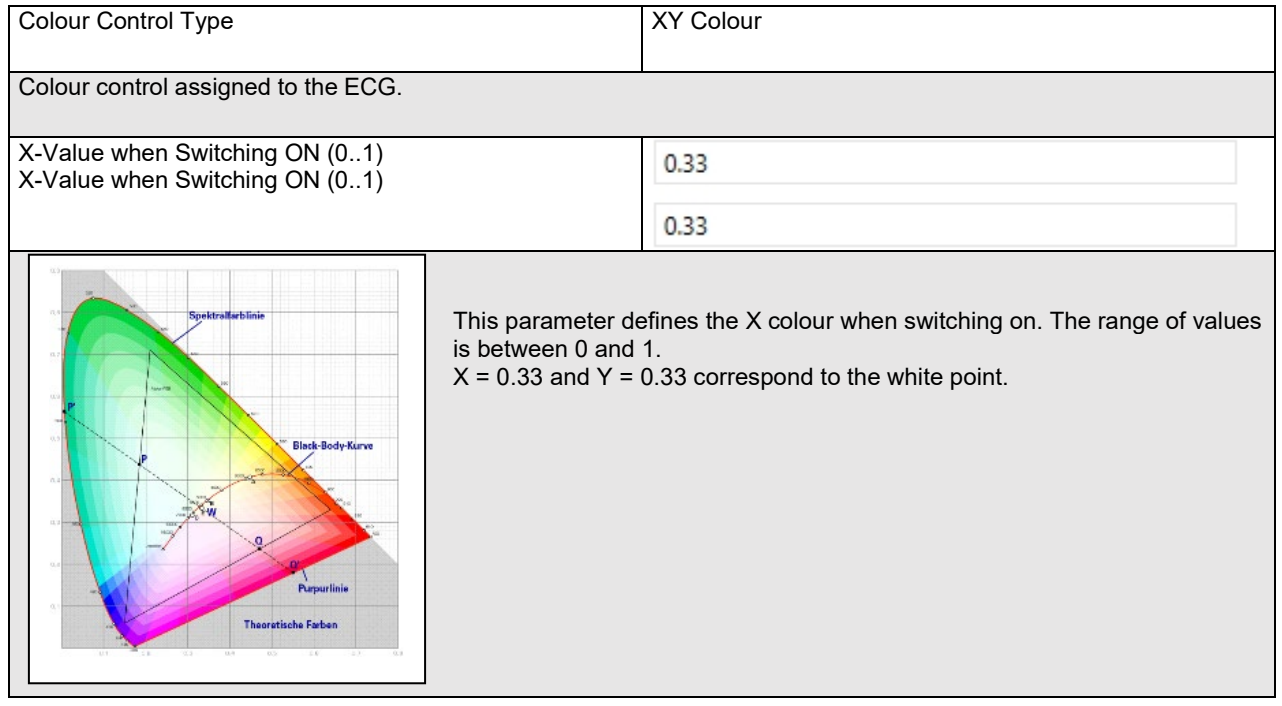

### *19.4.2.3.5HSV*

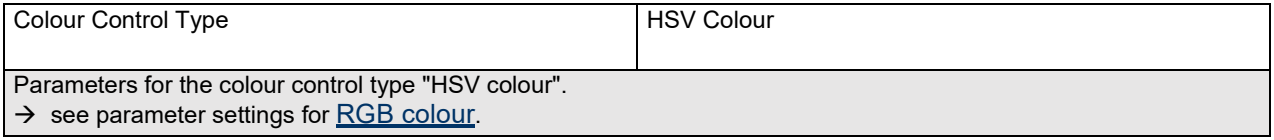

#### *19.4.2.3.6HSVW*

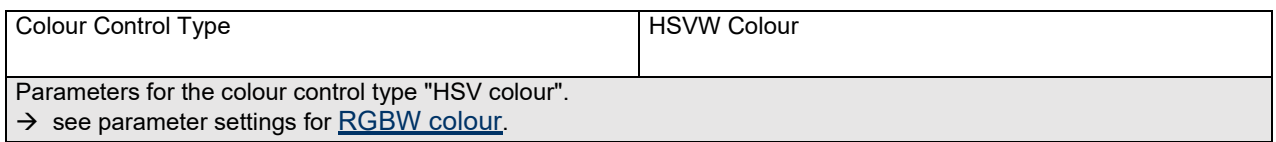

## **19.4.2.4 Analysis and maintenance**

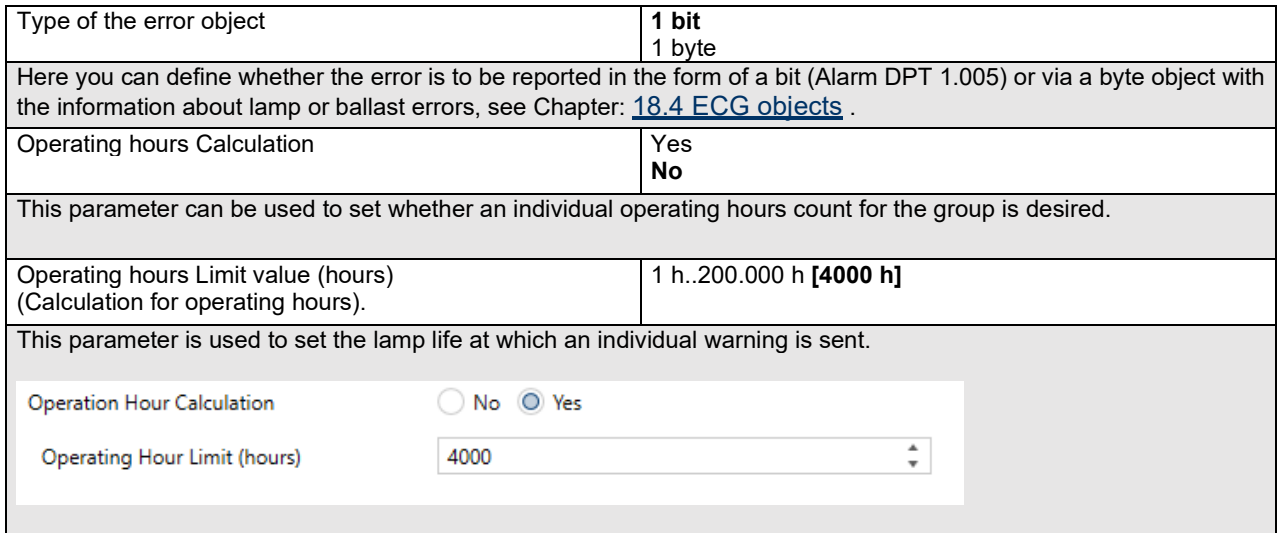

# **19.5 Motion Detector**

### **19.5.1 Motion Detector General**

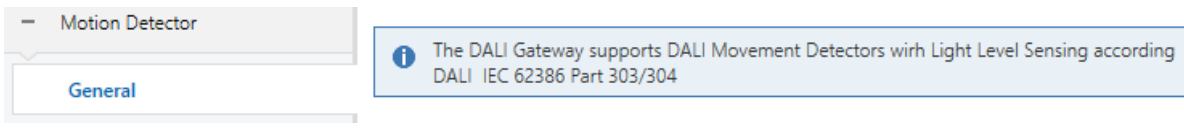

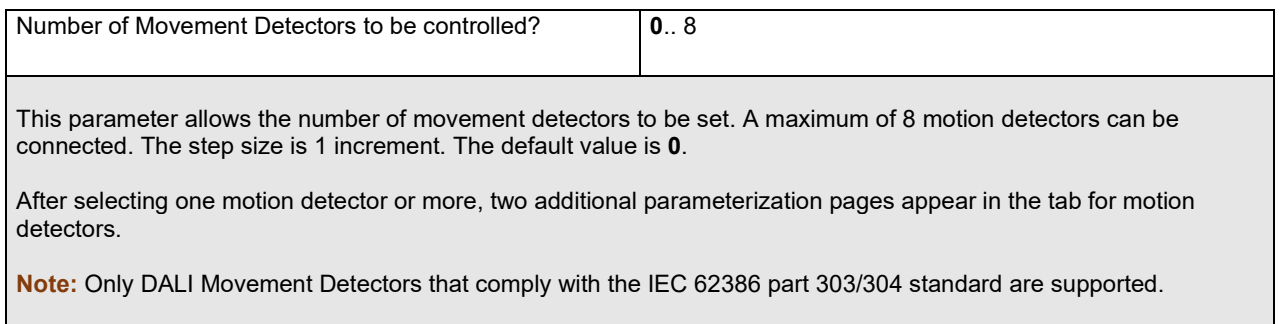

# **19.5.2 Motion Detector MD 1 (2.. 8)**

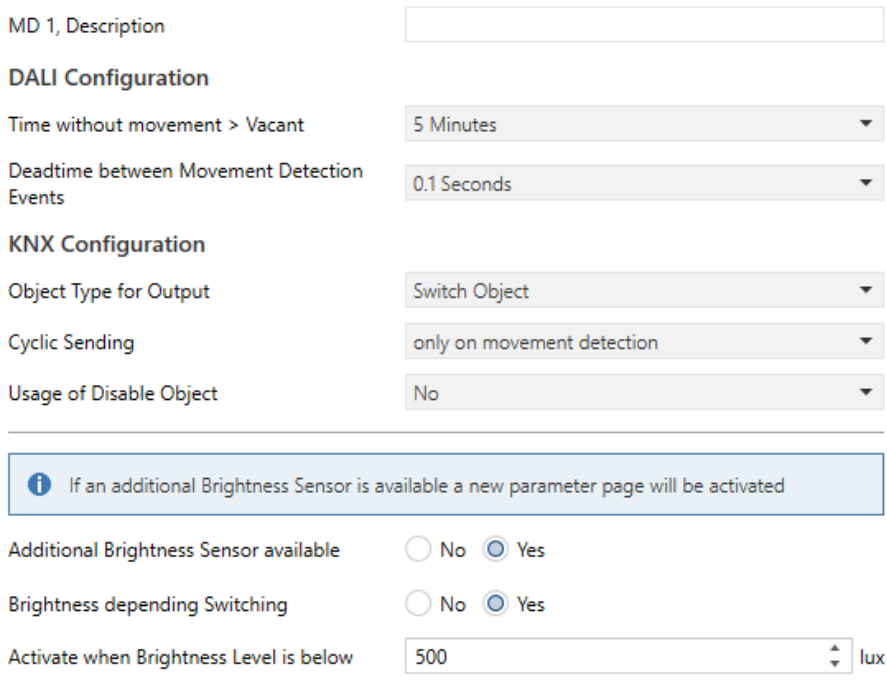

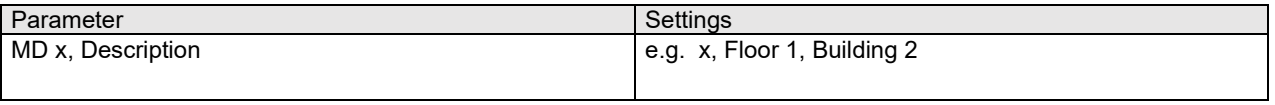

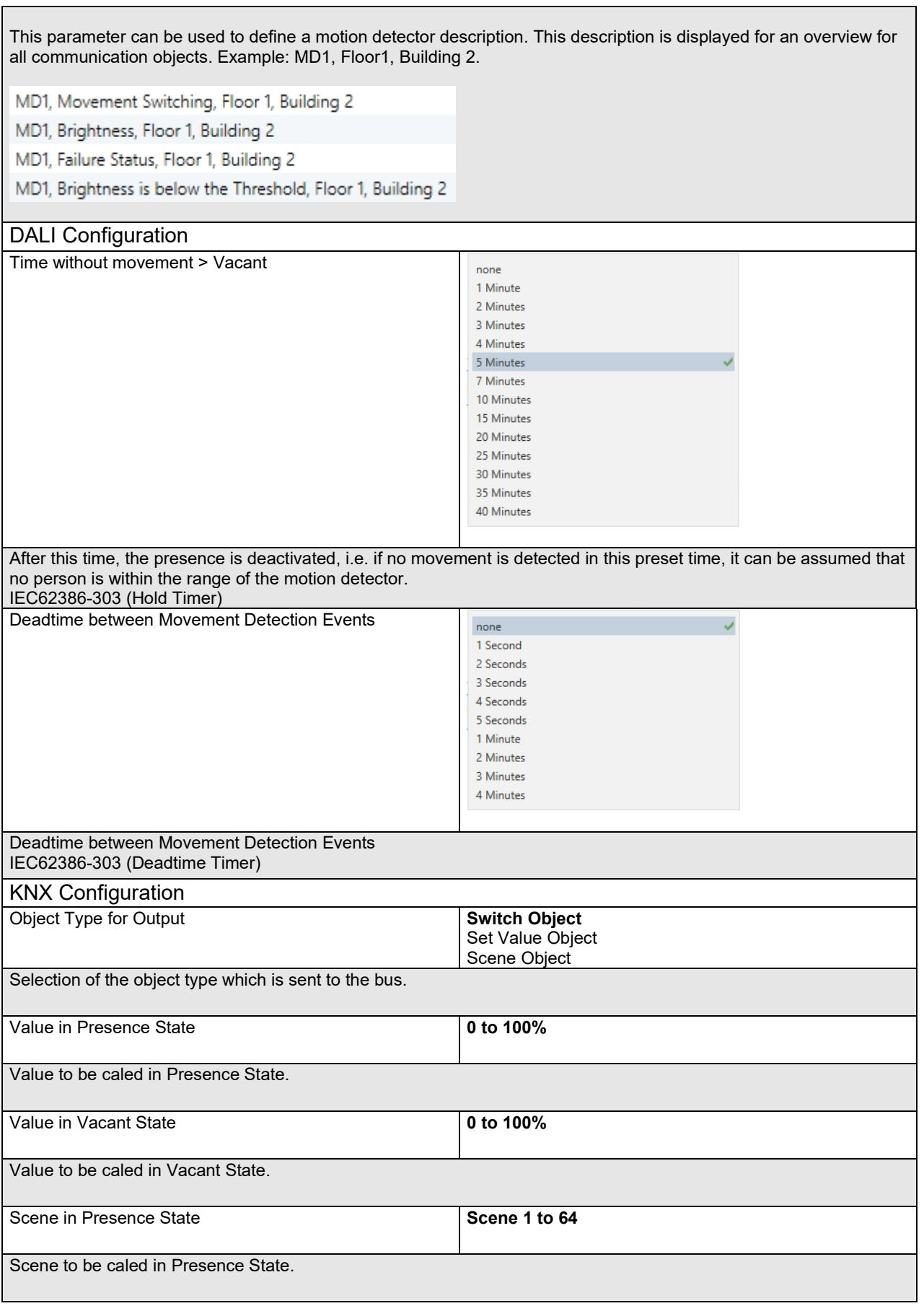

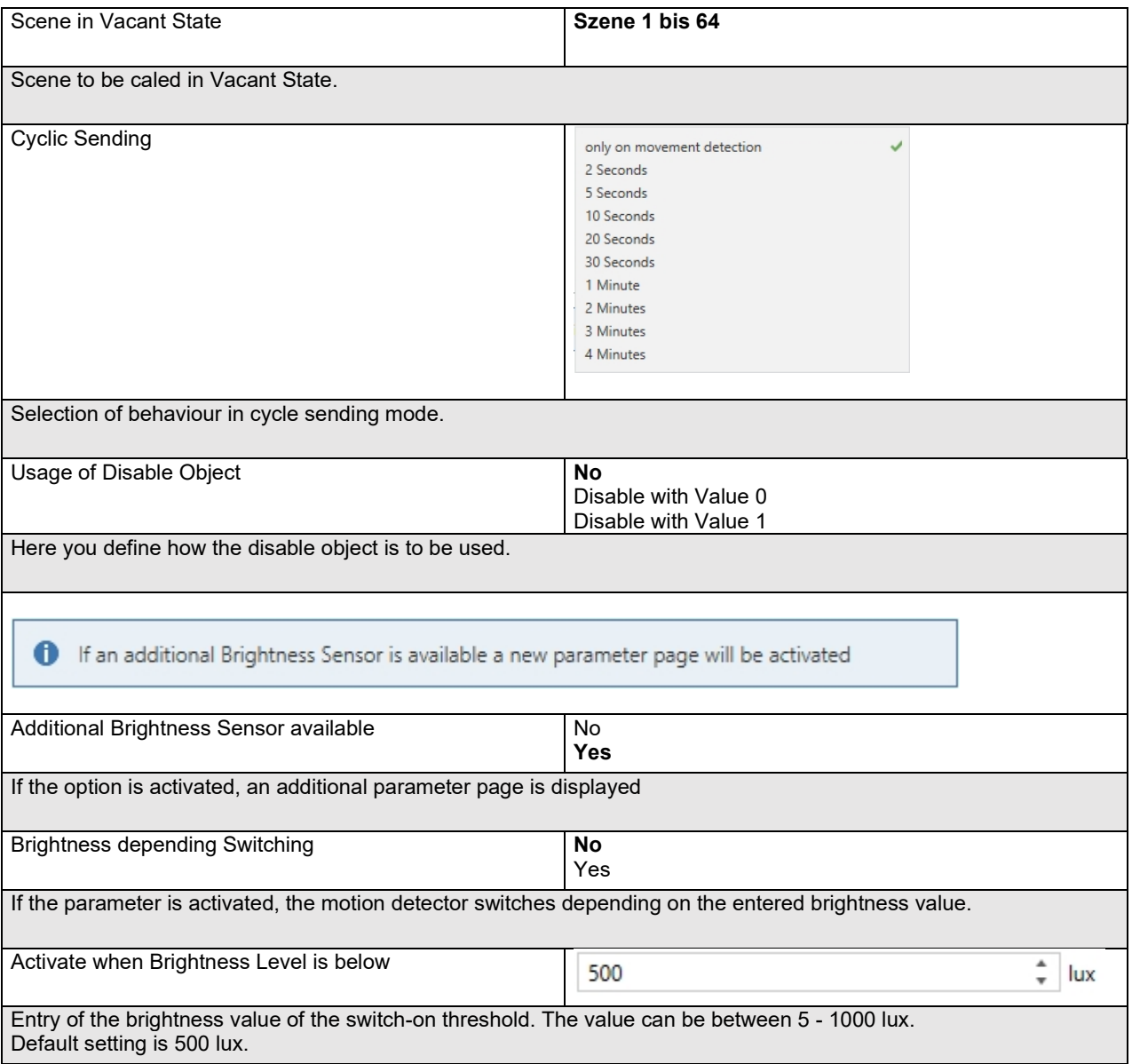

## **19.5.2.1 MD 1, Brightness**

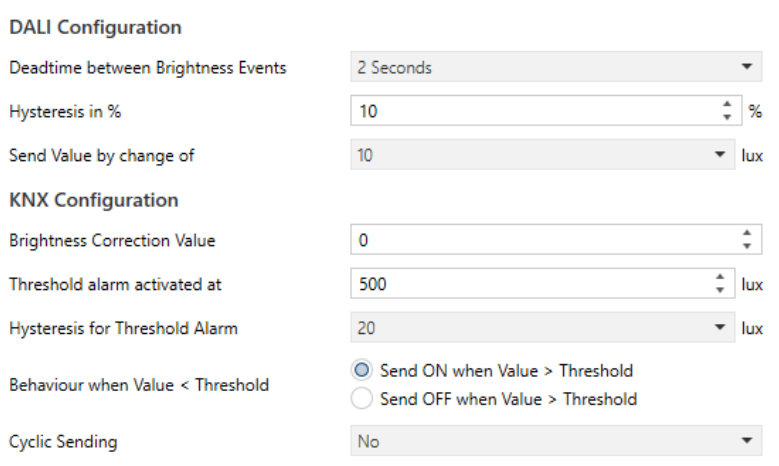

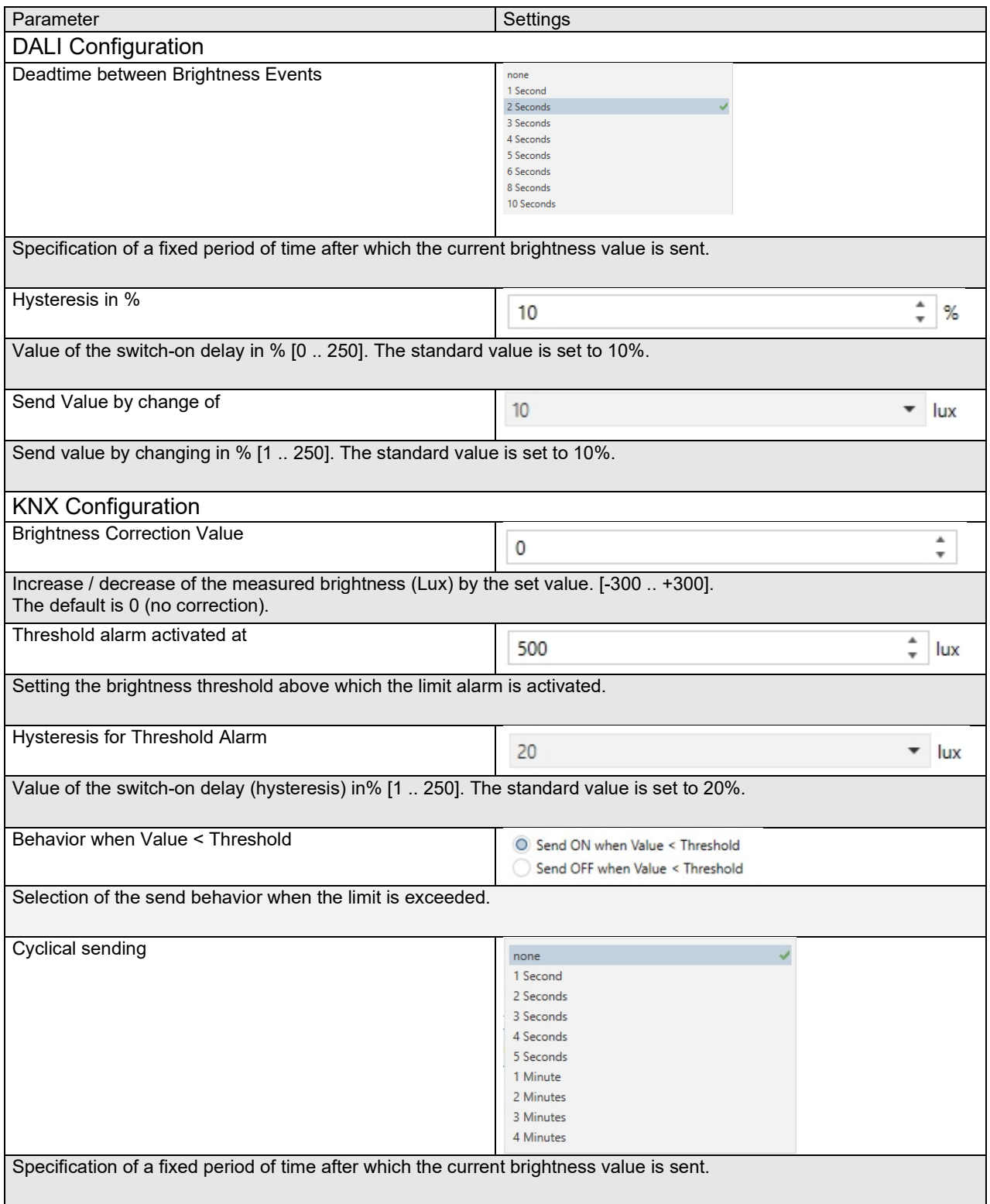

# **20 FAQ**

### **20.1 Web Access**

The IP address is called up in the browser, but the message "This page is not available" is displayed.

- a.) The web page access must be activated in the ETS.
- b.) The IP address must be entered in the form "https://<ip>.

### **20.2 Security**

Despite an imported root certificate no "secure" closed lock is displayed. Probably the IP address was changed and no new certificate was created. Please create a new device certificate as administrator.

After several failed logins, the device cannot be logged in and is no longer accessible.

After 3 failed login attempts, the connection to this IP address is blocked for one minute for security reasons.

The IP address of the DALI GW is correctly configured, but the device cannot be reached via a router or over the internet.

In the default setting, access is only allowed in local networks. This setting must be changed in the ETS.

The password has been forgotten.

An ETS download with the corresponding settings must be carried out. Afterwards the user is asked to enter a new and secure password

### **20.3 DCA**

The DCA does not display the configuration that is visible on the web page. The data was not synchronized. Please read out the device data, see chapter: [109](#page-108-0) [DCA Extras.](#page-108-0) In order to protect plants, systems, machines and networks from online threats, it is necessary to implement a holistic, state-of-the-art security concept and keep it up to date.

You are responsible for preventing unauthorized access to your plants, systems, machines and networks. These should only be connected to a network or the Internet if and to the extent that the connection is necessary and appropriate security measures (e.g. firewalls or network segmentation) are in place. In addition, the security recommendations of Schneider Electric must be observed. For further information please contact your contact person at Schneider Electric or visit our website.

Use updates as soon as they are available and always the latest versions. Using versions that are no longer supported or not using the latest updates may increase your risk of online threats. Schneider Electric strongly recommends that you follow security recommendations regarding the latest security threats, patches, and related measures.

# **22 Open Source Software used in the DALI Gateway Pro**

The Dali Gateway Pro contains, among other things, Open Source Software files, as specified below, developed by third parties and licensed under an Open Source Software license. These Open Source Software files are protected by copyright. Your right to use the Open Source Software is governed by the relevant applicable Open Source Software license conditions.

#### *Warranty regarding use of the Open Source Software:*

The following disclaimer applies to the GPL and LGPL components in relation to the rights holders:

"*these programs are distributed by the copyright holders in the hope that these will be useful, but WITHOUT ANY WARRANTY OF ANY KIND, EITHER EXPRESSED OR IMPLIED, INCLUDING, BUT NOT LIMITED TO, THE IMPLIED WARRANTIES OF MERCHANTABILITY AND FITNESS FOR A PARTICULAR PURPOSE"*. See the GNU General Public License or the GNU Lesser General Public License for more details.

For the remaining open source components, the liability exclusions of the rights holders apply as per the respective license.

Schneider Electric SE and all of its subsidiaries ("Schneider Electric Group") provide no warranty for the Open Source Software contained in the Dali Gateway Pro, if such Open Source Software is used in any manner other than intended by Schneider Electric Group. The licenses listed below define the warranty, if any, from the rights holders of the Open Source Software. Schneider Electric Group specifically disclaims any warranty for defects caused by altering any Open

Source Software or the Dali Gateway Pro's configuration. Any warranty claims against Schneider Electric Group in the event that the Open Source Software contained in the Dali Gateway Pro infringes the intellectual property rights of a third party are excluded. Technical support, if any, will only be provided for unmodified software.

#### *Further use of Open Source Software:*

Your compliance with those license conditions will entitle you to use the Open Source Software as foreseen in the relevant license. In the event of conflicts between other Schneider Electric license conditions applicable to the Dali Gateway Pro and the Open Source Software license conditions, the Open Source Software conditions shall prevail. The Open Source Software is provided royalty-free (i.e. no fees are charged for exercising the licensed rights). The following Open Source Software is contained in this Dali Gateway Pro:

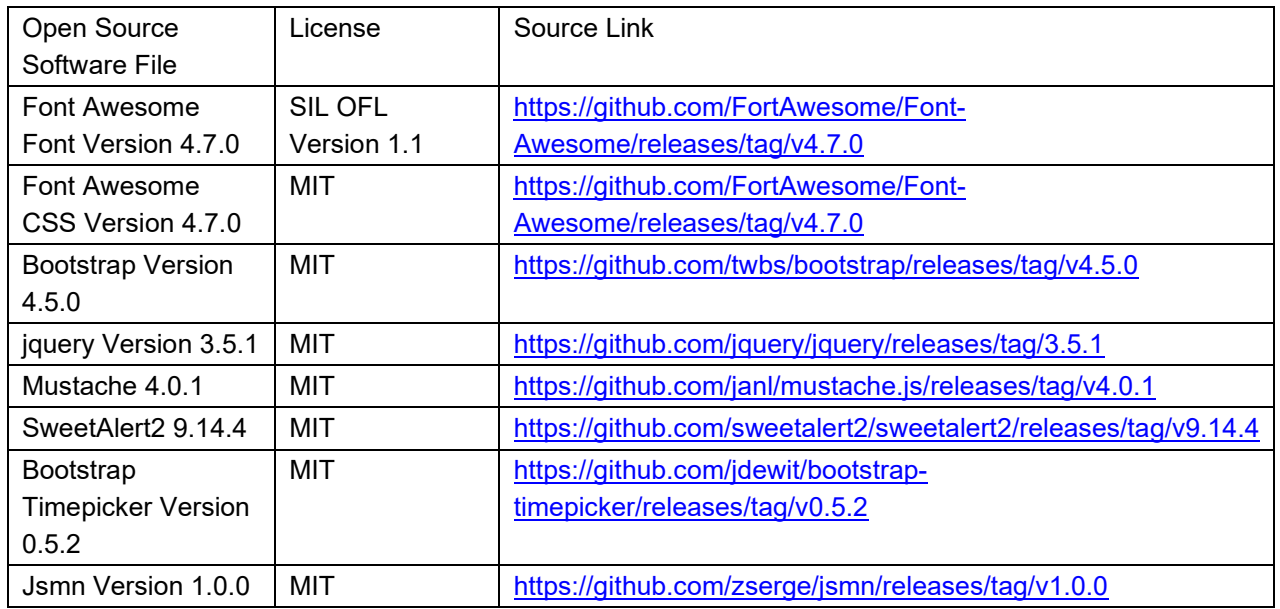

The respective license terms for the respective Open Source Software files can be found at the end of this document.

If any Open Source Software contained in this Dali Gateway Pro is licensed under GNU General Public License (GPL), GNU Lesser General Public License (LGPL), Mozilla Public License (MPL) or any other Open Source Software license, which requires that source code is to be made available, you can download the corresponding source code of the Open Source Software from the aforementioned link.

*==========================================================================*

*The Licenses in detail*

#### *###############################################################################*

**Font Awesome Font Version 4.7.0** 

Copyright (c) 2016 Dave Gandy

#### **SIL Open Font License Version 1.1 - 26 February 2007**

#### PREAMBLE

The goals of the Open Font License (OFL) are to stimulate worldwide development of collaborative font projects, to support the font creation efforts of academic and linguistic communities, and to provide a free and open framework in which fonts may be shared and improved in partnership with others.

The OFL allows the licensed fonts to be used, studied, modified and redistributed freely as long as they are not sold by themselves. The fonts, including any derivative works, can be bundled, embedded, redistributed and/or sold with any software provided that any reserved names are not used by derivative works. The fonts and derivatives, however, cannot be released under any other type of license. The requirement for fonts to remain under this license does not apply to any document created using the fonts or their derivatives.

#### DEFINITIONS

"Font Software" refers to the set of files released by the Copyright Holder(s) under this license and clearly marked as such. This may include source files, build scripts and documentation.

"Reserved Font Name" refers to any names specified as such after the copyright statement(s).

"Original Version" refers to the collection of Font Software components as distributed by the Copyright Holder(s).

"Modified Version" refers to any derivative made by adding to, deleting, or substituting -- in part or in whole -- any of the components of the Original Version, by changing formats or by porting the Font Software to a new environment.

"Author" refers to any designer, engineer, programmer, technical writer or other person who contributed to the Font Software.

#### PERMISSION & CONDITIONS

Permission is hereby granted, free of charge, to any person obtaining a copy of the Font Software, to use, study, copy, merge, embed, modify, redistribute, and sell modified and unmodified copies of the Font Software, subject to the following conditions:

1) Neither the Font Software nor any of its individual components, in Original or Modified Versions, may be sold by itself.

2) Original or Modified Versions of the Font Software may be bundled, redistributed and/or sold with any software, provided that each copy contains the above copyright notice and this license. These can be included either as stand-alone text files, human-readable headers or in the appropriate machine-readable metadata fields within text or binary files as long as those fields can be easily viewed by the user.

3) No Modified Version of the Font Software may use the Reserved Font Name(s) unless explicit written permission is granted by the corresponding Copyright Holder. This restriction only applies to the primary font name as presented to the users.

4) The name(s) of the Copyright Holder(s) or the Author(s) of the Font Software shall not be used to promote, endorse or advertise any Modified Version, except to acknowledge the contribution(s) of the Copyright Holder(s) and the Author(s) or with their explicit written permission.

5) The Font Software, modified or unmodified, in part or in whole, must be distributed entirely under this license, and must not be distributed under any other license. The requirement for fonts to remain under this license does not apply to any document created using the Font Software.

#### **TERMINATION**

This license becomes null and void if any of the above conditions are not met.

#### DISCLAIMER

THE FONT SOFTWARE IS PROVIDED "AS IS", WITHOUT WARRANTY OF ANY KIND, EXPRESS OR IMPLIED, INCLUDING BUT NOT LIMITED TO ANY WARRANTIES OF MERCHANTABILITY, FITNESS FOR A PARTICULAR PURPOSE AND NONINFRINGEMENT OF COPYRIGHT, PATENT, TRADEMARK, OR OTHER RIGHT. IN NO EVENT SHALL THE COPYRIGHT HOLDER BE LIABLE FOR ANY CLAIM, DAMAGES OR OTHER LIABILITY, INCLUDING ANY GENERAL, SPECIAL, INDIRECT, INCIDENTAL, OR **CONSEQUENTIAL** 

DAMAGES, WHETHER IN AN ACTION OF CONTRACT, TORT OR OTHERWISE, ARISING FROM, OUT OF THE USE OR INABILITY TO USE THE FONT SOFTWARE OR FROM OTHER DEALINGS IN THE FONT SOFTWARE.

#### ###############################################################################

#### **Font Awesome CSS Version 4.7.0**

Copyright (c) 2016 Dave Gandy

#### **Bootstrap Version 4.5.0**

Copyright (c) 2011-2020 Twitter, Inc. Copyright (c) 2011-2020 The Bootstrap Authors

#### **jquery Version 3.5.1**

Copyright (c) JS Foundation and other contributors

#### **Mustache 4.0.1**

Copyright (c) 2009 Chris Wanstrath (Ruby) Copyright (c) 2010-2014 Jan Lehnardt (JavaScript) Copyright (c) 2010-2015 The mustache.js community

**SweetAlert2 9.14.4** Copyright (c) 2014 Tristan Edwards & Limon Monte

**Bootstrap Timepicker Version 0.5.2** Copyright (c) J.Dewit

**JSMN Version 1.0.0** Copyright (c) 2010 Serge A. Zaitsev

#### **MIT License**

Permission is hereby granted, free of charge, to any person obtaining a copy of this software and associated documentation files (the "Software"), to deal in the Software without restriction, including without limitation the rights to use, copy, modify, merge, publish, distribute, sublicense, and/or sell copies of the Software, and to permit persons to whom the Software is furnished to do so, subject to the following conditions: The above copyright notice and this permission notice shall be included in all copies or substantial portions of the Software.

THE SOFTWARE IS PROVIDED "AS IS", WITHOUT WARRANTY OF ANY KIND, EXPRESS OR IMPLIED, INCLUDING BUT NOT LIMITED TO THE WARRANTIES OF MERCHANTABILITY, FITNESS FOR A PARTICULAR PURPOSE AND NONINFRINGEMENT. IN NO EVENT SHALL THE AUTHORS OR COPYRIGHT HOLDERS BE LIABLE FOR ANY CLAIM, DAMAGES OR OTHER LIABILITY, WHETHER IN AN ACTION OF CONTRACT, TORT OR OTHERWISE, ARISING FROM, OUT OF OR IN CONNECTION WITH THE SOFTWARE OR THE USE OR OTHER DEALINGS IN THE SOFTWARE.

## **22.1 Open Source used in Firmware**

All open source software components used within the product are shown on the website, refer to Chapter 6.9 Calling the start page

# **22.2 Open Source used in DCA**

Package Name: ColorMine - Version: 1.1.3 <https://www.nuget.org/packages/ColorMine/> Copyright(c) 2013 ColorMine.org (MIT-License)

License: MIT The MIT License (MIT)

#### Copyright(c) 2013 ColorMine.org (MIT-License)

Permission is hereby granted, free of charge, to any person obtaining a copy of this software and associated documentation files (the "Software"), to deal in the Software without restriction, including without limitation the rights to use, copy, modify, merge, publish, distribute, sublicense, and/or sell copies of the Software, and to permit persons to whom the Software is furnished to do so, subject to the following conditions:

\_\_\_\_\_\_\_\_\_\_\_\_\_\_\_\_\_\_\_\_\_\_\_\_\_\_\_\_\_\_\_\_\_\_\_\_\_\_\_\_\_\_\_\_\_\_\_\_\_\_\_\_\_\_\_\_\_\_\_\_\_\_\_\_\_\_\_\_\_\_\_\_\_\_\_\_\_

The above copyright notice and this permission notice shall be included in all copies or substantial portions of the Software.

THE SOFTWARE IS PROVIDED "AS IS", WITHOUT WARRANTY OF ANY KIND, EXPRESS OR IMPLIED, INCLUDING BUT NOT LIMITED TO THE WARRANTIES OF MERCHANTABILITY, FITNESS FOR A PARTICULAR PURPOSE AND NONINFRINGEMENT. IN NO EVENT SHALL THE AUTHORS OR COPYRIGHT HOLDERS BE LIABLE FOR ANY CLAIM, DAMAGES OR OTHER LIABILITY, WHETHER IN AN ACTION OF CONTRACT, TORT OR OTHERWISE, ARISING FROM, OUT OF OR IN CONNECTION WITH THE SOFTWARE OR THE USE OR OTHER DEALINGS IN THE SOFTWARE.

### **Schneider Electric Industries SAS**

For technical questions please contact the Customer Care Centre in your country. se.com/contact

© 2020 Schneider Electric, All rights reserved

MTN6725-0101\_SW\_EN 2020/09

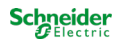